# **NCheck Bio Attendance**

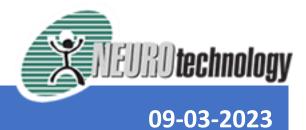

# Contents

| 1 | INTR  | FRODUCTION                                            |    |  |
|---|-------|-------------------------------------------------------|----|--|
| 2 | GETT  | GETTING STARTED                                       |    |  |
|   | 2.1   | Planning your attendance management system            | 2  |  |
|   | 2.2   | Start the attendance management system                | 2  |  |
|   | 2.2.1 | Start an attendance management system with Cloud      | 3  |  |
|   | 2.2.2 | Start an attendance management system with the server | 5  |  |
|   | 2.3   | Set up attendance management system                   | 7  |  |
|   | 2.3.1 | Launch web control panel                              | 7  |  |
|   | 2.3.2 | Enroll users                                          | 10 |  |
|   | 2.3.3 | Add new user                                          | 10 |  |
|   | 2.3.4 | Enroll user biometrics                                | 10 |  |
|   | 2.3.5 | Create user groups (Optional)                         | 12 |  |
|   | 2.3.6 | Advance options                                       | 13 |  |
|   | 2.4   | Set up client devices                                 | 15 |  |
|   | 2.4.1 | Install client application                            | 15 |  |
|   | 2.4.2 | Register client application                           | 15 |  |
|   | 2.5   | Record Attendances                                    | 17 |  |
| 3 | INST  | ALLING AND ACTIVATION                                 | 18 |  |
|   | 3.1   | Install for windows                                   | 18 |  |
|   | 3.1.1 | Install server for Windows                            | 21 |  |
|   | 3.1.2 | Install client For Windows                            | 22 |  |
|   | 3.2   | Install client for Android                            | 23 |  |
|   | 3.3   | Install NCheck Bio Attendance Lite client for iOS     | 23 |  |
|   | 3.4   | Activation                                            | 23 |  |
|   | 3.4.1 | Cloud plans                                           | 23 |  |
|   | 3.4.2 | On-premises server and Standard client licenses       | 24 |  |
| 4 | SERV  | ER                                                    | 28 |  |
|   | 4.1   | Cloud server setup                                    | 28 |  |
|   | 4.2   | Install On-premises server                            | 29 |  |
|   | 4.3   | Monitoring and Managing On-premises server            | 29 |  |
|   | 4.3.1 | On-premises server tray                               | 30 |  |
|   | 4.3.2 | On-premises server configuration                      | 33 |  |
| 5 | WEB   | CONTROL PANEL                                         | 37 |  |
|   | 5.1   | Start web Control panel                               | 37 |  |
|   | 5.2   | Sign in to web Control Panel                          | 38 |  |
|   | 5.3   | WebControl Panel Roles                                | 40 |  |
|   | 5 4   | Weh Control Panel View                                | 41 |  |

| 5.5   | Attendance system name and logo       | 41 |
|-------|---------------------------------------|----|
| 5.6   | Sign in user account options          | 42 |
| 5.6.1 | My Account                            | 43 |
| 5.6.2 | Login options                         | 44 |
| 5.7   | Control panel notifications           | 47 |
| 5.8   | Web Control Panel Menu                | 47 |
| 5.9   | Dashboard                             | 49 |
| 5.9.1 | Quick access                          | 49 |
| 5.9.2 | Employees Summary                     | 50 |
| 5.9.3 | Devices summary                       | 50 |
| 5.9.4 | Recent Employee activity              | 50 |
| 5.9.5 | Leaves and holidays summary           | 51 |
| 5.9.6 | Subscription summery                  | 52 |
| 5.10  | Manage Users                          | 53 |
| 5.10. | 1 Add/Edit users                      | 53 |
| 5.10. | 2 Users list view                     | 58 |
| 5.10. | 3 User details view                   | 58 |
| 5.10. | 4 User quick view                     | 59 |
| 5.10. | 5 User specific settings              | 68 |
| 5.10. | 6 Advanced options                    | 70 |
| 5.11  | Manage user Groups                    | 72 |
| 5.11. | 1 Add/Edit user group                 | 72 |
| 5.11. | 2 User groups list view               | 73 |
| 5.11. | 3 User group details view             | 74 |
| 5.11. | 4 User group quick view               | 74 |
| 5.11. | 5 Group admins                        | 75 |
| 5.11. | 6 User group specific settings        | 77 |
| 5.11. | 7 Advanced options of user group view | 77 |
| 5.12  | Manage Shifts and Rosters             | 79 |
| 5.12. | 1 Shift management view               | 79 |
| 5.12. | 2 Roster management view              | 81 |
| 5.12. | Roster item management view           | 83 |
| 5.13  | Manage Leaves and holidays            | 86 |
| 5.13. | 1 Add leave                           | 87 |
| 5.13. | 2 Edit leave                          | 87 |
| 5.13. | 3 Approve leave                       | 89 |
| 5.13. | 4 Add holiday                         | 89 |
| 5.13. | 5 Leaves table view                   | 91 |
| 5.13. | 6 Holiday table view                  | 91 |

| 5.13 | .7   | Leave filters view                         | 91  |
|------|------|--------------------------------------------|-----|
| 5.13 | .8   | Selected date view                         | 92  |
| 5.13 | .9   | Summery view of the selected leave         | 92  |
| 5.13 | .10  | Calendar view                              | 92  |
| 5.13 | .11  | Settings of leaves and holidays management | 92  |
| 5.14 | Mar  | nage devices                               | 95  |
| 5.14 | .1   | Devices/APIs list view                     | 95  |
| 5.14 | .2   | Devices/APIs details view                  | 96  |
| 5.14 | .3   | Device/API quick view                      | 96  |
| 5.14 | .4   | Peripherals view                           | 102 |
| 5.14 | .5   | Generate API access credinitals            | 104 |
| 5.15 | Mar  | nage Event logs                            | 105 |
| 5.15 | .1   | Add event log                              | 106 |
| 5.15 | .2   | Add from unidentified                      | 107 |
| 5.15 | .3   | Event log detail view                      | 108 |
| 5.15 | .4   | Event/map view                             | 109 |
| 5.15 | .5   | Overtime view                              | 115 |
| 5.15 | .6   | Event image view                           | 117 |
| 5.15 | .7   | Import/export event logs                   | 118 |
| 5.16 | Rep  | orts                                       | 119 |
| 5.16 | .1   | Report types                               | 120 |
| 5.16 | .2   | Report settings                            | 122 |
| 5.16 | .3   | Report filters                             | 122 |
| 5.16 | .4   | Export report data                         | 123 |
| 5.16 | .5   | Schedule reports                           | 123 |
| 5.16 | .6   | View schedules                             | 125 |
| 5.17 | Sett | ings                                       | 126 |
| 5.17 | .1   | General settings view                      | 127 |
| 5.17 | .2   | Client settings view                       | 128 |
| 5.17 | .3   | Biometric settings view                    | 130 |
| 5.17 | .4   | Web interface settings view                | 132 |
| 5.17 | .5   | Notifications                              | 132 |
| 5.18 | Adn  | nin Tasks                                  | 134 |
| 5.18 | .1   | Data backup and restore                    | 135 |
| 5.18 | .2   | Re-extract template                        | 140 |
| 5.18 | .3   | Delete old eventlogs                       | 140 |
| 5.18 | .4   | Import data                                | 141 |
| 5.18 | .5   | Export data                                | 141 |
| 5.18 | .6   | Admin operation logs                       | 142 |

| 5.19     | Subscription                         | 144 |
|----------|--------------------------------------|-----|
| 5.19.1   | Plan statistics                      | 144 |
| 5.19.2   | License statistics                   | 147 |
| 5.19.3   | Outstanding summery                  | 147 |
| 5.19.4   | Payments                             | 152 |
| 5.20 l   | Jsers Service portal                 | 154 |
| 5.20.1   | Manage user account                  | 154 |
| 5.20.2   | User event logs                      | 155 |
| 5.20.3   | Roster and schedules                 | 158 |
| 5.20.4   | Leaves and holidays                  | 164 |
| 5.20.5   | User reports                         | 168 |
| 5.20.6   | User settings                        | 170 |
| 5.21     | Common functions                     | 170 |
| 5.21.1   | Client registering view              | 170 |
| 5.21.2   | Location restrictions                | 171 |
| 5.21.3   | Import and Export information        | 175 |
| 5.21.4   | Report parameters                    | 185 |
| 5.21.5   | Table options                        | 187 |
| 5.21.6   | Control panel settings               | 189 |
| 6 CLIENT | <sup>T</sup> S                       | 200 |
| 6.1      | System requirement                   | 200 |
| 6.1.1    | Peripherals                          | 201 |
| 6.1.2    | Access control                       | 202 |
| 6.1.3    | Supporting Locations                 | 202 |
| 6.2 I    | nstall Client                        | 202 |
| 6.2.1    | Download client                      | 202 |
| 6.2.2    | Install clients for Windows          | 203 |
| 6.3 L    | icense Activation                    | 203 |
| 6.4 F    | Register clients                     | 203 |
| 6.4.1    | Registration screen                  | 204 |
| 6.4.2    | Registration Token                   | 208 |
| 6.4.3    | Registration                         | 208 |
| 6.5      | SSL Certificate validation           | 208 |
| 6.6 N    | Main view                            | 209 |
| 6.6.1    | Main view for biometrics capture     | 209 |
| 6.6.2    | Main view for non-biometrics capture | 225 |
| 6.7 A    | Attendance view                      | 227 |
| 6.7.1    | Capture view                         | 228 |
| 6.7.2    | Manual event selection view          | 244 |

| 6.7.3    | Record event view                                                                     | 248 |
|----------|---------------------------------------------------------------------------------------|-----|
| 6.7.4    | Result view                                                                           | 250 |
| 6.7.5    | Recent events list                                                                    | 259 |
| 6.8      | Client control panel                                                                  | 260 |
| 6.8.1    | Login view                                                                            | 261 |
| 6.8.2    | User management                                                                       | 262 |
| 6.8.3    | Peripheral view of clients                                                            | 271 |
| 6.8.4    | Event logs                                                                            | 274 |
| 6.8.5    | Reports view                                                                          | 278 |
| 6.8.6    | Settings view                                                                         | 281 |
| 6.8.7    | Admin tasks of Clients                                                                | 290 |
| 7 ERROR  | MESSAGES                                                                              | 301 |
| 7.1 E    | Error code                                                                            | 301 |
| 7.2 E    | Error types                                                                           | 301 |
| 7.2.1    | Communication errors                                                                  | 301 |
| 7.2.2    | Application errors                                                                    | 301 |
| 7.2.3    | Validation errors                                                                     | 301 |
| 7.2.4    | Unidentified errors                                                                   | 301 |
| 7.2.5    | Common error messages                                                                 | 301 |
| 7.3 E    | Error messages list                                                                   | 301 |
| 8 LICENS | SE AGREEMENT                                                                          | 310 |
| 8.1 I    | MPORTANT - Read this License Agreement Carefully                                      | 310 |
| 8.2 E    | By buying the software you indicate your acceptance of the Software License Agreement | 310 |
| 8.3      | Definitions and Interpretations                                                       | 310 |
| 8.4      | Software Product License                                                              | 310 |
| 8.4.1    | Grant of License. Description of other Rights and Limitations                         | 310 |
| 8.4.2    | Ownership                                                                             | 311 |
| 8.4.3    | Copyright statement                                                                   | 311 |
| 8.4.4    | Technical Support                                                                     | 311 |
| 8.4.5    | Disclaimer of Warranty                                                                | 311 |
| 8.4.6    | Exclusion of Liability/Damages                                                        | 312 |
| 8.4.7    | Term                                                                                  | 312 |
| 8.4.8    | Entire Agreement                                                                      | 312 |
| 8.4.9    | Controlling Law and Sever ability                                                     | 312 |
| 8.4.10   | Third Party Software                                                                  | 313 |
| 8.4.11   | Server application                                                                    | 313 |
| 8.4.12   | Web application                                                                       | 314 |
| 8.4.13   | Lite client for Windows                                                               | 315 |
| 8.4.14   | Standard client for Windows                                                           | 316 |

|    | 8.4.15  | Lite client for Android     | .317  |
|----|---------|-----------------------------|-------|
|    | 8.4.16  | Standard client for Android | .317  |
|    | 8.4.17  | Lite client for IOS         | . 317 |
| 9  | CONTACT |                             | . 319 |
| 10 | COPYRI  | GHT                         | .320  |

# 1 INTRODUCTION

NCheck Bio Attendance is a biometric time and attendance managements system. It is used to manage and control the employee attendance. NCheck Bio Attendance is easy and convenient attendance recording for employees and simplify the employee attendance management. Following features are available with NCheck Bio Attendance.

- Web based attendance system administration and configuration
- Running on Android, iOS and windows
- Use of devices available in the market (No special hardware)
- Face, Fingerprint and Iris biometric
- · RFID, Barcode and manual ID
- Use of integrated camera for face recognition
- Configurable with IP camera
- · Support many fingerprint scanning devices available in the market
- Configurable employee attendance authentication with ID, biometric or ID+Biometric
- Automatic or Manual In/Out selection
- Configurable day start time
- Work shift
- Work Rosters
- Configurable work time
- Configurable overtime
- In/Out time restriction
- Attendance location data collection
- Unidentified attempts
- Geo fencing
- Attendance location map
- Configurable report generation
- PDF and CSV reports
- Multilingual support
- Scheduling report generation and delivery
- Duplicate biometric detection
- Employee group
- Group administrators
- Read only administrators (Auditors)
- Admin operation logs
- CSV data import and export
- Employee self-service login
- Event administration
- Attendance device management
- In/out restriction
- Door lock/external events trigger
- Offline attendance (Attendance recording while no connection to the server)

# **2 GETTING STARTED**

This getting started document guide you to setup your NCheck Bio Attendance system and perform the initial configuration of the attendance control system. You can follow below steps to setup and configure the system and start attendance recording.

- 1. Planning your attendance management system
- 2. Start the attendance management system
- 3. Set up attendance management system
- 4. Launch web control panel
- 5. Set up client devices

# 2.1 Planning your attendance management system

NCheck Bio Attendance can support employee time attendance of any organization from small office to large multi-site organizations. It is scalable from a single standalone device to thousands of devices distributed in multiple locations. Therefore, it provides following deployment options. Deployment option is differentiate based on the place attendance data storage.

Table 2.1 NCheck Bio Attendance deployment options

| DEPLOYMENT OPTION  | PLACE OF ATTENDANCE DATA                      | REMARKS                                         |  |
|--------------------|-----------------------------------------------|-------------------------------------------------|--|
| CLOUD SUBSCRIPTION | NCheck Bio Attendance cloud                   | IT Expertise are not needed                     |  |
| ON PREMISES        | NCheck Bio Attendance on-<br>premises server  | Additional overhead on system maintenance       |  |
| STANDALONE         | NCheck Bio Attendance<br>Standard Application | Simple cost-effective solution for small office |  |

# 2.2 Start the attendance management system

Starting a NCheck Bio Attendance biometric attendance management system prepares the attendance system database and the service to communicate with NCheck Bio Attendance clients. NCheck Bio Attendance database and the service can be set up

- Cloud In NCheck Bio Attendance cloud service
- On-premises NCheck Bio Attendance server installed in your place.
- Standalone With the client application

# 2.2.1 Start an attendance management system with Cloud

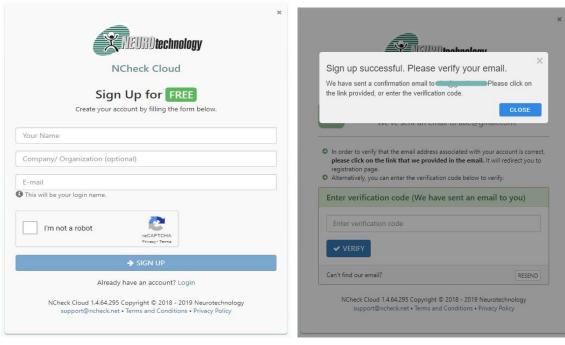

Figure 2.1 NCheck Bio Attendance sign up view

Figure 2.2 NCheck Bio Attendance Cloud sign up completion view

- 1. Go to NCheck Bio Attendance web site.
- 2. Select Sign up button
- 3. In the signup page, include
  - your name
  - Your company/organization name
  - Email
  - Select signup button
- 4. In the next step, you will be asked to verify the email address. A verification code will be sent to the email address you have given above. Enter the verification number in the email and select verify button to verify the given email. Optionally, you can use the verification link in the email to verify your email.
- 5. After the email address is verified, enter additional details as below. Accept the terms and conditions and select register button to complete.

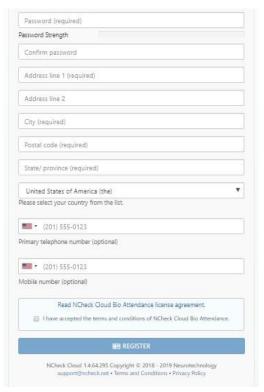

Figure 2.2 NCheck Bio Attendance Cloud subscription email verification completion view

6. After successful registration, you will be asked to login to the NCheck Bio Attendance Cloud account shown as *Figure 2.3* NCheck Bio Attendance Cloud sign up completion view

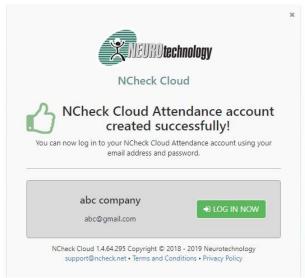

Figure 2.3 NCheck Bio Attendance Cloud sign up completion view

Free plan will be assigned to your NCheck Bio Attendance Cloud subscription. You can change the plan of your subscription from administration control panel. Refer plans and pricing for more details about available subscriptions.

# 2.2.2 Start an attendance management system with the server

NCheck Bio Attendance can be setup in Windows and Linux platforms.

- 1. Setup NCheck Bio Attendance server in Windows
- 2. Setup NCheck Bio Attendance server in Linux

### 2.2.2.1 Setup NCheck Bio Attendance server in Windows

#### 2.2.2.1.1 System requirements

- 1. Microsoft Windows 8 or higher operating system
- 2. 1GB of disk space
- 3. 4GB of RAM
- 4. JAVA SE runtime environment 8
- 5. One biometric capture device such as camera, fingerprint, or iris scanner. Android and iOS, inbuild camera, Windows integrated and USB web cams are used for face capture. For other supported IP cameras, fingerprint readers and iris scanners, visit support devices at our web site

#### 2.2.2.1.2 Download and install

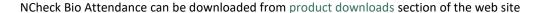

Important: Your windows user account should have administrative privileges to install NCheck Bio Attendance server.

Note: If the required Java runtime environment is not installed, Installer will ask to install Java runtime environment and stop NCheck Bio Attendance installation. In 64bit platforms, it needs to install both 64bit and 32bit java runtime environments.

• Run the installer package Select "NCheck Bio Attendance" option at component selection. NCheck Bio Attendance Standard client is always selected with the server.

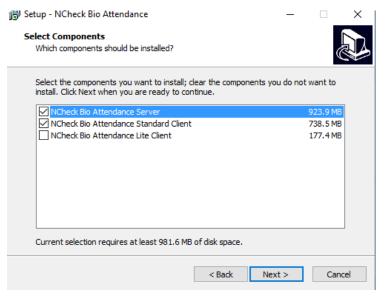

Figure 2.4 NCheck Bio Attendance setup view

license
NCheck Bio Attendance installer will
show the license activation window
After the successful installation of the

Bio

Activate NCheck

server.

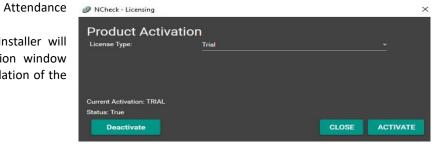

Figure 2.5 Licensing window for NCheck Bio Attendance Standard client for Windows

• Starting NCheck Bio Attendance server NCheck Bio Attendance server will start automatically, and server icon will be displayed in the windows tray. When the server is ready, the icon will be shown in the Windows tray as *Figure 2.6* NCheck Bio Attendance tray icon view when the server is ready.

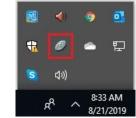

Figure 2.6 NCheck Bio Attendance tray icon view when the server is ready

Finish installation
 Optionally, you can choose to
 launch Server Configuration
 window, NCheck Bio
 Attendance Standard client
 and User's guide. Completion
 dialog also shows the NCheck
 Bio Attendance server status
 and TCP port of the server.

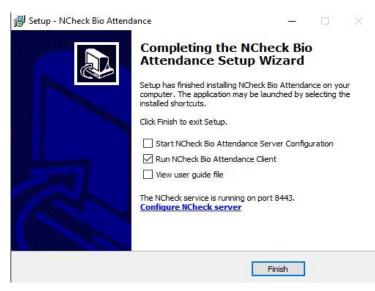

Figure 2.7 NCheck Bio Attendance installation completion dialogue for Windows

Refer Install for windows section for more details about install NCheck Bio Attendance server in Windows.

You can activate the trial for evaluation purpose. Trial activation requires permanent internet connectivity. See license activation section for more details.

# 2.2.2.2 Setup NCheck Bio Attendance server in Linux

Refer this link to setup Docker image for Linux. Refer Install On-premises server on Linux section for more details.

# 2.3 Set up attendance management system

# 2.3.1 Launch web control panel

NCheck Bio Attendance administration and configuration application is NCheck Bio Attendance control panel application. This is a web-based application can be accessed using popular web browsers using following URL.

Table 2.2 Access NCheck Bio Attendance web control panel

|             | URL                      | REMARKS                                                                                                    |
|-------------|--------------------------|----------------------------------------------------------------------------------------------------|
| CLOUD       | https://cloud.ncheck.net |                                                                                                    |
| ON PREMISES | https://server:port      | <ul> <li>Server – Sever name or IP address</li> <li>Port – NCheck Bio Attendance service port configured on the server. Default port is 8443.</li> </ul> |
| STANDALONE  |                          | Simple administration functions are provided in build with NCheck Bio Attendance application.                                                            |

NCheck Bio Attendance control panel launcher application with extended data capture capabilities are available with the NCheck Bio Attendance Server and NCheck Bio Attendance Standard client installations. This application can be launched from

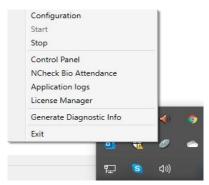

Figure 2.8 NCheck Bio Attendance system tray menu view

Table 2.3 Login to the NCheck Bio Attendance control panel

| Server                  | Right click on the NCheck Bio Attendance server tray application icon and select "Control panel" menu item as shown in <i>Figure 2.8</i> NCheck Bio Attendance system tray menu view. |  |
|-------------------------|----------------------------------------------------------------------------------------------------|--|
| Windows Standard client | Open the application menu and select control panel. Client should have                                                                                                    |  |
| Android Standard Client | registered and connected with a NCheck Bio Attendance server.                                                                                                    |  |

NCheck Bio Attendance server interface will work with recent versions of Mozilla Firefox, Google Chrome, Microsoft Edge, Opera and most common web browsers. It does not work with Internet Explorer browser.

#### 2.3.1.1 Sign in to web Control Panel

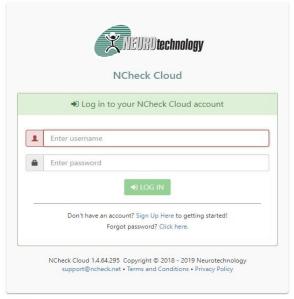

Figure 2.9 NCheck Bio Attendance login page

Enter the username and password in NCheck Bio Attendance control panel login page and sign in to NCheck Bio Attendance Control panel.

For NCheck Bio Attendance on-premises server, the default admin user name and password are "admin".

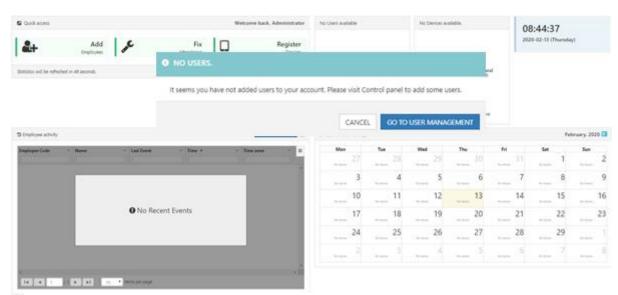

Figure 2.10 NCheck Bio Attendance control panel initial dashboard view

After signing in, you will be landed in the NCheck Bio Attendance Control Panel Dashboard as shown in *Figure* 2.10 NCheck Bio Attendance control panel initial dashboard view

Refer *Sign in to web Control Panel* section for more details about sign in NCheck Bio Attendance control panel. When signing in second time onwards, you will be landed to the last time accessed page.

If the initial required data is not set up, it will be notified to perform the initial setting up. First the users should be enrolled as mentioned in *Enroll users* section.

# 2.3.2 Enroll users

User management section of the control panel is used to manage users.

# 2.3.3 Add new user

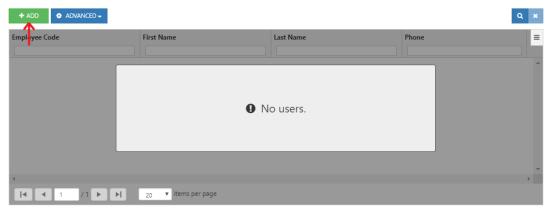

Figure 2.11 User management view of control panel

• Select Add button to create a new user.

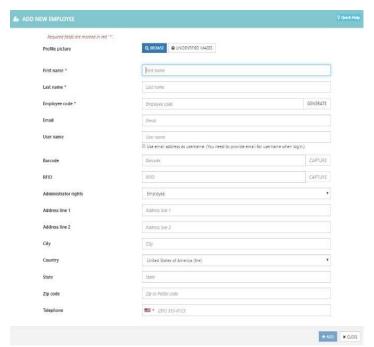

Figure 2.12 NCheck Bio Attendance On-premises server add new user view

Refer *Add/Edit users* section for more details about add users. After adding users, refer *Enroll user biometrics* section to enroll user biometrics.

# 2.3.4 Enroll user biometrics

User biometric is used to authenticate users in attendance recording.

Select User

• Select Biometrics button in the User quick view

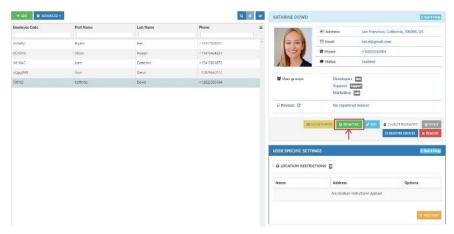

Figure 2.13 Launch enroll biometric for the selected user

User Biometric data dialogue can be used to manage user biometric. It allows adding biometrics

- 1. From event history
- Capture from devices such as camera, fingerprint and iris scanners using NCheck Bio Attendance client applications.

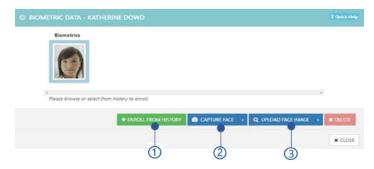

Figure 2.14 Biometric data dialogue

3. From files

Refer *Change biometrics* section for more details about enroll biometrics.

After enrolled user biometrics, you are allowed to *Set up client* or either *Create user groups* (Optional) or *Create shifts and roster* as shown in *Figure 2.15* proceed to setup clients flow.

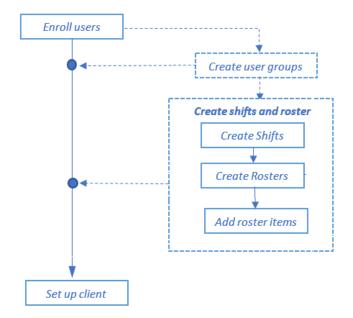

Figure 2.15 proceed to setup clients flow

# 2.3.5 Create user groups (Optional)

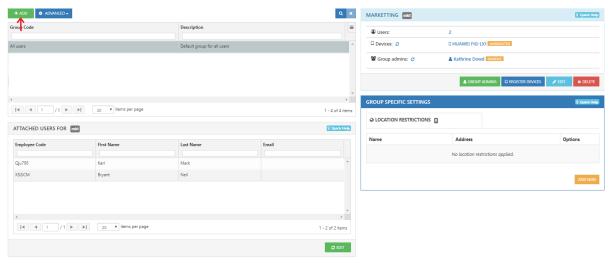

Figure 2.16 User group management view

User group represents multiple users and all the settings applied to user group apply to each user representing the user group. To create the user group,

- Select User group management in the control panel.
- Select **Add** button
  User group detail dialogue is shown in below.

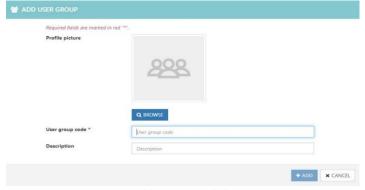

Figure 2.17 Add user group dialogue

Select Edit button
 Select users for the user group.

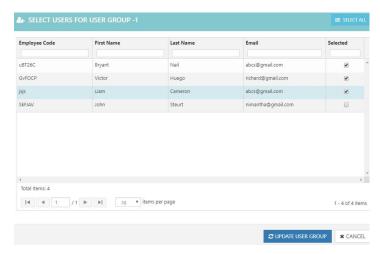

Figure 2.18 Select users for user group dialogue

Refer Manage user Groups section for more details about user group management.

# 2.3.6 Advance options

#### 2.3.6.1 Create shifts and roster

Work schedule of the users/user groups in the organization can be managed in this section. To manage shifts and rosters,

• Select Shift and Roster in the control panel menu.

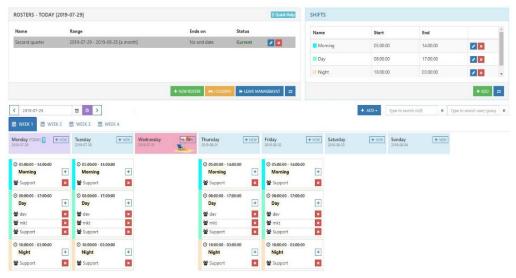

Figure 2.19 Shift and Roster management view

# This view allows to,

- Create Shifts
- Create Rosters
- Add roster items

You can follow shift and roster management flow diagram as shown in *Figure 2.20* Shift and roster management flow in order to configure shift and rosters.

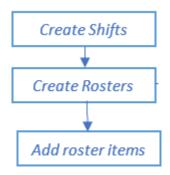

Figure 2.20 Shift and roster management flow

# 2.3.6.1.1 Create Shifts

Shifts can be created to plan users daily work schedule. To create a shift,

1. Select Add button under Shifts pane.

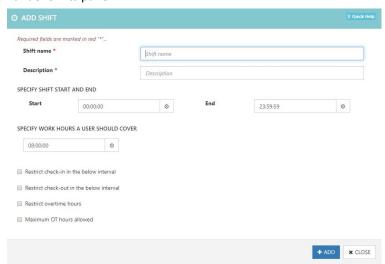

Figure 2.21 Add shift dialogue

Refer Shift management view section for more details about manage shifts.

# 2.3.6.1.2 Create Rosters

Rosters are specific duration in weeks to plan the organizational activities with shifts for certain time periods. To create rosters,

1. Select **New rosters** button in the Rosters pane.

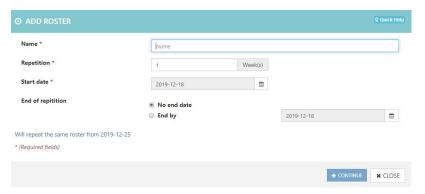

Figure 2.22 Add roster dialogue

Refer Roster management view section for more details about manage rosters.

#### 2.3.6.1.3 Add roster items

After configuring rosters and shifts, roster items can be added for specific dates with user/user groups assigning shifts.

To add a roster item,

- Select Add button
- Select Roster item button from the menu (optional – Select new button for a particular day in the week)

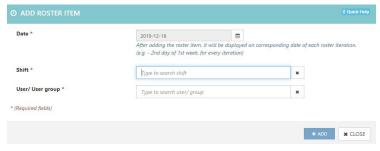

Figure 2.23 Add roster item dialogue

For more details, refer Roster item management view section.

# 2.4 Set up client devices

# 2.4.1 Install client application

Refer *Install client application* section for more details about install NCheck Bio Attendance client applications. Proceed to *Register client application* section to register the NCheck Bio Attendance client devices.

# 2.4.2 Register client application

The Client application is required to register with the server to perform attendance recording. To register a client application.

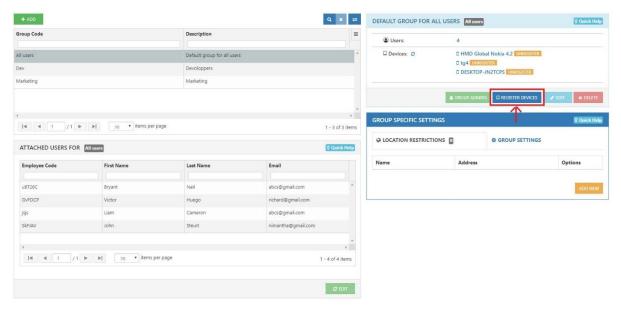

Figure 2.24 Register device button in the user group management view

- 1. Go to user group management in control panel
- 2. Select a user group
- 3. Select **Register devices** button

It will show the device registration dialogue shown in *Figure 2.25* Device registration view for the user group. To register the device,

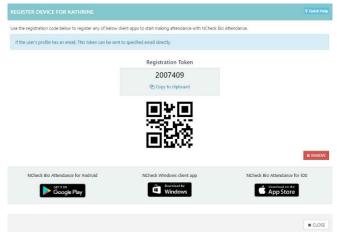

Figure 2.25 Device registration view

- 1. Launch NCheck Bio Attendance standard client It should show the device registration window.
- 2. Select On-premises option
- 3. Enter registration token
- 4. Search or enter server user in <server:<port> format. When the server is running in the same computer, it can use localhost:<port>. Default port number is 8443.
- 5. Select the Connect button to register.
- 6. After Successful registration, the client application is ready for attendance recording

Refer Client registering view section for more details.

# 2.5 Record Attendances

- NCheck Bio Attendance Lite for Windows, Android and IOS
  - Attach a camera compatible with the NCheck Bio Attendance as mentioned in the <u>website</u>, if it is not available.
  - Face to the camera directly and select the capture button when the preview is available with the device
- NCheck Bio Attendance Standard for Windows and Android
  - Attach a compatible biometric device (face, fingerprint or iris) with the NCheck Bio Attendance as mentioned in the <u>website</u>, if it is not available with the device.
- View recorded attendances

Select Manage Event logs to view all recorded events.

# 3 INSTALLING AND ACTIVATION

NCheck Bio Attendance software is available for following platforms

- Windows
- Linux
- Android
- iOS

Table 3.1 NCheck Bio Attendance software supportable platforms

|         | Server | Standard Client | Lite Client | Source                             |
|---------|--------|-----------------|-------------|------------------------------------|
| Windows | ✓      | ✓               | ✓           | 64bit and 32Bit Windows installer  |
| Windows | ✓      | X               | ×           | Windows docker image               |
| Linux   | ✓      | X               | X           | Linux docker image                 |
| Android | X      | ✓               | ✓           | Google Paly Store and APK download |
| iOS     | X      | X               | ✓           | Apple App Store                    |

# 3.1 Install for windows

Download 64-bit version or 32-bit version of windows installer from <a href="https://www.ncheck.net">https://www.ncheck.net</a> web site. This installer has following components

- NCheck Bio Attendance Server
- NCheck Bio Attendance Standard Client
- NCheck Bio Attendance Lite client

NCheck Bio Attendance Server installation also install NCheck Bio Attendance Standard client. NCheck Bio Attendance Lite client and Standard client cannot be installed together. Administrator privilege is required to install NCheck Bio Attendance on windows.

Before install NCheck Bio Attendance for Windows, make sure that you have installed latest Windows updates in your computer.

To proceed with the installation, execute the downloaded installation file. It will proceed you through following screens.

- 1. Accept NCheck Bio Attendance license and agreement
- 2. Select **Next** button

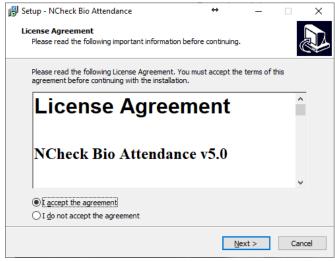

Figure 3.1 License agreement dialogue

- 3. Select the installing location. The default installation location for 32bit installer is C:\\Program Files (x86)\\Neurotechnology\\NCheck Bio Attendance and for 64bit installer is C:\\Program Files\Neurotechnology\\NCheck Bio Attendance
- 4. Select Next button

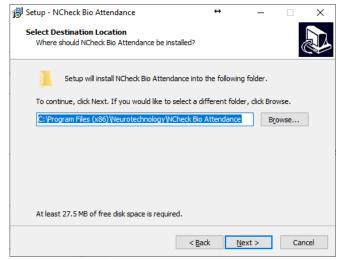

Figure 3.2 Select destination folder dialogue

- 5. Select the components need to be installed. NCheck Bio Attendance server and NCheck Bio Attendance client can be installed together or separately. NCheck Bio Attendance lite client can be installed separately from other components
- 6. Select **Next** button

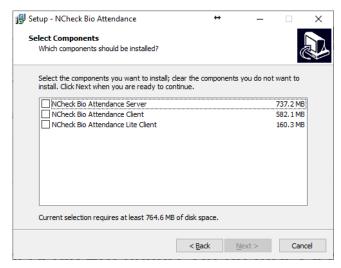

Figure 3.3 Select components dialogue

- 7. Select *Create a desktop shortcut* option to create a shortcut to open NCheck Bio Attendance client application if installed
- 8. Select **Next** button

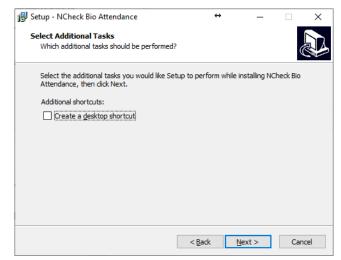

Figure 3.4 Select additional tasks

- 9. Review the install configuration before install the NCheck Bio Attendance.
- 10. Select Install button to install application

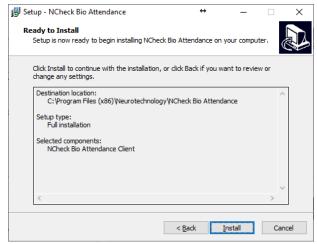

Figure 3.5 Ready to install dialogue

- 11. In the completion dialogue, you will be asked to
  - Start NCheck Bio Attendance Server configuration
  - Run NCheck Bio Attendance client
  - View the User's Guide
- 12. Select Finish button

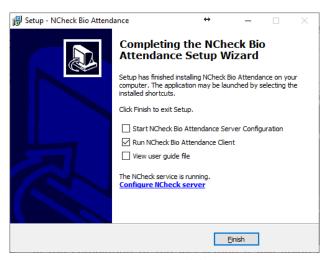

Figure 3.6 Completed dialogue

# 3.1.1 Install server for Windows

To install NCheck Bio Attendance server

- 1. Follow the *Install for windows* section above.
- 2. Select "NCheck Bio Attendance Server" component as showing in *Figure 3.3* Select components dialogue. It will also allow to select NCheck Bio Attendance Standard Client component.

3. If this installation is an update of existing installation it may ask to stop running tasks.

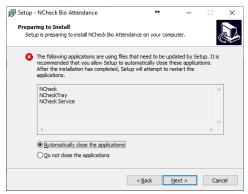

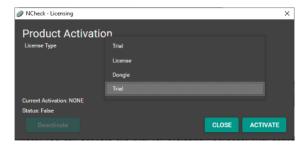

Figure 3.8 Server setup dialogue

Figure 3.7 Server licensing dialogue

- 4. In the completion of the installation it will guide you to activate a license as showing in *Figure 3.8* Server setup dialogue..Please refer "<u>License Activation</u>" section for more details.
- 5. In installation completion, it will show the server installation completion dialog as showen in *Figure 3.6* Completed dialogue
- 6. In successful completion, Server will be installed, and server icon will be appearing in the Windows system tray as shown in *Figure 3.9* Tray icon.

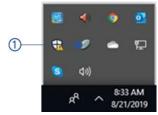

Figure 3.9 Tray icon

# 3.1.2 Install client For Windows

To install NCheck Bio Attendance Standard client

- 1. Follow the *Install for windows* section above
- 2. Select "NCheck Bio Attendance client" or "NCheck Bio Attendance Lite client" component in component selection
  - 1. NCheck Bio Attendance tray icon
- 3. If this installation is an update of existing installation it may ask to stop running tasks

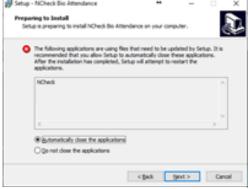

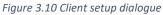

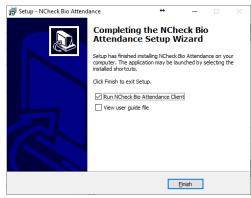

Figure 3.11 Client setup completed dialogue

- 4. In installation completion, it will show the client installation completion dialogue as showen in *Figure*3.11 Client setup completed dialogue in the completion window, You have following options
  - 1. Run NCheck Bio Attendance client
  - 2. View the User's Guide

# 3.2 Install for Linux

Follow this link to setup docker image for Linux. Refer *Install On-premises server on Linux* section for more details.

# 3.3 Install client for Android

Download and install NCheck Bio Attendance Standard or NCheck Bio Attendance Lite client from Google play store or APK download from <a href="https://www.ncheck.net/free-trials/">https://www.ncheck.net/free-trials/</a>.

# 3.4 Install NCheck Bio Attendance Lite client for iOS

Install NCheck Bio Attendance Lite client from Apple App Store.

# 3.5 Activation

NCheck Bio Attendance Software licenses and Cloud subscription plan for different components are shown below.

Table 3.2 licenses and Cloud subscription plan for different components

| COMPONENT |             | LICENSE/PLAN                    |
|-----------|-------------|---------------------------------|
| SERVER    | Cloud       | Monthly Subscription for a Plan |
|           | On-Premises | License for no of users         |
| CLIENT    | Lite        | Free                            |
|           | Standard    | License                         |

# 3.5.1 Cloud plans

After signing up for NCheck Bio Attendance Cloud server account, user will be offered a free subscription. Account administrator can be changed it to below plan. For user count over 100 can be ordered by contacting

Table 3.3 NCheck Bio Attendance Cloud server subscription plans

| PLAN NAME | NUMBER OF USERS |
|-----------|-----------------|
| FREE      | 5               |
| PLAN20    | 20              |

| PLAN50  | 50  |
|---------|-----|
| PLAN100 | 100 |

To activate NCheck Bio Attendance Standard clients, you can purchase client license as follows.

- Purchase license from NCheck Bio Attendance cloud
  You can purchase Internet license to activate NCheck Bio Attendance Standard clients as mentioned
  in *License statistics* section. To enable cloud device license, make sure that the *Enable licensing*setting is enabled first. To activate the Standard client application with the Cloud,
  - a. Make sure that the application has not been activated If you have activated the Internet license, remove the license folder in the NCheck5 folder. If you are using Serial number, deactivate the license as mentioned in *License deactivation* section.
  - b. Restart the application
- 2. Purchase NCheck Bio Attendance Internet or serial license Refer *License activation/deactivation* section for more details.

# 3.5.2 On-premises server and Standard client licenses

New installation of NCheck Bio Attendance on-premises server and standard client can be used for one-month trial period. After the expiration of trial period, a valid license should be activated.

Licenses can be purchased for user counts in 100 user slabs up to 1000 users online form <a href="https://www.ncheck.net">https://www.ncheck.net</a> web site. For custom user count licenses can be ordered by contacting us.

NCheck Bio Attendance Standard clients' needs 100 user licenses to work with server with any number of users. If client needs to work offline with more than 100 users, client must use a license with appropriate user count.

Refer License activation/deactivation section for more details.

#### 3.5.2.1 License activation/deactivation

# 3.5.2.1.1 License Manager

License manager option is used to activate licenses. License manager can be launch as below

- 1. NCheck Bio Attendance on-premises server as shown in *Figure 3.14* Licensing manager option of the on-premises server
- 2. NCheck Bio Attendance clients for Windows as shown in *Figure 3.15* License Manager view in Windows Standard client
  - 1. NCheck Bio Attendance Standard client for Windows
  - 2. NCheck Bio Attendance Surveillance client for Windows
- 3. NCheck Bio Attendance Android clients as shown in *Figure 3.16* License Manager view in Android standard client

- 1. NCheck Bio Attendance Standard client for Android
- 2. NCheck Bio Attendance Guard client for Android

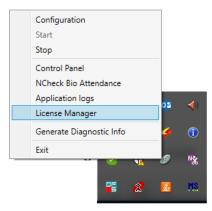

Figure 3.14 Licensing manager option of the onpremises server

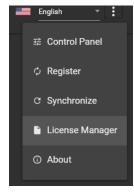

Figure 3.13 Licensing manager option of the Windows clients

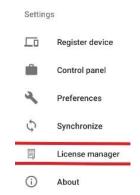

Figure 3.12 Licensing manager option of the Android clients

# License Manager views are shown below

#### Table 3.4 License manage views

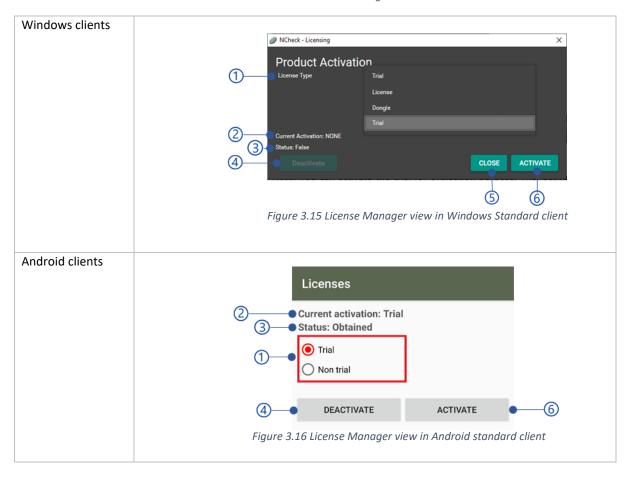

#### 1. License type

Refer License types section for more details.

### 2. Current activation

- NONE

  If the application is not licensed
- TRIAL
   The application has activated as trial.

# LICENSE The application has activated using

license file

DONGLE
 The application has activated using license dongle.

#### 3. License status

Whether the application is successfully licensed or not.

#### 4. **Deactivate** button

Refer License deactivation section for more details.

#### 5. Close button

# 6. Activate license

Select the **Activate** button to activate NCheck Bio Attendance server/clients. *Table 3.5* Error messages of the server and client lances activation is showing the error messages could be appeared on activation.

| Error code | Error message                                                                                  |
|------------|------------------------------------------------------------------------------------------------|
| 2001       | Trial license has expired.                                                                     |
| 2002       | License cannot be obtained                                                                     |
| 2003       | The license is already in use.                                                                 |
| 2004       | The license limit has exceeded. Please contact administrator/<br>NCheck Bio Attendance support |
| 2005       | No valid NCheck Bio Attendance license has found.                                              |

Table 3.5 Error messages of the server and client lances activation

Note: After activating NCheck Bio Attendance Android client license, the application should be restated after clear from the memory.

# **3.5.2.1.2** License types

Following license types are available to activate the Standard clients for Windows and Android, Windows Surveillance client and Android Guard client.

# 1. Trial

NCheck Bio Attendance can use for 30 days period in the trial mode. An internet connection is required to activate the license and constant internet connection required to maintain the activation. After the trial period, NCheck Bio Attendance should be activated with a valid license.

#### 2. License

License can be NCheck Bio Attendance Serial number or internet license. It requires a internet connection to activate both license. After activation using serial number application can be used without internet. But if activation performed using internet license, application must be connected with internet in order to validate the license. Application can be activated either the selecting the license file or license text.

#### 3. Dongle

NCheck Bio Attendance server and Windows client can be activated using activation dongle. Please contact NCheck Bio Attendance support team for more details.

#### 3.5.2.1.3 License deactivation

NCheck Bio Attendance Internet and serial licenses work only in a specific device on which activation was carried out (unique hardware Id for this device is generated). But in some cases, a license should be stopped (deactivated) on this device and activated again. Deactivation is required in following cases

- When you need to transfer another device
- Device in which license was activated is malfunctioned
- Hardware components such as processor or hard disk have been changed.
- User changed a device (a computer).
- In Android 10 or later OS, it is strongly recommended to deactivate the serial number license, in case of re-install the application. Deactivate the license before uninstalling and activate again after re-install.
- Also, it is strongly recommended to deactivate a license before reinstalling an operating system or installing a different OS version.

Deactivation should be performed on the same device where it was activated. When you have internet connection, a license will be deactivated automatically. When a device is not connected to the internet, user will be asked a location within the device to save Deactivation ID, which can be used with the license file to deactivation uploading to the Neurotechnology website.

To deactivate the license,

- 1. Select the Deactivate button
- 2. If the device is not connected to the internet, you will be asked to select a location in the device to save the deactivation id file
- Upload the file with the serial number file to the Neurotechnology web site. Table 3.6 Error messages
  of NCheck Bio Attendance server and client license deactivation hows error messages that could be
  appeared for license deactivation.

Table 3.6 Error messages of NCheck Bio Attendance server and client license deactivation

| Error code | Error message                                                   |
|------------|-----------------------------------------------------------------|
| 2005       | No valid NCheck Bio Attendance license has found.               |
| 2006       | License deactivation has failed. The license has not activated. |

## 4 SERVER

# 4.1 Cloud server setup

Refer Start an attendance management system with Cloud section for more details.

# 4.2 Install On-premises server on Linux

Refer this document to setup Docker for Linux.

Once setup the Docker, follow below sections to complete setup.

- 1. Prepare the program data directory
- 2. Run the server

# 4.2.1 Prepare the program data directory

To prepare the program data directory

- 1. Create a directory "ProgramData"
- 2. Copy following license files to "ProgramData/NCheck/License" directory.
  - a. license.lic
  - b. config.xml

# 4.2.2 Run the server

Use following commands.

- 1. Run the server
  - docker run -d -p <port>:8443 -v <ProgramData>:/ProgramData --name ncheck ncheckadmin/bioattendance:<version>
- 2. Stop the server
  - docker stop ncheck
- 3. Start the server docker start ncheck
- 4. Configurations

Refer *Configurations* section for more details.

## 4.2.2.1 Configurations

Additional Arguments can be passed as Environment variables.

docker run -d -p <port>:8443 -v <ProgramData>:/ProgramData -e VARIABLE1='value1' -e VARIABLE2='value2' -- name ncheck ncheckadmin/bioattendance:<version>

Following configurations can be used.

- 1. Database type (Optional)
- 2. Keystore (Optional)
- 3. Restore (Optional)
- 4. NMatcher configuration(optional)

## 4.2.2.1.1 Database type (Optional)

Database type can be selected to configure the database to connect to SQLite, MySQL, MSSQL, Oracle. If not specified SQLite will be used. For each database type (DB TYPE) following configuration should be used

- 1. . SQLITE
  - a. DB FILE

Database file name. Database will be stored in "ProgramData/NCheck/databases/server/sqlite"

- 2. MYSQL, MSSQL or ORACLE
  - a. DB URL

Database URL.

b. DB\_USER\_NAME

Database username

- c. DB PASSWORD
  - Database password
- d. DB\_MAX\_CONNECTIONS

Maximum connections for the database. Default value for connection type is 30.

## 4.2.2.1.2 Keystore (Optional)

To setup SSL Certificate copy the keystore file (pfx) to "ProgramData"/NCheck/Keystore/<KeystoreFile>.

- 1. KEYSTORE
  - Keystore file name
- 2. KEYSTORE\_ALIAS
  - **Keystore Alias**
- 3. KEYSTORE\_PASSWORD

Keystore password

# 4.2.2.1.3 Restore (Optional)

Copy the Backup file to "ProgramData>/NCheck/databases/server"

- 1. DB BACKUP FILENAME
  - Backup filename
- 2. DB\_BACKUP\_PASSWORD

Backup file password

## 4.2.2.1.4 NMatcher configuration(optional)

- 1. NMATCHER\_HOST
  - NMatcher name
- 2. NMACTHER\_PORT

NMacther port

# 4.3 Install On-premises server for Windows

Refer *Install server for* Windows section for more details.

# 4.4 Monitoring and Managing On-premises server

NCheck Bio Attendance server monitoring and managing is done through the server tray.

# 4.4.1 On-premises server tray

NCheck Bio Attendance On-premises server tray provides following options to monitor and control NCheck Bio Attendance On-premises server.

- Icon status
- Notifications
- Tray icon tooltip
- Tray icon menu

## **4.4.1.1** Icon status

NCheck Bio Attendance On-premises server tray icon indicates the following status.

Table 4.Tray icon statuses

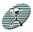

Server is running and ready

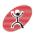

Server has stopped

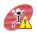

Server has stopped with errors

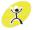

Server is running with warnings

## 4.4.1.2 Notifications

NCheck Bio Attendance On-premises server notifications are showing when the status change. Sample notifications are as follows,

| Notification       | image                                                             |
|--------------------|-------------------------------------------------------------------|
| Server has started | NCheck Server NCheck Bio Attendance service is started NCheckTray |
|                    | Figure 4.1 Notification when server is started                    |

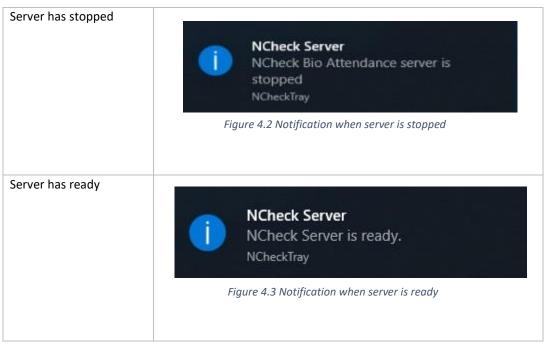

Table 4.1 Server tray notifications

## 4.4.1.3 Tray icon tooltip

Tray icon tooltip is showing the following information.

- 1. Status of the NCheck Bio Attendance service
- 2. Status of the NCheck Bio Attendance On-premises server
- 3. NCheck Bio Attendance On-premises server database path
- 4. NCheck Bio Attendance On-premises server port

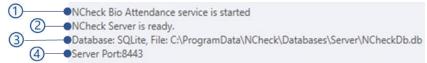

Figure 4.4 NCheck Bio Attendance tray icon tool tip

## 4.4.1.4 Tray icon menu

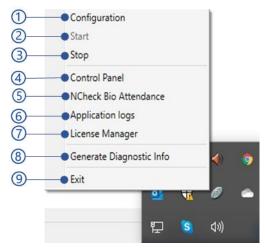

Figure 4.5 NCheck Bio Attendance tray icon menu

## 1. Configuration

Open NCheck Bio Attendance On-premises server configuration as mentioned in *On-premises server configuration* section.

## 2.Start

Start NCheck Bio Attendance On-premises server.

#### 3. Stop

Stop NCheck Bio Attendance On-premises server.

### 4. Control panel

Open the NCheck Bio Attendance Control panel.

## 5. NCheck Bio Attendance

Open NCheck Bio Attendance client application for Windows.

## 6. Application logs

Open NCheck Bio Attendance logs files folder.

## 7. License manager

Open NCheck Bio Attendance licensing window.

## 8. Generate diagnostic info

Diagnostic info can be generated to keep track of existing problems and bugs in the NCheck Bio Attendance On-premises server or windows client application for NCheck Bio Attendance developers. The diagnostic file is generating in "C:/ProgramData/NCheck/Diagnostic" folder.

### 9. Exit

Exit NCheck Bio Attendance On-premises server tray icon.

# 4.4.2 On-premises server configuration

NCheck Bio Attendance On-premises server using the configuration can be applied using the ①—NCheck Bio Attendance configuration window. It has the following configuration sections

- 1. Server
- 2. Database
- 3. Restore database
- 4. **Load default** button Load default values to configuration dialogue.
- 5. **Save** button Save the configuration and restart the server. The error messages could be appeared when saving configuration has shown in below.

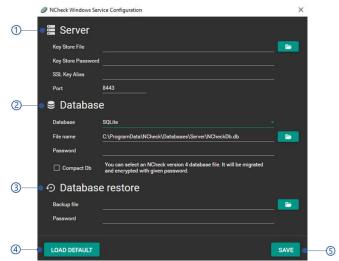

Figure 4.6 NCheck Bio Attendance Windows service configuration window

Table 4.2 Error messages of server configuration save

| Error code | Description                                                                            |
|------------|----------------------------------------------------------------------------------------|
| 1001       | Could not connect with MYSQL/MSSQL {server url}: {port} server.                        |
| 1002       | Could not connect with the email server {host name}: {port}.                           |
| 2006       | Invalid SSL certificate file.                                                          |
| 2007       | Invalid key store password or SSL key alias.                                           |
| 2008       | Invalid port number. Please select the valid port.                                     |
| 2009       | Port is used by another application.                                                   |
| 2010       | Invalid SQLite database or password. Please recheck the database file or password.     |
| 2012       | {database name} could not be found.                                                    |
| 2013       | Invalid MYSQL/MSSQL username and password.                                             |
| 1002       | Could not connect with the email server {host name}: {port}.                           |
| 2016       | Could not connect with the email server {host}: {port}. Invalid user name or password. |

## 4.4.2.1 Server

Server configuration section allows to add SSL certificate to the NCheck Bio Attendance On-premises server. SSL certificate is significance to,

1. Encrypt the data send across internet so that only the intended recipient can access it

2. Authentication to ensure that you are communicate with the right server

You are allowed to use self-signed certificate without purchasing a certificate. NCheck Bio Attendance server uses a self-signed certificate to enable SSL features.

The SSL configuration settings are,

- Key store file
   SSL certificate file path
- 2. Key store password Password of the certificate file.
- 3. SSL key alias
- 4. Port

HTTPS port for NCheck Bio Attendance server. The default

Attendance server. The default port is 8443.

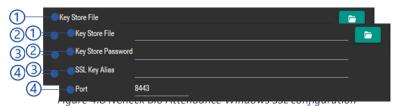

Figure 4.7 NCheck Bio Attendance Windows SSL configuration

## 4.4.2.2 Database

NCheck Bio Attendance server can be configured with following databases

- SQLite MSSQL
- MySqlOracle

Proceed through the Setup database section to for more details.

## 4.4.2.2.1 Setup database

### 4.4.2.2.1.1 SQLite

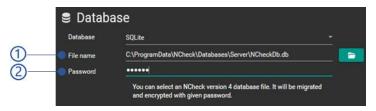

Figure 4.9 NCheck Bio Attendance Windows SQLIte configuration

- 1. Provide the location of the SqLite database file. If the file is not existing, a new database will be created.
- Provide the password of the database.
   Password should be given to use with the NCheck Bio Attendance system. Once the password is given, it will be saved securely by the application.

If the provided SQLite database file is out of date, the database will be migrated to the new version automatically when the NCheck Bio Attendance server is starting. The status of the database migration will be shown in tray icon tooltip as shown in *Tray icon tooltip* section. The possible errors on database migration have shown in below.

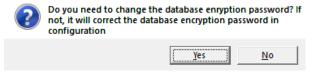

Figure 4.10 Confirmation dialogue on password encryption change

Table 4.3 Error messages of SQLite database migration

| Error code | Description                                                 |
|------------|-------------------------------------------------------------|
| 2011       | SQLite database migration has failed with following errors. |
|            | 1. Error 1                                                  |
|            | 2. Error 2                                                  |

# 4.4.2.2.1.2 MySql

NCheck Bio Attendance on-premises server compatible with MySql product version 5.6 onward.

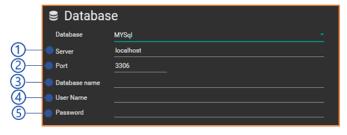

Figure 4.11 NCheck Bio Attendance Windows MySql configuration

- 1. Provide MySql Server name or IP address
- 2. Provide the MySql server TCP port. This is 3306 by default
- 3. Provide existing database name in the server. Otherwise, you must create a database first
- 4. provide a username with all privileges on the database
- 5. Provide the password of the users

## 4.4.2.2.1.3 MSSQL

NCheck Bio Attendance on-premises server compatible with MSSql version 2014 onward.

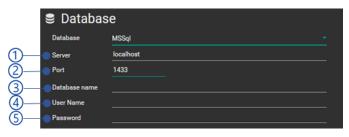

Figure 4.12 NCheck Bio Attendance Windows MsSQL configuration

- 1. Provide MSSql Server name or IP address.
- 2. Provide the MSSql server TCP port. This is 1423 by default
- 3. Provide existing database name in the server. Otherwise, you must create a database first
- 4. provide a username with all privileges on the database
- 5. Provide the password of the users

NCheck Bio Attendance connect to MSSql server using TCP/IP protocol. TCP/IP protocol for the SQL server should have enabled in the SQL server Network configuration\

### 4.4.2.2.1.4 Oracle

It is required to install and configure Oracle database as mentioned in <a href="here">here</a>. After installing Oracle database,

- 1. Create a full privileged user for the oracle db
- 2. Configure service and network as mentioned in this link.

To configure Oracle database with NCheck Bio Attendance server,

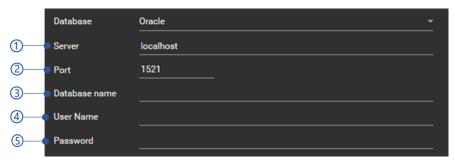

Figure 4.13 NCheck Bio Attendance Windows Oracle configuration

- 1. Provide Oracle Server name or IP address.
- 2. Provide the Oracle server port. This is 1521 by default
- 3. Provide existing database name in the server. Otherwise, you must create a database first
- 4. provide a username with all privileges on the database
- 5. Provide the password of the users

#### 4.4.2.3 Restore database

The database can be restored back to NCheck Bio Attendance server.

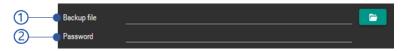

 Backup file
 Select the database backup (zip file format) to restore.

Figure 4.14 NCheck Bio Attendance Windows database restore configuration

2. Password
Enter the database backup password

Database restore status are showing in the trey icon tooltip as shown in *Tray icon tooltip* section. The possible error messages when restore database are shown in below.

| Error code | Description                                                                                                    |
|------------|----------------------------------------------------------------------------------------------------|
| 2015       | Data restore has been failed. Could not decrypt the file with the given password.                                                |
| 2014       | Data restore has been failed. Invalid backup file.                                                                               |
| 4002       | Unidentified error occurred during data restore. Please contact administrator or NCheck Bio Attendance support for more details. |

Table 4.4 Error messages of restore database

# **5 WEB CONTROL PANEL**

NCheck Bio Attendance administration and configuration application is NCheck Bio Attendance control panel application. This is a web-based application can be accessed using popular web browsers using following URL.

# **5.1 Start web Control panel**

Table 5.1 Launch NCheck Bio Attendance control panel from Browser

|                | URL                            | Remarks                                                                                                    |
|----------------|--------------------------------|----------------------------------------------------------------------------------------------------|
| Cloud          | https://cloud.ncheck.net/login |                                                                                                    |
| On<br>Premises | https://server:port/login      | <ul> <li>Server – Sever name or IP address</li> <li>Port – Service port configured on the server.</li> <li>Default port is 8443.</li> </ul> |
| Standalone     |                                | Simple administration functions are provided in build with NCheck Bio Attendance Standard client application.                               |

NCheck Bio Attendance control panel launcher application with extended data capture capabilities are available with the NCheck Bio Attendance Server and NCheck Bio Attendance Standard client installations. This application can be launched from

Table 5.2 Launch NCheck Bio Attendance control panel from server and clients

| Server                  | <ol> <li>Right click on the NCheck Bio Attendance server tray application icon</li> <li>select Control panel menu item as Figure 4.5 NCheck Bio Attendance tray icon menu</li> </ol> |
|-------------------------|----------------------------------------------------------------------------------------------------|
| Windows Standard client | <ol> <li>Open the application menu</li> <li>select control panel as shown in Figure 5.1 NCheck Bio<br/>Attendance Windows Standard client main menu.</li> </ol>                      |
| Android Standard Client | <ol> <li>Open the side bar menu</li> <li>Select control panel as shown in <i>Figure 5.2</i> NCheck Bio<br/>Attendance Android Standard client main menu</li> </ol>                   |

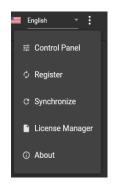

Figure 5.1 NCheck Bio Attendance Windows Standard client main menu

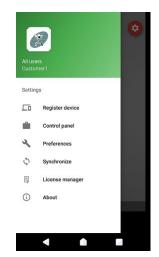

Figure 5.2 NCheck Bio Attendance Android Standard client main menu

NCheck Bio Attendance server interface will work with recent versions of Mozilla Firefox, Google Chrome, Microsoft Edge, Opera and most common web browsers. It does not work with Internet Explorer browser.

# 5.2 Sign in to web Control Panel

Once the NCheck Bio Attendance control panel sign in is triggered in on-premises mode, you may see browser warning as shown in *Figure 5.3* Browser warning without SSL certificate because it fails to validate the SSL certificate with trusted certificate authority. To prevent this warning

- You may use browser option to skip and proceed to the site.
- You may use valid SSL certificate as mentioned in the *On-premises server configuration* section.
- You may add your server to trusted server list.

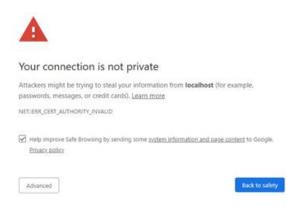

Figure 5.3 Browser warning without SSL certificate

Once the warning has resolved as mentioned above, user will be asked to login to NCheck Bio Attendance control panel as shown in *Figure 5.4* NCheck Bio Attendance control panel sign in.

- 1. Username
- 2. Password.
- 3. Login button

After successful login in, you will be landed in the NCheck Bio Attendance Control Panel Dashboard. The possible error messages after select login button are shown in *Table 5.3* Error messages of web control panel sign-in

4. Sign up link

This is available only on NCheck Bio Attendance Cloud. It loads the signup page for subscribing to NCheck Bio Attendance Cloud.

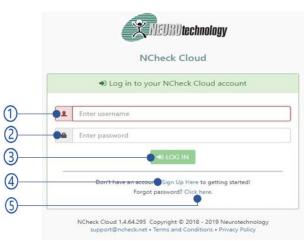

Figure 5.4 NCheck Bio Attendance control panel sign in

#### 5. Forget password link

The forgot password view appears as shown in *Figure 5.5* Request password reset.

- 1. Email address
- 2. Security check for human
- 3. **Continuer** button

Password reset email will be sent to the email address if that is specified to a user in NCheck Bio Attendance. In on-premises mode Administrator allows to reset user password as mentioned in *Change password* section. The error message could be appeared as shown in *Table 5.4* Error messages when reset password

For NCheck Bio Attendance on-premises server, the default admin username and password are "admin".

Table 5.3 Error messages of web control panel sign-in

| Error code | Error message                 |
|------------|-------------------------------|
| 2018       | Invalid username or password. |

Table 5.4 Error messages when reset password

| Error code | Error message                                                          |
|------------|------------------------------------------------------------------------|
| 2019       | Could not find the user associated with {email address} email address. |

After signing in, those who have administrator privileges will be landed in the NCheck Bio Attendance Control Panel Dashboard. If the initial required data is not set up, it will be notified to perform the initial setting up. Once the initial setting up has done, users will be able to access the NCheck Bio Attendance control panel as assigned roles mentioned in *WebControl Panel Roles* section.

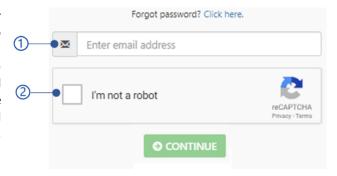

Figure 5.5 Request password reset

# 5.3 WebControl Panel Roles

change and save

Current role of the control panel logged in user is shown in the login options. It can be

- Account administrator
   Account administrator is the owner of the account. He has full authority and can perform all administrative operations.
- Administrator
   System users can also be assigned administrative privileges. These administrators can do all the admin operations except subscription management and account detail editing.
- Admin Auditor
   Admin auditor can access all control panel data like administrator. But cannot change and save them.

   Group Administrator
- Group administrator is an Administrator who can manage an assigned group of users.Group admin auditorGroup admin is also can access all the data which can accessed by a group administrator. But cannot
- 6. Standard user

  NCheck Bio Attendance Control Panel provides self service functions for standard users.

# 5.4 Web Control Panel View

NCheck Bio Attendance Control Panel has following components

- 1. Attendance system name and logo
- 2. Sign in user account options control
- 3. Notifications Launcher control
- 4. NCheck Bio Attendance Help launcher control
- 5. Menu
- 6. Content area
- 7. Neurotechnology company logo
- 8. Product name and version
- 9. Product copyright
- 10. Support email
- 11. Product Terms and conditions
- 12. Product privacy policy

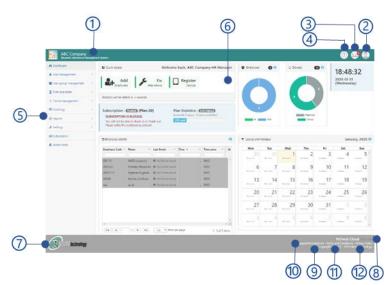

Figure 5.6 NCheck Bio Attendance control panel

# 5.5 Attendance system name and logo

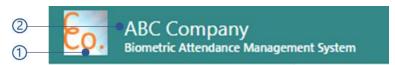

Figure 5.7 NCheck Bio Attendance control panel name and logo

- Company Logo
   Administrator can change this by changing account settings.
- 2. Company name

# 5.6 Sign in user account options

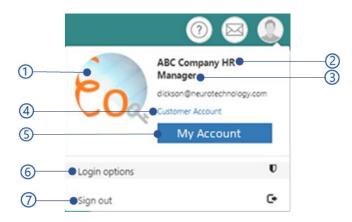

Figure 5.8 NCheck Bio Attendance sign in user account view

- 1. Profile picture of the account
- 2. Sign in username
- Current role
   One user can have different roles. Roles can be changed from the Login options. Depend on the current role, NCheck Bio Attendance Control panel operations can be changed.
- 4. Signed in email
- My Account Button to view/edit your company details
- 6. Login options
- 7. Sign out

## 5.6.1 My Account

My Account button in sign in user account options can be used to edit your account details. Depend on the current role, this view is different.

For normal users, it will show his/her details.

If you are an account administrator, you will get the account details. For other administrators cannot access account details.

- 1. Profile picture
- Browse button
   Select the profile picture from the local file system.
- 3. Reset to default profile picture Rest the profile picture to the NCheck Bio Attendance default profile picture as shown in *Figure 5.10* Default profile picture
- 4. Owner Owner of the attendance system account
- 5. Company name
- 6. Comment If any
- 7. Email

The email address of the owner

- 8. Address line 1
- 9. Address line 2
- 10. City
- 11. Country
- 12. State
- 13. Zip code
- 14. Mobile
- 15. Telephone
- 16. Update button

The update button will be disabled if the

*Validation errors* exists. All error messages could be appeared are sown in Table 5.5 Error messages of my account view

17. Close button

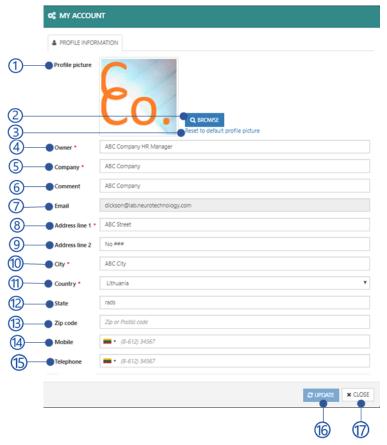

Figure 5.9 Edit account details

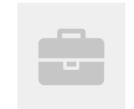

Figure 5.10 Default profile picture

Table 5.5 Error messages of my account view

| Error code | Error message                                                         |
|------------|-----------------------------------------------------------------------|
| 3001       | Mobile/telephone number is not valid for the selected country/region. |
| 3002       | Invalid email address.                                                |

# 5.6.2 Login options

Login options window allows doing the following operations.

- 1. Role management
- 2. Change customer password
- 3. Change customer profile picture
- 4. Close button

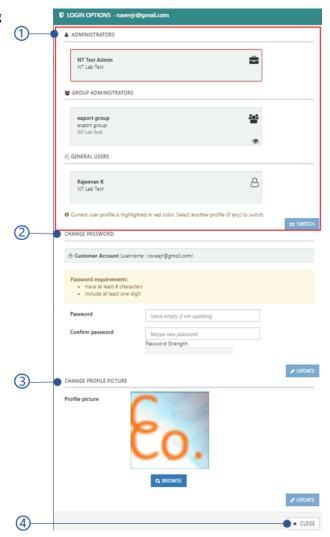

Figure 5.11 Login options

# 5.6.2.1 Role management

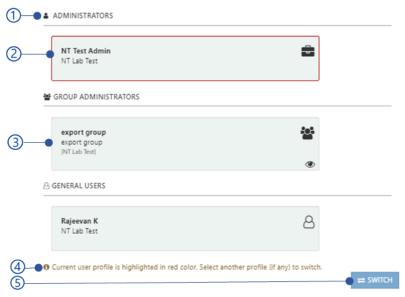

Figure 5.12 Role management view

- 1. Available roles for the user
- 2. Selected role
- 3. Role view
- 4. Hint for switch account
- Switch button
   Select the role and select switch button. The following error messages could be appeared when switch role.

## 5.6.2.1.1 Role view

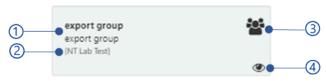

Figure 5.13 Role view

- 1. Role details
  - Admin name
  - Admin auditor name
  - Group code and name of the group admin/admin auditor
  - Username
- 2. Organization name
- 3. Role icon
- 4. Icon to indicate whether the auditor or not

# 5.6.2.2 Change customer password

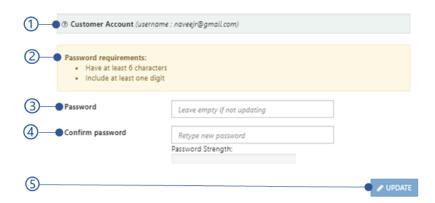

Figure 5.14 Change customer password view

- 1. Customer account details
- 2. Hint to change password
- 3. Password

The password must have at least 6 characters with one digit

- 4. Confirm password
- 5. Update button

The update button will be disabled if data *Validation errors* exists. All error messages are shown in below table.

Table 5.6 Error messages of changes password in login options view

| Error code | Description                                                  |
|------------|--------------------------------------------------------------|
| 3003       | Password does not match.                                     |
| 3004       | Password must contain at least 6 characters with one number. |

# 5.6.2.3 Change customer profile picture

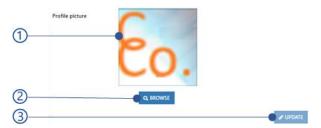

Figure 5.15 Change customer profile picture view

- 1. Selected profile picture
- 2. Browse button

Brose the picture from the file system

## 3. Update button

The error messages could be shown when updating profile picture are shown in below.

Table 5.7 Error messages of updating customer profile picture in login options view

| Error code | Description                              |
|------------|------------------------------------------|
| 2020       | Selected file is not a valid image file. |

# 5.7 Control panel notifications

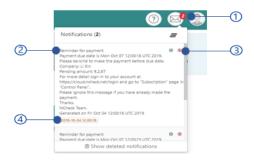

Figure 5.16 Notifications view

- 1. New notifications
- 2. Old Notification messages
- 3. Delete notification
- 4. Date and time of notification

# 5.8 Web Control Panel Menu

NCheck Bio Attendance web Control Panel Menu is used to access main functions of control panel. Control panel provides following functions through the menu.

- 1. Date and time
- 2. Dashboard
- 3. User Management
- 4. User Group management
- 5. Shift and Rosters
- 6. Leaves and holidays
- 7. Device Management
- 8. Event log
- 9. Reports
- 10. Settings
- 11. Subscription
- 12. Admin tasks

Based on the current role, available menu items may be different. Also, the functionality inside the menu item are also different.

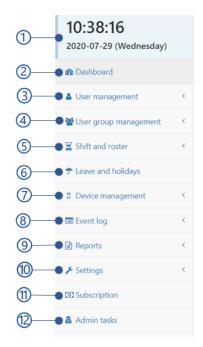

Figure 5.17 Web control panel menu

Table 5.8 Web control panel menu availability for roles

| Menu Item                    | Role             |          |                  |                |                           |                  |
|------------------------------|------------------|----------|------------------|----------------|---------------------------|------------------|
|                              | Account<br>Admin | Admin    | Admin<br>Auditor | Group<br>Admin | Group<br>Admin<br>Auditor | Standard<br>User |
| Dashboard                    | <b>√</b>         | <b>√</b> | ✓                | <b>√</b>       | <b>√</b>                  | <b>√</b>         |
| Manage Users                 | ✓                | ✓        | ✓                | ✓              | <b>√</b>                  | <b>√</b>         |
| Manage user Groups           | ✓                | ✓        | ✓                | ✓              | <b>√</b>                  | ✓                |
| Manage Shifts and<br>Rosters | <b>√</b>         | <b>√</b> | ✓                | <b>√</b>       | <b>√</b>                  | <b>√</b>         |
| Manage leaves and holidays   | <b>√</b>         | <b>√</b> | <b>√</b>         | <b>√</b>       | <b>√</b>                  | <b>√</b>         |
| Manage devices               | <b>√</b>         | ✓        | ✓                | <b>√</b>       | <b>√</b>                  | ✓                |
| Manage Event logs            | ✓                | ✓        | <b>√</b>         | <b>√</b>       | <b>√</b>                  | ✓                |
| Reports                      | ✓                | ✓        | ✓                | <b>√</b>       | <b>√</b>                  | <b>√</b>         |
| Admin Tasks                  | ✓                | ✓        | ✓                | ✓              | <b>√</b>                  | <b>√</b>         |
| Settings                     | ✓                | ✓        | ✓                | ✓              | <b>√</b>                  | ✓                |
| Subscription                 | <b>√</b>         | ×        | ×                | ×              | ×                         | X                |

# 5.9 Dashboard

The dashboard provides a graphical summary of the customer account activities of the NCheck Bio Attendance account. Customer account administrator and users marked as administrators can access the Dashboard. Summary includes

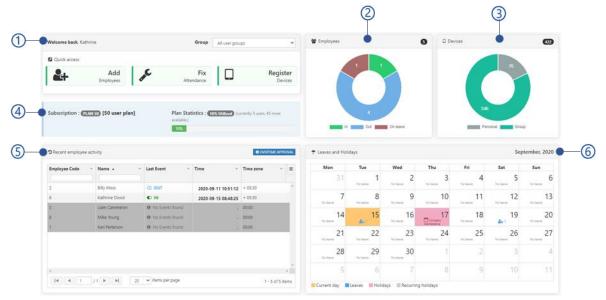

Figure 5.18 Web control panel dashboard

- 1. Quick access
- 2. Employees Summary
- 3. Devices summary

- 4. Subscription summery (NCheck Bio Attendance cloud only)
- 5. Recent Employee activity
- 6. Leaves and holidays summary

# 5.9.1 Quick access

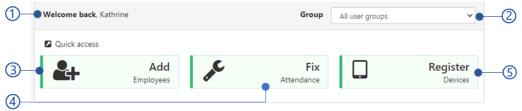

Figure 5.19 Quick access view of the Dashboard

- 1. Welcome note for the logged in user
- 2. Selected user group for the dashboard statics
- 3. Add user Invoke Add new user function and open *Add/Edit* users user form
- 4. Fix attendance Invoke event log function and apply error event filter to fix errors in attendance events.

5. Register device Invoke user group function and open register device form to register a NCheck Bio Attendance client application for a user group.

## 5.9.2 Employees Summary

This is a real time graph present number of checked-in and checked-out employees

- 1. Total number of users
- 2. No. of users Checked-in
- 3. No. of users Checked-out
- 4. No. of users on leave

Check-in, check-out and on leave) users will be shown in a dialogue when clicking on each region.

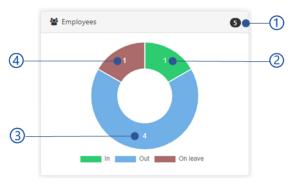

Figure 5.20 Employee summery view of the Dashboard

# 5.9.3 Devices summary

This graph presents number of devices registered with users and user group

- 1. No of connected client devices
- 2. No of devices registered to users
- 3. No of devices registered to user groups

User will be redirected to the *Manage devices* when click on a devices chart.

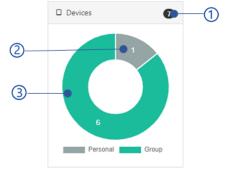

Figure 5.21 Device summery view of the Dashboard

# 5.9.4 Recent Employee activity

Recent user event list is shown ordered with latest event first. This is limited to 20 users maximum and 24 hours.

- 1. Overtime approval button
  The user will be redirect to the
  Overtime view
- 2. Employee code
- 3. Name
- 4. Last event type
- 5. Data and time
- 6. Time zone
- 7. Table menu

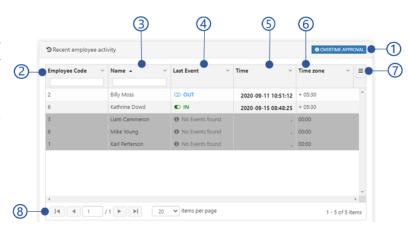

Figure 5.22 Employee activity view of the Dashboard

#### 8. Table paging options

# 5.9.5 Leaves and holidays summary

All employee leaves and holidays for the current month are shown.

- 1. Current month
- 2. Number of leaves for the day
- 3. Current date
- 4. Holiday
- Recurring holiday
   The holidays appears in recurring (weekly, monthly or annually) identified as recurring holiday

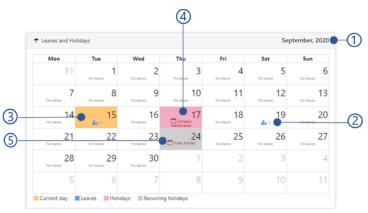

Figure 5.23 Laves and holidays summary view of the Dashboard

Mouse hover on each date in the calendar will show a summary of available holidays and leaves as mentioned in *Leaves and holidays summery view* section.

## 5.9.5.1 Leaves and holidays summery view

Leaves and holiday summery view is showing the available holidays and leaves for the day as follows.

- Holidays
   Name of all available holiday(s)
- 2. No leaves
  User names and leave types
- Click for more actions
   Click on each date to more details about the events, leaves and holidays as mentioned in *Daily statistics view* section.

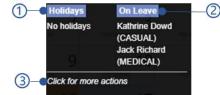

Figure 5.24 Leaves and holidays summery view

# 5.9.5.2 Daily statistics view

User will be shown a view to see events, leaves and holidays as follows when click on each day in th3e calendar view.

- 1. Selected date
- Go to events
   User will be redirected the Manage Event logs section to monitor all the events in the selected date.

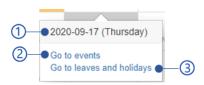

Figure 5.25Daily statistics view

Go to leaves and holidays
 User will be redirected to the Manage Leaves and holidays section to monitor all leaves and holidays in the selected date.

# 5.9.6 Subscription summery

This view is not available for NCheck Bio Attendance cloud control panel

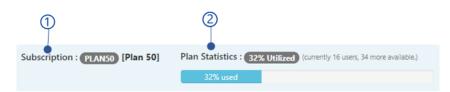

Figure 5.26 Subscription summery view of the Dashboard

## 1. Subscription details

- 1. Plan code
- 2. Plan name

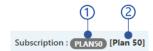

Figure 5.27 Subscription details view of the subscription summery view

# 2. Plan statistics

- 1. Percentage of the added users with respect to number of all users available for the plan
- 2. Number of current users
- 3. Number of users available to add
- 4. Progress bar showing the utilized users

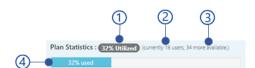

Figure 5.28 Plan statistics view of the subscription summery view

# 5.10 Manage Users

The following options are available in this view.

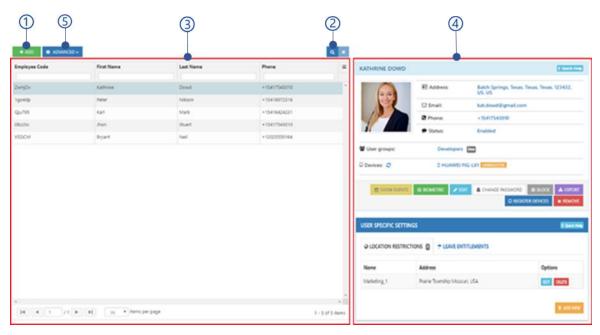

Figure 5.29 User management view of the web control panel

## 1. Add button

Refer Add/Edit users section for more details.

- 2. Search users
  Filter user from the user table
- 3. Users list view
- 4. User details view
- 5. Advanced button

Refer Advanced options section for more details.

# 5.10.1 Add/Edit users

This view allows to add a new user to the NCheck Bio Attendance system or edit existing user

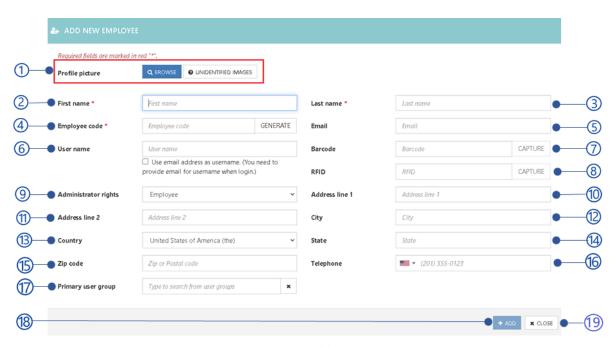

Figure 5.30 Add user view

- 1. User profile picture
- 2. First name
- 3. Last name
- 4. Employee code
- 5. Email
- 6. Username

The username to allow to login users to the NCheck Bio Attendance control panel. Select **User email address as username** option to use the email address as the username.

- 7. Capture barcode
- 8. Capture RFID
- Administrator right
   Admin right as Employee (Standard user),
   Admin or Admin auditor as mentioned in
   WebControl Panel Roles section.

- 10. Address line 1
- 11. Address line 2
- 12. City
- 13. Country
- 14. State
- 15. Zip code
- 16. Telephone
- 17. Primary user group
  Select the primary user group user
  belongs if the user is available in several
  user groups. Refer *Manage user Groups*section for more details.
- 18. Add button

The add button will be disabled if the mandatory data fields are empty or *Validation errors* exits. Refer *Table 5.9* Error message of add/edit userfor all error messages could be appeared.

19. Close button

Table 5.9 Error message of add/edit user

| Error code | Description                                                           |
|------------|-----------------------------------------------------------------------|
| 3001       | Mobile/telephone number is not valid for the selected country/region. |
| 3002       | Invalid email address.                                                |

| 2020 | Selected file is not a valid image file.           |
|------|----------------------------------------------------|
| 2021 | Employee code already exists.                      |
| 2022 | Barcode ID is already available for different user |
| 2023 | RFID is already available for different user       |

## 5.10.1.1 Employee code

Unique ID to identify employees. Administrator allows to specify an employee code or generate code as shown in below.

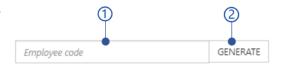

Figure 5.31 Employee code view

- 1. Employee code field
- 2. **Generate** button
  Select **Generate** button to generate code with 6 characters

# 5.10.1.2 User profile picture

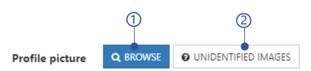

Figure 5.32 Profile picture view

- 1. Profile picture from the local file system
- 2. Profile image from unidentified image

# 5.10.1.3 Profile picture from the local file system

Select the profile picture from the local file system. After select the image, crop view allows to crop the user image as shown in figure

- 1. Original image view
- Cropping rectangle
   User can change the margin of the rectangle to crop the image
- 3. Result image view after cropping

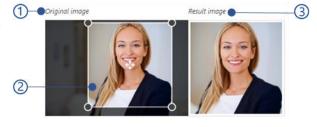

Figure 5.33 Profile picture crop view

## 5.10.1.4 Profile image from unidentified image

Face images failed to identify user when recording the attendances are known as unidentified images. User can select the user profile image from these unidentified images.

Date filter

Retrieve unidentified images
between selected date range

- 2. Unidentified images list
- 3. Close button
- 4. Select button

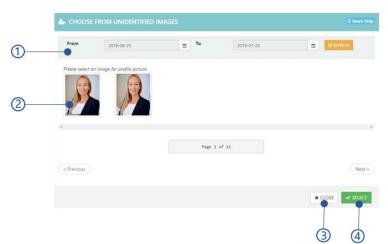

Figure 5.34 Select profile picture form unidentified image view

## 5.10.1.5 Capture barcode

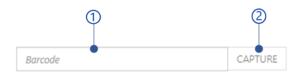

Figure 5.35 User barcode ID view

- 1. Barcode text field
- 2. Capture button

Select **Capture** button to scan the barcode from the client application as mentioned in *Table 5.10* Capturing barcode from Client applications

Table 5.10 Capturing barcode from Client applications

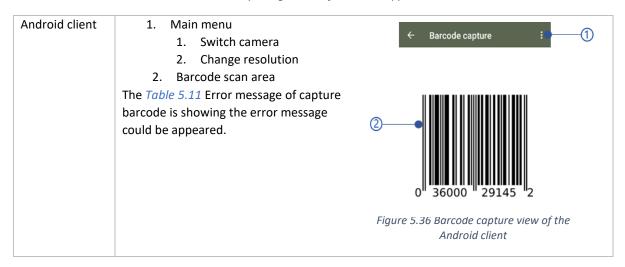

| Windows client | <ol> <li>Select the barcode text field</li> </ol>                                            |  |
|----------------|----------------------------------------------------------------------------------------------|--|
|                | 2. Scan the barcode from the connected barcode scanner                                       |  |
|                | The <i>Table 5.11</i> Error message of capture barcode is showing the error message could be |  |
|                | appeared.                                                                                    |  |

Table 5.11 Error message of capture barcode

| Error code | Description                                            |
|------------|--------------------------------------------------------|
| 3005       | Barcode scanner could not be found.                    |
| 2039       | Could not capture barcode. The device has been blocked |

# 5.10.1.6 Capture RFID

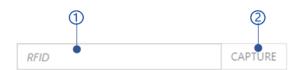

Figure 5.37 User RFID capture view

- 1. RFID text field
- 2. **Capture** button

Select **Capture** button to scan the RFID from the client application as mentioned in  $Table\ 5.12$  Capturing RFID from Client applications.

Table 5.12 Capturing RFID from Client applications

| Android client | <ol> <li>RFID scan view appear as Figure 5.38         RFID capture view</li> <li>Scan the RFID</li> <li>RFID id will appear in the RFID ID field.</li> <li>The Table 5.12 Capturing RFID from Client applications is showing the error message could be appeared.</li> </ol> | Capture RFID  Capturing RFID                        |
|----------------|----------------------------------------------------------------------------------------------------|-----------------------------------------------------|
|                |                                                                                                    | Figure 5.38 RFID capture view of the Android client |
| Windows client | Select the RFID text field                                                                                                    |                                                     |
|                | 2. Scan the RFID from the connected RF                                                                                                    | FID scanner                                         |
|                | 3. RFIC id will appeared in the RFID field                                                                                                    | d.                                                  |

| The Table 5.12 Capturing RFID from Client applications is showing the error message |
|-------------------------------------------------------------------------------------|
| could be appeared.                                                                  |
|                                                                                     |

Table 5.13 Error message of capture RFID

| Error code | Description                                         |
|------------|-----------------------------------------------------|
| 3006       | RFID scanner could not be found                     |
| 2040       | Could not capture RFID. The device has been blocked |

## 5.10.2 Users list view

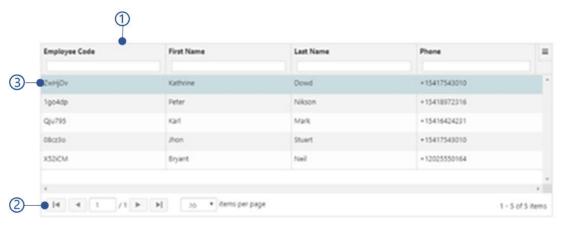

Figure 5.39 User table view of the user management

- 1. Table header
- 2. Table paging options
- 3. Selected user
  The selected user details are shown in *User details view*

# 5.10.3 User details view

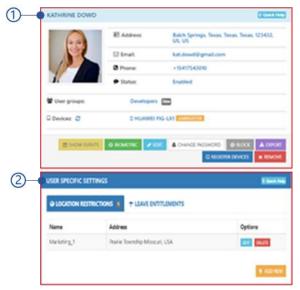

Figure 5.40 User details view of the user management

- 1. User quick view
- 2. User specific settings

# 5.10.4 User quick view

This section allows to control all user specific functions when recording attend

- 1. Username
- 2. User details
  - Address
  - Email
  - Phone
  - · User status
- 3. User Added user groups.
- Devices
   Registered devices.
   Select Unregister
   button to unregister
   each device.

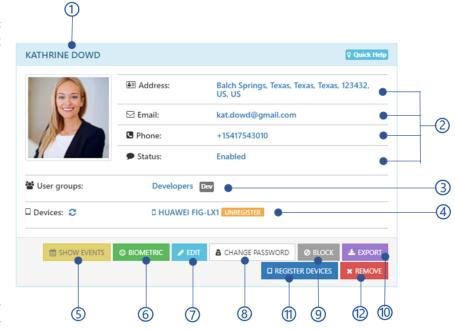

Figure 5.41 User management quick view

- 5. **Show events** button Show all events of the user.
- Biometrics button
   Refer Change biometrics section for more details.
- 7. Edit button
  Refer *Add/Edit* users section for more details.

## 8. Change password button

Refer Change password section for more details.

## 9. Block/Unblock button

Refer section Block/unblock users for more details.

## 10. Export button

Export following details for selected user.

- o User profile information
- User/user group location restrictions information

## 11. Register button

This option allows to generate registration token to register the device for the selected person. Once select the button, the *Client registering view* will be appeared.

#### 12. Remove button

Refer Remove users section for more details.

# 5.10.4.1 Change password

After assigning a username as mentioned in *Add/Edit users* section, the password can be changed. Password must be consisted with one digit and 6 characters.

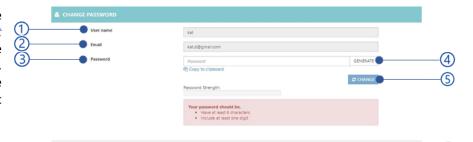

- 1. User name
- 2. Email
- 3. Password

Figure 5.42 Change user password view

Password must have atleast 6 characters and one digit.

### 4. **Generate** button

Generate a password.

## 5. **Change** button

**Change** button will be disabled if the *Validation errors* exits. Table 5.14 Error messages of change password is showing the error messages could be appeared.

## 6. Close button

Table 5.14 Error messages of change password

| Error code | Description                                                  |
|------------|--------------------------------------------------------------|
| 3003       | Password does not match.                                     |
| 3004       | Password must contain at least 6 characters with one number. |

## 5.10.4.2 Change biometrics

In the Biometric data dialogue, new biometrics can be enrolled using the below options.

- 1. Enrolled biometrics
- 2. Enroll from history
- 3. Menu for *capture from client applications*
- 4. Menu for *Upload* biometric image
- 5. **Delete** button
- 6. Close button

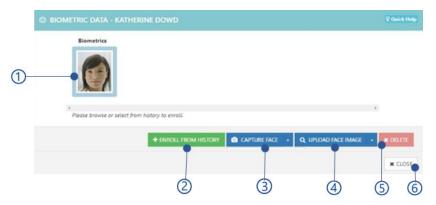

Figure 5.43 Add biometrics view

## 5.10.4.2.1 Enroll from history

The face, fingerprint, and iris images, unable to identify the user while recording attendances, are kept in NCheck Bio Attendance server. These biometric images can be used to enroll users.

In the Select from history window,

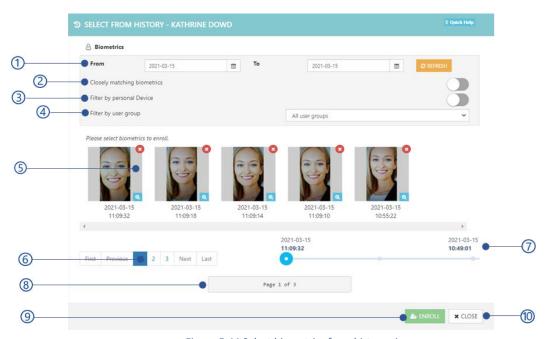

Figure 5.44 Select biometrics from history view

Date range
 Biometrics will be retrieved within the selected date range.

## 2. Closely matching biometrics

NCheck Bio Attendance server will filter out the closely matching biometrics for the user from history.

3. Filter by device

Filter out the biometrics matching for the device.

4. Filter by user group

Biometrics used to enroll for the selected user group.

5. Biometric quick view as shown in Figure 5.45 Biometric image view of select biometric from history

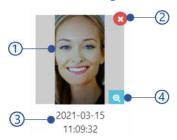

Figure 5.45 Biometric image view of select biometric from history view

#### view

- 1. Biometric thumbnail
- 2. **Delete** button
- 3. Date and time biometric captured
- 4. View button

To show the Biometric detail view.

## 6. Paging details

Functionalities to navigate through all face images in ach page.

#### 7. Time line

show the latest updated image date and time of each page between date time of recently updated image and first updated image.

## 8. Next button

Current page number of available pages.

## 9. Enroll button

Enroll button will be disabled if no biometric image has selected. The table is showing all error message could be appeared.

## 10. Close button

Table 5.15 Error message of select biometric from history

| Error code | Description                                       |
|------------|---------------------------------------------------|
| 2024       | Could not enroll selected face/finger/iris image. |

#### 5.10.4.2.2 Biometric detail view

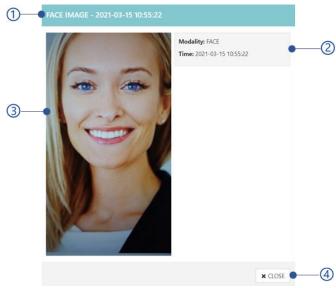

Figure 5.46 Biometric detail view

- 1. Biometric event date and time
- 2. Biometric details
  - Modality
     Face, Fingerprint, or Iris
  - Time
- 3. **Close** button

### 5.10.4.2.3 Capture from client applications

Biometrics can be enrolled through the NCheck Bio Attendance client applications such as NCheck Bio Attendance Lite for Windows and Android and NCheck Bio Attendance Standard for Windows and Android. To capture

The date and time of the event the biometric image had uploaded.

- 1. Select biometric capture type form the list
  - 1. Capture face
  - 2. Capture fingerprint
  - 3. Capture iris
- 2. Capture the selected biometric when the capture view is appeared as mentioned in
  - 1. Capture face from lite clients
  - 2. Capture face from standard clients
  - 3. Capture fingerprint from Standard clients
  - 4. Capture iris from Windows standard client

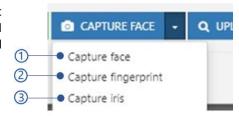

Figure 5.47 Menu for capture biometrics from client applications

The error messages could be appeared when capture biometric from clients are showing below.

Table 5.16 Error messages when capture biometrics

| Error code | Description                |
|------------|----------------------------|
| 3007       | Camera could not be found. |

| 3008 | Fingerprint scanner could not be found                    |
|------|-----------------------------------------------------------|
| 3009 | Iris scanner could not be found                           |
| 2025 | Capture face with enough lighting                         |
| 2026 | The biometric image has already enrolled for another user |
| 2038 | Could not enroll biometrics. The device has been blocked  |

### **5.10.4.2.4** Capture face from lite clients

Table 5.17 Face enroll views for lite client

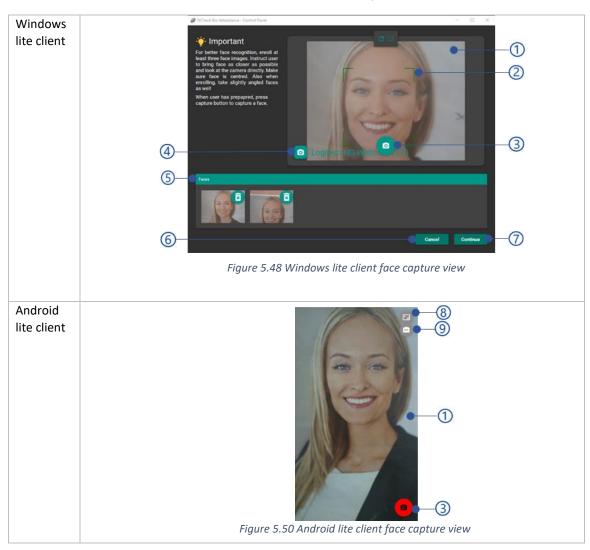

- 1. Camera preview
- 2. Face rectangle (Standard client only)
- 3. **Capture** button

Select capture button to capture face image in lite client. In Windows Standard, select capture button when the user has prepared to capture the face.

4. Camera name

- 5. Captured face list
  - Windows clients allows to capture multiple face images before upload. Android clients allows to capture a single image before upload.
- 6. Cancel button (Windows clients only)
- 7. **Continue** button
  - In windows clients, select continue button to upload captured face list to the server. In Android client captured image will automatically uploading to the server.
- 8. Android lite client resolution menu
- 9. Change front/back camera button

### **5.10.4.2.5** Capture face from standard clients

Table 5.18 Face enroll views for standard clients

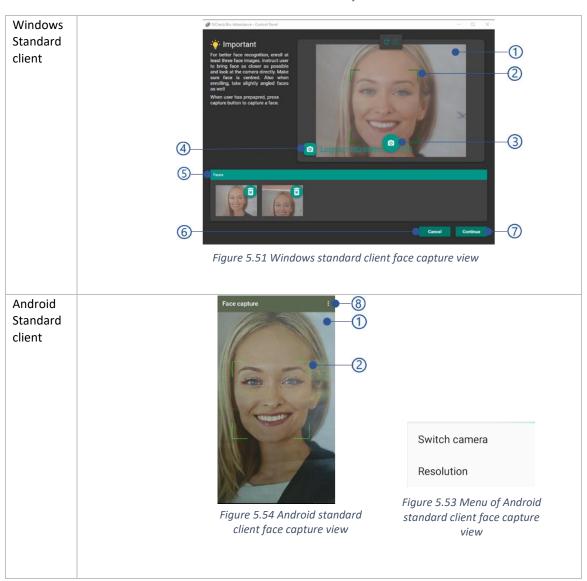

- 1. Camera preview
- 2. Face rectangle (Standard client only)

### 3. Capture button

Select capture button to capture face image in lite client. In Windows Standard, select capture button when the user has prepared to capture the face.

- 4. Camera name
- 5. Captured face list

Windows clients allows to capture multiple face images before upload. Android clients allows to capture a single image before upload.

- 6. Cancel button (Windows clients only)
- 7. **Continue** button

In windows clients, select continue button to upload captured face list to the server. In Android client captured image will automatically uploading to the server.

- 8. Menu of Android standard client face capture view as shown in *Figure 5.53* Menu of Android standard client face capture view
  - Switch camera Change front/back camera
  - 2. Resolution Camera resolutions dialogue

### **5.10.4.2.6** Capture fingerprint from Standard clients

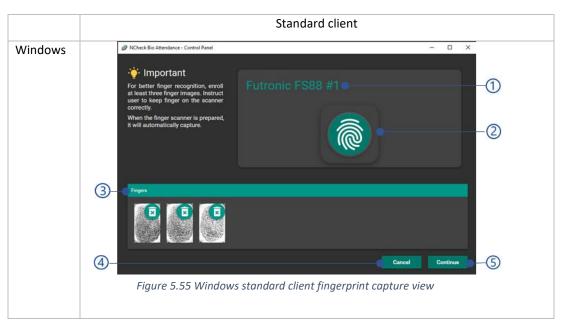

Table 5.19 Fingerprint enroll views for standard clients

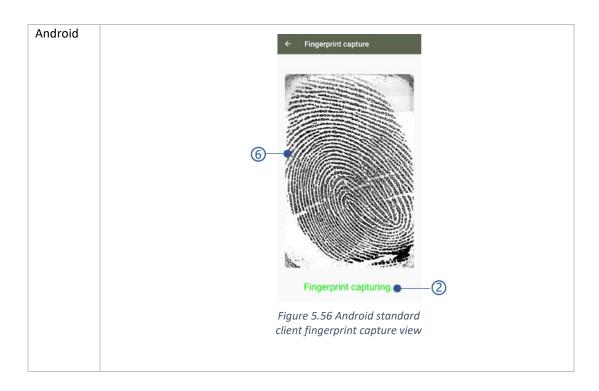

- 1. Fingerprint scanner name (Windows standard client only)
- 2. Fingerprint scanner status
  - Android Standard client is Showing "Fingerprint capturing" message if the scanner is available.
     Otherwise "Fingerprint reader not available"
  - Windows standard client is showing finger print icon as shown in Figure 5.55 Windows standard client fingerprint capture view if the fingerprint scanner is available. Otherwise "Unable to detect the fingerprint scanner. Please verify the finger scanner is connected and functioning correctly.".
- Captured fingerprint images list
   Windows standard client allows to capture multiple fingerprint images. Android standard client
   allows to capture only single fingerprint image before upload.
- 4. Cancel button (Windows client only)
- 5. Continue button

In Windows standard client, select continue button to upload captured fingerprint images. Android standard client will upload the fingerprint image automatically once it captured successfully.

### 5.10.4.2.7 Capture iris from Windows standard client

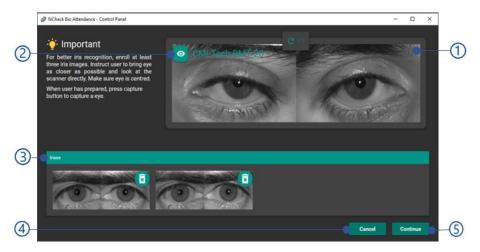

Figure 5.57 Windows standard client iris capture view

- 1. Iris preview
- 2. Iris scanner name
- 3. Captured iris image list

- 4. Cancel button
- Continue button
   Upload captured iris images to the server.

### 5.10.4.2.8 Upload biometric image

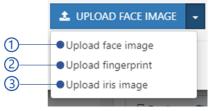

Figure 5.58 Menu for upload biometric images for user

- 1. Select biometric upload type from
  - 1. Upload face image
  - 2. Upload fingerprint
  - 3. Upload iris image
- 2. Select selection to upload the biometric image from your file system. The following errors could be occurred uploading selected biometrics

Table 5.20 Error messages of upload biometric images

| Error code | Description                              |
|------------|------------------------------------------|
| 2020       | Selected file is not a valid image file. |

### 5.10.4.3 Block/unblock users

The selected user can be block/unblock using this option. Blocked users are not allowed to enroll biometrics or record attendances.

#### **5.10.4.4** Remove users

Remove selected user from the users list.

### 5.10.5 User specific settings

User specific settings allows to

- 1. Manage location restrictions for user
- 2. Leave entitlement

### 5.10.5.1 Manage location restrictions for user

Refer Location restrictions section for more details.

#### 5.10.5.2 Leave entitlement

This view is showing the number of leaves user has taken and number of remaining leaves from each Leave type. Also, user leaved entitlement can be updated.

- 1. Leave type summery
- 2. Edit button

Refer *Edit leave entitlement* section for more details

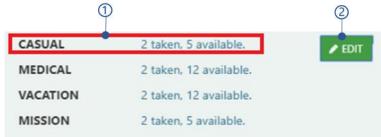

Figure 5.59 Leave entitlement view

#### 5.10.5.3 Leave type summery

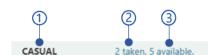

Figure 5.60 Leave type summery view

- Leave type
   Refer Configure leave type section for more details.
- 2. Number of leaves taken by the user
- 3. Number of available leaves

#### 5.10.5.4 Edit leave entitlement

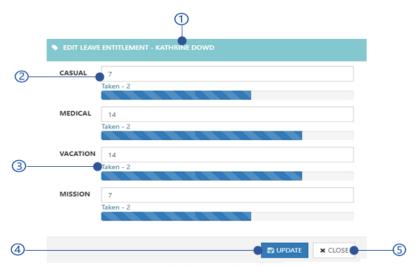

Figure 5.61 Edit leave entitlement view

- 1. Username
- 2. Number of leaves available for each user
- 3. Number of leaves user has already taken
- 4. **Update** button
- 5. Close button

# 5.10.6 Advanced options

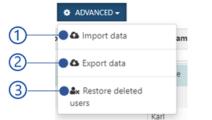

Figure 5.62 Advanced options of User management

- 1. Import data
- 2. Export data
- 3. Restore deleted users

#### 5.10.6.1 Import data

This option allows to import all user data as mentioned in *Import and Export information* section. Tio import data,

- 1. Select information to be imported from the list
  - User profile information
  - User/user group location restrictions information
  - User biometrics and template files
- 2. Select Import button to select the import location.

Refer Select import location section for more details.

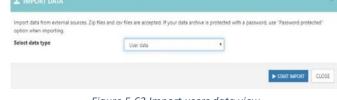

Figure 5.63 Import users data view

#### 5.10.6.2 Export data

This option allows export all user data as password protected zip file as follows

- 1. Select information to be imported from the list
  - User profile information
  - User/user group location restrictions information

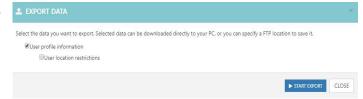

Figure 5.64 Export users data view

2. Select Export button to select the export location.

Refer Select export location for more details

#### 5.10.6.3 Restore deleted users

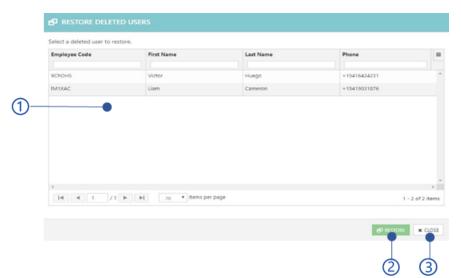

Figure 5.65 Restore deleted users view

- 1. Deleted user table
- 2. Restore button
- 3. Close button

## To Restore deleted user,

- 1. Select the user from the table
- 2. Select Restore button
- 3. Change the user details in the Recover user dialogue if necessary
- 4. Select **Recover** button

# **5.11 Manage user Groups**

Administrator and user group administrators allow managing users as user groups. All user group is the default user group including all users and it is accessible for administrator only. In the user group management dialogue.

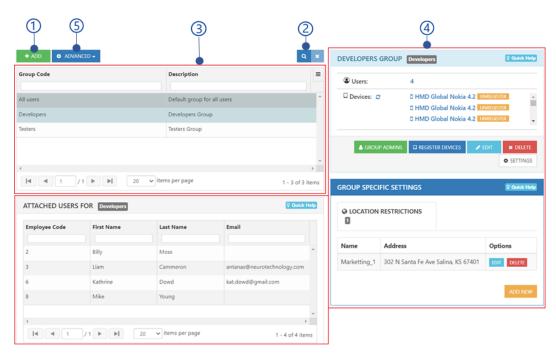

Figure 5.66 User group management view of web control panel

#### 1. Add button

Refer Add/Edit user group section for more details.

- Search Search user group by group name
- 3. User groups list view
- 4. User group details view
- 5. Advanced button

Refer Advanced options section for more details.

### 5.11.1 Add/Edit user group

This view allows to add a new user group or edit existing user group.

- 1. Profile picture
- User group code
   Unique code to identify user group
- 3. Description
- 4. Add button

Add button will be disabled If the mandatory fields are empty or *Validation errors* exists.

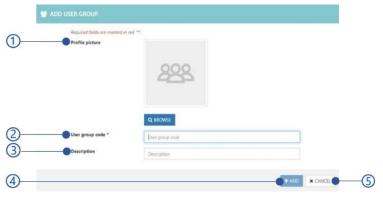

Figure 5.67 Add/edit user group view

Refer *Table 5.21* Error messages of add/edit user group for more details of error massagers could be occurred.

### 5. Cancel button

All user group could not be edited.

Table 5.21 Error messages of add/edit user group

| Error code | Description                              |
|------------|------------------------------------------|
| 2020       | Selected file is not a valid image file. |
| 2027       | User group code has already existed.     |

### 5.11.1.1 Error messages of add/edit user

Table 5.22 Error messages of add/edit user

| Error message                                                         | Description                         |
|-----------------------------------------------------------------------|-------------------------------------|
| User group code has already existed. Please try different group code. | User group could not be duplicated. |

## 5.11.2 User groups list view

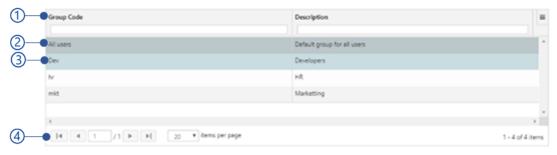

Figure 5.68 User groups list view

- 1. Table header
- 2. All user group

All user group is the default user group including all the users.

- 3. Selected user group Selected user group details are shown in *User group details view*.
- 4. Table paging options

### 5.11.3 User group details view

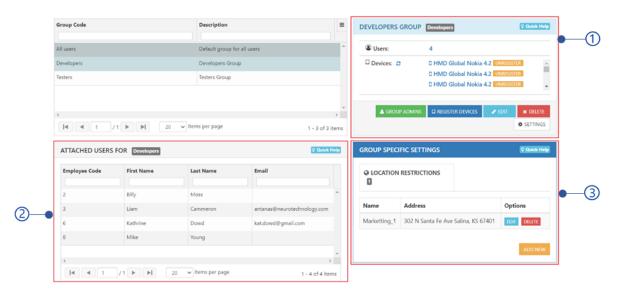

Figure 5.69 User group details view

- 1. User group quick view
- 2. Attached users
- 3. User group specific settings

### 5.11.4 User group quick view

This view is showing user group details and allow user to perform user group specific functions

- 1. Group name and code
- 2. Number of users
- 3. Devices registered to the group Select **Unregister** button to unregister the device
- 4. **Group admins** button Edit group admins of the user group. Refer Group admins section for more details

### 5. Register device button

Generate registration token to

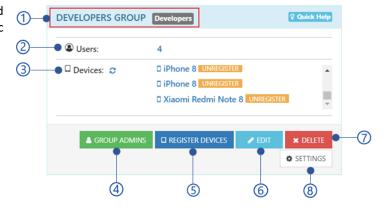

Figure 5.70 User group quick view

register a device for selected user group. Once select the button, the *Client registering view* will be appeared.

6. Edit button

Edit the user group. Refer *Add/Edit user* group section for more details.

7. **Delete** button

Delete the selected user group. **All user group** could not be deleted.

8. **Settings** button

User group specific settings. Refer *General settings* section for more details.

#### 5.11.4.1 Delete user group

Delete selected user group from the user group list.

### 5.11.5 Group admins

User group admin allows to manage users in the user group according to the assign permission level.

- 1. User group name and code
- 2. Table header
- 3. Check box to add/remove group admin
- 4. Write permission Refer *Group admin permission* section for more details.
- 5. Table paging options
- 6. Close button

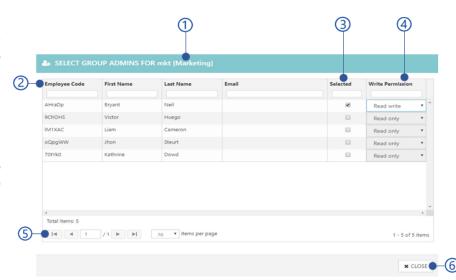

Figure 5.71 User group admins view

Group admins are not available for the **All users** group.

### 5.11.5.1 Group admin permission

Group admins can be created with following permissions.

- Read Write
   Group admins can manage users assigned to group.
- 2. Read only Group admins can review users assigned to particular group.

#### 5.11.5.2 Attached users

All users attached to the selected user group are showing in this view as follows.

- Selected user group code
- 2. Table header
- 3. Table paging options
- Edit button
   Select edit button
   Refer Edit attached
   users section for
   more details.

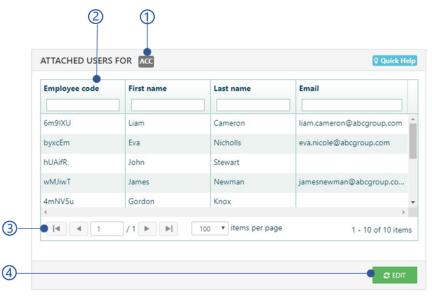

Figure 5.72 Attached users view

### 5.11.5.3 Edit attached users

This view allows to add/remove users from the user group

- 1. User group code
- 2. Table header
- 3. Checkbox to add/remove user
- 4. Table paging options
- 5. **Update user group** button
- 6. Cancel button

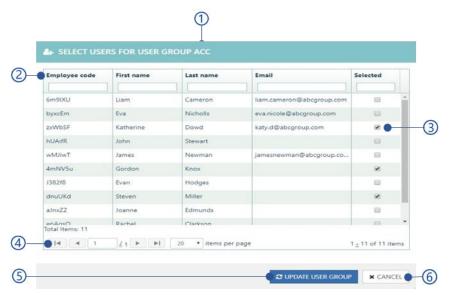

Figure 5.73 Edit attached users view

## 5.11.6 User group specific settings

### 5.11.6.1 General settings

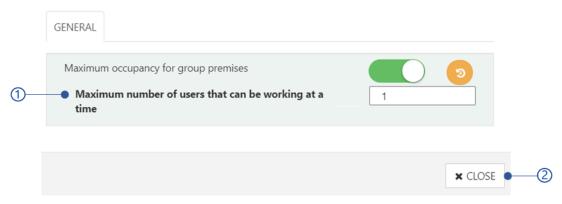

Figure 5.74 General settings of the user group

### 1. Maximum occupancy for group premises

### 5.11.6.1.1 Maximum occupancy for group premises

Administrator/user group administrator allows to limit the number of employees/users of the user group in the premises. To limit users, enable this setting and add the number of allowed users. The users who are entitle to the user group as the primary user group will be count when check-in to the premises. If the check-in count is greater than the maximum occupancy for group premises, the check-ins will be restricted. Refer *Add/Edit users* section to change the primary user group of the users.

### 5.11.6.2 Manage location restrictions for user group

Refer Location restrictions section for more details.

### 5.11.7 Advanced options of user group view

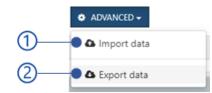

Figure 5.75 User group management advanced options

- 1. Import user group data
- 2. Export user group data

### 5.11.7.1 Import user group data

Import all user group data as mentioned in Import and Export information section, To import,

- 1. Select data from the list to be imported
  - User group information
  - User group memberships information
  - User/user group location restrictions information

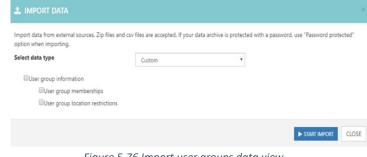

Figure 5.76 Import user groups data view

2. Select start import button

Refer the Select import location section for more details

### 5.11.7.2 Export user group data

Export all user group data as a password protected zip file as follows,

- 1. Select data from the list to be exported
  - User group information
  - User group memberships information

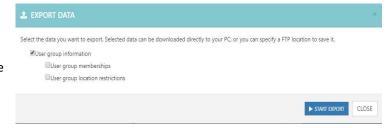

Figure 5.77 Export user group data view

- User group location restrictions information
- 2. Select start export button

Refer Select export location for more details

# **5.12 Manage Shifts and Rosters**

Work schedule of the users/user groups in the organization can be managed in this section.

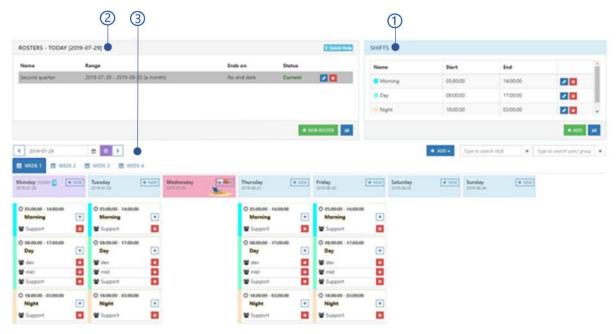

Figure 5.78 Shift and rosters management view

- 1. Shift management view
- 2. Roster management view
- 3. Roster item management view

### 5.12.1 Shift management view

Daily work schedule can be created with shifts. Shift can be created with specific start time and end time with restrictions such as work hours should be covered, check-in, check-out, and OT hours.

Shift management view as follows

- 1. Shift name
- 2. Shift start time
- 3. Shift end time
- 4. **Edit** button
  Edit the shift. Refer *Add/Edit* shifts section for more details.
- 5. **Delete** button

Delete the shift.

6. Add button

Refer *Add/Edit* shifts section for more details.

7. Import/export shifts

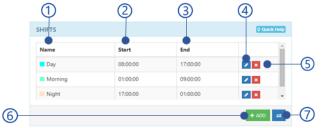

Figure 5.79 Shift management view

Shift name

SPECIFY WORK HOURS A USER SHOULD COVER

#### 5.12.1.1 Add/Edit shifts

This view allows to add new shift or edit existing shift details

- 1. Shift name
- 2. Description
- 3. Shift start and end time
- 4. Work hours
- Select checkbox to add time duration to restrict check-ins
- 6. Select checkbox to add time duration to restrict check-outs
- Select checkbox to add time duration to restrict overtime hours
- Select checkbox to add maximum overtime hours allowed
- 9. Add button Figure 5.80 Add/edit shifts view Add button will be disabled if the mandatory fields are empty or Validation errors exists. Refer Table 5.23 Error messages of add/edit shift for more details about error messages could be occurred.

4

10. Close button

Table 5.23 Error messages of add/edit shift

| Error code | Error message                       |
|------------|-------------------------------------|
| 2028       | The shift name has already existed. |

### 5.12.1.2 Import/export shifts

#### **5.12.1.2.1** Import shifts

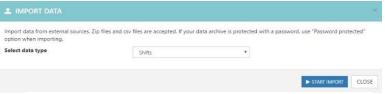

Figure 5.81 Import shifts view

Shift information can be imported as mentioned in Import and Export information section. To impot,

- 1. Select the Shift to import *Shifts information*
- 2. Start Import button to select the import location.

  Refer *Select import location* section for more details.

#### **5.12.1.2.2** Export shifts

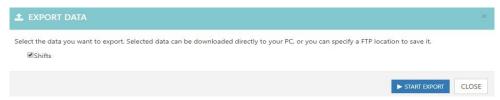

Figure 5.82 Export shift view

Shift information can be exported as a password protected zip file as follows.

- 1. Select Shifts to export *Shifts information*
- 2. Start Export button to select export location.

  Refer Select export location for more details.

### 5.12.2 Roster management view

Rosters are specific duration in weeks to plan the organizational activities with shifts for certain time periods.

Manage rosters view allows to,

- 1. Current date
- 2. Selected roster
- 3. Roster name
- 4. Roster range
- 4. Noster range

5. Ends on

- Roster end date if specified. Otherwise "no end date" will be shown
- 6. Status Whether the roster is currently in user or not.
- 7. **Edit** button

Refer Add roster section for more details.

8. **Delete** button

Delete selected roster.

9. New roster button

Refer Add roster section for more details.

10. Import/export rosters

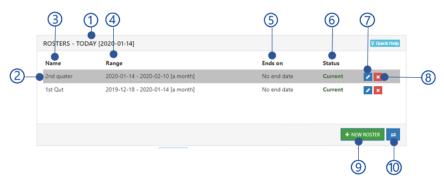

Figure 5.83 Roster management view

#### 5.12.2.1 Add roster

This view allows to add new roster.

- 1. Roster name
- 2. Repetition

How many weeks the roster should span - Default is 1 week. Maximum 4 weeks.

- Start date of the roster You may select any day, but the starting day will be Monday of the selected day's week by default.
- default.

  4. End of repetition
  If no end date specified, the

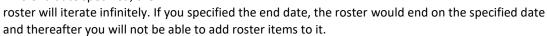

2020-01-14

Figure 5.84 Add roster view

End by

Continue button
 Continue button will be disabled if the mandatory fields are disabled or *Validation errors* exists. Refer *Table 5.24* Error messages for add roster for more details about error messages could be occurred.

6. Close button

Table 5.24 Error messages for add roster

| Error code | Error message                        |
|------------|--------------------------------------|
| 2029       | The roster name has already existed. |

### 5.12.2.2 Import/export rosters

### 5.12.2.2.1 Import rosters

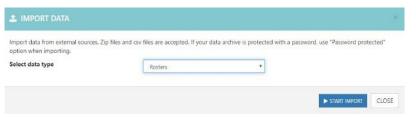

Figure 5.85 Import rosters view

Roster information can be imported as mentioned in Import and Export information section. Tip import,

- 1. Select data from the list to import
  - 1. Rosters information
  - 2. Roster items information
- 2. Select Start Import button to select the import location

Refer the Select import location section for more details.

#### 5.12.2.2.2 Export rosters

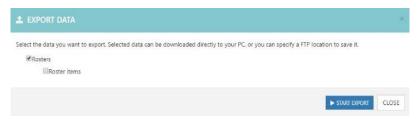

Figure 5.86 Export rosters view

Roster information can be exported as password protected zip file as follows.

- 1. Select data from the list to export
  - Rosters information
  - Roster items information
- 2. Select Start Export button to select the export location

Refer the Import and Export information section for more details

### 5.12.3 Roster item management view

After configuring rosters and shifts, roster items can be added for specific dates with user/user groups assigning shifts as follows.

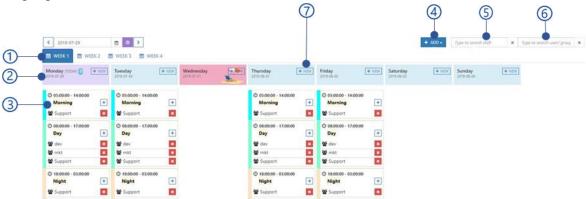

Figure 5.87 Shift and roster management roster item management view

- 1. Weeks
- 2. Calendar view
- 3. Roster item
- 4. Add menu
- 5. Filter by Shift
  Filter roster items by shift

- Filter by user/user group Filter roster items by user/user group
- 7. **New** button
  Add roster item. Refer *Add roster item*section for more details

#### 5.12.3.1 Roster item view

Following details and operation are available in the roster item view.

- 1. Shift name, start time and end time
- 2. Assigned user/user group list
- 3. Assigned user/user group
  Refer *Add additional staff* section for more details
- 4. Delete user/user group

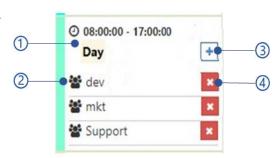

Figure 5.88 Roster item view

### 5.12.3.2 Add menu

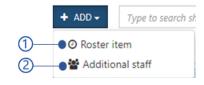

Figure 5.89 Add menu of roster items management view

- 1. Add roster item
- 2. Add additional staff

### 5.12.3.3 Add roster item

This view allows to add new roster item to the roster.

- 1. Date
- 2. Shift
- 3. User/user group
- Add button
   Add button will be disabled if the mandatory fields are empty or Validation

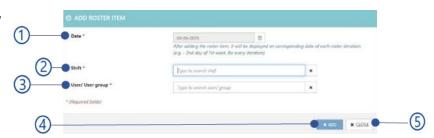

Figure 5.90 Add roster item view

*errors* exists. Refer *Table 5.25* Error messaged of add roster item for more details about error messages could be occurred.

4. Close button

Table 5.25 Error messaged of add roster item

| Error code | Error message                                                                                     |
|------------|---------------------------------------------------------------------------------------------------|
| 2033       | A roster item already existed on {date} with {shift name} shift and {user group name} user group. |

#### 5.12.3.4 Add additional staff

Additional staff view allows to add multiple user/user group 1 for a roster item.

- 1. Date
- 2. Shift
- 3. Select user/user group
- 4. **Assign** button
  Assign button will be disabled if the

Figure 5.91 Add additional staff view

mandatory fields are empty or *Validation errors* exists. *Table 5.26* Error messages of add additional staff is showing error message could be appeared when add additional staffs.

5. **Close** button

Table 5.26 Error messages of add additional staff

| Error code | Error message                                                                                     |
|------------|---------------------------------------------------------------------------------------------------|
| 2033       | A roster item already existed on {date} with {shift name} shift and {user group name} user group. |

# 5.13 Manage Leaves and holidays

Leaves and holiday management of NCheck Bio Attendance web control panel allows to manage all user leaves and holidays. The Leaves and holiday management view as follows.

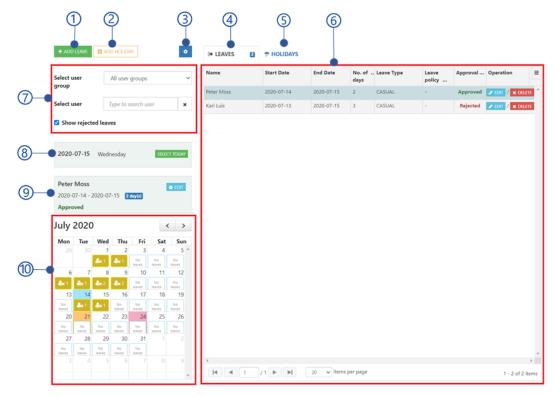

Figure 5.92 Leaves and holidays management view

- 1. Add leave
- 2. Add holiday
- 3. Settings of leaves and holidays management
- 4. Leaves table view
- 5. Holiday table view

- 6. Table view of Leaves and holidays
- 7. Leave filters view
- 8. Selected date view
- 9. Summery view of the selected leave
- 10. Calendar view

#### 5.13.1 Add leave

This allows to add new leave for the selected employee.

- Select user
   Select the username who need to apply the leave.
- 2. Start date
  Start date of the leave.
- 3. End date End date of the leave
- Leave type
   The default leave types are Casual, Medical and Annual. Administrator allows to add custom leave types as mentioned in Configure leave type section.
- 5. Leave policy

There are two available leave policies.

- Normal
   This is the default leave policy. No restriction will be applied for the leave.
- Restricted
   Once the leave is approved, user will not able to check-in or check-out while on leave.
- 6. Request reason

The reason for the leaves.

- 7. Approve reason

  The reason for leave approval.
- 8. Add button Add leave
- 9. Cancel button Cancel the leave dialogue.

### 5.13.2 Edit leave

Edit leave is required in following cases.

- 1. Edit leave details such as leave approved duration, leave type etc.
  - 2. Once a user submits a leave request, the approval status must be changed as approved or rejected. When user submit a leave request administrator will be get notified as below.

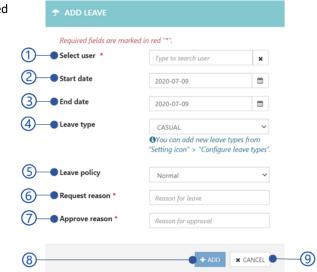

Figure 5.93 Add leave view

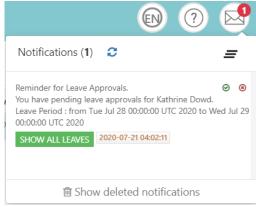

Figure 5.94 User leave request notification

Requested leaves can be edited as follows.

1. Name

Name of the user. This field is not editable

2. Requested

The leave requested period by user.

3. Approved

Approval period of the user leaves by the administrator. When administrator select update button only this period will be approved.

4. Leave type

The default leave types are Casual, Medical and Annual. Administrator allows to add custom leave types as

mentioned in *Configure leave type* section.

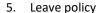

There are two available leave policies.

- Normal
  - This is the default leave policy. No restriction will be applied for the leave.
- Restricted
  - Once the leave is approved, user will not able to check-in or check-out while on leave.
- 6. Requested reason

The reason for the leave

7. Approve/reject reason

Leave approval or rejection reason by the administrator.

8. Approval status

Leave approval reason as follows.

- Requested
  - Once the user requested a leave, the approval status will be shown as requested.
- Approved
  - To approve the leaves requested by users, set the approval status as approved. Once the leaves are approved, the user will be get notified.
- Rejected
  - To reject the leaves requested by users, set the approval status as rejected. Once the leaves are rejected, the user will be get notified.
- 9. Update button

Update the changes.

10. Cancel button

Cancel the edit dialogue.

Figure 5.95 Edit leave view

### **5.13.3** Approve leave

The requested leaves by the user can be approved or rejected by the administrator as shown in below.

- 1. Name The name of the user
- 2. Leave days
  The period leaves
  applied
- 3. Leave type
  Leave type as
  Casual, Medical,
  Annual or custom
  leaves as mentioned
  in *Configure leave*type section.

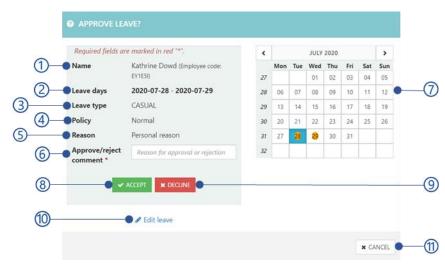

Figure 5.96 Approve leave view

4. Policy

The policy as

- Normal
- Restricted

User are not allowed to check-in or check-out while on leave.

5. Reason

The reason for the leave.

6. Approve/reject comment Comment for leave approval or rejection

7. Calendar

The calendar view shows periods the leaves are requested.

8. Accept button

Approved the leaves.

9. Decline button
Reject the leaves

10. Edit leave

Edit requested leave as mentioned in *Edit leave* section.

11. Cancel button

Cancel the approve leave dialogue.

### 5.13.4 Add holiday

This allows to add a holiday for the selected date as below.

- Normal holiday type
- 2. Recurring holiday type

### 5.13.4.1 Normal holiday type

The normal holiday type as follows.

- Holiday type
   Holiday type as Normal
- Date Holiday date
- 3. Description
- 4. Add button Add holiday
- 5. Cancel button
  Cancel add holiday dialogue

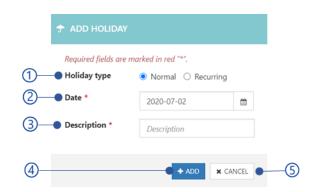

Figure 5.97 Add normal holiday view

### 5.13.4.2 Recurring holiday type

The recurring holiday can be added as follows.

- Holiday type as recurring
   Recurring type as

   Weekly
   Add the holiday for once
  - every weekMonthlyAdd the holiday for onceevery month
  - Yearly
     Add the holiday for once a
     specified month in every
     year. A field will be
     appeared to select the
     specified month.

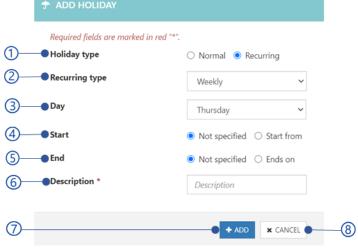

Figure 5.98 Add recurring holiday view

- 3. Day Select the date to apply the holiday
- 4. Start

The start date of the recurring holiday. Select start from option and specify the start date if required.

5. End

The end date of the recurring holiday. Select ends on option and specify the end date if required.

- 6. Description
- 7. Add button

Add the recurring holiday.

8. Cancel button Cancel the add holiday dialogue.

#### 5.13.5 Leaves table view

Leaves table shows all user leaves for the selected leave in calendar view.

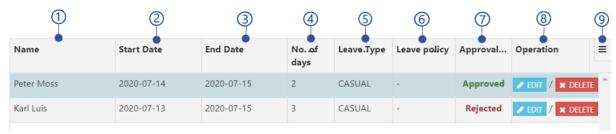

Figure 5.99 Leaves table view

- 1. Name
- 2. Start date Leave start date
- 3. End date Leave end date
- 4. No of day
  No of days leave applied
- Leave type
   Leave type as Casual, Medical, Annual or custom leave type as mentioned in Configure leave type section.
- 6. Leave policy Leave policy as
  - Normal
  - Restricted
     Users are not allowed to check-in or check-out while on leave.

- 7. Approval status
  Approval status as Requested, Approved
  or Rejected.
- 8. Operation
  - Approved or rejected leaves can be edit as mentioned in *Edit leave* section. The requested leave can be approved as mentioned in *Approve leave* section.
  - Delete leave
     Delete the leaves
- 9. Table options

### 5.13.6 Holiday table view

Holiday table view shows holidays for selected date in *Calendar view*.

- 1. Date Date of the holiday
- 2. Description
- 3. Operation Delete the holiday
- 4. Table options

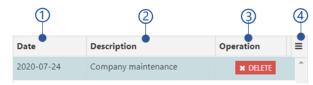

Figure 5.100 Holiday table view

#### 5.13.7 Leave filters view

This view allows to filter all leaves for selected date in the calendar view as follows.

- Select user
   Display all leaves for the selected user group
- Select userDisplay all leaves for the selected user
- Show rejected leaves
   Check this option to display the rejected leaves of users.

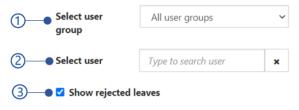

Figure 5.101 Filter view of leaves

#### 5.13.8 Selected date view

The details of the date are shown as selected leave from the Leaves table view or holiday from the Holiday table view.

1. Date

The date of the selected date from the *Calendar* view or date of the selected leave from the Leaves table view or date of the selected holiday form the Holiday table view.

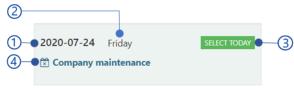

Figure 5.102 Selected date view

- 2. Day
- 3. Select today button Select the current date form the Calendar view
- 4. Holiday name This will appears if a holiday selected from the Holiday table view.

### 5.13.9 Summery view of the selected leave

This view is showing the leave summery of the selected leave from the Leaves table view as follows.

- 1. Username
- 2. Leave period Start and end date of the leave with number of days

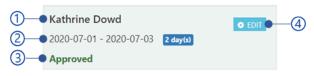

Figure 5.103 Summery view of the selected leave

3. Approval status of the leave Approval status as Requested, Approved or Rejected.

be approved as mentioned in Approve leave section.

4. Edit button Approved or rejected leaves can be edit as mentioned in Edit leave section. The requested leave can

#### 5.13.10 Calendar view

Calendar view allow user to select the specific date from the selected month and it also represents details of the leaves and holidays across the selected month as showing below.

- Button to navigate to previous month
- 2. Button to navigate the next month
- 3. Selected month
- 4. Selected date
- 5. Number of leaves of the day
- 6. Current date
- 7. Holiday

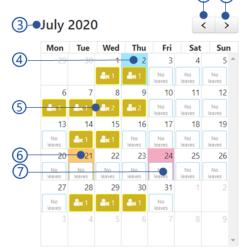

Figure 5.104 Calendar view of the Leaves and holiday mangement

#### 5.13.11 Settings of leaves and holidays management

1. Configure leave type

- 2. Import data
- 3. Export data

### 5.13.11.1 Configure leave type

Instead of the default leave types (casual, medical, and annual), Administrator allows to add custom leave types as follows.

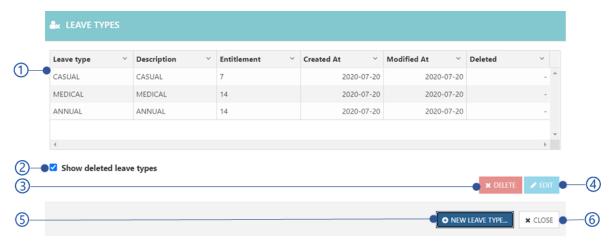

Figure 5.105 Leave type view

- 1. Leave type table
- Show deleted leave type
   Check this option to show deleted leave types
- Delete button
   Delete selected leave type form the table.
- 4. Add/edit leave type
- New leave type button
   Add new leave type. Refer Add/edit leave
   type section for more details.
- 6. Close button
  Close leave type dialogue

### 5.13.11.1.1 Add/edit leave type

Add a new leave type or edit existing leave types follows.

- Type name
   Name of the leave type. This is not editable when editing the leave type.
- 2. Type description
- Entitlement Number of leaves available for users.
- 4. Add button Add leave.
- Close button Close Add leave type dialogue.

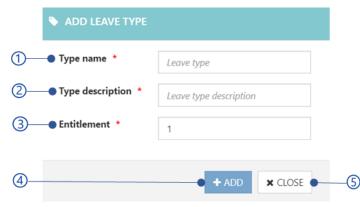

Figure 5.106 Add leave type dialogue view

#### 5.13.11.1.2 Leave type table

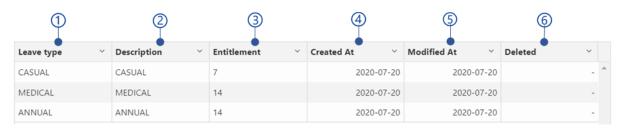

Figure 5.107 Leave type table view

- 1. Leave type
- 2. Description
- Entitlement Number of available leaves for the leave type
- 4. Created at Created date of the leave type
- Modified at Modified fate of the leave type
- DeletedDeleted date of the leave type if deleted.

### 5.13.11.2 Import data

This option allows to import leaves and holidays as mentioned in *Import and Export information* section. Tio import data,

- 1. Select information to be imported from the list
  - Leaves information
  - Holidays information
- 2. Select Start Import button to select the import location.

Figure 5.108 Import leaves and holiday data view

Refer Select import location section for more details.

#### 5.13.11.3 Export data

This option allows export all leaves and holidays as password protected zip file as follows

- 1. Select information to be imported from the list
  - Leaves information
  - Holidays information
- 2. Select Start export button to select the export location.

Refer Select export location for more details

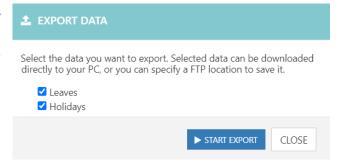

Figure 5.109 Export leaves and holidays data view

# 5.14 Manage devices

Device management page allows managing all NCheck Bio Attendance client devices and API registered with the NCheck Bio Attendance NCheck Bio Attendance server.

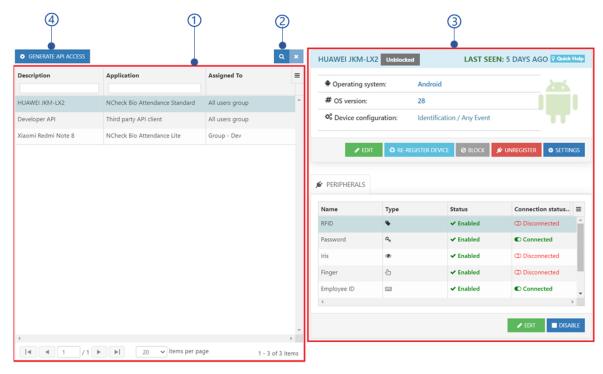

Figure 5.110 Device management view of web control panel

- 1. Devices/APIs list view
- 2. Devices/APIs details view
- 3. Search device by name
- 4. Generate API access
  Refer Generate API access credinitals section of more details

### 5.14.1 Devices/APIs list view

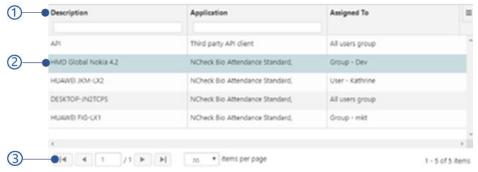

Figure 5.111 Devices/APIs table view

- 1. Table header
- Selected device/API
   Details of the selected device/API are shown in *Devices/APIs details view*.
- 3. Table paging options

### 5.14.2 Devices/APIs details view

This view represents the selected device/API details.

- 1. Device/API quick view
- 2. Peripherals view

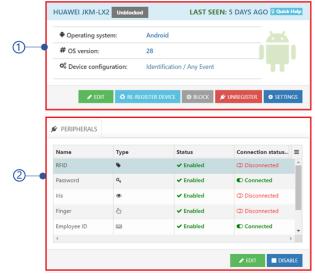

Figure 5.112 Device/API details view

# 5.14.3 Device/API quick view

This view shows available details and operations for the selected device/API.

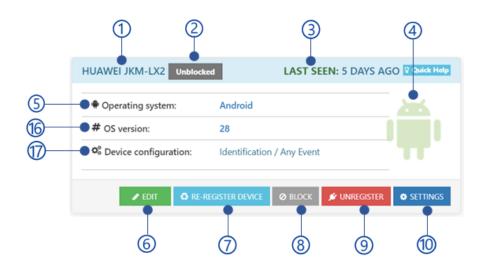

Figure 5.113 device quick view

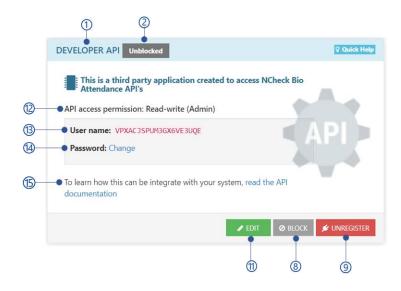

Figure 5.114 API quick view

- 1. Selected device/API description
- 2. Device/API block/unblock state
- 3. Last seen

Last seen date of the client application

- 4. Logo of the OS
- 5. Operating system

Operating system of the device, client application has installed.

6. Edit button

Refer *Edit device* section for more details.

7. **Re-register** button

Re-register device for user/user group. Refer Re-register device section for more details.

8. Block/unblock button

Refer Block/unblock device/API section for more details.

9. Unregister device

Refer *Unregister device* section for more details.

10. Device settings button

Refer Device settings section for more details.

11. Edit button

Refer Edit API section for more details

- 12. API access permission
  - Read-only

Read-only permissions to execute the GET APIs

Read-Write

Read-writer permission to execute all available APIs

- 13. Username for API access credential
- 14. Change the password of API access credentials
- 15. Link to open NCheck Bio Attendance API documentation.
- 16. OS version

version of the operating system

17. Device configuration

The device configuration as mentioned in section

#### 5.14.3.1 Edit device

This view allows the edit the device details.

- 1. Device code
- 2. Device code
- 3. Device description
- Device configuration
   Refer Device configuration section for more details
- Save button
   Save button will be disabled if the mandatory fields are empty or Validation errors exists.
- 6. Cancel button

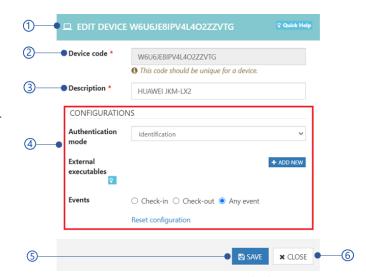

Figure 5.115 Device management edit device view

#### 5.14.3.1.1 Device configuration

Device configuration view as follows.

- 1. Authentication mode
- 2. Verification order
- 3. External executables
- Events
   Event type as check-in, check-out, and any events.
- 5. Reset configuration

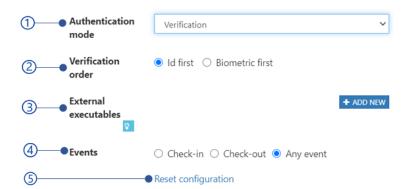

Figure 5.116 Device configuration view

#### 5.14.3.1.2 Authentication mode

Authentication mode can be applied to authenticate user to identify or verify user. Available authentication modes are,

#### 1. Identification

The identification is the default authentication mode. Identification is performed on biometric and user id data as mentioned below.

Biometric data
 User biometric data such as face, fingerprint and iris are comparing against the database with
 previously collected biometric samples depending on the *Recognition threshold*. If the matching
 score is greater than the *Recognition threshold* value, user is considered as identified.
 Therefore, this mode may demand large processing time.

#### 2. User id data

User id data such as user id, barcode and QR code are comparing against the database and giving the matching users.

#### 2. Verification

The verification mode can be applied with a user id peripheral and a biometric peripheral to verify the user against the previously collected biometric sample. To get verified, matching score should be greater than *Verification threshold*.

# Key Board Barcode RFID + Face Fingerprint Iris

Figure 5.117 Device management verification mode combination

#### 3. None

Attendances are not recording when the authentication mode is none.

#### 5.14.3.1.3 Verification order

As mentioned in *Authentication mode* section, if the verification mode is selected, the verification order can be set as either the "id first" to enter the user id(employee code, barcode, RFID) first or the "Biometric first" to capture the biometric first.

#### 5.14.3.1.4 External executables

System can be configured to run external programs (either from external executable or API) during user identification. For an example, an automatic door opening program can be executed upon successful user identification.

This view allows to add new external executable or edit existing external executable.

- 1. Add new external executable
- 2. Name

Unique name for the external executable.

- 3. Executable path API URL or absolute path for the external executable
- 4. Trigger on Trigger the external executable on,
  - Check-ins
  - Check-outs
  - Any events
  - Unidentified events

#### (5) External executables (1) Executable path Name Name Executable path Trigger on ■ Event ☐ Sequence ID Timestamp User reference User name ☐ Shift code Location User Status Peripheral Code 6

Figure 5.118 Device management add/edit external executable

## 5. Parameters

Following parameters with values can be passed to the URL or executable.

- Event (EVENT)
   Event type as CHECKIN, CHECKOUT or UNIDENTIFIED.
- Sequence id (SEQUENCE\_ID)
   Id of the event.
- Time stamp (TIMESTAMP)
   Date and time of the event.
- User reference (USER\_REF) Employee code of the user.
- Username (USER\_NAME)
   First name and last name of the user event recorded.

- Shift code (SHIFT\_CODE)
   Shift code of the NCheck Bio Attendance Standard clients. In the standalone mode shift code is DEFAULT.
- Location (LOCATION)
  Longitude and latitude of the event geo location. example: {Longitude, latitude}
- User status (USER STATUS)
   User is blocked or not. Pass 0 if the user has blocked otherwise 1.
- Address (ADDRESS)
   Address of the user.
- Peripheral code (PERIPHERAL\_CODE)
  Unique identified number of the peripheral.

the mandatory fields are empty or Validation errors exists.

#### 6. **Remove** button

Remove external executable.

#### 5.14.3.2 Edit API

This view allows to edit the API details.

- 1. API code
- 2. Description
- 3. Password
- API access permission
- 5. **Save** button Save button will be disabled if

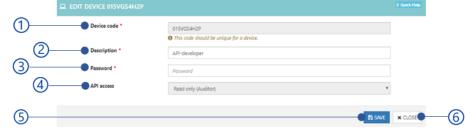

Figure 5.119 Device management edit API view

6. Close button

## 5.14.3.3 Re-register device

This view allows to re-register the selected device.

- Device code
   Employee/username or group name
- 2. **Generate** button

To generate registration code. Generate button will be disabled if the employee/group code has not selected.

- Registration code and QR code
  Use this code to register the
  NCheck Bio Attendance client
  device.
- 4. Close button

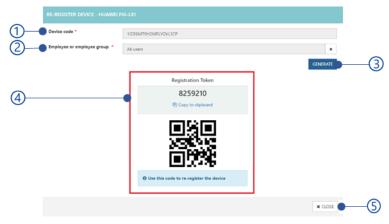

Figure 5.120 Device management re-register device view

## 5.14.3.4 Block/unblock device/API

Block/unblock selected device/API from the list. If the device/API has blocked

- 1. User could not be able to enroll biometrics or record attendances from the blocked devices.
- 2. User could not be able use APIs

## 5.14.3.5 Unregister device

Unregister the selected device/API from the list. Unregister devices should reregister to record attendances.

## 5.14.3.6 Device settings

This view allows to add client or biometric settings to the selected device from the device lit.

- 1. Client settings
- 2. Biometric settings

## **5.14.3.6.1** Client settings

Client settings can be applied for the Lite/Standard client as below

Table 5.27 Client settings for selected device

| Client setting                                          | Lite client | Standard client |  |
|---------------------------------------------------------|-------------|-----------------|--|
| Result dialogue timeout                                 | <b>√</b>    | ✓               |  |
| Enable licensing                                        | <b>√</b>    | ×               |  |
| Show work time on clients                               | <b>√</b>    | ✓               |  |
| Allow automatic peripheral enabling of new clients      | <b>√</b>    | ✓               |  |
| Offline operation mode                                  | <b>√</b>    | ×               |  |
| Manual capture start                                    | ✓           | <b>√</b>        |  |
| Automatically synchronize offline data                  | ✓           | ×               |  |
| Offline data synchronize interval                       | <b>√</b>    | ×               |  |
| Reset offline client password                           | <b>√</b>    | ×               |  |
| Allow predefined location                               | <b>√</b>    | ✓               |  |
| Self-enroll templates                                   | ×           | ✓               |  |
| Hat detection feature                                   | <b>√</b>    | ×               |  |
| Hat detection threshold                                 | <b>√</b>    | ×               |  |
| Use in-built biometric verification on personal clients | ×           | ✓               |  |
| Mask detection                                          | <b>√</b>    | ×               |  |
| Mask detection threshold                                | <b>√</b>    | ×               |  |

#### 5.14.3.6.2 Biometric settings

Biometric settings for the selected device.

Table 5.28 Biometric settings for Lite/Standard client

| Client setting                                 | Lite client | Standard client |
|------------------------------------------------|-------------|-----------------|
| Face liveness mode for client application      | <b>√</b>    | ×               |
| Face liveness threshold for client application | <b>√</b>    | ×               |
| Allow without biometrics                       | ×           | ✓               |
| Manual face selection                          | ×           | <b>✓</b>        |

## 5.14.4 Peripherals view

Peripheral view shows all available peripheral of the selected device.

- 1. Peripheral table
- 2. Peripheral quick view
- 3. Edit button
  To Edit selected
  peripheral. Read *Edit*peripheral section for
  more details.
- 4. Disable button
  Enable/disable
  selected peripheral.

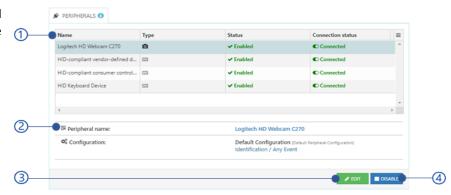

Figure 5.121 Device management manage peripheral view

## 5.14.4.1 Peripheral table

Peripheral table represents all detail of the available peripherals.

- 1. Table header
- Name Peripheral name
- 3. Type
  - Face
  - Fingerprint
  - Iris
  - User id
  - Barcode
  - RFID
- 4. Status

Enable/disable status of the peripheral.

5. Connection status

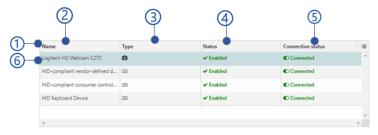

Figure 5.122 Peripheral table view

- Connected When the peripheral is available with the device.
- Disconnected
  When the peripheral is not available with the device.
- 6. Table peripheral Selected peripheral details are shown in *Peripheral quick view*.

## 5.14.4.2 Peripheral quick view

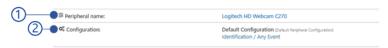

Figure 5.123 Peripheral quick view

- 1. Peripheral name
- 2. Peripheral configuration
  The peripheral configuration applied to the peripheral.

## 5.14.4.3 Edit peripheral

Edit peripheral view allows to edit peripheral details.

- 1. Peripheral code
- 2. Name.
- Save button
   Save button will be disabled if the mandatory fields are empty.
- 4. Close button

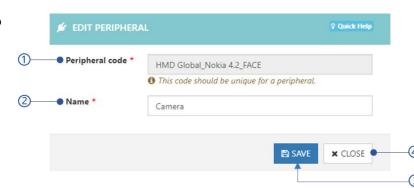

Figure 5.124 Edit peripheral view

#### 5.14.5 Generate API access credinitals

NCheck Bio Attendance server has given the API access to access user, biometric, event data across given user group to use in third party applications.

- Selected user group
   The default is All user group
- 2. Description
- 3. API access
  Assign permission to use
  API

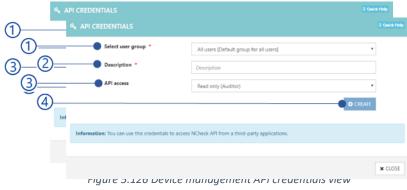

Figure 5.125 Device management API credentials view

- Read only (Auditor)
   Assigned user group allows only to retrieve data from the API.
- Read-Writer (Admin)
   Assigned user group has permission to retrieve and alter data.

#### 4. Create button

Create button will be enabled if the API description has added. After create API, user name and password which is required for API access will appear as shown in *Figure 5.127* API access credentials view. For more details refer API Documentation section.

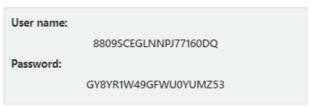

Figure 5.127 API access credentials view

The error messages could be appeared when creating API are showing below.

Table 5.29 Error messages of API credentials creation

| Error code | Error message                                      |
|------------|----------------------------------------------------|
| 2036       | Peripheral configuration name has already existed. |

# **5.15 Manage Event logs**

Event logs can administrator to add, edit, delete and review all event logs recorded.

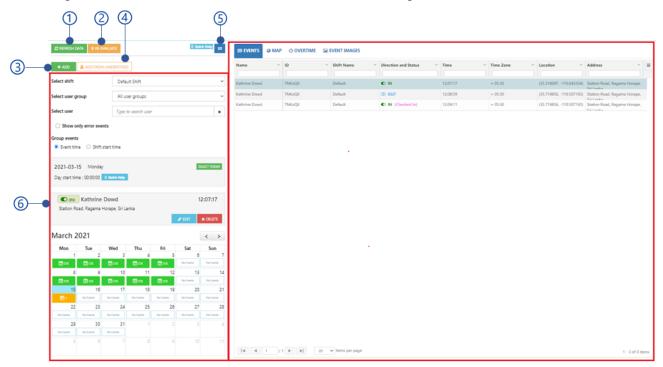

Figure 5.128 Event log management view

- 1. Refresh data
- 2. Re-evaluate button

Evaluate all the event logs to fix events with missing check-ins/check-outs.

Add button

Add new event log. Refer Add event log section for more details

- 4. Add from unidentified button
- 5. Import/export event logs
- 6. Event log detail view

## 5.15.1 Add event log

or Shift spans for

This view allows to add new event log. User name \* Type to search user 1. Username Status Check-in Status Check-in or Check-Select Date 2021-03-15 out Select time 0 3. Selected date Time zone + 05:30 4. Selected time Timezone offset is 5.5 hours from UTC. Time zone Shift Default Shift Shift 6. 7. Shift date Shift date Use a different shift date 2021-03-15 When an employee Check-Location Latitude Longitude in or Check-out Latitude, Longitude not in the same Description Description date as the event date, (E.g. + ADD EVENT x CLOSE Working overtime Figure 5.129 Add event log view

two days) shift date should be specified. Otherwise the event will belong to current day's shift.

#### 8. Location

The coordinates(Latitude and longitude) of the event location.

## 9. Description

#### 10. Add event button

Add event button will be disabled if the user of the event has not been selected. *Table 5.30* Error messages of add event logs is showing the error messages could be appeared when add events.

#### 11. Close button

Table 5.30 Error messages of add event logs

| Error Code | Error message                                          |
|------------|--------------------------------------------------------|
| 2037       | Could not record events. The device has been blocked   |
| 2042       | Could not record events. The user has been blocked.    |
| 2043       | Could not record event. Check-in time has restricted.  |
| 2044       | Could not record event. Check-out time has restricted. |

## 5.15.2 Add from unidentified

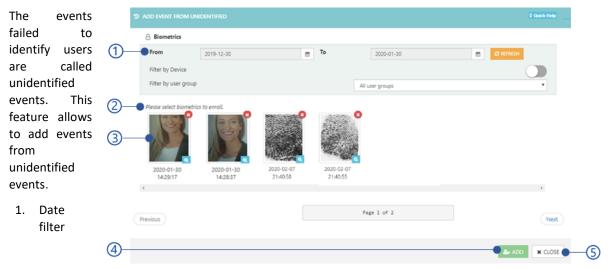

Figure 5.130 Add event from unidentified event view

- 2. Unidentified event list
- 3. Unidentified event quick view
- 4. Add button

Add button will be disabled if no biometric image will be selected from the list. *Add event log* view will be shown to give details of user after select the add button.

5. Close button

## 5.15.2.1 Unidentified event quick view

Biometric thumbnail image with the event timestamp are showing as follows.

- 1. Modality thumbnail
- 2. Delete unidentified event button
- 3. Unidentified event details button Show *Unidentified event details view*
- 4. Event date and time

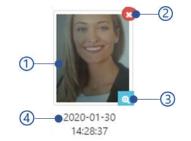

Figure 5.131 quick view of the unidentified event

## 5.15.2.2 Unidentified event details view

The detail view of the unidentified events.

- 1. The date and time of the event
- 2. Modality thumbnail
- 3. Modality type
  - Face
  - Fingerprint
  - iris
- 4. Event date and time
- 5. **Close** button

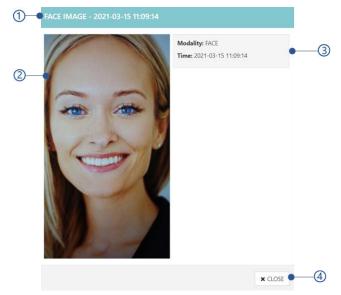

Figure 5.132 Unidentified event details view

## 5.15.3 Event log detail view

- 1. Event/map view
- 2. Overtime view
- 3. Event image view

# 5.15.4 Event/map view

Event view show all user event for the selected date.

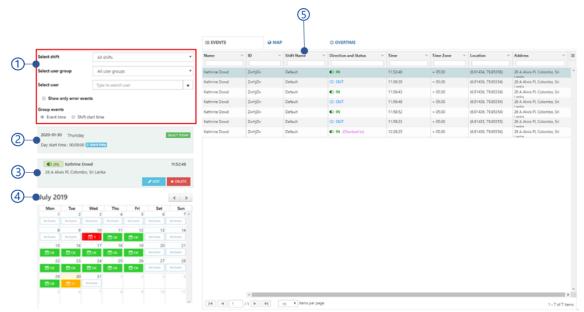

Figure 5.133 Events view

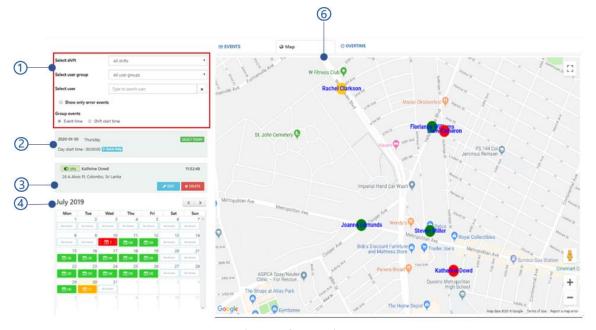

Figure 5.134 Map view

- 1. Event filters view
- 2. Selected date view

- 3. Selected event quick view
- 4. Event calendar view
- 5. Events table
- 6. Map view

#### 5.15.4.1 Event filters view

All events can be filtered as follows,

- Select shifts
   Filter events by shifts. Default shift is
   All shifts.
- 2. Select user groups
  Filter events by user group. Default user group is **All user group**.
- Select user
   Filter events by selected user.
- 4. Show only error events
  Filter check-ins without check-outs
  and check-outs without check-ins.
- 5. Group events
  - Event time: Events will be displayed according to the check-in/checkout time in the day.
  - Shift time: Events will be displayed based on the shift start time and shift end time.

#### 5.15.4.2 Selected date view

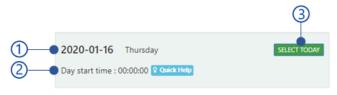

Figure 5.136 Selected date view of event/map view

- 1. Selected date
- 2. Day start time
- 3. **Select today** button Select this button to select the current date from the calendar view.

## 5.15.4.3 Selected event quick view

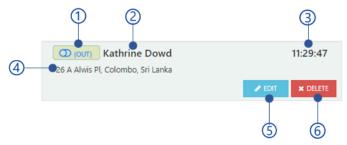

Figure 5.137 Event log management selected event quick view

1. Event type

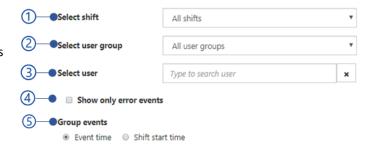

Figure 5.135 Event filters view of event/map view

- 2. Username
- 3. Event time
- 4. Event location
- Edit button
   Refer Edit event section for more details.
- 6. Delete button

#### 5.15.4.4 Event calendar view

Event calendar is representing following details.

- 1. Selected month
- 2. No. of missing check-outs
- 3. Events recorded with correct check-ins and check-outs sequence.
- 4. No. of missing check-ins
- 5. Current date
- 6. Calendar month navigation buttons

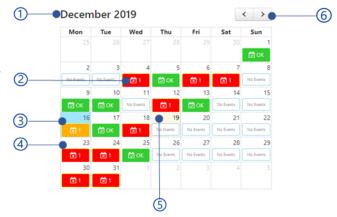

Figure 5.138 Calendar view of event/map view

## 5.15.4.5 **Events table**

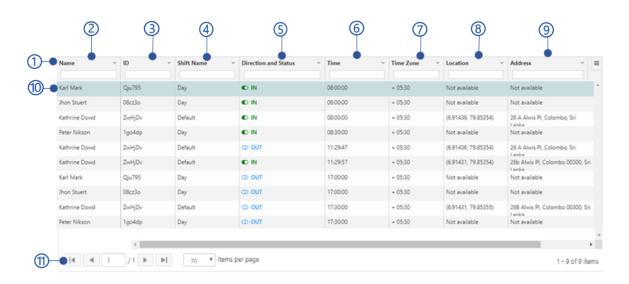

Figure 5.139 Event table view

- 1. Table header
- 2. Name
- 3. User ID
- 4. Shift name
- 5. Direction and status
  Event type as check-in or check-out
- 6. Event time

- 7. Event time zone
- 8. Location

Longitude and latitude coordinates of the event location.

9. Address

Address of the event location

10. Selected event log

To edit event, double click on event log row. Refer *Edit event* for more details.

11. Table paging options

#### 5.15.4.6 Edit event

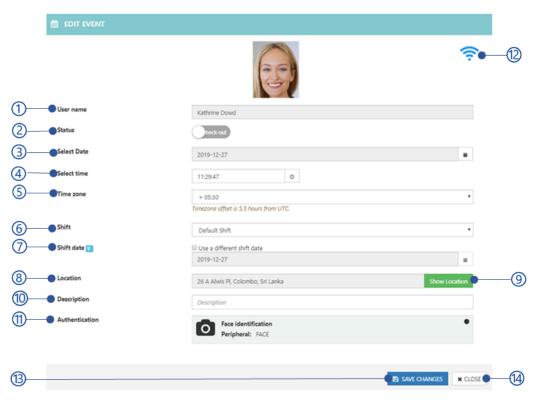

Figure 5.140 Event log management edit event

- 1. name
- 2. Status
- 3. Event date
- 4. Event time
- 5. Event time zone
- 6. Shift
- 7. Shift date
- 8. Event location
- Show location button
   Show the event location on the google map.
- 10. Description
- 14. Close button

- 11. Authentication
  Authentication as face, fingerprint, iris, barcode, RFID, or user id
- 12. Event record type
  - Event recorded by admin
     Event added by admin
  - Online recorded event Event recorded from NCheck Bio Attendance client application.
- 13. **Save changes** button Following errors could be occurred when save changes of event logs.

Table 5.31Error messages of edit device

| Error Code | Error message                                          |
|------------|--------------------------------------------------------|
| 2037       | Could not record events. The device has been blocked   |
| 2042       | Could not record events. The user has been blocked.    |
| 2043       | Could not record event. Check-in time has restricted.  |
| 2044       | Could not record event. Check-out time has restricted. |

## 5.15.4.7 Map view

The event map is showing the location of user's recent event for the selected date. All checkout events are shown in red color and check-in events are shown in green color. Selected event will be shown in yellow color.

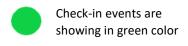

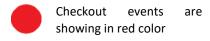

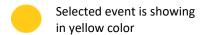

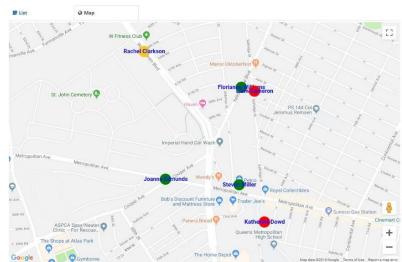

Figure 5.141 Event log management Map view

The map view can be configured as follows

- 1. The event log map can be configured using following map services
  - I. Google map
  - II. Baidu map
- 2. After obtain a map key, go to Settings > Web and select map provide from *Event log location map* provider setting and set the obtained API key for *Map API key* setting.

## 5.15.4.7.1 Google map

To configure google maps obtain a google map API key as mentioned here.

If you can see "For development purposes only" water mark on the event log map once you have configured with Google map, you have to make sure that.

- 1. Billing has not been enabled on your account.
- 2. The provided billing method is invalid (for example an expired credit card).

#### 3. API access daily limit has been reached

To remove the watermark, you need to log in to Google cloud services console (<a href="https://console.cloud.google.com/project//billing/enable">https://console.cloud.google.com/project//billing/enable</a>) and check the status of particular project created for Map API access.

If the API key is correctly provided, you should see Google maps loaded properly. If it's still showing some error on top as follows, you need to check whether the API key is correct.

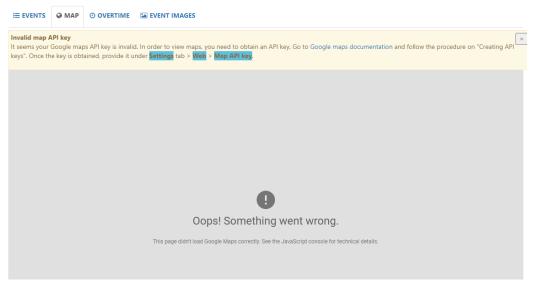

Figure 5.142 Eventlog map view for invalid google map API key

## 5.15.4.7.2 Baidu map

To configure Baidu map, obtain API key as follows,

- 1. Create an account at <a href="https://passport.baidu.com/v2/?login">https://passport.baidu.com/v2/?login</a>
- 2. Set up an developer account at <a href="http://developer.baidu.com/user/reg">http://developer.baidu.com/user/reg</a>.
- 3. Go to <a href="http://lbsyun.baidu.com/apiconsole/key">http://lbsyun.baidu.com/apiconsole/key</a>
- 4. Click the "I agree button"
- 5. Choose "Browser" as the application type

#### 5.15.5 Overtime view

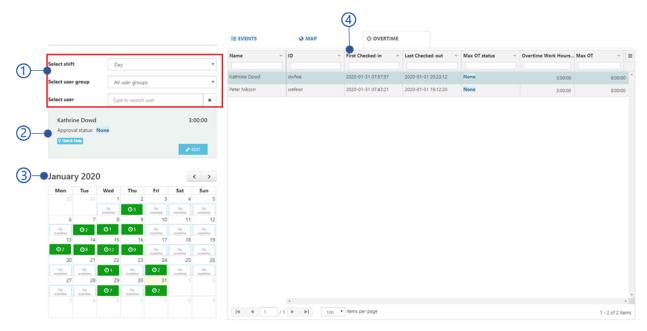

Figure 5.143 Overtime view

- 1. Overtime filter view
- 2. User overtime quick view
- 3. Overtime calendar view
- 4. Overtime table

## 5.15.5.1 Overtime filter view

Overtime filter view shows following filters

- 1. Select shifts
  Filter events by shifts. Default shift is **All shifts**.
- 2. Select user groups
  Filter events by user group. Default user group is **All user group**.
- 3. Select user Filter events by selected user.

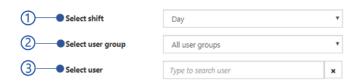

Figure 5.144 Filter view of the Overtime view

## 5.15.5.2 User overtime quick view

Overtime quick view shows following details.

- 1. Username
- 2. Max overtime status
- 3. Overtime hours
- 4. Edit button

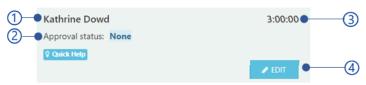

Figure 5.145 User overtime quick view

#### 5.15.5.3 Overtime calendar view

Overtime calendar shows following information for each day.

- 1. Selected month
- 2. Number of overtime entries submitted to approval or rejection
- 3. Calendar month navigation

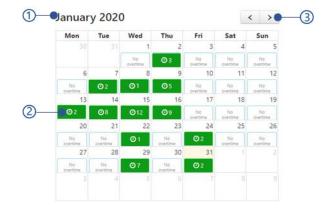

Figure 5.146 Overtime calendar view

#### 5.15.5.4 Overtime table

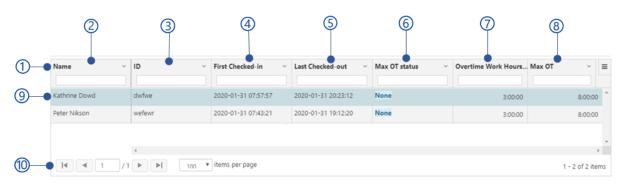

Figure 5.147 Overtime table view

- 1. Table header
- 2. Username
- 3. employee code
- 4. First checked-in date and time
- 5. Last checked-out date and time
- 6. Max overtime status

- 7. Number of overtime work hours user has worked
- 8. Number of Max OT hours allowed for the shift
- 9. Selected overtime Selected overtime details are shown in *User overtime quick* view
- 10. Table paging options

#### 5.15.5.5 Edit overtime

This view allows to edit overt time details.

1. Username

Username cannot be adapted.

2. Check-in date

Check-in date cannot be adapted.

3. Overtime hours

Number of overtime hours user has worked. This entry cannot be updated.

4. Max OT

Number of maximum overtime hours allocated for user.

- 5. Max overtime status
- 6. Shift

Shift cannot be updated

7. Save changes button

Save changes button will be disabled if the

Validation errors exists. Table 5.32 Error message of edit overtime shows all error messages.

8. Cancel button

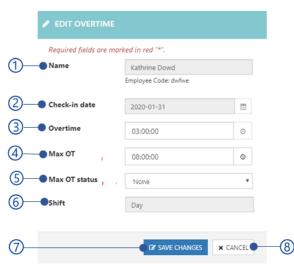

Figure 5.148 Edit overtime view

Table 5.32 Error message of edit overtime

| Error code | Error message                                                                          |
|------------|----------------------------------------------------------------------------------------|
| 3010       | Could not record overtime. Overtime should not be greater than the max overtime hours. |

## 5.15.5.6 Max overtime status

1. None

Once user completed the events for the day, approval status will be none if the overtime hours exist. Administrator will mark the overtime as approved or rejected.

2. Approved

Accepted overtime by administrator.

3. Rejected

The rejected overtime by administrator.

## 5.15.6 Event image view

Event image view is showing all event images for the selected date in *Event calendar view*.

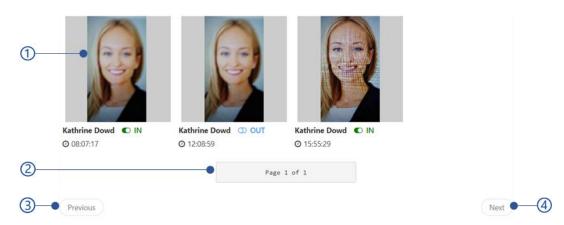

Figure 5.149 Event image view

- Event image thumbnail
   Select the thumbnail to edit event as mentioned in *Edit event* section.
- 2. Current page of available page
- 3. Previous button to navigate previous page
- 4. Next button to navigate next page

## 5.15.7 Import/export event logs

## 5.15.7.1 Import event logs

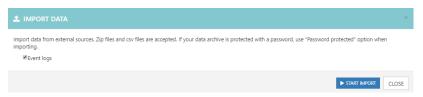

Figure 5.150 Import event logs view

Import event logs information can be imported as mentioned in *Import and Export information* section. To import event logs,

- 1. Select event logs
- Select Start import button
   Select Start import button to select event logs file. Refer Select import location for more details.

## 5.15.7.2 Export event logs

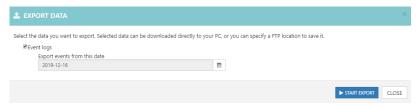

Figure 5.151 Export event logs view

Event log details can be exported as password protected zip file as below.

- 1. Export event log information for selected date.
- 2. Start export button
- 3. Select start export button to select the event log export location. Refer *Select export location* for more details.

# 5.16 Reports

Report page provides a set of standard reports on employee time attendance. Report view as follows,

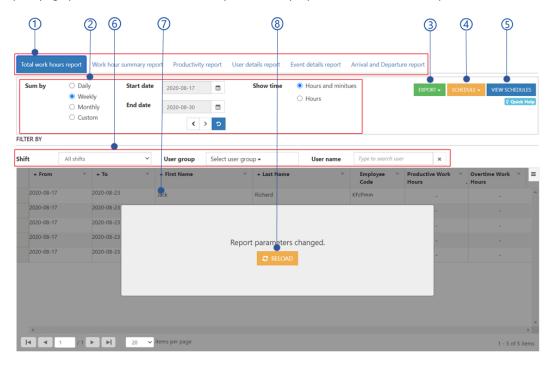

Figure 5.152 Report view of Web control panel

- 1. Report types
- 2. Report settings

- 3. Export menu
  - Refer Export report data section for more details.
- 4. Schedule menu
  - Refer Schedule reports section for more details.
- 5. View schedules
- 6. Report filters
- 7. Report area
- 8. Reload page

## 5.16.1 Report types

The available reports are,

- 1. Total work hour report
- 2. Work hour summary report
- 3. Productivity report

- 4. User detail report
- 5. Event details
- 6. Arrival and Departure report

## 5.16.1.1 Total work hour report

The Total work hours report provides work hours details for a selected date range. That details can be calculated by daily, weekly, monthly basis. The important parameters are

1. From

Date range start

2.To

Date range end

3. First name

4. Last name

5. Employee code

6. Productive work hours (HPS)

- 7. Overtime hours
- 8. First check-in
- 9. Last check-out
- 10. In-out hours
- 11. Productive hours (HP)
- 12. Shift work hours (HS)
- 13. Work hours

## 5.16.1.2 Work hour summary report

This report provides the details as follows for users/employees.

1. Name 5. Shift hours

2. Employee code 6. Shift work hours (HS)

3. Work hours 7. Productive hours (HP)

4. Overtime hours 8. Productive work hours (HPS)

#### 5.16.1.3 Productivity report

Productivity report is generated for a selected time period with user/employee productivity parameters as follows.

1. First name 3. Employee code

2. Last name

4. From

Date range start

5.To

Date range end

6. First check-in

7. Last check-out

8. Work hours

9. Late arrival

10. Late departure

11. Early arrival

12. Early departure

13. Overtime hours

14. Productive hours (HP)

15. Unproductive hours

#### 5.16.1.4 User detail report

The user details report provides a list of user's information. The available details are

1. User code

2. First name

3. Last name

4. Deleted

Whether the user has deleted or not

5. Active

Whether the user is blocked or not

6. Address

7. City

8. Email

9. Country

10. Zip/postal code

11. State

12. phone number

#### **5.16.1.5** Event details

Event details represent all users/employees event details information as follows.

1. Name

2.ID

3. Shift name

4. Shift starts

Start time of the shift.

5. Direction and status

Event type as check-in or check-out.

6.Time

Event time

7. Time zone

Time zone difference in hours with respective to UTC.

8. Location

Longitude and Latitude coordinates of the event location.

#### 5.16.1.6 Arrival and Departure report

Arrival and departure report contain all arrival, departure, and absentee data. It also includes information about Roster items, Additional staff adding, Replacements, Holidays and Leaves for all employees. Using this report, you can track, • Shift details for the employee (Shift name, start and end time)

1. Date

6. Shift name

2. First name

7. Shift start

3. Last name

8. Shift end

4. Employee code

9. First checked-in

5. Availability

First checked-in time

Preset or absent

10. Early arrival

- 11. Late arrival
- 12. Last checked-out Last checked-out time
- 13. Early departure
- 14. Late departure
- 15. Event logs count
- 16. Roster item count

- 17. Additional Additional staff
- 18. Replacements
- 19. Number of holidays
- 20. Number of Leaves
- 21. Leave policy
  Leave policy as normal or restricted.

## 5.16.2 Report settings

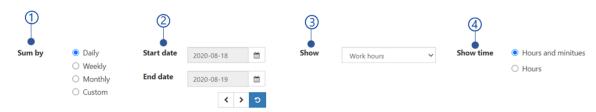

Figure 5.153 Report settings

## 1. Report calculation strategy

Change the calculation based on Daily, Weekly and Monthly basis.

## 2. Date range

Date range can be changed daily, weekly, and monthly according to the report calculation strategy selected above.

#### 3. Show

This setting allows to add following columns to the Workhour report

- Work hours
- Overtime hours
- Shift hours
- Shift work hours (HS)
- Productive hours (HP)
- Productive work hours (HPS)

## 4. Show time

Show report time wither in hours and reports or hours.

## **5.16.3** Report filters

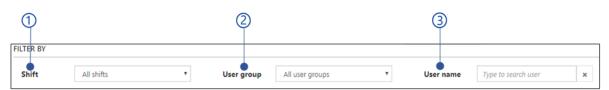

Figure 5.154 Report filters view

- 1 Shifts filter Filter report by shift.
- 2 User groups filter Filter report by user group.
- 3 Username filter Filter report by user.

## 5.16.4 Export report data

Before export report, make sure to hide columns from the report view those are not needed in the exported report. This can be done using the table menu as mentioned in *Table menu* section. Report can be exported as follows

- 1. PDF format
- 2. CSV format

#### **5.16.4.1** PDF format

Download the selected report in PDF format. When select PDF format, it will ask the font size of the pdf as follows.

- Report font size
   Set the font size of the PDF report between 9 and 15.
- 2. Generate button Generate report
- 3. Close button

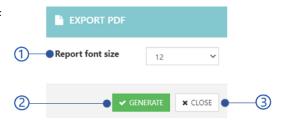

Figure 5.155 Configure PDF font size in the report

#### 5.16.4.2 **CSV** format

Download the selected report in CSV format.

## 5.16.5 Schedule reports

Schedule report feature is not available for work hour summery report.

Schedule export option allows to

- Send reports in CSV format for the selected users daily weekly or monthly basis
- Backup CSV report in FTP daily, weekly, or monthly

Schedule report configurations are showing below.

- Report configuration
   This view is showing the specific configurations applied from Report settings and Report filters to the selected report
- 2. Sending options
- 3. Send date Report sending date
- 4. Send time from
  The time report must be sent
- 5. Frequency
  - Every day
     Send the report on every day at the schedule time
  - Every week
     Send the report once a week in above scheduled date time

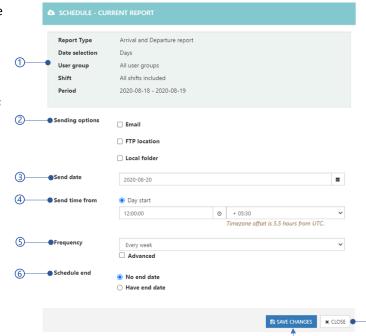

Figure 5.156 Schedule reports view

Every month
 Send the report once per month based on the scheduled date and time

Checking at advanced option allow to configure the period in days to send the report at once.

- 6. Schedule end
  - No end date
     Report will send continuously
  - Have end date
     Specify the date to stop receiving the report
- 7. Save changes button

Table 5.33 Error messages of schedule reports shows error messages after select save changes button.

8. Close button

Table 5.33 Error messages of schedule reports

| Error code | Error message                                       |
|------------|-----------------------------------------------------|
| 1003       | Unable to connect with the FTP server {server name} |
| 2045       | Could not email reports for the recipients.         |
| 2046       | Invalid FTP file path                               |
| 2047       | Invalid FTP username or password                    |

## 5.16.5.1 Sending options

Following sending option(s) can be selected

3

- 1. Email
- 2. FTP configuration
- 3. Local folder

## 5.16.5.1.1 Email

The report will be emailed to the selected recipients

- Enter recipients' email(s) separated by commas
- 2. Find recipients from employee using the name
- 3. Find recipients using the user group

## 5.16.5.1.2 FTP configuration

The report will be saved in the FTP location.

- 1. FTP URL
- 2. Check this if the FTP access credentials is required
- 3. FTP Username
- 4. FTP password

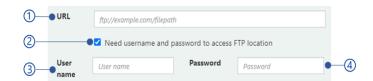

Figure 5.157 Email configuration of the schedule report view

Find recipients from groups

● Enter recepient email(s) seperated by commas

Find recepients from employees

OR

Figure 5.158 FTP configuration of the schedule report view

#### 5.16.5.1.3 Local folder

The report will be downloaded into the given file path in the local file system.

#### 5.16.6 View schedules

This feature allows to view/edit all report schedules as follows.

- 1. Report schedule table
- 2. Edit button
  Edit report
  schedules as
  mentioned in
  Schedule reports
  section
- 3. Delete selected report schedule
- 4. Close button

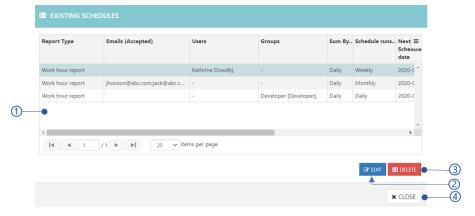

Figure 5.159 View report schedules

## 5.16.6.1 Report schedule

Report scheduled table is showing following information.

- Report type
   Type of the scheduled report
- 2. Emails Email(s) of the recipients

- 3. Users
  - Username(s) of the recipients
- 4. Groups
  - Group names to send the reports for all users in the groups
- 5. Sum by
  - Report frequency daily, weekly, or monthly
- 6. Next schedule date
- 7. Next schedule time
- 8. Ends on
  - Report end date if specified
- 9. Send time base
- 10. FTP export
- 11. Created time

Created time of the report schedule

# 5.17 Settings

NCheck Bio Attendance server control panel settings are

- General settings view
- Client settings view
- Biometric settings view

- Web interface settings view
- Notifications

## 5.17.1 General settings view

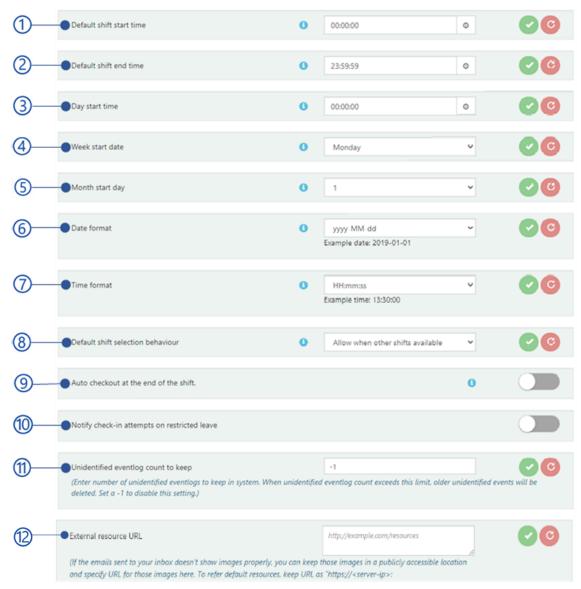

Figure 5.160 General settings view of Settings

- 1. Default shift start time
- 2. Default shift end time
- 3. Day start time
- 4. Week start date
- 5. Month start date
- 6. Date format
- 7. *Time format*

- 8. Default shift selection behavior
- 9. Auto checkout at the end of the shift
- **10**. Notify check-in attempts on restricted leave
- 11. Unidentified event log count to keep
- 12. External resource URL

## 5.17.2 Client settings view

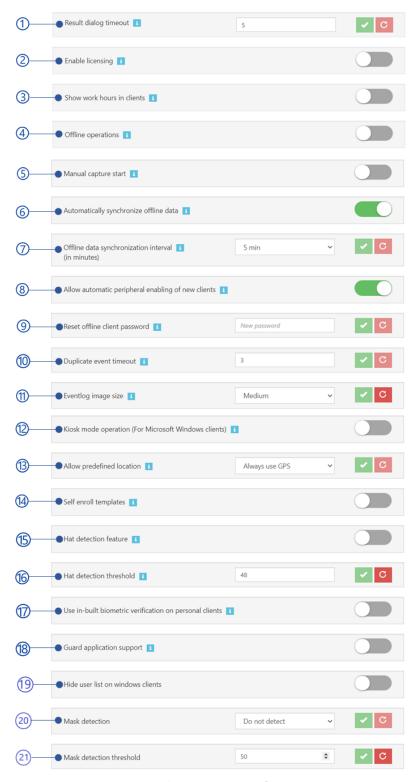

Figure 5.161 Client settings view of Settings

- 1. Result dialogue timeout
- 2. Enable licensing
- 3. Show work time on clients
- 4. Offline operation mode
- 5. Manual capture start
- 6. Automatically synchronize offline data
- 7. Offline data synchronize interval
- 8. Allow automatic peripheral enabling of new clients
- 9. Reset offline client password
- 10. Duplicate event timeout
- 11. Event log image size

- 12. KIOSK mode operation (For Microsoft Windows clients)
- 13. Allow predefined location
- 14. Self-enroll templates
- 15. Hat detection feature
- 16. Hat detection threshold
- **17**. Use in-built biometric verification on personal clients
- 18. Guard application support
- 19. Hide user list on windows client
- 20. Mask detection
- 21. Mask detection threshold

## 5.17.3 Biometric settings view

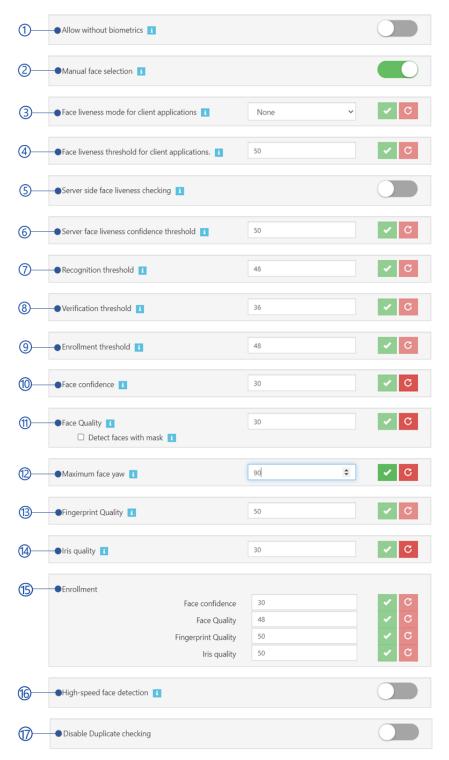

Figure 5.162 Biometric settings view of settings

- 1. Allow without biometrics
- 2. Manual face selection

- 3. Face liveness mode for client applications
- 4. Face liveness threshold for client application
- 5. Server-side face liveness checking
- 6. Server face liveness confidence threshold
- 7. Recognition threshold
- 8. Verification threshold
- 9. Enrollment threshold
- 10. Face confidence
- 11. Face quality
  - Detect faces with mask
- 12. Fingerprint quality
- 13. Iris quality
- 14. Enrollment

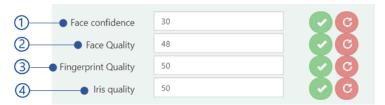

Figure 5.163 Enrollment thresholds

- 1. Face confidence for enrollment
- 2. Face quality for Enrollment
- 3. Finger quality for Enrollment
- 4. Iris quality for Enrollment
- 15. High-speed face detection
- 16. Disable duplicate checking

## 5.17.4 Web interface settings view

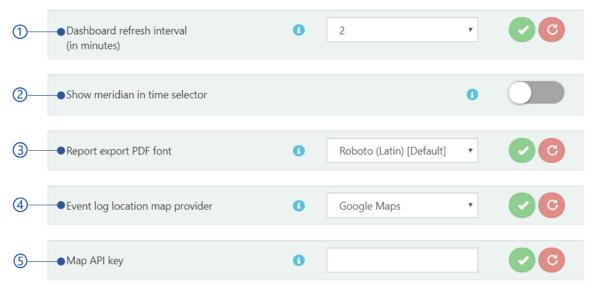

Figure 5.164 Web settings view of Settings

- 1. Dashboard refresh interval
- 2. Show meridian in time
- 3. Report export PDF font
- 4. Event log location map provider
- 5. Map API key

## 5.17.5 Notifications

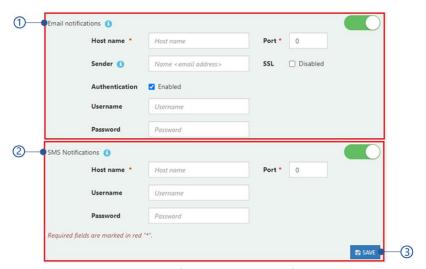

Figure 5.165 Notification settings view of settings

- 1. Email notification settings
- 2. SMS notification settings
- Save button Save email and SMS notification settings changes.

## 5.17.5.1 Email notification settings

Email server can be configured with NCheck Bio Attendance On-premises server to receive notifications such as change login details, share device registration token, schedule reports. The following settings need be added to enable emails.

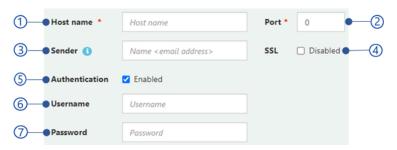

Figure 5.166 Email notification settings

#### 1. Host name

SMTP server to manage emails.

#### 2. Port

SMTP Server port. The default port is 25.

#### 3.Sender

#### 4.SSL

Enable SSL2 configuration to ensure the safety and security of the emails

## 5. Authentication

Enable disable authentication for email server

#### 6. Username

The Username of the host server. This is also the sending email address for all email notifications.

#### 7. Password

The password of the host server

## 5.17.5.1.1 Sender

Sender should be configured in order to display the sender details of the receiving emails in the email client.

There are two formats can be used for sender

- Name < Email address>
   ex: Kathrine < Kathrine@abc.com>
- Email address < Email address > Kathrine@abc.com < Kathrine@abc.com >

## 5.17.5.2 SMS notification settings

SMS notification settings allows to add SMS gateway to receive SMS notification send registration token, leave and holiday notifications.

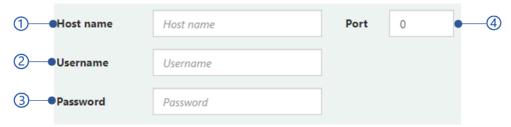

Figure 5.167 SMS notification settings

- 1. Host name Host name of the SMS gateway
- 2. Username
- 3. Password
- 4. Port

# 5.18 Admin Tasks

NCheck Bio Attendance admin tasks view as follows,

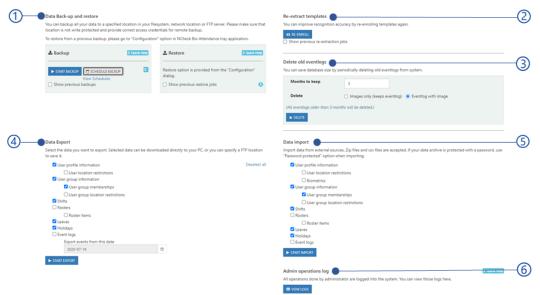

Figure 5.168 Bio Attendance admin tasks of Web control panel

- 1. Data backup and restore
- 2.Re-extract template
- 3. Delete old eventlogs
- 4. Export data
- 5. Import data

# 6. Admin operation logs

# 5.18.1 Data backup and restore

This feature is not available for NCheck Bio Attendance Cloud server

NCheck Bio Attendance server allows the administrator to backup/schedule backup all data in the specified location securely in JSON format.

# 5.18.1.1 Backup information

The backup file must contain following details

Table 5.34 Backup information

| File name                    | details                                                                           |
|------------------------------|-----------------------------------------------------------------------------------|
| AuthentcationData.json       |                                                                                   |
| Customer.json                | Organization details as given in My Account section                               |
| CustomerLeaveTypes.Json      | Leave types as configured in <i>Configure leave type</i> section.                 |
| CustomerSettings.json        | Customer settings as mentioned in Settings section                                |
| Device.json                  | Device/API details as mentioned in <i>Devices/APIs details</i> view,              |
| FileData.json                |                                                                                   |
| Holiday.json                 | Holiday details as mentioned in <i>Manage Leaves and holidays</i> section.        |
| OAuth2User.json              |                                                                                   |
| Peripheral.json              | All peripheral details of each device as mentioned in<br>Peripherals view section |
| PeripheralConfiguration.json | Peripheral configurations details                                                 |
| Person.json                  | User details                                                                      |
| Roster.json                  | All roster details as mentioned in Roster management view section.                |
| RosterItem.json              | All roster item details as mentioned in Roster item management view section.      |
| Task.json                    | All shift details as mention in Shift management view section.                    |
| UserGroup.json               | All user group details as mentioned in <i>Manage user Groups</i> section.         |

| UserGroupMembership.json | All users of user groups detail as mentioned in Attached |
|--------------------------|----------------------------------------------------------|
|                          | users section.                                           |

It is strongly recommended to not alter backup files in order to restore data successfully.

#### 5.18.1.2 Backup database

This view allows to backup NCheck Bio Attendance database.

**1. Start backup** button Refer *Backup configuration* section for more details.

Schedule backup button Refer Schedule backup section for more details.

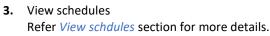

4. Show previous backup

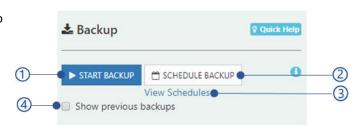

Figure 5.169 Database backup view

## 5.18.1.3 Backup configuration

Database can be backed up in different locations as follows,

- 1. Save backup in local folder
- 2. Save backup in FTP location

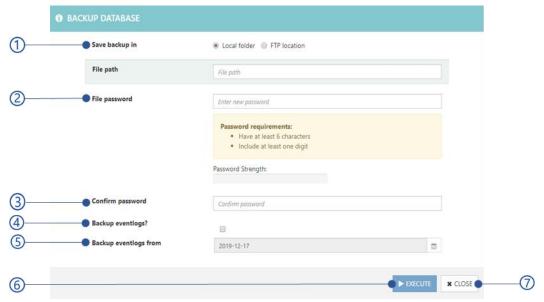

Figure 5.170 Backup database view

- 1. Save backup either in FTP or local folder. Refer
  - 1. Local folder configuration

## 2. FTP folder configuration

2. File password

The Password must have at least 6 characters with one digit.

- 3. Confirm password
- 4. Backup event logs

Check this option to backup all event logs

5. Backup event logs from

If the **Backup event log** option is checked, select the date from which date event logs must be included.

6. **Execute** button to start

Execute button will be disabled if the mandatory fields are empty or Validation errors exist. *Table 5.35* Error messages of backup database Following errors could be occurred.

7. **Close** button

Table 5.35 Error messages of backup database

| Error code | Error message                                                                                                    |
|------------|----------------------------------------------------------------------------------------------------|
| 1003       | Unable to connect with the FTP server {server name}                                                                              |
| 3003       | Password does not match.                                                                                                    |
| 3004       | Password must contain at least 6 characters with one number.                                                                     |
| 2045       | Could not email reports for the recipients.                                                                                      |
| 2046       | Invalid FTP file path                                                                                                    |
| 2047       | Invalid FTP username or password                                                                                                 |
| 4001       | Unidentified error occurred during data restore. Please contact administrator or NCheck Bio Attendance support for more details. |

## 5.18.1.4 Schedule backup

This feature can be used to automate database backup as daily, weekly, and monthly in following locations.

- 1. Schedule backup in local folder
- 2. Schedule backup in FTP location
- 3. Schedule backup in local folder
- 4. Schedule backup in FTP location

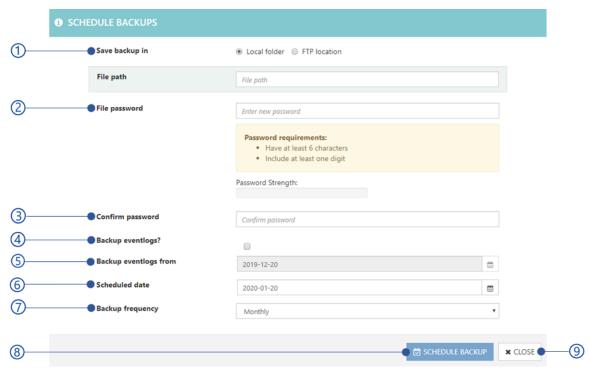

Figure 5.171 Schedule backup in local folder view

- 1. Saving backup in either local or FTP folder. Refer
  - 1. Local folder configuration
  - 2. FTP folder configuration
- 2. File password

Password must have at least 6 characters with one digit.

- 3. Confirm password
- 4. Backup event log

Check this option to backup all event logs

5. Backup event log from

If the **Backup event log** option is checked, select the date from which date event logs must be included.

- 6. Schdule date
- 7. Backup frequency

Backup fequency as daily, weekly or monthly.

8. Schdule backup button

Execute button will be disabled if the mandatory fields are empty or Validation errors exist. *Table 5.36* Error messages of schedule database backup is showing the errors could be occurred.

9. Close button

Table 5.36 Error messages of schedule database backup

| Error code | Error message                                                |
|------------|--------------------------------------------------------------|
| 1003       | Unable to connect with the FTP server {server name}          |
| 3003       | Password does not match.                                     |
| 3004       | Password must contain at least 6 characters with one number. |
| 2045       | Could not email reports for the recipients.                  |

| 2046 | Invalid FTP file path            |
|------|----------------------------------|
| 2047 | Invalid FTP username or password |

## 5.18.1.5 View schdules

This view shows the existing email schedules and operations as follows.

- 1. Date Schdule date
- 2. Frequency
- 3. Directory
  Local or FTP
  directory path
- 4. **Remove** button Remove schduled backup
- 5. Close button

#### 5.18.1.6 Local folder configuration

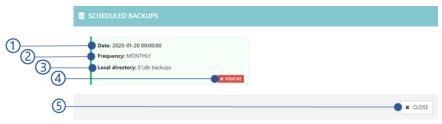

Figure 5.172 View schedules view

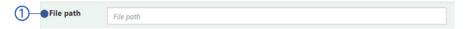

Figure 5.173 Local folder configuration view

1. File path
File path to the local folder

## 5.18.1.7 FTP folder configuration

Following details are required to enable FTP configuration.

1. FTP host address 2. File path in the Server's hostname or IP

Server's hostname or IP

FTP server path

FTP server path

Weed username and password to access FTP location

Password

Password

FTP server path

Server's hostname or IP

FTP server path

FTP server path

Server's hostname or IP

FTP server path

Server's hostname or IP

FTP server path

Server's hostname or IP

FTP server path

Server's hostname or IP

FTP server path

Server's hostname or IP

FTP server path

Server's hostname or IP

FTP server path

Server's hostname or IP

FTP server path

Server's hostname or IP

FTP server path

Server's hostname or IP

FTP server path

Server's hostname or IP

FTP server path

Server's hostname or IP

FTP server path

Server's hostname or IP

FTP server path

Server's hostname or IP

Figure 5.174 FTP details view of the schedule report view

- file system

  3. Check this if the
- FTP access credentials is required
- 4. FTP Username
- 5. FTP password

## 5.18.1.8 Restore server databases

Refer Restore database section for more details.

Quick Help

## 5.18.2 Re-extract template

This feature is not available for NCheck Bio Attendance Cloud server

Re-extract users biometric templates from biometric engine and re-enroll to improve recognition accuracy.

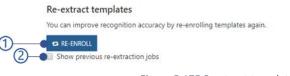

Figure 5.175 R-extract templates view

- Re-enroll button
   Refer Re-enroll templates section for more details.
- 2. Show previos extraction jobs

## 5.18.2.1 Re-enroll templates

Re-enorll template is a long running task depending on the number of biometric templates templates to re-enroll. But your are allowed to work as it runs on the backround. You will be asked a confirmation dialog before proceed as shown in the Figure.

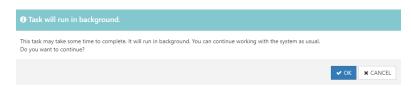

Figure 5.176 Re-extract template confirmation window

Table 5.37 Error messages for enroll templates

| Error code | Error message                                           |
|------------|---------------------------------------------------------|
| 2002       | License cannot be obtained                              |
| 2048       | Biometric re-extraction has failed on following images. |

## 5.18.3 Delete old eventlogs

NCheck Bio Attendance Server keeps daily eventlogs of each user in the database and its causes to increase the database size with the time. Delete event logs feature can be used to manage unwanted eventlogs details in the database as follows.

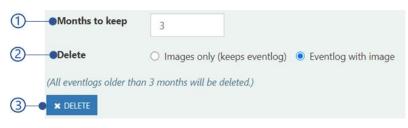

Figure 5.177 Delete old eventlogs view

- Months to keep
   Number of months to keep eventlogs in the database
- Delete
   Delete image log either with image or delete the eventlog image.
- 3. Delete button

## 5.18.4 Import data

Following information can be imported as a zip with the file hircahy as mentioned in *Import and Export information* section.

- 1. User group information
- 2. User/user group location restrictions information
- 3. User biometrics and template files
- 4. User group information
- 5. User group memberships information

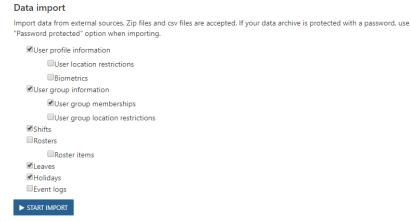

Figure 5.178 Admin tasks import data view

- 6. User/user group location restrictions information
- 7. Shifts information
- 8. Roster items information
- 9. Leaves information
- 10. Holidays information
- 11. Event logs information

#### To import,

- 1. Select information need to import
- 2. Select **Start import** button to select import location as mentioned in *Select import location* section.

## 5.18.5 Export data

You are allowed to export following information as password protected zip file.

- 1. User group information
- 2. User/user group location restrictions information
- 3. User group information
- 4. User group memberships information
- 5. User/user group location restrictions information
- 6. Shifts information
- 7. Roster items information
- 8. Leaves information
- 9. Holidays information
- 10. Event logs information

Select the date to export event log form the date

#### To export,

- 1. Select information need to export
- 2. Select the Start export button to select export location as mentioned in Select export location section

# 5.18.6 Admin operation logs

Administrator operation logs in the NCheck Bio Attendance Onpremises server control panel such as login, logout, add event logs,

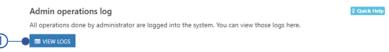

Figure 5.179 Admin tasks admin operations logs

modify event logs, delete event logs, add person, modify person, delete person can be seen from this feature.

View logs button
 Refer View logs section for more details.

## 5.18.6.1 View logs

- Filters
   Select date range.
- 2. Admin logs table
- 3. Admin log quick view

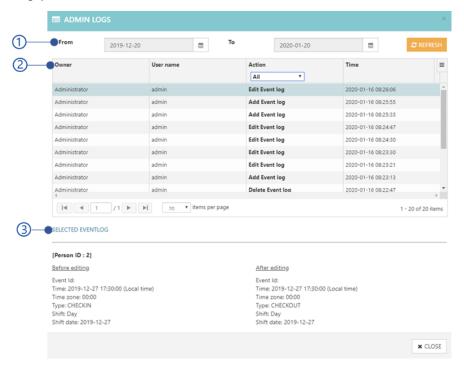

Figure 5.180 Admin logs view logs view

## 5.18.6.2 Admin logs table

Admin logs table presents all available admin logs as follows.

- 1. Table header
- 2. Owner
  The role name
  who performed
  the admin
  operations.
- Username
   Name of the administrator.
- 4. Action
  - Login
  - Logout
  - Add event log
  - Modify event log
  - Delete event log
  - Add user
  - Edit user
  - Delete user
- 5. Date and time
- 6. Selected admin log Selected admin log detail are shown in admin log quick view.
- 7. Table paging options

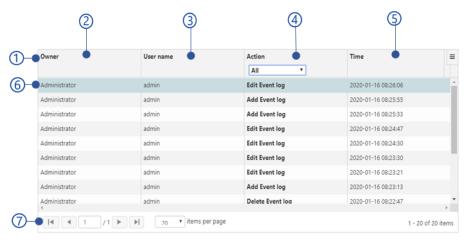

Figure 5.181 Admin logs admin logs table view

# 5.19 Subscription

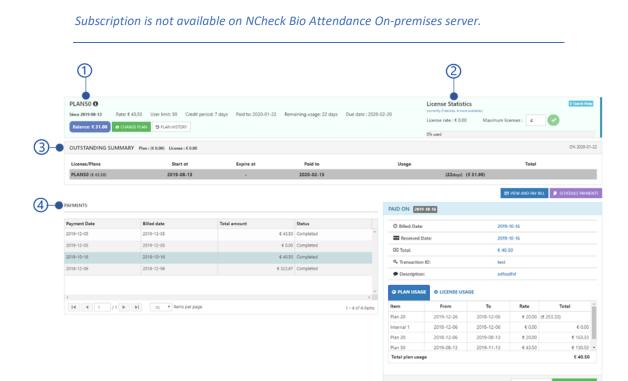

Figure 5.182 Cloud subscription view of web control panel

- 1. Plan statistics
- 2. License statistics

- 3. Outstanding summery
- 4. Payments

# 5.19.1 Plan statistics

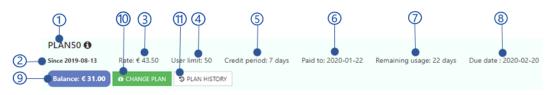

Figure 5.183 Subscription plan statistics

- 1. Plan code
- 2. Plan started date
- 3. Rate
  Price per month in euros
- 4. User limit

  Maximum number of user limits of the plan.
- 5. Credit period

Extension period to make the payment once the plan has expired. The account will be blocked automatically exceed the credit period.

6. Paid to

The plan has been purchased for this date.

- 7. Remaining usage
  Remaining usage of the plan for the existing balance.
- 8. Due date
  Expiration date of the plan after exceeding the Remaining usage and credit period.

# 9. Balance Balance for the current date.

- 10. *5.18.1.1 Change* plan
- 11. 5.18.1.2 Plan details history

# 5.19.1.1 5.18.1.1 Change plan

This view allows to change the NCheck Bio Attendance plan as follows.

- Cloud plan list Refer Cloud plans section for more details about cloud plans. The available plans are
  - Free plan
  - Plan 20
  - Plan 50
  - Plan 100
  - Plan 200
- 2. Plan statistics

**Proceed** button

- Proceed button will be disabled with the errors are shown in *Table 5.38* Error messages of change plan.
- 4. Close button

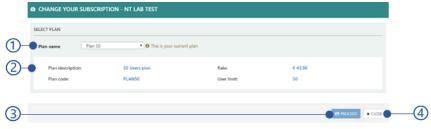

Figure 5.184 Change plan window

Table 5.38 Error messages of change plan

| Error code | Error messages                                                                             |
|------------|--------------------------------------------------------------------------------------------|
| 2049       | Your current subscription has blocked. Please settle the outstanding amount and try again. |
| 2050       | Customer has blocked. Please contact NCheck Bio Attendance support.                        |

#### 5.19.1.2 5.18.1.2 Plan details history

Plan history window shows following information.

- 1. Plan history
- 2. License history
- 3. Blocked history

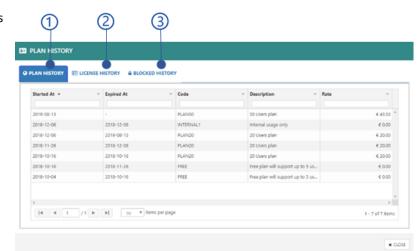

## **5.19.1.3** Plan history

Plan history is showing all the plans used previously and the currently using plan.

- 1. Table header
- 2. Stated at
- 3. Expired at
- 4. Plan code
- 5. Description
- 6. Plan rate
- 7. Table paging options

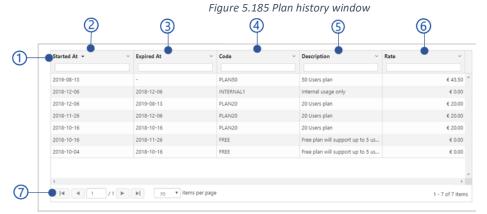

Figure 5.186 Plan history view

## 5.19.1.4 License history

License history shows all licenses currently in used and used before with following information.

- 1. Table header
- 2. Created at
- 3. Expired at
- 4. Plan code
- 5. Modified date
- 6. Table paging options

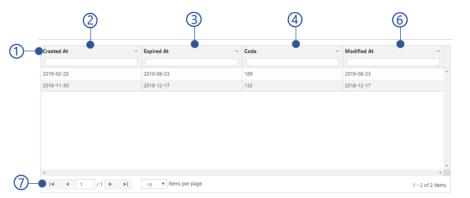

Figure 5.187 License history view

#### 5.19.1.5 Blocked history

(3) 4 Plan block history shows plan block information as follows. 2018-12-04 00:00:00 2018-12-06 05:37:39 Credit period passed No pending paymen Plan 20 2018-12-14 00:00:00 Credit period passed 2018-12-15 12:00:13 No pending payment Plan 20 1. Table header 2018-12-17 12:00:06 Credit period passed No pending payment Plan 20 2. Blocked date 2019-11-28 00:00:00 2019-12-05 06:53:02 Credit period passed No pending payment Blocked reason Unblocked date 5. Unblocked 1 - 4 of 4 items

Figure 5.188 Blocked history view

- reason
  6. Plan name
- 7. Table paging options

#### 5.19.2 License statistics

NCheck Bio Attendance Internet license(s) ca be purchased in order to use with NCheck Bio Attendance standard clients devices. Administrator allows to change Maximum number of licenses. The amount will be calculated to the maximum License count.

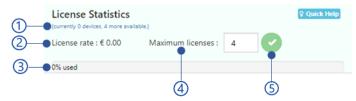

Figure 5.189 Subscription license statistics view

- 1 Number of used license(s) and available license(s)
- 2 License rate in Euros.
- 3 Maximum number of licenses
- 4 Percentage of the used licensees out of maximum number of licenses

# 5.19.3 Outstanding summery

Outstanding summary is a detail view of all available payments up to current date.

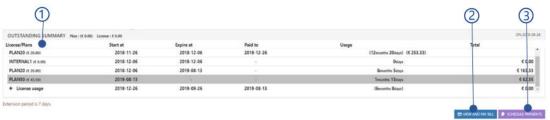

Figure 5.190 Outstanding summery of the Subscription

- 1. Summery table
- View and pay bill button Refer View and pay bill section for more details

3. Schedule payments button Refer Schedule payments section for more details

## 5.19.3.1 Summery table

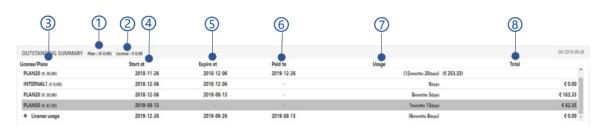

Figure 5.191 Outstanding Summery table

- 1. Outstanding plan amount
- 2. Outstanding license amount
- 3. Licenses/plans
  NCheck Bio Attendance Cloud server plans and clients license names with rate.
- 4. Start at Start date of the Licenses/plans.
- 5. Expire at Expiring date of the Licenses/plans.
- 6. Paid to Until which date administrator made the payment Duration between plan start date and expired date/current date.
- 7. Total

Total amount for the usage.

## 5.19.3.2 View and pay bill

Draft bill of the NCheck Bio Attendance cloud subscription can be generated using this view.

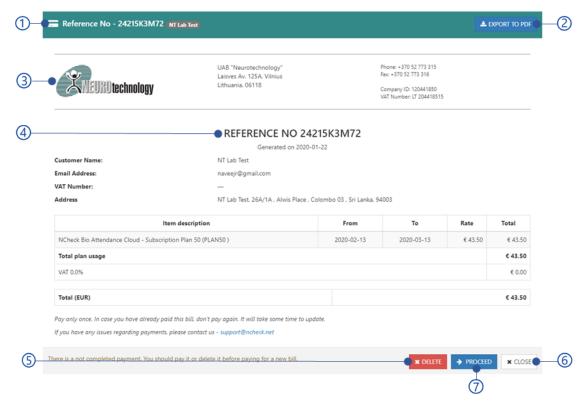

Figure 5.192 View and pay bill view

- 1. Reference number of the bill
- 2. Export to PDF
- 3. Neurotechnology company logo and contact information
- 4. Draft view of the bill
- 5. Proceed button

Once you select proceed button you will be directed to the detailed receipt. Refer *Proceed for payments* section for more details. Before proceeding make sure that you have not pay the bill before. Because it will take time to update billings after completed the payments.

- 6. Close button
- 7. **Delete** button

Delete the generated bill.

#### 5.19.3.3 Bill view

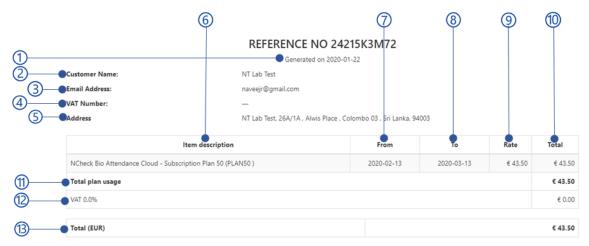

Pay only once. In case you have already paid this bill, don't pay again. It will take some time to update.

If you have any issues regarding payments, please contact us - support@ncheck.net

Figure 5.193 Draft view of the bill

- 1. Bill generated date
- 2. Customer name
- 3. Customer email address
- 4. VAT number
- 5. Customer address
- 6. Item description Plan/licenses name
- 7. From

The bill start date, total amount of the plan/license calculated from

8. To

The end date, total amount for the plan/license calculated to

- 9. Plan rate
- 10. Total
- 11. Total plan usage
- 12. Vat
- 13. Total amount for plan/license usage in Eur

## 5.19.3.4 Proceed for payments

Once select the proceed button, user will be directed to the detailed bill shown as *Figure 5.195* Detailed bill view.

Once select the **Pay bill** button, user will be asked a confirmation message as shown *Figure* 5.194 Payment confirmation window before proceed to the PayPal payment gateway.

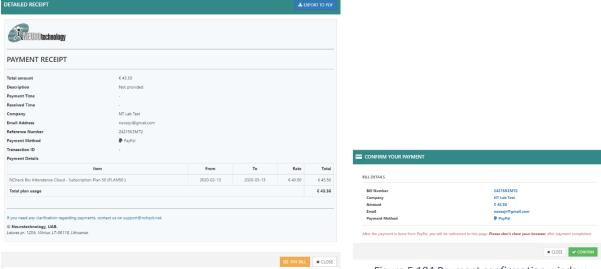

Figure 5.195 Detailed bill view

Figure 5.194 Payment confirmation window

#### 5.19.3.5 Schedule payments

All the payments can be CREATE A PAYPAL SUBSCRIPTION scheduled on selected date to pay cloud plan Plan name: Plan 50 [50 Users plan] Rate: € 43.50 /Month outstanding amount User limit: 50 Users automatically using No. of Licenses: 0 PayPal. Select a date below for payment scheduling date. In every month, your account will be charged the monthly subscription amount with tax (€ 43.50 ) [€ 43.50 + € 0.00] on the selected date 1. Current subscription March 13th 2020 MARCH 2020 (3) details ill be charged on 13th of every month. Plan rate User limit Number of licenses Current plan 2. Calendar view to select schedule (5)

payments
3. Selected date

Figure 5.196Confirm PayPal subscription window

4. subscribe and

schedule button

After select subscribe and schedule button, user will be asked a confirmation messages as shown in *Figure 5.196Confirm* PayPal subscription window. Select **OK** button to procced PayPal to subscribe the monthly payments.

5. Close button

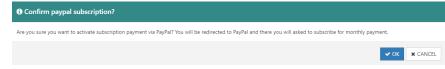

Figure 5.197 create PayPal subscription view

NCheck Bio Attendance will not save your PayPal username and password. Do not close the browser tab until you redirecting to NCheck Bio Attendance after payment completed in PayPal.

# 5.19.4 Payments

All pending, completed, failed payments are showing in this view.

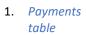

2. Payment quick view

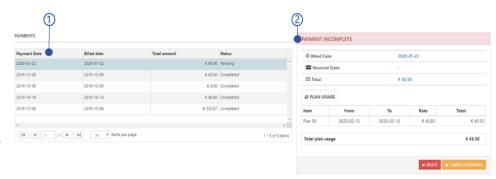

Figure 5.198 Payments view

## 5.19.4.1 Payments table

Payment table presents all failed, pending and completed payment details as follows.

- 1. Table header
- 2. Payment date
- 3. Billed date
- 4. Total amount
- 5. Status
  - Completed
  - Failed
  - Pending

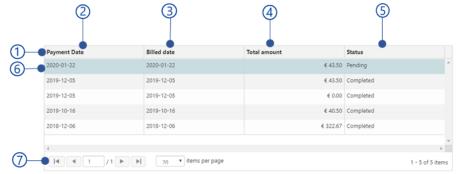

Figure 5.199 Payments table

- 6. Selected payment Selected payment details are shown in *Payment quick view*.
- 7. Table paging options

## 5.19.4.2 Payment quick view

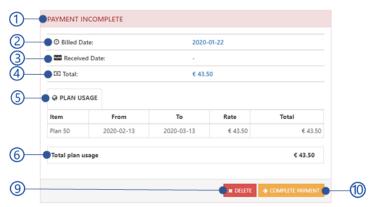

Figure 5.200 Payment incomplete view

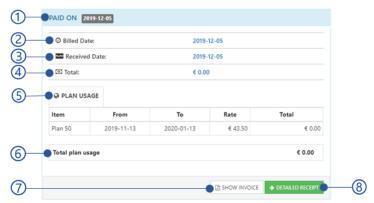

Figure 5.201 Payment completed view

- 1. Payment status
  - Completed paid date is appeared
  - Failed
  - Pending
- Billed dateBill created date
- 3. Received date Payment received date
- 4. Total
- 5. Plan usage
  - ItemPlan name
  - From

- To
- Rate
- Total
- 6. Total plan usage
- 7. Show invoice button
- 8. **Detailed receipt** button
- Delete buttonDelete pending payment
- Complete payment button
   User will be directed to the detailed
   receipt to proceed with the payment as
   mentioned in *Proceed for payments* section.

# 5.20 Users Service portal

NCheck Bio Attendance Cloud/On-premises server control panel for user allows reviewing user specific data for each user. Following operations are available for users

- Manage user account
- User event logs
- Roster and schedules

- Leaves and holidays
- User reports
- User settings

# 5.20.1 Manage user account

Select the user icon in the navigation bar.

- 1. Username
- 2. User profile image
- 3. User email address
- 4. Account type
- My account button
   Refer Manage user details section for more details
- 6. Login options
- 7. Sign out

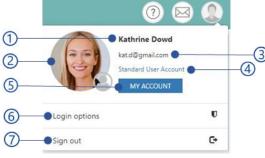

Figure 5.202 User management view

## 5.20.1.1 Manage user details

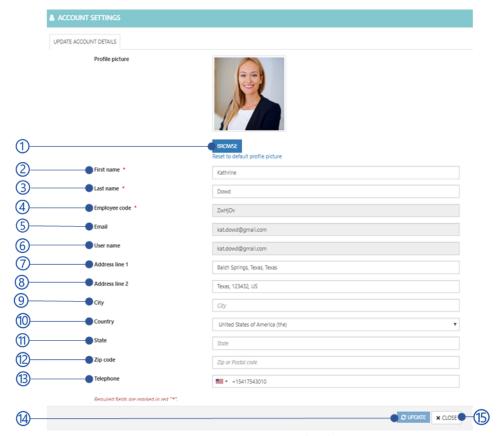

Figure 5.203 Manage user details

- Browse button Select the user image
- 2. First name
- 3. Last name
- 4. Employee code
- 5. Email
- 6. Username
- 7. Address line 1
- 8. Address line 2
- 9. City
- 10. Country
- 11. State
- 12. Zip code
- 13. Telephone
- 14. Update button

Update button will be disabled if the mandatory fields are empty or *Validation errors* exist. *Table 5.39* Error messages of manage user details is showing error messages could be occurred on updating user details.

15. Close button

Table 5.39 Error messages of manage user details

| Error code | Error message                                                         |
|------------|-----------------------------------------------------------------------|
| 3001       | Mobile/telephone number is not valid for the selected country/region. |
| 3002       | Invalid email address.                                                |

# 5.20.2 User event logs

Event logs allow monitoring user attendances. User event log view as follow.

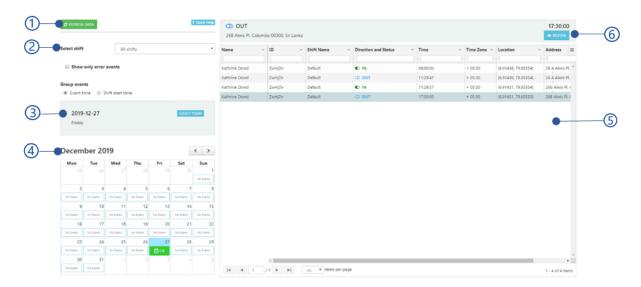

Figure 5.204 User event logs view of web control panel

- 1. Refresh data button
- 2. Event logs filters
- 3. Calendar date quick view

- 4. Calendar view
- 5. Event logs view
- 6. Event log quick view

## 5.20.2.1 Event logs filters

Filter user event logs as follows.

- Select shifts
   Filter events by shifts. Default shift is All shifts.
- 2. Show only error events
  Filter check-ins without check-outs
  and check-outs without check-ins.

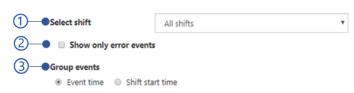

Figure 5.205 User event log filters view

- 3. Group events
  - Event time: Events will be displayed according to the check-in/checkout time in the day.
  - Shift time: Events will be displayed based on the shift start time and shift end time.

#### 5.20.2.2 Calendar view

Calendar view shows following details.

- 1. Selected month
- 2. No. of missing check-outs
- 3. Events recorded with correct check-ins and check-outs sequence.
- 4. Number. of missing check-ins
- 5. Current date

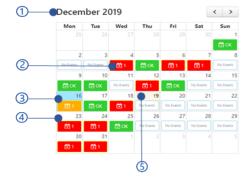

Figure 5.206 User calendar view

## 5.20.2.3 Calendar date quick view

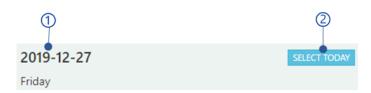

Figure 5.207 Calendar date quick view

- 1. Calendar selected date
- 2. **Select today** button Select current date from the calendar

## 5.20.2.4 Event logs view

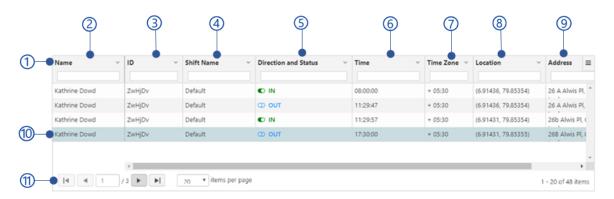

Figure 5.208 User event logs list view

- 1. Table header
- 2. Name
- 3. User ID
- 4. Shift name
- Direction and statusEvent type as check-in or check-out
- 6. Event time
- 7. Event time zone

- Location
   Longitude and latitude coordinates of the event location.
- 9. Address
  Address of the event location
- Selected event log
   Selected event log detail are shown in
   Event log quick view
- **11.** Table paging options

# 5.20.2.5 Event log quick view

Quick view of the event detail.

- 1. Event type
  - Check-in
  - Check-out
- 2. Event location
- 3. Event time
- 4. Review button

View event log details. Refer *Event log review* section for more details.

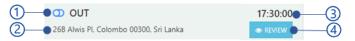

Figure 5.209 User event log quick view

## 5.20.2.6 Event log review

This view present user event log detail view as follows. -(11) Event biometric view 2. Username (2) Shift name 3. Default Shift Status (4) Check-in 2019-12-27 Check-out 6 5. Event date + 05:30 6. Event time 7. Event time zone (8) 26 A Alwis Pl, Colombo, Sri Lanka (12) 8. Event location 9 9. Description 10. Authentication mode (13) Face Figure 5.210 User review event window Iris **Fingerprint** 11. Event recorded type as by admin or online 13. Close button 12. Show location button

# 5.20.3 Roster and schedules

The users able to monitor below details in the rosters and schedules.

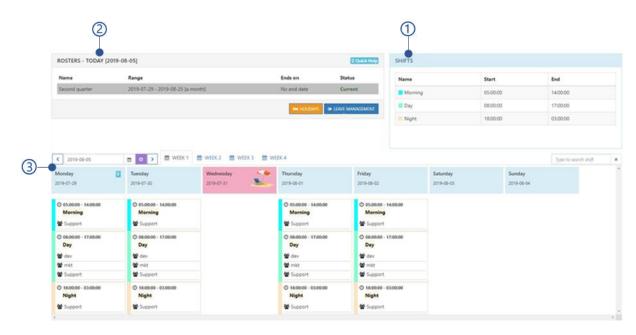

Figure 5.211 Shift and roster management view of user web control panel

1. Shifts view

2. Rosters view

#### 3. Roster items view

#### 5.20.3.1 Shifts view

Shift view shows available shifts for user.

- 1. Shift name
- 2. Shift start time
- 3. Shift end time

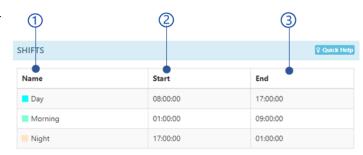

Figure 5.212 user Shift view

#### 5.20.3.2 Rosters view

All available rosters are showing in this view as follows.

- 1. Roster name
- 2. Roster duration
- 3. End date
- 4. Status
- 5. **Holidays** button

Refer *View holidays* section for more details.

6. **Leaves** button
Refer *View leaves* section for more details.

# 5.20.3.3 View holidays

All holidays applicable for organization can be viewed here.

- 1. Yearly view
- 2. Report view
- 3. Close button

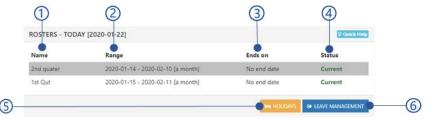

Figure 5.213 User rosters view

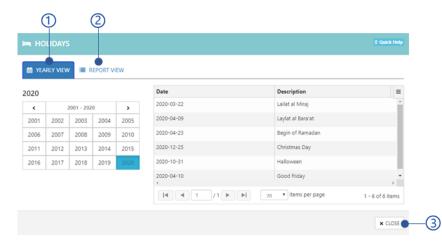

Figure 5.214 User holidays view

#### 5.20.3.3.1 Yearly view

Yearly view of holidays as follows.

- 1. Calendar view
- 2. Holiday table of user service portal

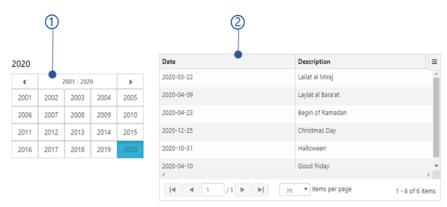

Figure 5.215 User holidays yearly view

# 5.20.3.3.2 Holiday table of user service portal

Holiday table presents all holiday details as follows.

- 1. Table header
- 2. Date of holidays
- 3. Description
- 4. Table paging options

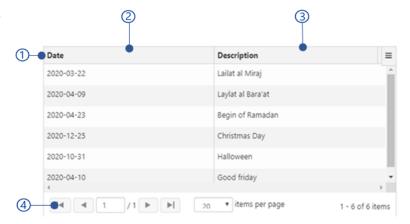

Figure 5.216 Holiday table view

## 5.20.3.3.3 Report view

Report view of the holidays as follows

- 1. Date filter
- 2. Holiday table of user service portal

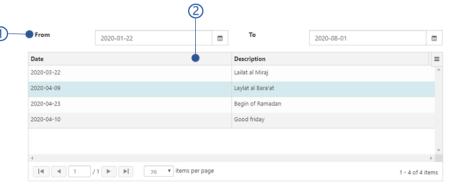

Figure 5.217 User holiday report view

#### **5.20.3.4** View leaves

All leaves applied by the user can be seen here.

- 1. Calendar view of user service portal
- 2. Report view of user service portal
- 3. Apply for a leave button
  Refer section for more details.
- 4. Close button

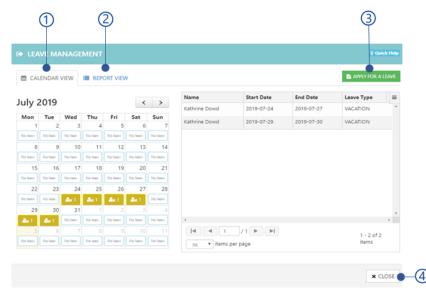

Figure 5.218 User leaves view

# 5.20.3.4.1 Calendar view of user service portal

Calendar view of the user leaves as follows.

- 1. Calendar
- 2. No. Of leaves applied by the user
- 3. Leaves table of user service portal

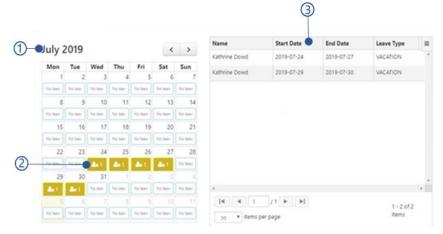

Figure 5.219 User holidays calendar view

#### 5.20.3.4.2 Leaves table of user service portal

Leave table presents all user leaves details in a table as follows.

- 1. Table header
- 2. Username
- 3. Leave start date
- 4. Leave end date
- 5. Leave type
  Refer *Configure leave type*section for more details
- 6. Table paging options

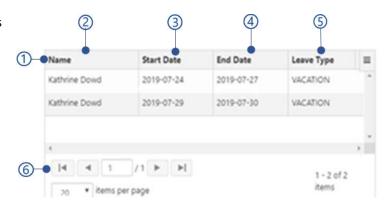

Figure 5.220 Leaves table view

# 5.20.3.4.3 Report view of user service portal

Report view of leaves as follows.

- 1. Date filter
- 2. Leaves table of user service portal

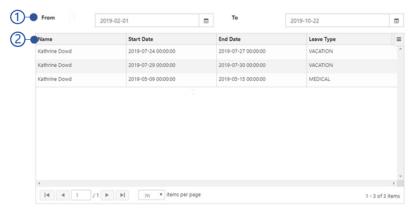

Figure 5.221 User holidays report view

## 5.20.3.4.4 Request leaves

User can apply a leave request to get the approval from NCheck Bio Attendance administrator.

- 1. Leave start date
- 2. Leave end date
- No. of days
   Number of leaves should be applied between start date and end date deprecating holidays.
- 4. Leave type from the configured leave types as mentioned in *Configure leave type* section.

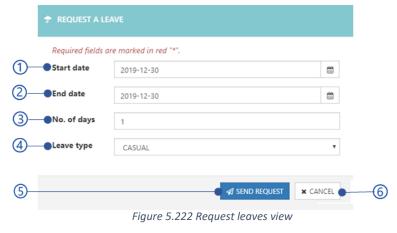

## 5. Send request button

Table 5.40 Error messages of request leaves is showing error messages could be appeared.

6. Close button

Table 5.40 Error messages of request leaves

| Error code | Error message                                                                     |
|------------|-----------------------------------------------------------------------------------|
| 2031       | You already have applied the leave(s) for start date – end date.                  |
| 2032       | Could not exceed the available number of leaves for {leave type name} leave type. |

#### 5.20.3.5 Roster items view

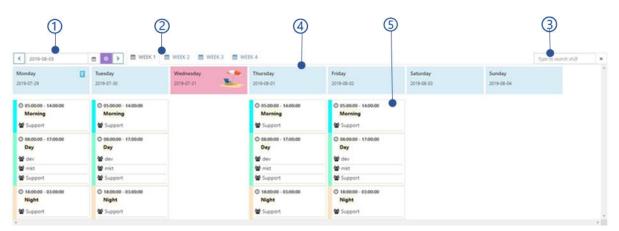

Figure 5.223 User roster items view

- 1. Current month
- 2. Weeks view Filter roster items by shift
- 3. Week view
- 4. Roster item view of user service portal

# **5.20.3.5.1** Roster item view of user service portal

Roster item view is showing following details.

- 1. Shift details
  - Shift start time
  - Shift end time
  - Shift name
- 2. User group name

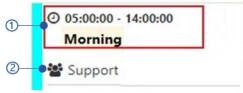

Figure 5.224 Roster item user view

# 5.20.4 Leaves and holidays

This view allows to view user leaves, holidays and apply leaves.

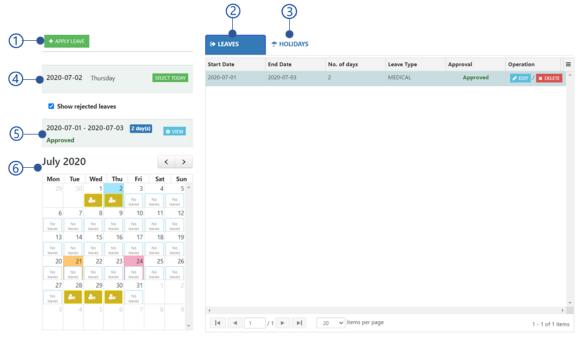

Figure 5.225 Leaves and holiday management view of user service portal

- 1. Apply/edit leave
- 2. Leave table view
- 3. Holiday table view

- 4. Selected date view
- 5. Summery view of selected leave
- 6. Calendar view

## 5.20.4.1 Apply/edit leave

User allow to apply for a leave as below.

- Start date
   Leave start date
- 2. End date End date of the leave
- 3. Request reason
- 4. Leave type
  Leave type as Casual, Medical, Annual
  or custom leave type defined by the
  administrator.
- Send request button
   Send the leave request for Approval.
   Once the leave is approved or rejected, user will be get notified as shown in
- 6. Cancel button
  Cancel the Request a leave dialogue.

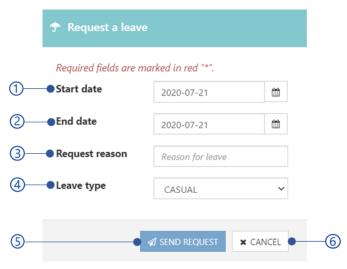

Figure 5.226 Request a leave dialogue view

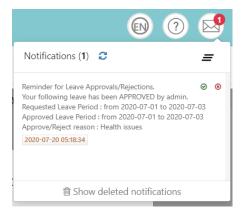

Figure 5.227 Leave approval notification

#### 5.20.4.2 Leave table view

Leave table shows leaves applied by the user for the selected date in the Calendar view.

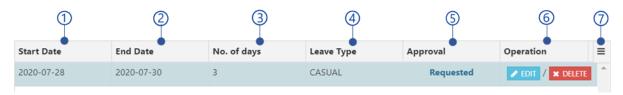

Figure 5.228 Leaves table view of user service portal

- Start date
   Leave start date
- 2. End date Leave end date
- No of day No of days leave applied
- Leave type
   Leave type as Casual, Medical, Annual, or custom leave type created by the administrator.

#### 5.20.4.3 Holiday table view

Holiday table show holidays available for the selected date in the *Calendar view*.

- 1. Date
- 2. Description
- 3. Table options

- Approval status
   Approval status as Requested, Approved or Rejected.
- 6. Operation
  - Edit leave Refer Apply/edit leave section for more details.
  - Delete leave
     Delete the leaves
- 7. Table options

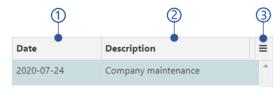

Figure 5.229 Holiday table view of user service portal

#### 5.20.4.4 Selected date view

The details of the date are shown as selected leave from the *Leave table view* or holiday from the *Holiday table view*.

#### 1. Date

The date of the selected date from the *Calendar view* or date of the selected leave from the *Leave table view* or date of the selected holiday form the *Holiday table view*.

- 2. Day
- 3. Select today button
  Select the current date form the *Calendar view*
- 4. Holiday name
  This will appears if a holiday selected from the *Holiday table view*.

## 5.20.4.5 Summery view of selected leave

Selected holiday view shows the details of the selected leave from the *Leave table view* as follows.

- Leave period
   Start and end date of the leave with number of days
- Approval status of the leave
   Approval status as Requested, Approved or Rejected.
- 3. View button Refer section for more details.

# 5.20.4.5.1 Leave details

Leve details view shows leave details as below.

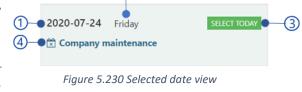

Figure 5.231 Summery view of selected leave

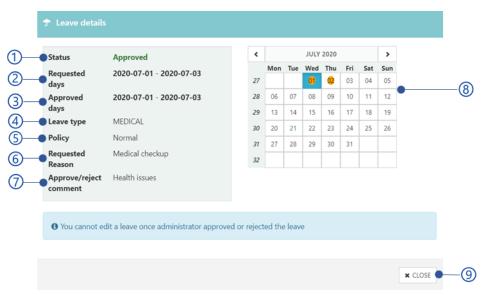

Figure 5.232 Leave details view

- Status tatus as Approved or Rejected
- 2. Requested days
  The period leaves requested.
- Approved days
  The period leaves approved.
- 4. Leave type Leave type as Casual, Medical or Annual
- 5. Policy Leave policy as
  - Normal

- Restricted
   User is now allowed to check-in or check-out while on leave
- 6. Requested reason
- 7. Approve/reject comment
  Reason for the approval or rejection from
  the administrator
- 8. Calendar view shows approved leave period
- 9. Close button
  Close Leave details dialogue view

#### 5.20.4.6 Calendar view

Calendar view shows leave and holidays for the user as below.

- 1. Selected month
- 2. Navigate button to previous month
- 3. Navigate button to next month
- 4. User leave
- 5. Holiday
- 6. Current date
- 7. Selected date

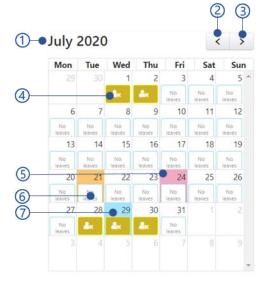

Figure 5.233 Calendar view

# 5.20.5 User reports

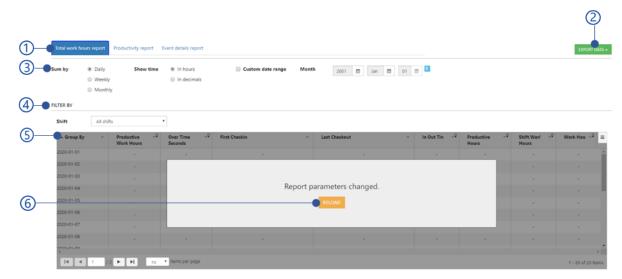

5.234 Users report view

- 1. Report type
  - Total work hour report of user service portal
  - Productivity report of user service portal
  - Event detail report of user service portal

- 2. Export user reports
- 3. Report settings of user service portal
- 4. Filter by shift
- 5. Report table
- Refresh button
   Refresh report after applying report settings.

# 5.20.5.1 Report types of user service portal

- 1. Total work hour report of user service portal
- 2. Productivity report of user service portal
- 3. Event detail report of user service portal

## 5.20.5.1.1 Total work hour report of user service portal

The Total work hours report provides work hours details for a selected date range. That details can be calculated by daily, weekly, monthly basis. The important parameters are

- 1. Date
- 2. Name
- 3. Employee code
- 4. Productive work hours (HPS)
- 5. Overtime hours

- 6. First check-in
- 7. Last check-out
- 8. In-out hours
- 9. Shift work hours (HS)
- 10. Work hours

# **5.20.5.1.2** Productivity report of user service portal

Productivity report is generated for a selected time period with user/employee productivity parameters as follows.

- 1. First check-in
- 2. Last check-out

- 3. Work hours
- 4. Break hours

- 5. Late arrival
- 6. Late departure
- 7. Early arrival
- 8. Early departure

- 9. Overtime hours
- 10. Productive hours (HP)
- 11. Unproductive hours
- 12. Efficiency

#### 5.20.5.1.3 Event detail report of user service portal

Event details represent all users/employees event details information as follows.

- 1. Name
- 2. ID
- 3. Shift name
- 4. Shift start

Start time of the shift.

5. Direction and status

Event type as check-in or check-out.

- 6. Time
- 7. Event time
- 8. Time zone

Time zone difference in hours with respective to UTC.

9. Location

Longitude and Latitude coordinates of the event location.

## 5.20.5.2 Report settings of user service portal

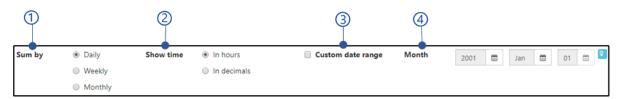

5.235 User report settings view

1. Report calculation strategy

Change the calculation based on Daily, Weekly or Monthly basis.

2. Time filter

Show time ranges in Hours format or Hours and minutes format.

Date
 This filter is not available for user detail report. The date range is changing according to the Report calculate strategy filter.

- Report calculate strategy as daily
   The report can be generating in months. The custom range can be enabled in days selecting
   Custom date range setting.
- Report calculate strategy as weekly
   The report can be generated in weeks. The custom range can be in weeks enabled selecting
   Custom date range setting.
- Report calculate strategy as monthly
   The report can be generated in years. The custom range can be enabled in months selecting
   Custom date range setting.

### 5.20.5.3 Export user reports

Export data in PDF and CSV formats. Available options are,

- Export all data as PDF Export complete report as a PDF.
- Export all data as CSV Export complete report as a CSV.
- Export visible data as PDF
   Export currently visible data in the report as a PDF.
- Export visible data as CSV
   Export currently visible data in the report

# 5.20.6 User settings

# 5.20.6.1 Select display language for web

Available languages are English and Chinese.

# **5.21 Common functions**

# 5.21.1 Client registering view

Before record attendances in NCheck Bio Attendance Clients for Windows. Android and IOS applications, applications should be registered with a user or user group in the NCheck Bio Attendance server using a registration code. The registration window as follow.

- 1. Device registration code
- Copy to clipboard Copy device registration code to clipboard

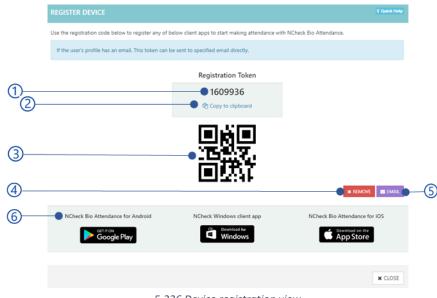

5.236 Device registration view

3. Device registration code as a QR code Scan QR code from the client device.

# 4. Remove button

Remove current registration code to regenerate new code.

# 5. **Email** button

Email registration code to user/user group. *Table 5.41* Error messages of registration view is showing the possible error messages when email registration token.

6. Link to download NCheck Bio Attendance clients for Android, IOS and Windows

Table 5.41 Error messages of registration view

| Error code | Error message                       |
|------------|-------------------------------------|
| 2035       | Failed to email registration token. |

# 5.21.2 Location restrictions

Location restrictions can be applied for selected user/user group in order to bound check-in/checkout events to area.

Location restrictions view as follows,

- Number of location restrictions applied for user/user group
- 2. Location restrictions table
- Add new button
   Add location restriction.
   Refer section for more details.

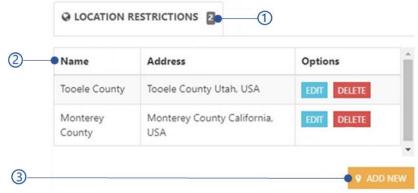

5.237 Location restriction view

# 5.21.2.1 Location restriction table

This view shows all location restrictions and operations as follows

- 1. Restriction name
- 2. Address where the restriction applied
- 3. Options
  - Edit location restriction
  - Delete location restriction

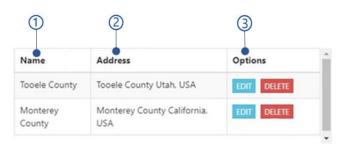

5.238 Location restriction table

### 5.21.2.2 Edit location restriction

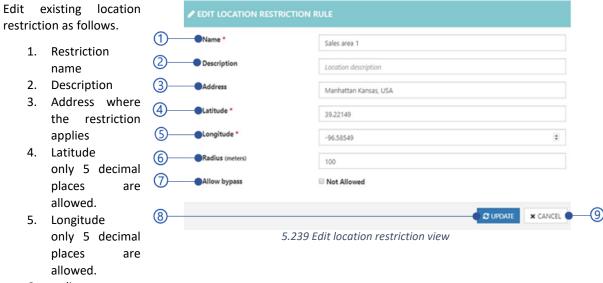

- 6. radius
- 7. Allow bypass

Check this option to allow user to bypass the location restriction as mentioned in section

8. Update button

Update button will be disabled if the mandatory fields are empty or *Validation errors* exit. *Table 5.42* Error messages of add new location restrictions showing error messages could be appeared when updating location restrictions.

9. Cancel button

Table 5.42 Error messages of add new location restrictions

| Error code | Error message                                                       |
|------------|---------------------------------------------------------------------|
| 3011       | Only 5 decimal places are allowed in latitude and longitude values. |

### 5.21.2.3 Add location restriction

New location restriction can be added as follow

- Add from previously added restrictions
   Deleted or applied location restrictions can be chosen in this view. Selected location restriction is allowed to edit in the location restriction form.
- Add from location history Users event locations can be selected as location restriction in this view. Selected location restriction is allowed to edit in the location restriction form.
- 3. Add new location restriction Refer *Add location restriction* section for more details.

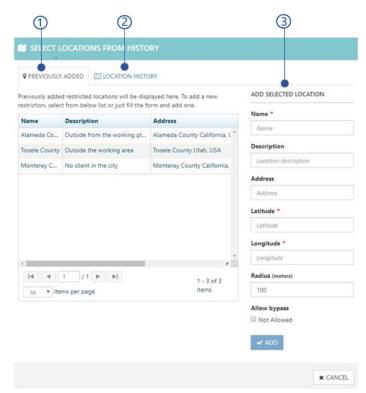

5.240 Location restriction view

### 5.21.2.4 Add new location restriction

This view allows to add new location restriction as follows.

- 1. Restriction name
- 2. Description
- 3. Address where the restriction applies
- 4. Latitude
- 5. Longitude
- 6. radius
- Allow bypass
   Check this option to allow user to bypass the location restriction as mentioned in section
- 10. **Update** button
  Update button will be disabled if the mandatory fields are empty or *Validation errors* exit. *Table 5.43* Error messages of add new location restriction shows error messages could be appeared when updating location restrictions
- 8. Cancel button

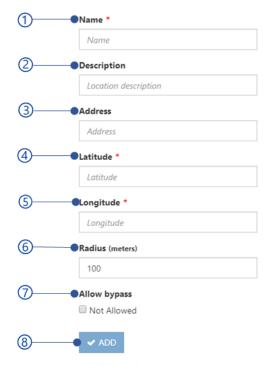

Figure 5.241 Add new location restriction view

Table 5.43 Error messages of add new location restriction

| Error code | Error message                                                       |
|------------|---------------------------------------------------------------------|
| 3011       | Only 5 decimal places are allowed in latitude and longitude values. |

# 5.21.3 Import and Export information

NCheck Bio Attendance user information can be export as a zip file with selected information. The zip file hierarchy as showing in *Figure 5.242* Import/Export zip file folder hierarchy. User biometric data is not allowed to export

NCheck Bio Attendance allows to import all user information as zip file in the hierarchy as shown in *Figure 5.242* Import/Export zip file folder hierarchy. In addition to that it can import user information in CSV files.

All exporting information is encrypting using AES 256 encryption method with given password to enhance the security of the exported information. Windows default zip extractor is not supporting to extract exported zip file. You must use third party tool which supported AES 256 encryption method to extract exported zip file.

```
Zipfile/
  |-Thumbnail/
            |--Customer/
                        |--<customername>.jpg
            |--Person/
                         |--<employeecode>.jpg
            |--UserGroup/
                        |--<groupcode>.jpg
  |-Biometric/
            |--Image/
                            |--<employeecode>_<modality>_<dataid>.jpg
                            |--<employeecode>_<modality>_<dataid>.png
            |--Template/
                            |--<employeecode>_<modality>_<dataid>.dat
                            |--<employeecode>_<modality>_<dataid>.dat
  |-Other information as CSV |--
```

Figure 5.242 Import/Export zip file folder hierarchy

Thumbnail and biometric cannot be exported.

# 1. Modality

- 1. Face
- 2. Finger
- 3. Iris

### 2. Data-id

Unique ID to add multiple biometric data in single modality

- emp0234\_face\_1.jpg, emp0213\_face\_2.jpg, emp0435\_face\_3.jpg
- emp0234\_finger\_1.jpg, emp0213\_finger\_2.jpg, emp0435\_finger\_3.jpg

#### 3. Information as CSV

Table 5.44 Import/export csv files

| Information                                       | CSV file name                                                                                |
|---------------------------------------------------|----------------------------------------------------------------------------------------------|
| User profile information                          | PersonData.csv                                                                               |
| User/user group location restrictions information | <ul><li>PersonLocationRestrictionData.csv</li><li>GroupLocationRestrictionData.csv</li></ul> |
| User group information                            | GroupData.csv                                                                                |
| User group memberships information                | Membership Data.csv                                                                          |
| Shifts information                                | TaskData.csv                                                                                 |
| Rosters information                               | RosterData.csv                                                                               |
| Roster items information                          | RosterItemData.csv                                                                           |
| Holidays information                              | HolidayData.csv                                                                              |
| Leaves information                                | LeaveData.csv                                                                                |
| Event logs information                            | EventLogData.csv                                                                             |

Following restrictions/limitations have been applied to import export data

- 4. Folders and images should follow the exact naming convention.
- 5. There can be only one image for customer profile in path 'Thumbnail/Customer/'.
- 6. For each person, there can be only one profile image in path 'Thumbnail/Person/'.
- 7. For each user group, there can be only one profile image in path 'Thumbnail/UserGroup/'.
- 8. Customer profile image should contain the customer name and each person or group profile image should contain the relevant employee code or group code.
- 9. Biometric images should be included in the path 'Biometric/Image' and templates should be included in the path 'Biometric/Template'.
- 10. Biometric image/template file name should be in '<employeecode>\_<modality>\_<dataid>' format.
- 11. Images can be in jpg or png format. Providing the extension is not mandatory.
- 12. Other import data files (CSV files) can also be included in the same zip file. All date time should be MM/dd/yyyy h:mm: ss a format and date format should be MM/dd/yyyy format.
- 13. The file naming conventions is mandatory when importing files.

## 5.21.3.1 User thumbnails

User thumbnails can be imported as jpg, png format in a zip file according to the file structure as showen in *Import and Export information* section. Unlike other information administrator are feels free to import all user thumbnails with any other file import.

User thumbnails cannot be exported.

# 5.21.3.2 User biometrics and template files

User biometrics and templates data can be imported as zip file as shown in *Import and Export information* section.

User biometrics cannot be exported.

### 5.21.3.3 User profile information

| A         | В        | C            | D               | E                | F             | G          | H    | 1       | J                   | K             | L          | M      | N              |
|-----------|----------|--------------|-----------------|------------------|---------------|------------|------|---------|---------------------|---------------|------------|--------|----------------|
| firstName | lastName | employeeCode | email           | primaryTelephone | address1      | address2   | city | country | stateProvinceRegion | zipOrPostalCo | dbarCode   | rfid   | createdAt      |
| Bryant    | Neil     |              | 1               | 15417543010      |               |            |      | US      |                     |               | 1259700208 | 321233 | 8/26/2019 6:17 |
| Victor    | Huego    | 9ChOHS       |                 | 15416424231      |               |            |      | US      |                     |               |            | 321321 | 8/26/2019 6:17 |
| Liam      | Cameron  | IM1XAC       |                 | 15419031876      |               |            |      | US      |                     |               |            | 112321 | 8/26/2019 6:17 |
| Jhon      | Steurt   | oQpgWW       |                 | 12025550172      |               |            |      | US      |                     |               |            | 321321 | 8/26/2019 6:17 |
| Kathrine  | Dowd     | 70tYk0       | kat.d@gmail.com | 12025550164      | San Francisco | California |      | US      |                     | 100096        | i          | 312331 | 8/26/2019 6:17 |
|           |          |              |                 |                  |               |            |      |         |                     |               |            |        |                |

5.243 CSV template view of user profile information

- First name
  This is mandatory information.
- Last name
  This is mandatory information.
- Employee code
  This is mandatory information.
- Email
- primary telephone
- Address1
   Address line 1

- Address2 Address line 2
- City
- Country
- State province region
- Zip or postal code
- Created at MM/dd/yyyy h:mm: ss a format is required.

# 5.21.3.4 User group information

- Group code
   This is a mandatory field.
   Group code should be unique.
- Description
- Created at MM/dd/yyyy h:mm:ss a format is required.

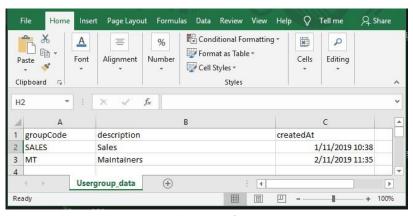

5.244 CSV template view of user group view

### 5.21.3.5 User/user group location restrictions information

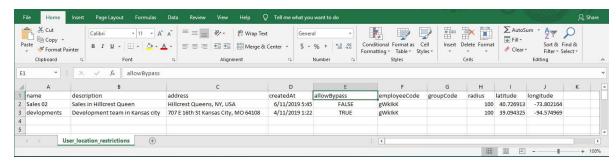

- Name 5.245 CSV template view of User/user group localinporting tuseins COthodiswise, this field should This is mandatory information be empty.
- Description
- Address
- Created at
   This is mandatory information. MM/dd/yyyy h:mm: ss a format should be applied.
- Allow bypass
- Employee code
   This is mandatory information when

- Group code
   This is mandatory information when importing user groups. Otherwise, this field should be empty.
- Radius
- Latitude
   This is mandatory information.
- Longitude
   This is mandatory information.

# 5.21.3.6 User group memberships information

- Start date MM/dd/yyyy h:mm: ss a format is required.
- End date MM/dd/yyyy h:mm: ss a format is required.
- Created at MM/dd/yyyy h:mm: ss a format is required.
- Group code
- Employee Code

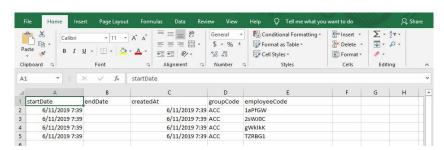

5.246 CSV template view of the user group membership information

#### 5.21.3.7 Shifts information

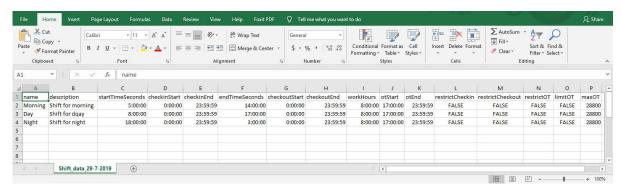

5.247 CSV template view of Shifts information

- Name Shift name.
- description
- Start time second Shift start time
- Checkin start

  The timestamp for the check-in start time to prevent early check-ins.
- Checkin end
   The timestamp for the check-in end time to prevent late check-ins.
- End time second
   The timestamp for shift end time
- Checkout starts
   Tht timestamp for the checkout start time to prevent early checkouts.
- Checkout snd
   Tht timestamp for the checkout end time to prevent late checkouts.

- Work hours
   The number of work hours user should cover in the shift.
- OT star
  The timestamp for overtime start.
- OT end The timestamp for overtime end.
- Restrict checkin
   If this is true, checkin start and checkin end
   restrictions will be applied.
- Restrict checkouts
   If this is true, checkout start and checkout end restrictions will be applied.
- Restrict OT
   If this is true, OT start and OT end restrictions will be applied.
- Max OT
   Maximum overtime overs permitted.

#### 5.21.3.8 Rosters information

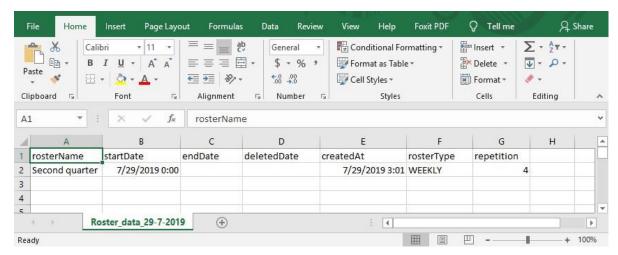

5.248 CSV template view of the roster information

- Roster name
- Start date Start date of the roster.
- End date End date of the roster.
- Repetition

- Deleted date
  This should be empty.
- Created date
   Specify the date for the roster create.
- Roster type

# 5.21.3.9 Roster items information

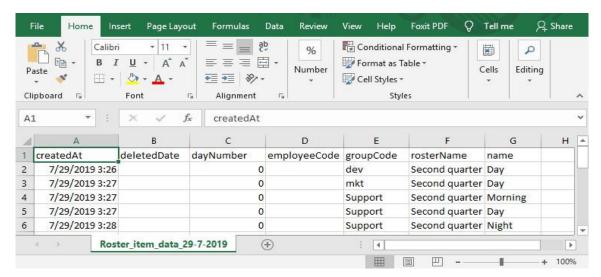

5.249 CSV template view of the roster items information

- Created at Created date for the roster item
- Deleted date
- Day number

- Employee code
- Group code
- Roster name

Name
 Name of the shift

## 5.21.3.10 Holidays information

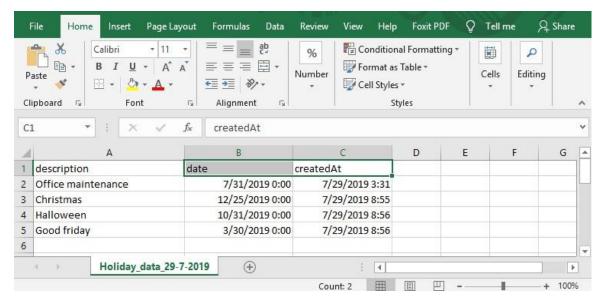

5.250 CSV template view of the holiday's information

- Description
   Description of the holiday
- Date
   Date of the holiday

 Created at Created date in the server

## 5.21.3.11 Leaves information

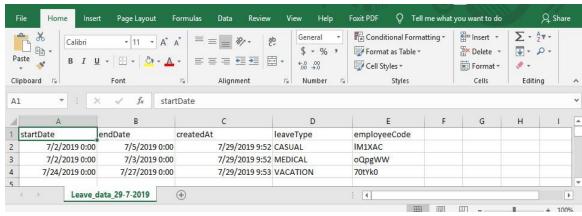

5.251 CSV template view of Leaves information

• Start Date Leave start day End date
 Leave end day

- Created at Leave created date in the NCheck Bio Attendance server
- leave type
- Employee code

### 5.21.3.12 Event logs information

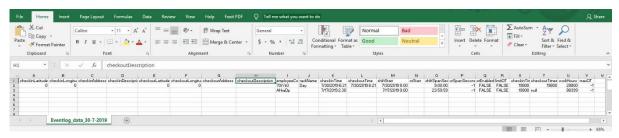

5.252 CSV template view of the event logs information

- Checkin latitude Latitude of the check-in location
- Checkin longitude
  Latitude of the check-in location
- Checkin address
   Address of the check-in location
- Checkin description
   Description of the checkin
- Checkout latitude
  Latitude of the checkout location
- Checkout longitude
  Latitude of the checkout location
- Checkout address
  Address of the checkout location
- Checkout description

  Description of the checkout
- Employee code
- Task name
  - Shift name

- Checkin time
   Date and time of the check-in time
- Checkout time
   Date and time of the checkout time
- Shift start
   Date and time of the Shift start
- OT start
- Shift span second
- OT span second
- OT enabled
- Limit OT
- Checkin time zone Checkin time zone in seconds.
- Checkout time zone
   Checkout time zone in seconds.
- Work hours
   Work hours in seconds
- maxOT

### 5.21.3.13 Select import location

This view allows to browse files In the local file system for operations in NCheck Bio Attendance system.

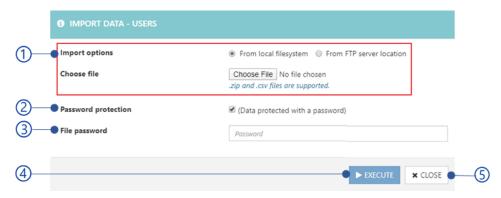

5.253 Import data from local file system window

# 1. Select the import location file

- Import from local file system
- Import from FTP

# 2. Password protection

Select this check box to enter the password if the file is encrypted.

# 3. File password

Enter the encrypted password

#### 4. Execute button

Execute button will be disabled if the mandatory fields are empty or *Validation errors* exist. *Table 5.45* Error messages of data import is showing error message could appeared when import files.

### 5. Close button

Table 5.45 Error messages of data import

| Error code | Error message                                                                                                    |
|------------|----------------------------------------------------------------------------------------------------|
| 1003       | Unable to connect with the FTP server {server name}                                                                             |
| 2046       | Invalid FTP file path                                                                                                    |
| 2047       | Invalid FTP username or password                                                                                                |
| 3013       | Data import failed. Invalid password.                                                                                           |
| 4003       | Unidentified error occurred during data import. Please contact administrator or NCheck Bio Attendance support for more details. |

# 5.21.3.13.1 Import from local file system

Choose the zip/csv file from the local file system

### 5.21.3.13.2 Import from FTP

This view allows to configure FTP location to import files for operations in NCheck Bio Attendance system.

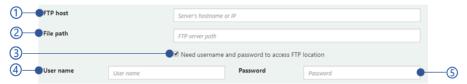

Figure 5.254 FTP server location settings view

- 1. FTP host address
- 2. File path in the file system
- 3. Check this if the FTP access credentials is required
- 4. FTP Username
- 5. FTP password

### 5.21.3.14 Select export location

Encrypted files cannot be open via Microsoft Windows default extractor. You may use any third-party software which support encrypted files extraction.

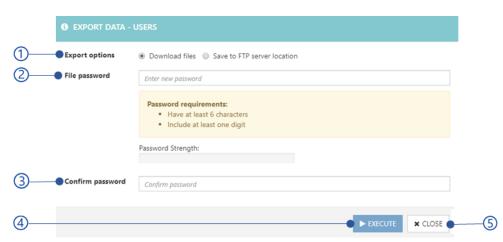

5.255 Download exported date window

- 1. Export option
  - Download exported files
  - Save to FTP location
- 2. File password

The password must have at least 6 character and one digit/

- 3. Confirm password
- 4. Execute button

Execute button will be disabled if the mandatory fields are empty or *Validation errors* exist. *Table 5.46* Error messages of export files is showing the error message could appeared on import files.

5. Close button

Table 5.46 Error messages of export files

| Error code | Error message |  |
|------------|---------------|--|
|------------|---------------|--|

| 1003 | Unable to connect with the FTP server {server name}                                                                             |
|------|----------------------------------------------------------------------------------------------------|
| 3003 | Password does not match.                                                                                                    |
| 3004 | Password must contain at least 6 characters with one number.                                                                    |
| 2046 | Invalid FTP file path                                                                                                    |
| 2047 | Invalid FTP username or password                                                                                                |
| 4004 | Unidentified error occurred during data export. Please contact administrator or NCheck Bio Attendance support for more details. |

# 5.21.3.14.1 Download exported files

Download file to the local file system.

# 5.21.3.15 Save to FTP location

This view allows to set

FTP location details for
file save operations in
NCheck Bio Attendance
server

This view allows to set

(2)
FILE path
(3)
(4)
User name

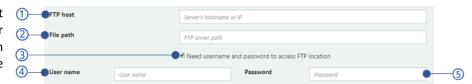

- 1. FTP host address
- Figure 5.256 FTP server location configuration for save exported files
- 2. File path in the file system
- 3. Check this if the FTP access credentials is required
- 4. FTP Username
- 5. FTP password

# 5.21.4 Report parameters

All report parameter can be explained using following figure.

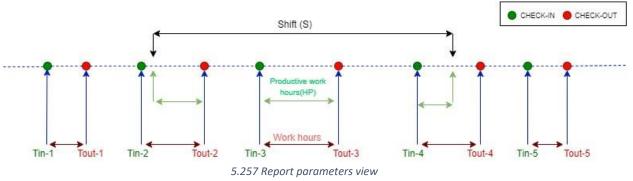

### 5.21.4.1 First check-in

First check-in time within the shift

## 5.21.4.2 Last check-out

Last check in time within the shift

#### 5.21.4.3 Work hours

Total summation of time differences between consecutive check-ins and check-outs.

#### 5.21.4.4 In-out hours

Time difference between First check-in and Last check-out.

#### 5.21.4.5 Productive hours (HP)

According to the figure, productive hours can be identified as

$$\mathbf{H}_{p} = \mathbf{Tout}_{a} - max(\mathbf{S}_{start}, \mathbf{Tin}_{a}) + \sum_{i=a+1} (\mathbf{Tout}_{i} - \mathbf{Tin}_{i}) + min(\mathbf{S}_{end} - \mathbf{Tout}_{n}) - \mathbf{Tin}_{n}$$

According to the Figure this can be defined

$$H_p = (Tout_2 - S_{start}) + (Tout_3 - Tin_3) + (S_{end} - Tin_4)$$

# 5.21.4.6 Shift work hours (HS)

Minimum from Work hours and Shift hours.

$$H_s = min(H_w, S_h)$$

# 5.21.4.7 Productive work hours (HPS)

Minimum from Productive hours (HP) and Shift work hours (HS)

## 5.21.4.8 Unproductive hours

$$T_{InOut} - H_p$$

### 5.21.4.9 Overtime hours

Overtime hours can be defined as

$$OT = H_w - S_H$$

## 5.21.4.10 Break hours

Total differences between check-in's and check-outs of consecutive events in hours.

$$\sum_{i=1}^{n} T_{in-(i+1)} - T_{out-i}$$

# **5.21.4.11 Late arrival**

Time difference between shift start and the first check-in when first check-in occurs after the shift start time.

### 5.21.4.12 Late departure

Time difference between shift end and the last check-out when last check-out occurs after the shift end time.

### **5.21.4.13** Early arrival

Time difference between shift start and the first check-in when first check-in occurs before the shift start time.

### 5.21.4.14 Early departure

Time difference between shift end and the last check-out when last check-out occurs before the shift end time.

### 5.21.4.15 Efficiency

The ratio between *Productive hours* (HP) and work time defined for the particular shift.

## 5.21.4.16 Event logs count

Number of events for the particular user/employee for the selected date range.

#### 5.21.4.17 Roster item count

Number of roster items assigned for the particular user/employee for the selected date range.

### 5.21.4.18 Number of Leaves

Number of leaves approved for particular user for the selected date range.

### 5.21.4.19 Number of holidays

Number of holidays of the organization in the selected date range.

# 5.21.4.20 Replacements

Depending on the organization requirement such as handle the work load, manage absentees, additional employee(s) can be added to a specific roster item as mentioned in *Add additional staff* section. This parameter shows number of additional user(s)/employee(s) replaced for the user/employee in such cases.

# 5.21.5 Table options

The following options are available in tables using over the NCheck Bio Attendance control panel.

- 1. Table header
- 2. Table paging options

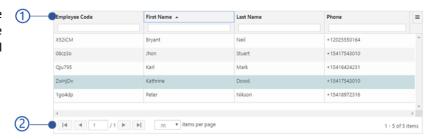

Figure 5.258 Control panel table view

### 5.21.5.1 Table header

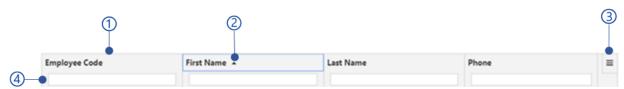

Figure 5.259 Table header column view

- 1. Table column
- 2. Column sorting order as mentioned in *Table 5.47* Table column sorting options
- 3. Table menu
- 4. Column search

This field is used to filter the column content.

Table 5.47 Table column sorting options

| Icon | Soring order                                         |
|------|------------------------------------------------------|
| None | No sorting will be applied for the particular column |
| •    | Columns will be sorted in ascending order            |
| •    | Columns will be sorted in descending order           |

# 5.21.5.2 Table menu

Over the NCheck Bio Attendance control panel, list of data is representing using data tables. Following features are available in the data table.

- Save state
   Save the applied filters and columns in the browser cache.
- 2. Clear all filters
  Clear applied filters from the browser cache.
- Columns
  All table columns.
- 4. Visible columns
- 5. Hidden columns

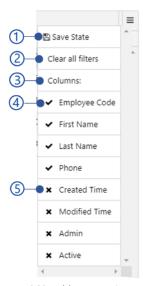

5.260 Table menu view

# 5.21.5.3 Table paging options

Table paging options allowed to prevent retrieving and loading large number of data to the table at once. These options are important to handle large data within the system without affecting the performance of the system.

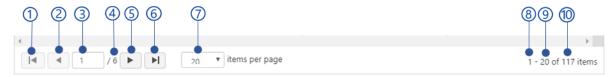

Figure 5.261 Table paging view

- 1. Go to the first page
- 2. Go to the previous page
- 3. Current page number
- 4. Number of pages
- 5. Go to the next page
- 6. Go to the last page
- 7. Number of items for a page
  The available options are 20, 50 100.
- 8. Index of the first row in the page
- 9. Index of the last item in the page
- 10. Number of items in the page

# 5.21.6 Control panel settings

Administrator allows to configure below mentioned settings in the NCheck Bio Attendance Cloud/On-premises server.

- General setting list
- Client settings list
- Biometric setting list
- Web interface setting list

# 5.21.6.1 General setting list

### 5.21.6.1.1 Default shift start time

The start time of the for the default shift. Default is 00.00.00.

## 5.21.6.1.2 Default shift end time

The end time of the default shift. Default is 23.59.59.

# 5.21.6.1.3 Day start time

Time to start working/office hours. Default is 00.00.00.

### 5.21.6.1.4 Week start date

Week start day of the organization. Default is Monday.

#### **5.21.6.1.5** Month start date

Month start day of the organization. Default is 1st day of the month.

#### **5.21.6.1.6** Date format

Date format for the control panel and reports. Default is yyyy-MM-dd.

#### **5.21.6.1.7** Time format

The time format for the Control panel and reports. Default is HH:mm:ss.

#### 5.21.6.1.8 Default shift selection behavior

This option control default shift selection. The default is Allow when other shifts available.

Available options are

- Don't allow
   Not allowed to select default shift.
- Allow when no shifts available
   Allow using default shift when custom shifts are not available.
- Allow when other shifts available
   Allow using default shift when custom shifts available.

## 5.21.6.1.9 Auto checkout at the end of the shift

Enable this option to auto checkout user at the end of the shift automatically. This setting has disabled by default.

# 5.21.6.1.10 Notify check-in attempts on restricted leave

When this setting is applied, administrator gets email or control panel notification if a user who are on restricted (leave policy) leave tries to check-in.

# 5.21.6.1.11 Unidentified event log count to keep

Number of maximum unidentified event logs to keep in the system. Older event logs will be deleted if the maximum event log count is exceeded. Set -1 to disable this setting.

# 5.21.6.1.12 External resource URL

In NCheck Bio Attendance on-premises server, If the email sent to your inbox does not show images properly. You can keep those images in a publicly accessible location and specify URL for those images here. To refer default resource as "https://cserver ip>:cport>/resources/ncheck.image?resource\_name".

# 5.21.6.2 Client settings list

# 5.21.6.2.1 Result dialogue timeout

Timeout for check-in/checkout result dialogue. The default value is 5 seconds.

#### 5.21.6.2.2 Enable licensing

In NCheck Bio Attendance cloud, enable this setting to activate Standard clients with the cloud subscription if there are available licenses as mentioned in License statics section of the Subscription..

#### 5.21.6.2.3 Show work time on clients

The display worked time in result dialogue after check-in or check-out events. This setting has been enabled by default.

# 5.21.6.2.4 Offline operation mode

Enable to record attendance in NCheck Bio Attendance Standard clients when the internet service is not available. This setting has been disabled by default.

#### 5.21.6.2.5 Manual capture start

Enabling this setting, user able to manually record the event (Standard clients) or record the event as either check-in or check-out.

Following capture start modes can be select once the manual capture start enabled.

- Check-in check-out selection
   Once this setting has selected, user able to manually select the event type as check-in or check-out.
- Select start button
   Standard clients capture face automatically once the face is detected. Enable this setting to capture button to capture manually.

#### 5.21.6.2.6 Automatically synchronize offline data

Synchronize the offline data automatically with the NCheck Bio Attendance server when Enable offline mode setting is enabled. This setting has been enabled by default.

#### 5.21.6.2.7 Offline data synchronize interval

Data synchronize interval when the Offline data synchronize interval setting is enabled. The default synchronize interval is *minutes*.

## 5.21.6.2.8 Allow automatic peripheral enabling of new clients

If this setting is enabled, the peripherals in the registered devices will be enabled automatically. This setting has been enabled by default.

### 5.21.6.2.9 Reset offline client password

Reset password for the control panel login in NCheck Bio Attendance Standard clients when the offline mode is enabled. Client password is empty by default.

### 5.21.6.2.10 Duplicate event timeout

The time interval between consecutive attendances record to prevent duplicate record in seconds. Default is 3 seconds.

### 5.21.6.2.11 Event log image size

Size of the biometric image when recording attendance. The biometric image is sending to the NCheck Bio Attendance server for user identification. Time took to record attendance can be depended on the size of the image. According to the selected size, image will be compressed without changing the aspect ratio. Default image size is *Medium*.

The available image sizes are

Small

The images will be compressed to 224\*224.

• Medium

The images will be compressed to 512\*512.

• Original

The original image will be uploaded.

The recommended event log image size is Medium.

## 5.21.6.2.12 KIOSK mode operation (For Microsoft Windows clients)

Enable this to open NCheck Bio Attendance clients for Windows in the full-screen mode. This setting has been disabled by default.

### 5.21.6.2.13 KIOSK mode exit code

Exit code from the KIOSK mode for NCheck Bio Attendance Lite for Android can be given here. Exit code is empty by default.

# 5.21.6.2.14 Allow predefined location

This setting is used to configure the location source for the Android and IOS Lite clients need to be used when recording attendance events.

The available location options are.

- 1. Always use GPS
  - The location coordinate will be retrieved from the GPS facility available with the device.
- 2. Prefer GPS over predefined
  - If the GPS facility available, GPS coordinates will be used. Otherwise, predefined location will be used as *Predefined location* preference of Android and IOS Lite clients.
- 3. Always use predefined
  - The location coordinates will be taken from the predefined location as *Predefined location* preference of Android and IOS Lite clients.

## 5.21.6.2.15 Self-enroll templates

If this setting is enabled, NCheck Bio Attendance Lite for Android registered for a user allows to enroll face template during attendance recording if no template has enrolled for a user. Refer *Face capturing in lite client* section for more details.

#### 5.21.6.2.16 Hat detection feature

This setting allows to record attendance events if the user wears a hat. If the hat detection feature is enabled, attendance events will be recorded when the hat detection score from the client is greater than the Hat detection threshold. Hat detection feature available for NCheck Bio Attendance Standard clients only.

### 5.21.6.2.17 Hat detection threshold

This setting is available in NCheck Bio Attendance Standard clients when the *Hat detection feature* setting has enabled. Administrator can set the hat detection threshold. Attendance event will be recorded if the hat detection score from the NCheck Bio Attendance Standard clients lager than hat detection threshold.

## 5.21.6.2.18 Use in-built biometric verification on personal clients

If this setting is enabled, attendance events can be recorded in Android and IOS Lite clients using the authentication utilities available with the device.

Available verification features are as follows for the devices.

- Android
   Either Finger or face authentication must be available with the Android device.
- 2. Finger ID or Touch ID features must be available with the IOS device.

#### 5.21.6.2.19 Guard application support

To enable guard application support, this this setting must be enabled first. Otherwise, Guard application registration and other functionalities will be restricted.

#### 5.21.6.2.20 Hide user list on windows client

Enable this setting to hide the Windows user result views from the Windows Standard and Lite clients.

# 5.21.6.2.21 Mask detection

This setting can be used to detect user face with a mask. Before enable face mask detection, make sure that you have selected the "Detect face mask" setting under the "Face quality" setting in biometric setting. Once the mask detection is set, NCheck Bio Attendance clients will calculate the mask detection score to perform the operations based on "Mask detection threshold" according to the selected mask detection option as below.

The following settings are available for mask detection

- Do not detect
   Select this option to identify face without face mask.
- 2. Detect

Select this option to identify face with face mask. The detection will be indicated in the clients as follows

Table 5.48 Indicators for Detect mask detection option

|                                                        | Indicator of Windows<br>Standard client | Indicator of Android<br>Standard client |
|--------------------------------------------------------|-----------------------------------------|-----------------------------------------|
| Mask detection score >=<br>Mask detection<br>threshold |                                         |                                         |

Mask detection score <
Mask detection threshold

#### 3. Required

To record the event successfully, user must wear a mask. If the mask detection score is greater than the "Mask detection threshold", attendance will be recorded successfully. The detection will be indicated in the clients as below

Table 5.49 Indicators for Required mask detection option

|                                                     | Indicator of Windows<br>Standard client | Indicator of Android<br>Standard client |
|-----------------------------------------------------|-----------------------------------------|-----------------------------------------|
| Mask detection score >=<br>Mask detection threshold |                                         |                                         |
| Mask detection score <<br>Mask detection threshold  |                                         |                                         |

#### 5.21.6.2.22 Mask detection threshold

Decrease the value, if a user face with a face mask is not identified as mentioned in "Mask detection" settings. Make sure that you have selected the "Detect face mask" setting under the "Face quality" setting in biometric setting

### 5.21.6.3 Biometric setting list

# 5.21.6.3.1 Allow without biometrics

This feature allows to record user attendance from NCheck Bio Attendance Lite clients simply selecting a button as mentioned in *Main view for non-biometrics capture* section. This setting has been disabled by default.

# 5.21.6.3.2 Manual face selection

This allows to select users for check-in/checkout when the multi-face capturing mode (Refer *Lite client* section for more details about multi face mode) is enabled in the NCheck Bio Attendance Lite client devices. This setting has been enabled by default.

# 5.21.6.3.3 Face liveness mode for client application

Liveness can be used to differentiate live faces from non-live faces to prevents buddy punching. Face liveness mode is *None* by default. When this is enable, user will be asked to follow set of instructions. If user follows the instruction correctly, event will be recorded.

Available options are

• Passive In this mode, the user should hold his head still for a few seconds.

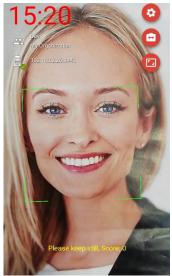

Figure 5.262 Android Standard client in passive liveness mode

Active
 In this mode, the user should follow the commands on the screen by moving his head or blinking eyes.

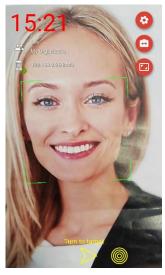

Figure 5.264 Android Standard client in active liveness mode

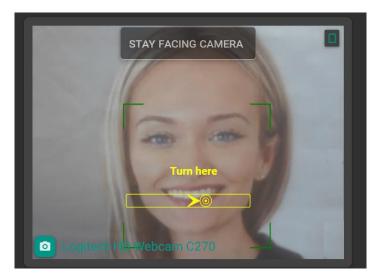

Figure 5.263 Windows Standard client in active liveness mode

Passive and active
 Both passive and active mode above is combined for better face recognition result.

#### • Simple

In this mode, the user should follow the commands on the screen and turn face time to time. It is simplified version of *Active* liveness recognition.

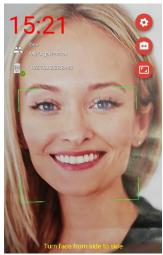

Figure 5.266 Android Standard client in simple liveness mode

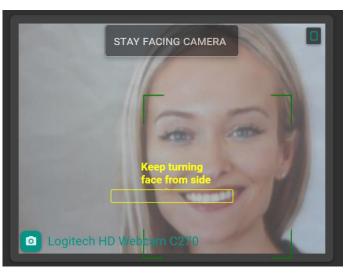

Figure 5.265 Windows Standard client in simple liveness mode

### • Custom

In this mode, it is required to turn head to four directions (up, down, left, right) in a random order (follow up points are same as *Active* mode).

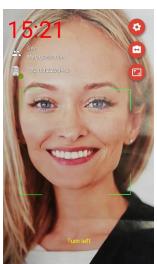

Figure 5.268 Android Standard client in custom liveness mode

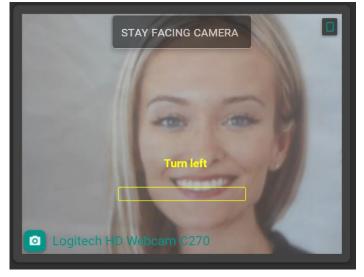

Figure 5.267 239 Windows Standard client in custom liveness mode

## • None

In this mode, the face liveness check is not performed.

Refer *Face capturing in Standard client* section for more details about record attendances using liveness settings in NCheck Bio Attendance Standard clients.

### 5.21.6.3.4 Face liveness threshold for client application

The value which controls the requirements for client-side face liveness. The greater this value is the stricter rules are applied when deciding if the face is live. Default face liveness threshold value is 50.

#### 5.21.6.3.5 Server-side face liveness checking

Enable this setting to differentiate live faces from non-live faces. Unlike client-side face liveness, here the server will detect the liveness of the captured face.

#### 5.21.6.3.6 Server face liveness confidence threshold

The value which controls the requirements for server-side face liveness. The greater this value is the stricter rules are applied when deciding if the face is live. Default face liveness threshold value is 50.

# 5.21.6.3.7 Recognition threshold

Increase the value if same user identified differently time to time during identification. Note that good image quality is required for a higher recognition accuracy during face identification. Default recognition threshold value is 48.

#### 5.21.6.3.8 Verification threshold

Increase the value if higher verification accuracy is required. Note that good image quality is required for a higher accuracy during face verification. Default verification threshold value is 36.

#### 5.21.6.3.9 Enrollment threshold

Start with a higher enrollment accuracy if the system is intended to be used with a larger crowd. Default enrollment threshold value is 48.

#### 5.21.6.3.10 Face confidence

Use higher face confidence for event image if good image quality is available. Default face confidence value is 40.

### 5.21.6.3.11 Face quality

Increase the value if the same user identified differently from time to time. By increasing the value, the system is forced to ignore low quality face images. Default face quality value is 40. **Detect faces with mask** sub setting has been introduced with face quality setting to enables face capturing waring face masks. Refer *Detect faces with mask setting* for more details.

### 5.21.6.3.12 Maximum face yaw

The maximum angle of the face needs to be captured by the client. Maximum face yaw can be 0-90 degrees.

### 5.21.6.3.13 Detect faces with mask

Neurotechnology Biometric algorithms can recognize faces even the person wearing a mask. In an environment where most people wear face masks (e.g.: Hospitals) this setting will easily identify employees

To enable this feature, check the checkbox "Detect faces with mask" under Face Quality setting.

By enabling this setting, face quality threshold is set to 0 and you cannot change it without disabling mask mode

### 5.21.6.3.14 Face confidence for enrollment

Use higher face confidence for enrolling image if good image quality is available. Default face confidence value is 30.

### 5.21.6.3.15 Face quality for Enrollment

Increase the value if the enrolling face image duplicates with enrolled face image of another user. By increasing this value, the system is forced to ignore low quality face images. Default value is 48.

# 5.21.6.3.16 Finger quality for Enrollment

Increase the value if the enrolling finger image duplicated with enrolled finger image of another user. By increasing the value, the system is forced to ignore low quality finger scans. Default fingerprint quality value is 40.

## 5.21.6.3.17 Iris quality for Enrollment

Increase the value if the enrolling itris image duplicates with the iris image of another user. By increasing the value, the system is forced to ignore low quality iris scans. Default fingerprint quality value is 50.

### 5.21.6.3.18 Fingerprint quality

Increase the value if the same user identified differently from time to time. By increasing the value, the system is forced to ignore low quality finger scans. Default fingerprint quality value is 40.

#### 5.21.6.3.19 Iris quality

Increase the value if the same user identified differently from time to time. By increasing the value, the system is forced to ignore low quality iris scans. Default fingerprint quality value is 50.

### 5.21.6.3.20 High-speed face detection

High speed face detection when the face biometric is used. This setting has been disabled by default.

# 5.21.6.3.21 Disable duplicate checking

Enable this setting to enroll same biometric image for different users.

### 5.21.6.4 Web interface setting list

### 5.21.6.4.1 Dashboard refresh interval

Dashboard refresh interval can be set in minutes to refresh the Dashboard to display recent attendance overview. The default refreshing interval is 2 minutes.

## 5.21.6.4.2 Show meridian in time

Enable the toggle button to show AM/PM with the time. This setting has been disabled by default.

### 5.21.6.4.3 Report export PDF font

User must select appropriate font from this setting to export report successfully according the selected control panel language.

The available fonts are

- 1. Roboto (Latin)
  - Default font to export pdf report. Select this language to export report in any western European language.
- 2. Simsun (Chinese, Latin)
  Select this font to export report in Chinese language.
- 3. Ek Mukta (Hindi, Latin Select this font to export report in Hindi language.

# 5.21.6.4.4 Event log location map provider

Select map provider to check the map representation of users event logs as mentioned in *Map view* section.

Available map providers are

- 1. Google maps
- 2. Baidu maps

# 5.21.6.4.5 Map API key

Add map API key to enable map representation of users event logs according the selected map provider in *Event log location map provider* setting.

# 6 CLIENTS

NCheck Bio Attendance Client is used as a client application for NCheck Bio Attendance server. It is mainly used to record attendance. It also can be used as a standalone attendance device.

NCheck Bio Attendance client has two applications

- NCheck Bio Attendance Standard client
   NCheck Bio Attendance Standard client for Windows and Android includes client-side biometric
   extraction and matching which provides advanced functions like automatic face recognition, face
   capturing and offline operation. The Standard client requires a NCheck Bio Attendance license
- 3. NCheck Bio Attendance Surveillance client for Windows
  NCheck Bio Attendance Surveillance client for Windows support all the features in NCheck Bio
  Attendance Standard client for Windows with guard functionality in which an authorized person can
  manually identify the person and record the event in the attendance system
- 4. NCheck Bio Attendance Guard client for Android NCheck Bio Attendance Guard for Android application provide functionality which an authorized person can manually identify person and record event in the attendance system.

# 6.1 System requirement

Table 6.1 System requirements for clients applications

|         | Lite                                                                                                    | Standard                                                                                                    | Surveillance/Guard                                                                                                    |
|---------|----------------------------------------------------------------------------------------------------|----------------------------------------------------------------------------------------------------|----------------------------------------------------------------------------------------------------|
| Windows | <ul> <li>Microsoft Windows 8 or<br/>higher operating system</li> <li>1GB of disk space</li> <li>2GB of RAM</li> </ul> | <ul> <li>Microsoft Windows 8 or<br/>higher operating system</li> <li>1GB of disk space</li> <li>4GB of RAM</li> </ul> | <ul> <li>Microsoft Windows 8 or<br/>higher operating system</li> <li>1GB of disk space</li> <li>8GB of RAM</li> </ul> |
|         | Supported <i>Face</i> peripheral                                                                                      | <ul> <li>One supported<br/>peripheral as mentioned<br/>in the in <i>Peripherals</i><br/>section</li> </ul>            | • Supported Face peripheral                                                                                           |

| Android    | <ul> <li>Android phone or tablet<br/>running Android 4.4 OS or<br/>later version</li> <li>1 GB Of RAM</li> <li>Integrated camera</li> </ul> | <ul> <li>Android phone or tablet running Android 4.4 OS or later version</li> <li>2 GB of RAM</li> <li>USB OTG (USB On the Go) feature if using peripherals as mentioned in the in <i>Peripherals</i> section</li> </ul> | <ul> <li>Android phone or tablet<br/>running Android 4.4 OS<br/>or later version</li> <li>Integrated camera</li> </ul> |
|------------|----------------------------------------------------------------------------------------------------|----------------------------------------------------------------------------------------------------|----------------------------------------------------------------------------------------------------|
| IOS Client | Apple device running IOS 10.2 OS or later                                                                                                   | Not available                                                                                                    | Not available                                                                                                    |

# 6.1.1 Peripherals

NCheck Bio Attendance client applications supports following peripherals.

- 1. Face
- 2. Fingerprint
- 3. Iris
- 4. Other

NCheck Bio Attendance installer for Windows is installing all necessary drivers in order to enable face, fingerprint and iris scanners. But in case if you need additional drivers, you may need to install compatible drivers in the computer. You can download drivers for supportable camera, fingerprint and iris scanners from scanner driver package.

# 6.1.1.1 Face

NCheck Bio Attendance Android and IOS clients are using cameras available with the device. NCheck Bio Attendance Windows clients support following camera types.

- USB cameras
- IP cameras

# 6.1.1.1.1 USB cameras

In general, USB cameras working in Windows OS are supported.

# 6.1.1.1.2 IP cameras

Refer Neurotechnology guide for supported cameras section for all supported IP cameras. Refer *Preferences* section for add IP cameras for NCheck Bio Attendance Standard for Windows.

### 6.1.1.2 Fingerprint

NCheck Bio Attendance clients support external or internal USB fingerprint scanners. Refer <u>Neurotechnology</u> guide for supported fingerprint scanners and sensors for Windows standard client.

# 6.1.1.3 Iris

NCheck Bio Attendance clients support external or internal USB iris scanners. Refer <u>Neurotechnology guide for supported iris scanners</u> for Windows standard client.

By default, iris scanners are disabled for Windows standard client. To enable, unzip necessary iris scanners from the IrisScanners folder in NCheck Bio Attendance installation folder (By default the installation folder is "C:\Program Files\Neurotechnology\ NCheck Bio Attendance")

#### 6.1.1.4 Other

NCheck Bio Attendance supports capturing other authentication data. Data capture is performed by using the following hardware.

RFID • External HID • External Serial NFC Support
• External Serial Using built-in camera

Table 6.2 Hardware requirements for non-biometric identification

### 6.1.2 Access control

NCheck Bio Attendance Standard clients are able to trigger external executables with given parameters as mentioned in *External executables* section.

# 6.1.3 Supporting Locations

NCheck Bio Attendance uses operating system provided location services to capture the location of attendance events.

For enabling location service from the operating system, please refer location service configuration for the relevant operating system.

# 6.2 Install Client

# 6.2.1 Download client

NCheck Bio Attendance clients application download from <u>download page</u>.

#### 6.2.2 Install clients for Windows

Windows install includes all components of NCheck Bio Attendance. You need to select the required client (Lite or Standard) to install the client. Refer *Install client For Windows* section for more details

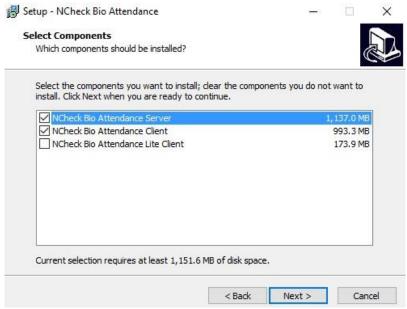

Figure 6.1 Select components of Windows installation

After successful installation you will be asked to activate license in NCheck Bio Attendance Standard clients, Surveillance client for Windows and Guard client for Android as mentioned in *License Activation* section. For NCheck Bio Attendance Lite client you will be asked to register the device as mentioned in *Register clients* section.

# 6.3 License Activation

NCheck Bio Attendance Client Standard needs to activate licenses. Please refer Activat section for more details.

NCheck Bio Attendance Lite clients are free and not required to activate licenses.

After successful license activation, you will be asked to register the client application as mentioned in *Register clients* section.

# 6.4 Register clients

NCheck Bio Attendance Clients can be used with following modes

- NCheck Bio Attendance Cloud
- NCheck Bio Attendance server installed on-premises
- Standalone (Standard clients and Surveillance client only)

Registration process configures the application to work with one of the above three modes. Accessing registration can be done as the following ways

- Application will prompt you the registration dialogue in case it is not registered
- User registration option from the application menu.

# 6.4.1 Registration screen

# 6.4.1.1 Mode of registration

- 1. Server URL
- Search server button
   Select this option to detect server URL.
   This option works if the server and client work in same network.

# 6.4.1.1.1 Cloud mode

# 3. Registration Token

4. **Scan barcode** button Instead of entering registration token, users can scan barcode in Android client.

Table 6.3 Registration views of cloud mode

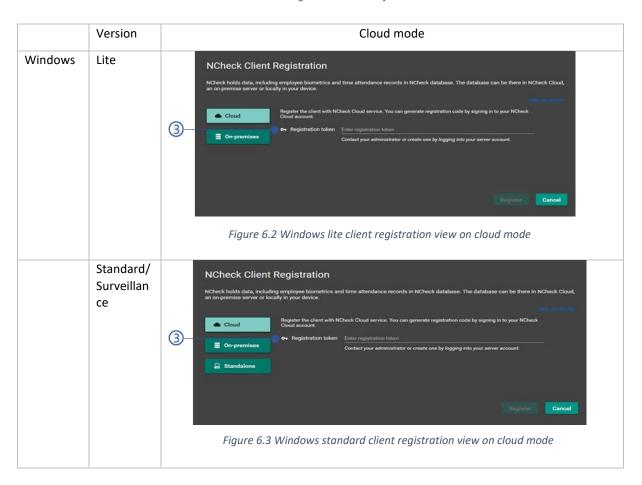

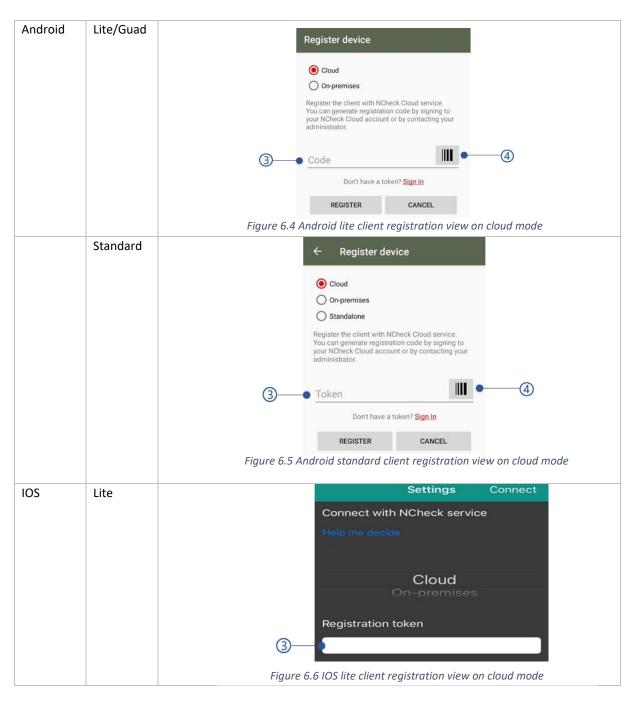

# 6.4.1.1.2 On-premises mode

Table 6.4 Registration views of on-premises mode

| Version | On-premises mode |
|---------|------------------|
|         |                  |

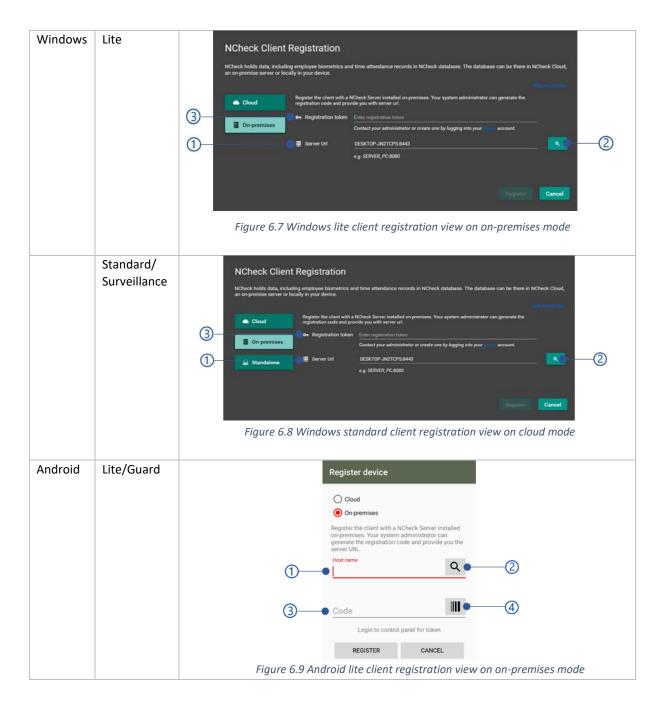

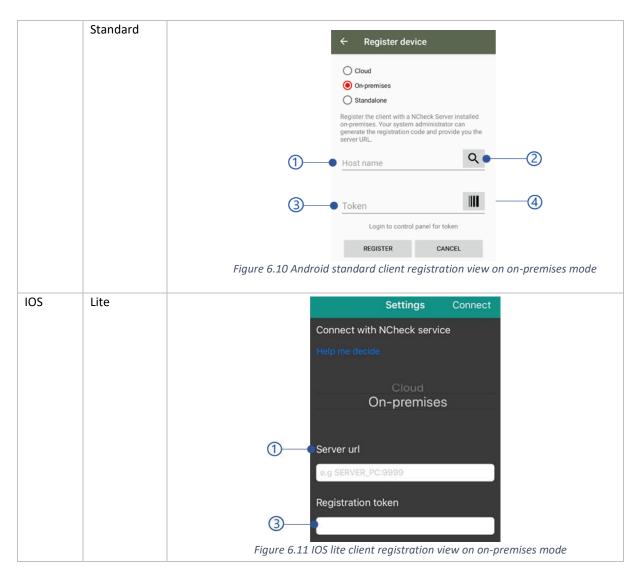

## 6.4.1.1.3 Standalone mode

Table 6.5 Registration views of standalone mode

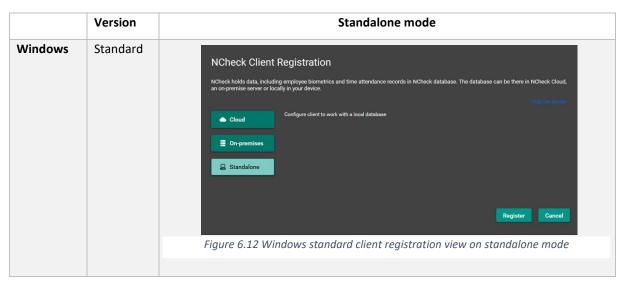

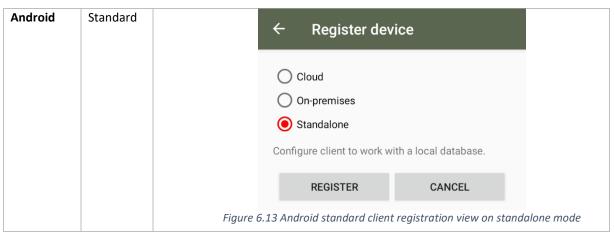

# 6.4.2 Registration Token

To register the client application with cloud or on-premises server, a registration code is required. Registration code can be generated by an administrator. Depend on the registration code generation, the client application can be registered in the following two modes

#### • Group

Please refer *User group quick view* section for more details about registering device for group of users. Once the device is registered, the selected group of people can use the attendance terminal to check-in and check-out.

#### • Personal

Please refer *User quick view* section for more details about registering device for person. Once the device is registered as a personal device, the selected user only can perform check-in and check-out from the terminal.

# 6.4.3 Registration

Select the **Connect** button to proceed with registration.

If the server has signed with the untrusted certificate, you will be asked to accept self-signed certificate as mentioned in *SSL Certificate validation* section.

Successful registration will take you to *Main view*. Register button will be disabled if the mandatory fields are empty or *Validation errors* exist. Following error messages could be appeared in the registration screen.

| Error code | Error message                                                                                                |
|------------|----------------------------------------------------------------------------------------------------|
| 2051       | Failed to register with the NCheck Bio Attendance server {server URL}                                        |
| 2052       | Failed to register with the registration code                                                                |
| 2053       | The registration token has already been used. Please generate new registration code or contact administrator |
| 2054       | Could not discover the NCheck Bio Attendance server URL                                                      |

Table 6.6Error messages of device registration

# 6.5 SSL Certificate validation

To start the NCheck Bio Attendance server, a valid SSL certificate must be added as mentioned in *Server* section.

If any SSL certificate validation error occurred, you will be prompted the validation error as below.

Table 6.7 Certificate validation error dialogue

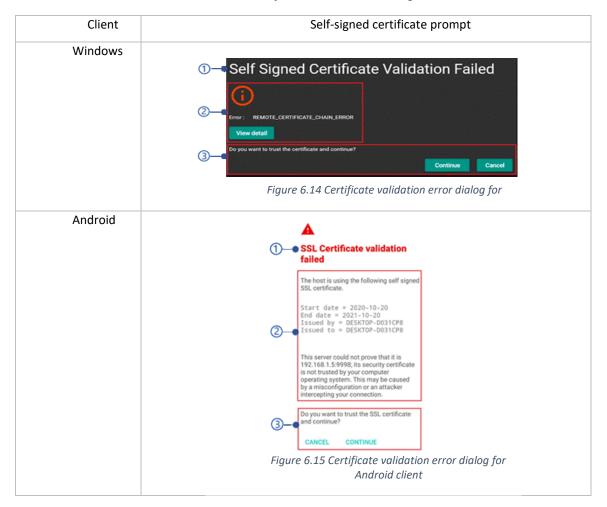

- 1. Title of the SSL certificate validation error dialogue
- 2. Error message
- 3. Actions

# 6.6 Main view

NCheck Bio Attendance client's main views as follows,

• Main view for biometrics capture

• Main view for non-biometrics capture

# 6.6.1 Main view for biometrics capture

Table 6.8 Main view of clients

| Version | Windows |
|---------|---------|
|         |         |

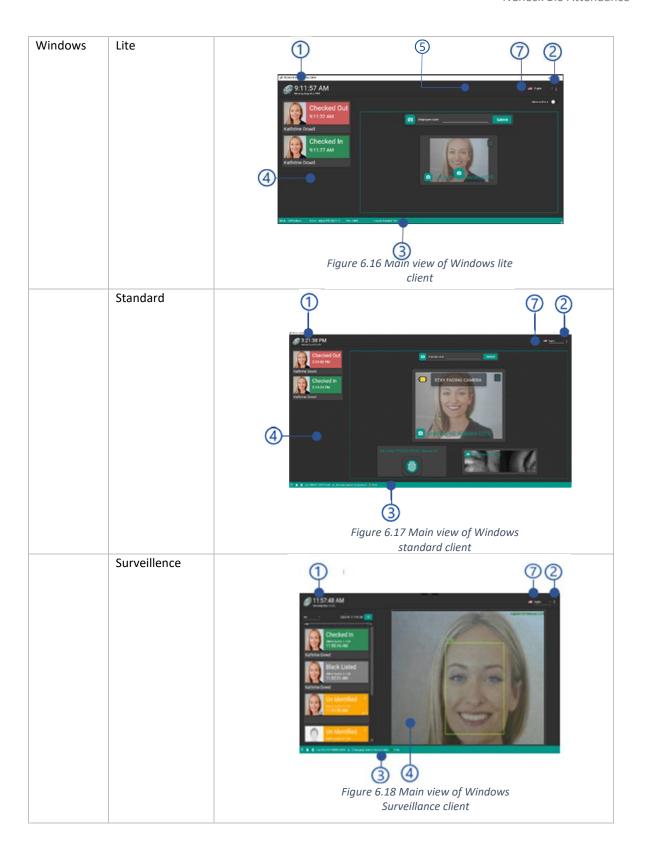

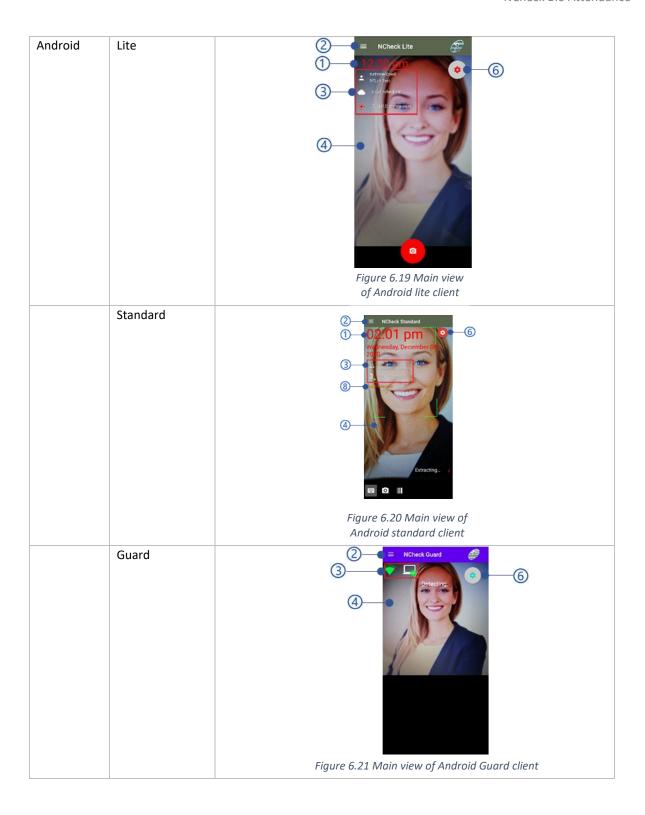

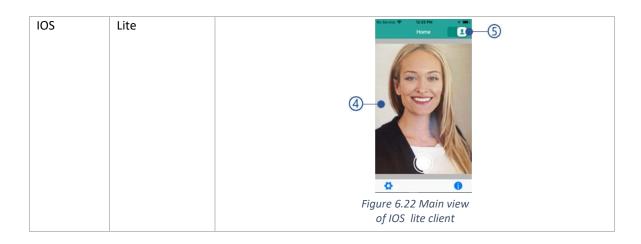

- 1. Date and time Show the Time and date
- 2. Menu button
  Refer *Main menu* section for more details.
- 3. Status bar Refer connection status section for more details.
- 4. Attendance view
- 5. Single/multi face mode button
- 6. Settings collapse button of Android clients
- 7. Language menu of Windows clients
  Selected luggage will be applied to the application.
- 8. Mask detection indicator

  Mask detection indicator is showing in the view according to the Mask detection setting and *Mask*detection threshold can be applied from either web control panel Client settings view or Client settings

## 6.6.1.1 Main menu

Table 6.9 Main menu of clients

| Client | Windows         | Android         | IOS           |
|--------|-----------------|-----------------|---------------|
| Lite   | • Register      | • Register      |               |
|        | • Control panel | • Control panel |               |
|        | • About         | • Preferences   | Not available |
|        |                 | • About         |               |
|        |                 |                 |               |
|        |                 |                 |               |

| Standard –<br>Cloud/On-<br>premises | <ul> <li>Control panel</li> <li>Register</li> <li>Preferences</li> <li>License manager</li> <li>Synchronize</li> <li>About</li> </ul> | <ul> <li>Register</li> <li>Control panel</li> <li>Preferences</li> <li>Synchronize</li> <li>License manager</li> <li>About</li> </ul> | Not available |
|-------------------------------------|----------------------------------------------------------------------------------------------------|----------------------------------------------------------------------------------------------------|---------------|
| Standard -<br>Standalone            | <ul> <li>Login</li> <li>Register</li> <li>Preferences</li> <li>License manager</li> <li>About</li> </ul>                              | <ul> <li>Register</li> <li>Control panel</li> <li>License manager</li> <li>Preferences</li> <li>About</li> </ul>                      | Not available |
| Surveillance                        | •                                                                                                    | Not available                                                                                                    | Not available |
| Guard                               | Not available                                                                                                    | <ul><li>Register</li><li>License manager</li><li>preferences</li><li>About</li></ul>                                                  | Not available |

## **6.6.1.1.1** Control panel

This option allows to access NCheck Bio Attendance control panel from the client as follows.

- NCheck Bio Attendance control panel
   Control panel allows to access NCheck Bio Attendance control panel if the NCheck Bio Attendance client is registered to the Cloud/On-premises modes.
- NCheck Bio Attendance Client control panel
   Control panel allows to access NCheck Bio Attendance Client control panel if the NCheck Bio Attendance
   client is registered to the On-premises server modes or Offline operation mode is enabled in the
   Cloud/On-premises modes.

# 6.6.1.1.2 Login

Login to the standalone control panel

## 6.6.1.1.3 Register

Re-register the client application as mentioned in *Register* section.

# 6.6.1.1.4 Synchronize

NCheck Bio Attendance Standard clients synchronize server-side data with the devices in the time intervals define in *Offline data synchronize interval* setting. If instant synchronize required, user can select Synchronize option.

# 6.6.1.1.5 License manager

Show the License activation window as mentioned in *Activat* section.

## 6.6.1.1.6 About

Table 6.10 About views of Clients

|         | Version  | About window                                                                                                    |
|---------|----------|----------------------------------------------------------------------------------------------------|
| Windows | Lite     | 1 NCheck Bio Attendance 2 Copyright © 2019 Neurotechnology. All rights reserved. 4 Lite version, 5.0.48.66 3 Support (support@ncheck.net) Web (http://www.ncheck.net) |
|         |          | CLOSE  To a series of Windows lite client  CLOSE  To a series of Windows lite client                                                                                  |
|         | Standard | 1 NCheck Bio Attendance 2 Copyright © 2019 Neurotechnology. All rights reserved.  3 Support (support@ncheck.net) Web (http://www.ncheck.net)                          |
|         |          | LOG FILES GENERATE DIAGNOSTIC INFO PRIVACY POLICY CLOSE  (3)  (9)  (10)  Figure 6.24 About view of Windows standard client                                            |

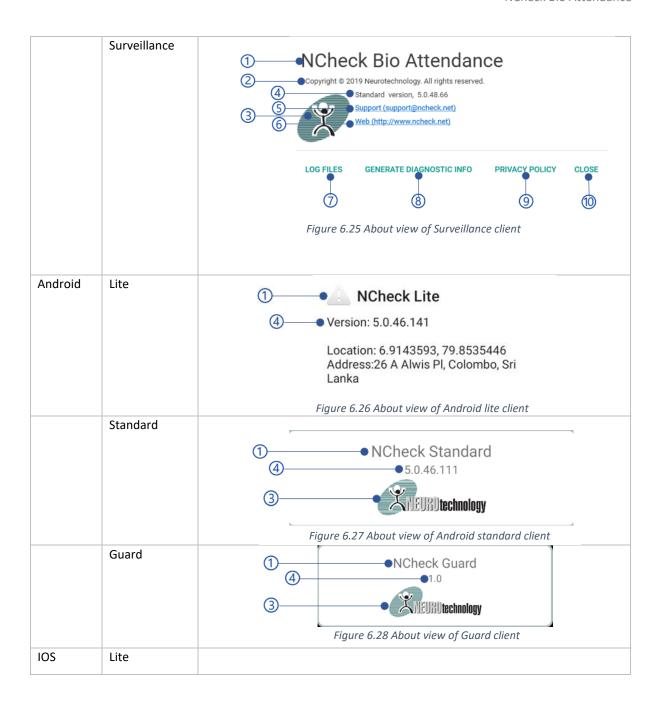

- 1. Product name
- 2. Copyrights
- 3. Neurotechnology logo
- 4. Application type and version
- 5. NCheck Bio Attendance support email
- 6. NCheck Bio Attendance website

- 7. Open NCheck Bio Attendance log folder
- 8. Generate NCheck Bio Attendance diagnostic info
- 9. Open NCheck Bio Attendance privacy policy
- 10. Close button

## 6.6.1.2 Preferences

Table 6.11 Preferences of clients

| Windows | Android | IOS |
|---------|---------|-----|
|         |         |     |

| Lite         | Not available                    | Capture sound                              | Capture sound                             |
|--------------|----------------------------------|--------------------------------------------|-------------------------------------------|
|              |                                  | • Crop face                                | • Crop face                               |
|              |                                  | Capture quality                            | <ul> <li>Predefined location</li> </ul>   |
|              |                                  | Predefined location                        | <ul> <li>Checkout notification</li> </ul> |
|              |                                  | Checkout notification                      |                                           |
|              |                                  | • Enable logs                              |                                           |
| Standard     | Camera list                      | Device settings                            | Not available                             |
|              |                                  | <ul><li>Capture sound</li></ul>            |                                           |
|              |                                  | – Crop face                                |                                           |
|              |                                  | <ul> <li>Extract on server</li> </ul>      |                                           |
|              |                                  | <ul> <li>Low CPU support</li> </ul>        |                                           |
|              |                                  | <ul> <li>Startup application</li> </ul>    |                                           |
|              |                                  | <ul> <li>External scanner</li> </ul>       |                                           |
|              |                                  | Camera settings                            |                                           |
|              |                                  | <ul> <li>Mirror preview</li> </ul>         |                                           |
|              |                                  | <ul> <li>Enable app orientation</li> </ul> |                                           |
|              |                                  | <ul><li>Rotation settings</li></ul>        |                                           |
|              |                                  | Power saving mode                          |                                           |
|              |                                  | <ul> <li>Enable power saving</li> </ul>    |                                           |
|              |                                  | mode                                       |                                           |
|              |                                  | Security                                   |                                           |
|              |                                  | <ul> <li>Encrypt the database</li> </ul>   |                                           |
|              |                                  | Debug mode                                 |                                           |
|              |                                  | <ul><li>Enable logs</li></ul>              |                                           |
|              |                                  | Diagnostic report                          |                                           |
| Surveillance | Camera list                      | Not available                              | Not available                             |
|              | <ul> <li>Surveillance</li> </ul> |                                            |                                           |
|              | engine properties                |                                            |                                           |
| Guard        | Not available                    | Capture sound                              | Not available                             |
|              |                                  | • Crop face                                |                                           |
|              |                                  | Enable auto capture                        |                                           |
|              |                                  | Capture quality                            |                                           |
|              |                                  | • Enable logs                              |                                           |

# 6.6.1.2.1 Capture sound

Enable to play the capturing sound when the image is capturing.

# 6.6.1.2.2 Crop face

Enable to crop face to increase the matching accuracy.

# 6.6.1.2.3 Predefined location

This allows to set a default location for Android and IOS Lite clients. This predefined location will be used for the recording event according to the selected option in *Allow predefined location* client setting in the server.

The predefined location dialog as follows.

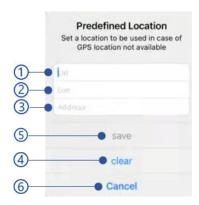

Figure 6.29 Predefined location dialog in IOS Lite client

- Latitude
   Latitude coordinate of the location
- Longitude
   Longitude coordinate of the location
- 3. Address

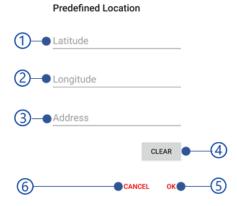

Figure 6.30 Predefined location dialog in Android Lite client

- 4. Clear button
  Remove all location parameters.
- 5. Ok button Save location coordinates
- 6. Cancel button

#### 6.6.1.2.4 Checkout notification

Check-out notifications are used to aware user to check-out before the check-out time. Checkout notifications are available in Android and IOS Lite clients registered as a personal device

#### 6.6.1.2.5 Extract on server

Face details should be extracted to identify the faces in the captured image. Enable this setting to minimize the extraction delay on low performance devices.

# 6.6.1.2.6 Low CPU support

This setting has introduced for low CPU devices to lower the CPU usage when application in use. Enable this setting to preview captured face instead of showing the face rectangle (as mentioned in *Face capture view* section) with lower resolution preview.

## 6.6.1.2.7 Startup application

Enable this setting to start application on restart the device.

## 6.6.1.2.8 External scanner

NCheck Bio Attendance Standard can be used with external scanners in order to record attendances with extended user experiences. Currently NCheck Bio Attendance Standard supports below type of devices/scanners

#### 1. TPS980

TPS980 is an Android Biometric Face recognition Terminal with infrared sensor and face recognition camera and fingerprint scanner. NCheck Bio Attendance Standard client can be installed to use with available sensors.

## 2. HF-7000

HF-7000 from HFSecurity is a fingerprint reader based on capacitive fingerprint sensor. The fingerprint scanner uses USB for communications with host PC or device. Refer this link for more information.

To configure the NCheck Bio Attendance Standard

- 1. Select External scanner from the scanner list
- 2. Select **configure** button to configure the selected scanner.
- 3. Select the feedback type from the list
  - All events
     Select this option to apply scanner configuration across all scanners.
  - External scanner events
    Select this option to apply scanner configuration to
    external scanner events. 3. Select the Configure button to
    customize the selected scanner configuration above.

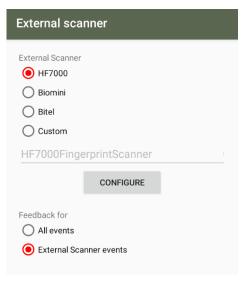

Figure 6.31 External scanners view of Android standard client

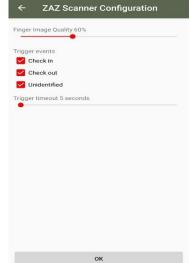

Figure 6.32 TPS980 scanner configuration view

# 6.6.1.2.9 Mirror preview

Enable this to fix the mirror effect of the camera preview.

## 6.6.1.2.10 Enable app orientation

Enable this to fix the application ore as 0, 90, 180, 270 degrees.

This setting may not be compatible with the devices, designed for a fix orientation Accelerometer and gyroscope sensors are not available

## 6.6.1.2.11 Rotation settings

Custom rotation settings need to be configured in case of camera orientation and device rotation settings return from the Android API are not same as standard Android devices. This applicable for the devices,

- Designed for a specific orientation
- Accelerometer and gyroscope sensors are not available

Camera orientation and device rotation can be set as follows,

Camera orientation for a normal android device can be identified as follows.

Table 6.12 Camera orientation

| Camera       | Orientation |  |
|--------------|-------------|--|
| Front camera | 270 degrees |  |
| Back camera  | 90 degrees  |  |

When the camera orientation has differences as mentioned above, this value can be set manually using these settings.

Device rotation for a normal device can be identified as follows,

Table 6.13 Custom device rotation

| Device orientation | Device rotation |
|--------------------|-----------------|
|                    | 0               |
|                    | 1               |
|                    | 2               |
|                    | 3               |

User can set matching value for device rotation in special devices depending on the device orientation as above table.

# 6.6.1.2.12 Enable power saving mode

Reduce the CPU usage when application is idle.

# 6.6.1.2.13 Power saving mode timeout

The timeout can be select to set the device idle when no attendance recording. Available timeouts are

- 10 minutes
- 20 minutes
- 30 minutes
- 1 hour

## 6.6.1.2.14 Encrypt the database

Encrypt the database of NCheck Bio Attendance Standard client by giving a password.

## **6.6.1.2.15** Enable logs

Log all events to a file for debugging.

## 6.6.1.2.16 Diagnostic report

Generate Diagnostic report and send to developers for debugging.

# 6.6.1.2.17 Capture quality

Select face capture quality to reduce the time when recording events

- Low
- Medium
- High
- very high

#### 6.6.1.2.18 Camera list

This option allows to configure IP cameras with NCheck Bio Attendance Windows Standard client application.

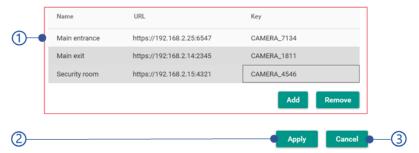

Figure 6.33 Camera list preference of Windows standard client

1. Camera list table

Camera list view as shown in *Figure 6.34* Camera list view of camera list preference.

- 1. Name
- 2. URL IP address of the camera
- 3. Key
- 4. **Add** button Add new camera.
- 5. **Remove** button Remove selected camera.
- 2. Apply button

Update all camera in the camera list

3. Cancel button

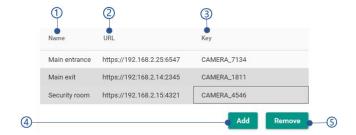

Figure 6.34 Camera list view of camera list preference

## 6.6.1.2.19 Surveillance engine properties

# Surveillance Engine properties Use NVIDIA GPU GPU Concel Determine Age Determine Age Apply Cancel

Figure 6.35 Surveillance engine properties of Surveillance client

- 1. Use NVDIA GPU
  - Enable/disable running surveillance engine on GPU
- 2. Determine Age

This enable/disable showing the age on top of the face rectangle in the attendance view.

- 3. Determine gender
  - This enable/disable showing the gender on top of the face rectangle in the attendance view.
- 4. Determine Glasses
  - This enable/disable showing the availability of glasses (whether the user is wearing spectacles) on top of the face rectangle in the attendance view.
- 5. **Apply** button
- 6. Cancel button

## 6.6.1.2.20 Enable auto capture

The capture mode of the Guard client can be changed as following.

#### 1. Manual capture

The fault capture mode of the Guard client. When this mode has enabled, the Guard must capture the face manually pressing the capture button. To enable this mode, disable enable auto capture mode setting from the preference menu.

## 2. Auto capture

To enable this feature, enable "Enable auto capture mode" from the Preference menu. When the auto capture mode has enabled, the Guard client will be automatically detect the face and then extract once faced to the camera.

## 6.6.1.3 Connection status

Table 6.14 Connection status view of clients

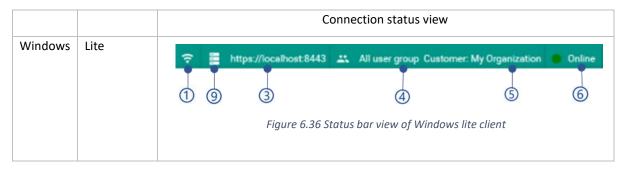

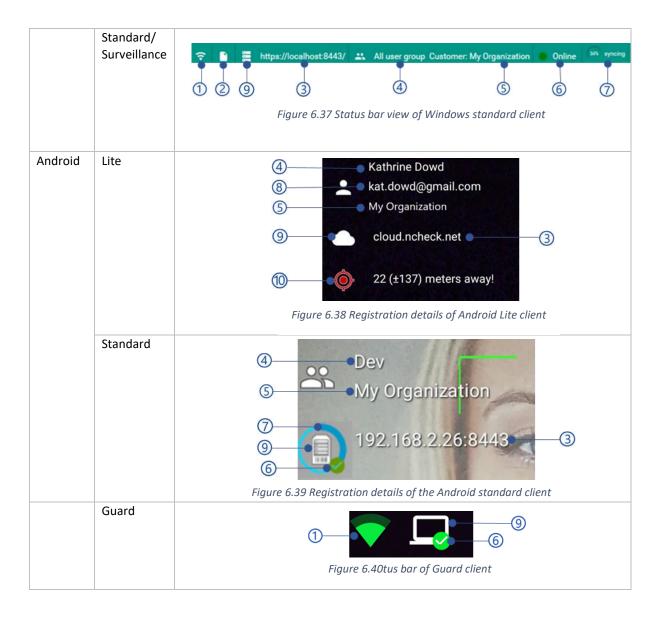

- 1. Network availability
- 2. License status indicator
  - Shows the current license obtaining status as licensed, trial or expired.
- 3. Server and port
  - URL and port of the connected server in cloud, on-premises or standalone mode
- 4. Registered user/user group name
  - Registered user/user group name is showing in cloud or on-premises mode. In standalone mode, "All users" will be shown.
- 5. Organization name in the cloud or on-premises mode
- 6. Connectivity status with the server indicator in cloud and on-premises mode as shown in below.

Table 6.15 Online/Offline statuses of Standard clients

| Status | Description               | Android standard client | Windows standard client |
|--------|---------------------------|-------------------------|-------------------------|
| Online | Connected with the server | <b>⊘</b>                | Online                  |

| Offline | Cannot connected with the server | Offline |
|---------|----------------------------------|---------|
|         |                                  |         |

- 7. Synchronizing progress of the standard clients if the *Offline operation mode is enabled*.
- 8. Email address if the Lite client registered to the user and *Allow without biometrics* setting has enabled.
- 9. Server indicator for cloud, on-premises, and standalone mode.

Table 6.16 Server indicators for Clients

| Mode        | Indicator |
|-------------|-----------|
| Cloud       |           |
| On-premises |           |
| Standalone  |           |

## 10. Location restriction status

Location restriction status indicates how far from the location coordinates where the location restriction applied as mentioned in *Location restrictions* section. Android Lite client uses Google location services to find the device location. Location restriction status indicated following details.

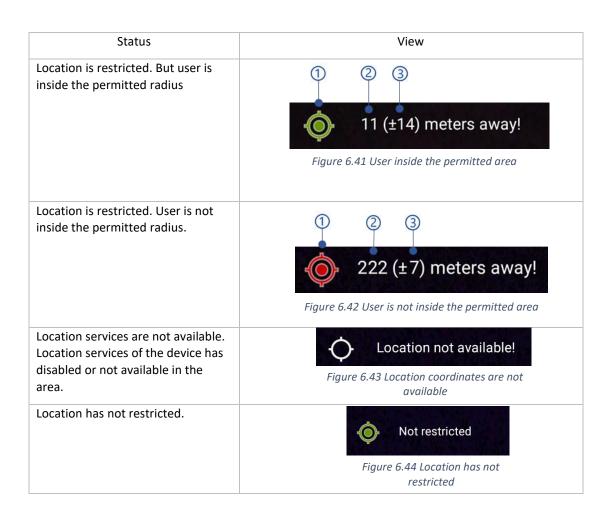

- Location restriction indicator
   Indicator will be turned to red if the user is not inside the permitted radius from the location coordinates where the location restriction applied. Otherwise it will be shown in green color.
- Distance
   Distance from location coordinates where the location restriction has been applied.
- Location accuracy
   This parameter indicates the accuracy of the distance. As shown in *Figure 6.41* User inside the permitted area, the correct location can be anywhere between 11+ 14 meters and 11-14 meters.

The distance and location accuracy may not be accurate depending on the Google location service availability. Please refer this <u>Google maps help</u> for more details.

# 6.6.2 Main view for non-biometrics capture

This feature is currently available with NCheck Bio Attendance Lite for Android only.

In NCheck Bio Attendance Lite for Android, users are allowed to record the events without presenting face biometrics. In order to enable this feature, Users must enabled the *Allow without biometrics* setting as mentioned in NCheck Bio Attendance control panel *Client settings view* or *Device settings* sections.

The view is changing according to the enable/disable status of the *Manual capture start* setting in the NCheck Bio Attendance *Client settings view* or *Block/unblock device/API* 

Block/unblock selected device/API from the list. If the device/API has blocked

- 3. User could not be able to enroll biometrics or record attendances from the blocked devices.
- 4. User could not be able use APIs

## 6.6.2.1 Unregister device

Unregister the selected device/API from the list. Unregister devices should reregister to record attendances.

Device settings as shown in *Table 6.17* Main views for non-biometric capture. When the *Manual capture start* is enabled, user can select the event as check-in or check-out before record.

Table 6.17 Main views for non-biometric capture

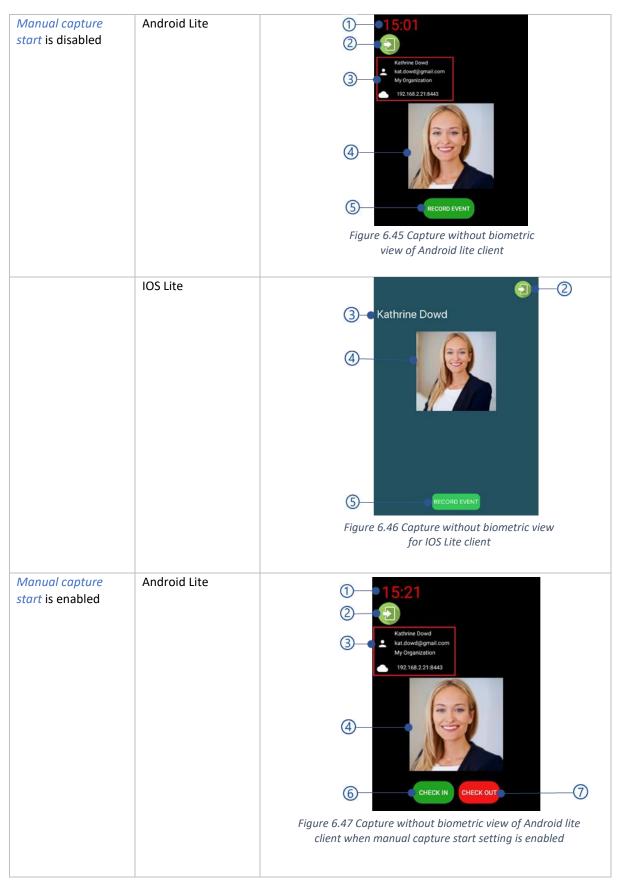

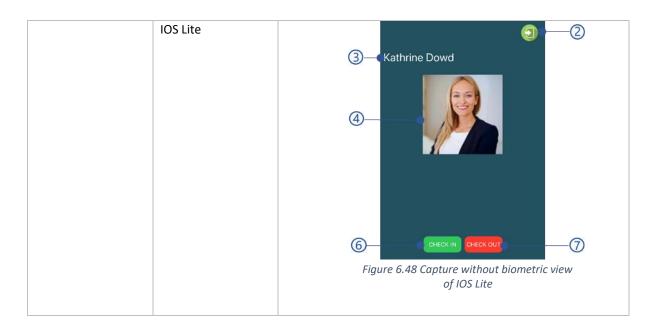

- 1. Time
- 2. Check-in/check-out icons
- 3. Connection status
- 4. User thumbnail
- 5. **Record event** button Record the events
- 6. **Check-in** button Record the check-in events
- 7. **Check-out** button Record the check-out events

# 6.7 Attendance view

Attendance view shows attendance view screen. Attendance view Screen has the following components.

- Capture view
- Manual event selection view
- Record event view
- Result view
- Recent events list

Following error could be occurred during capture.

Table 6.18 Error messages of record attendances

| Error code | Error message                                                                        |
|------------|--------------------------------------------------------------------------------------|
| 2002       | License cannot be obtained                                                           |
| 2055       | Device has not registered. Please register the device first.                         |
| 2056       | The location is restricted. You are not allowed record attendance from this location |

| 2042 | Could not record events. The user has been blocked                                                                 |
|------|----------------------------------------------------------------------------------------------------|
| 2037 | Could not record events. The device has been blocked                                                               |
| 2043 | Could not record event. Check-in time has restricted                                                               |
| 2044 | Could not record event. Check-out time has restricted                                                              |
| 2057 | You have already checked-in/checked-out. Please try again in {number of seconds} seconds.                          |
| 2058 | Attendances time has restricted. Please contact administrator for more details.                                    |
| 2059 | No match found. Please make sure that face/fingerprint/iris templates have been enrolled before record attendance. |
| 2060 | Failed to identify the face/fingerprint/iris. Please try again.                                                    |
| 2064 | Could not record attendances. Invalid user id input.                                                               |
| 2065 | Could not record attendances. Peripherals are not ready. Please try again.                                         |
| 2067 | User not allowed to Check-in while on Restricted Leave!                                                            |

# 6.7.1 Capture view

The default capture view of the NCheck Bio Attendance Standard and Lite clients. Capture view can have a one or more capture device views. Those are

- Face capture view
- User ID input
- Fingerprint Capture view
- Iris Capture view

Capture view supportability in Lite and Standard can be identified as follows.

Table 6.19 Capture view supportability in clients

|                          | Lite     | Standard | Surveillance | Guard    |
|--------------------------|----------|----------|--------------|----------|
| Face capture             | ✓        | <b>√</b> | <b>✓</b>     | <b>√</b> |
| User id input            | ×        | <b>√</b> | ×            | X        |
| Fingerprint capture view | <b>√</b> | <b>√</b> | ×            | ×        |
| Iris capture view        | ×        | <b>√</b> | ×            | ×        |
| RFID capture view        | ×        | <b>√</b> | ×            | ×        |
| Barcode capture view     | ×        | <b>√</b> | ×            | ×        |

Table 6.20 Capture views of clients

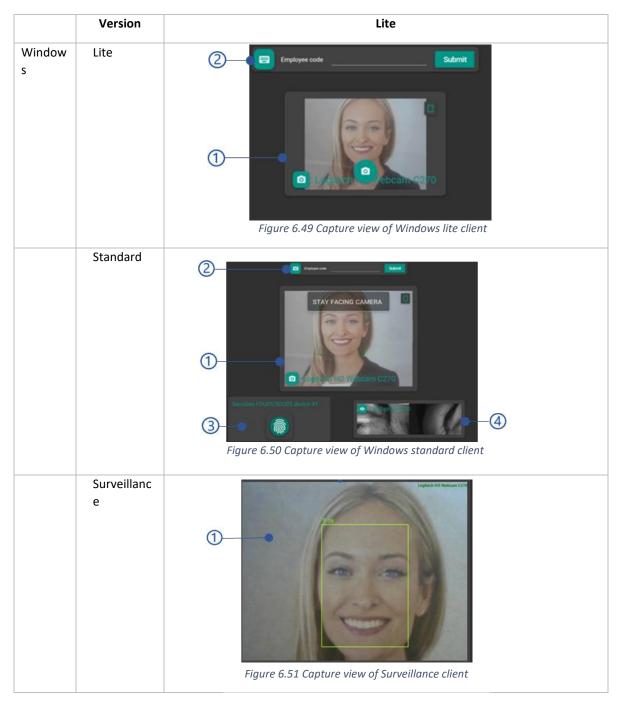

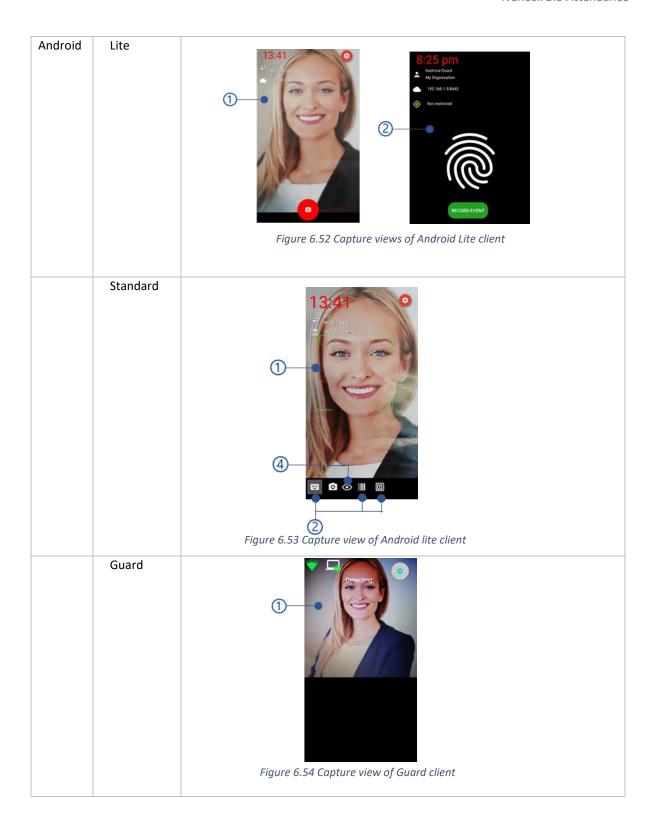

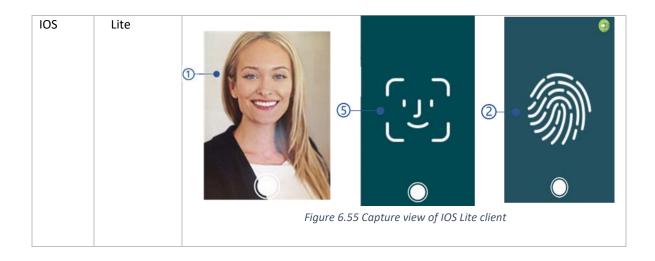

- 1. Face capture view
- 2. Fingerprint Capture view
- 3. Iris Capture view
- 4. User ID input
- 5. Face ID view

# 6.7.1.1 Face capture view

Table 6.21 : Face capture views of clients

|         | Version |                                                  |
|---------|---------|--------------------------------------------------|
| Windows | Lite    | 9 1 5 2 ebcan 970  Figure 6.56 Face capture view |
|         |         | of Window lite client                            |

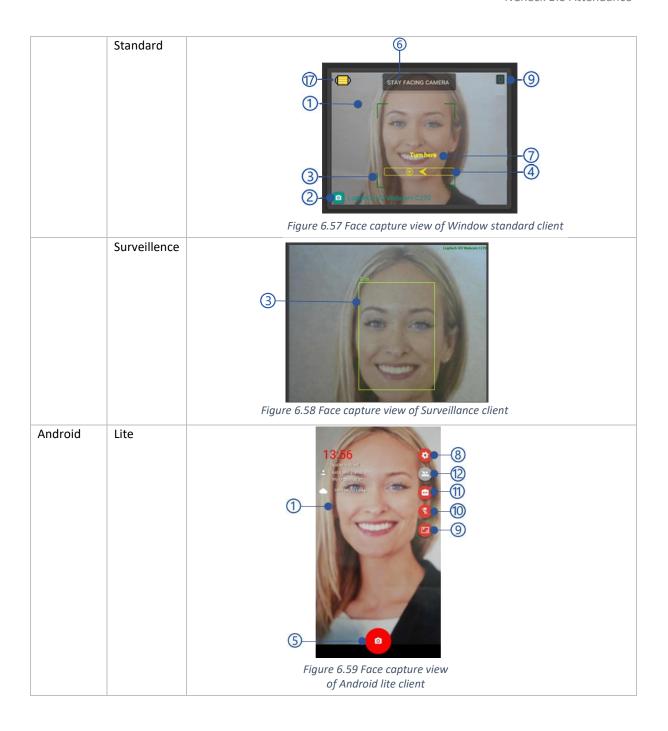

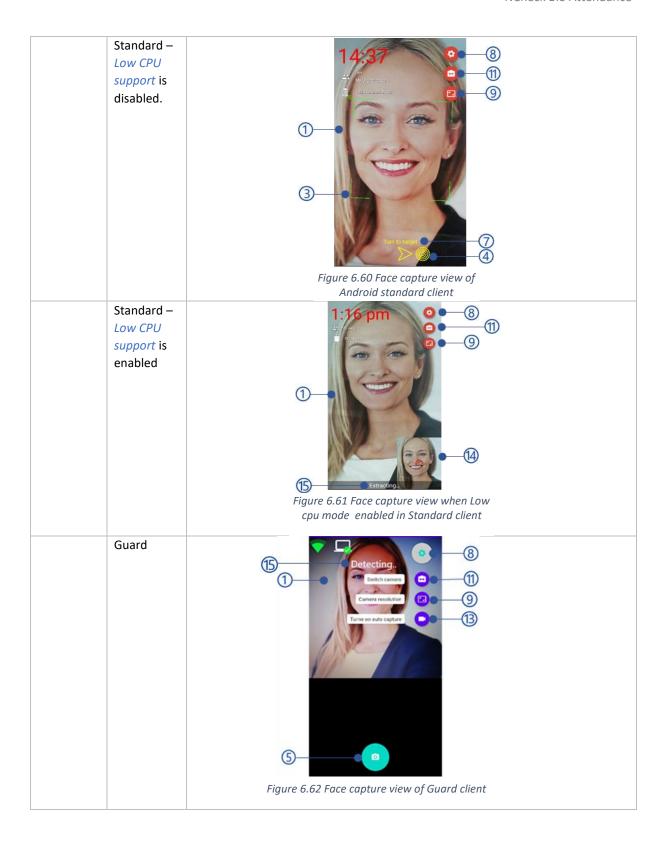

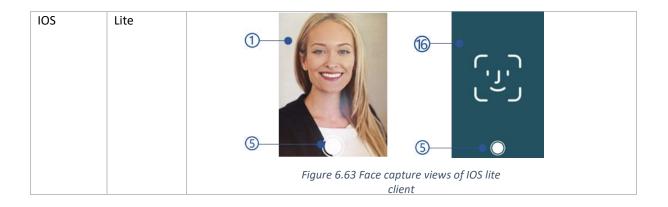

- 1. Image preview
- 2. Camera name
- 3. Face rectangle
- 4. Face liveness guidance Face liveness guidance in Standard clients if the Liveness setting has enabled.
- 5. Capture button

In Android Guard client, capture button will appear if Manual capture mode is turned on. Refer *Capturing faces* section for more details.

- 6. Instruction for face capture
- 7. Liveness Instruction
- 8. Settings of the face capture view
- 9. Resolution
- 10. Flashlight
- 11. Switch camera
- 12. Multi face button

Available in Lite clients. Refer Single/multi face mode face capturing for more details

- 13. Turn on auto capture/manual capture modes
- 14. Extracting image of the Android Standard client when Low CPU support has enabled
- 15. Status text

Status texts are available in NCheck Bio Attendance Standard client for Android when *Low CPU support* has enabled and Guard client

16. Face ID view of IOS Lite client

Table 6.22 Status texts of Android Standard and Guard clients

| Description                 | Standard client - Low CPU support has enabled | Guard client |
|-----------------------------|-----------------------------------------------|--------------|
| Face capturing in progress  | Detecting                                     | Detecting    |
| Face extraction in progress | Extracting                                    | Extracting   |

| Face matching in progress | Performing matching |
|---------------------------|---------------------|
| in guard client           |                     |

#### 17. Mask detection indicator

Mask detection indicator is showing in the view according to the Mask detection setting and *Mask* detection threshold can be applied from either web control panel *Client settings view* or *Client settings* 

Proceed to Capturing faces section for more detail about capturing face in client applications.

## 6.7.1.2 Capturing faces

- 1. Face capturing in Standard client
- 2. Face capturing in lite client
- 3. Face capturing using Face ID in Lite client
- 4. Multi face mode in Lite client
- 5. Face capturing in Surveillance client of Windows and Guard client of Android

## 6.7.1.2.1 Face capturing in Standard client

Face capture for attendance recording is performed in the following steps.

- 1. Face capture instruction "Stay facing camera" is shown
- 2. The user faces to the camera
- 3. If the face liveness setting is enabled, users can see the liveness guidance in the screen as mentioned in *Face liveness mode* for client application *section*. Otherwise Standard client shows face rectangle and captures face automatically.
- 4. The client performs attendance recording
- 5. The Client will validate the user according the *Authentication mode*

To enable face liveness, select face liveness mode from the Biometric settings view of NCheck Bio Attendance control panel.

## 6.7.1.2.2 Face capturing in lite client

o record attendance in the single face mode,

- 1. Face capture instruction "Stay facing camera" is shown
- 2. The user faces to the camera
- 3. Select Capture button
- 4. The client performs attendance recording
- 5. If no template enrolled for the user, NCheck Bio Attendance lite client registered to a user will be asked to enroll face if the Self-enroll templates is enabled in the server as shown in Figure 6.64 Self enrollment in Android lite client
  - 1. Enroll button

Enroll the captured image as face template.

6. If templates exist, in successful event record, the Client will validate the user according the *Authentication mode*.

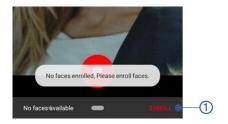

Figure 6.64 Self enrollment in Android lite client

## 6.7.1.2.3 Face capturing using Face ID in Lite client

For NCheck Bio Attendance Lite client for IOS, face ID authentication mode can be enabled from *Use in-built biometric verification on personal clients* setting. The Client will validate the user according the *Authentication mode* once the capture the face.

## 6.7.1.2.4 Multi face mode in Lite client

Multi face mode can be used to record attendances of the group of users from single capturing. This mode is available on NCheck Bio Attendance Lite clients registered with a user group and switched to the multi face mode.

To record attendance in the multi face mode,

- 1. Enable multi face mode in the Face capture view
- 2. Capture the face image of the users the multi-face view will be shown as *Table 6.23* Face captured views of the multi face mode

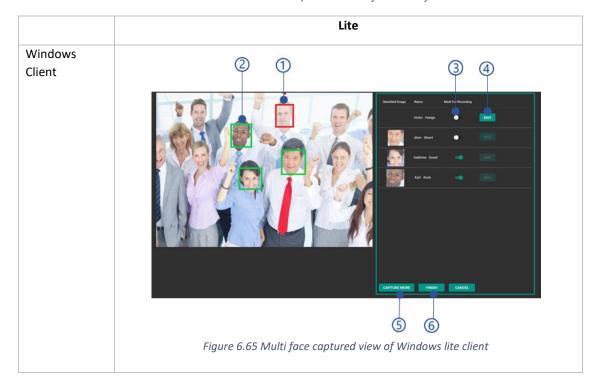

Table 6.23 Face captured views of the multi face mode

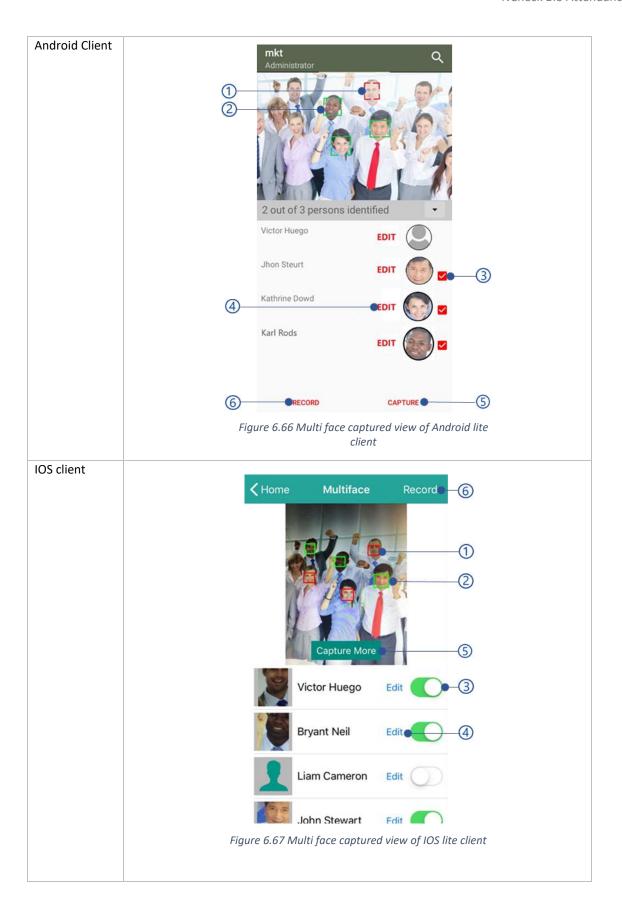

1. Unidentified users
Unidentified users represent

- 1. Users unable to identify when capturing (Ex: Not enough lighting condition, lower quality of the capturing images)
- 2. Users are not available in the registered user group
- 2. Identified users
- 3. Record enable/disable button
  Select this button to record attendance of the identified/assigned user.

## 4. Edit button

This allows to assign unidentified face for selected user. To enable this settings, *Manual face selection* setting should enabled from the *Device settings* or *Biometric settings* view of NCheck Bio Attendance control panel. The face assign view is shown in *Table 6.24* Face assign view of the multi face mode. In the face assign view select the user from the list to assign the face.

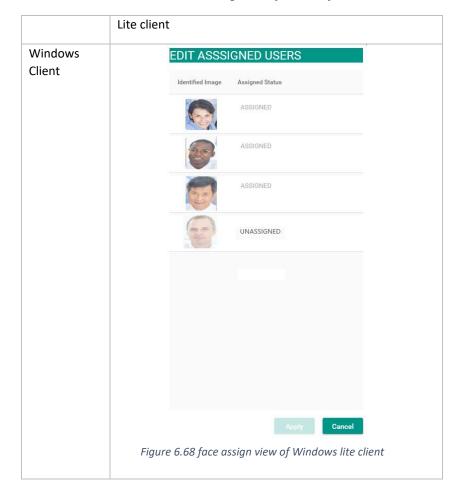

Table 6.24 Face assign view of the multi face mode

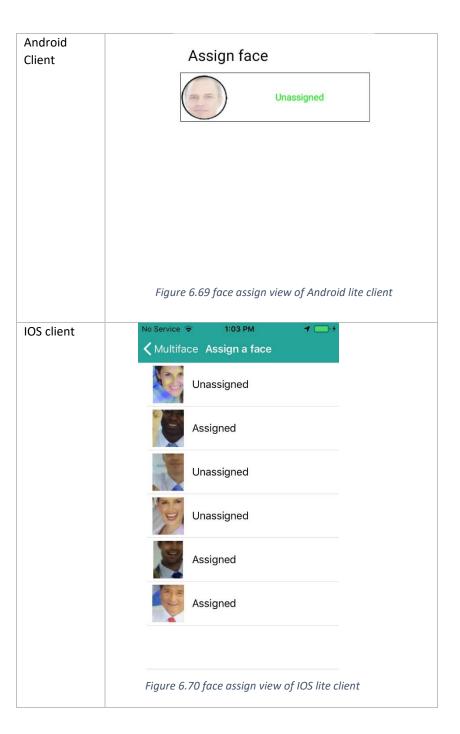

## 5. Capture more button

User can capture a new image to re-capture unidentified users.

# 6. **Record** button

The Client will validate the user according the *Authentication mode* 

# 6.7.1.2.5 Face capturing in Surveillance client of Windows and Guard client of Android

- 1. Follow the capturing mode
  - 1. Manual capture

If the manual capturing is enabled, select the capture button

- 2. Auto capture
  - If the auto capture is enabled, stay facing to the camera until the client capture the image
- 2. The client performs matching with the NCheck Bio Attendance server to select the matching event type as follows
  - Surveillance client
     In Surveillance client, the event will be recorded and updated in the result view. Refer Result view for Surveillance client for Windows and Guard client for Android section for more details.
  - Guard client
     In Guard client, once the face is captured, a record view will be prompted in order to compare the captured face and matching person face. Refer Record event view section for more details.

## 6.7.1.3 Fingerprint Capture view

For NCheck Bio Attendance standard clients, *Capture view* indicates finger print scanner is available. Once the fingerprint available, put the finger on fingerprint scanner to record the attendances.

For NCheck Bio Attendance Lite clients for Android and IOS, fingerprint authentication mode can be enabled using *Use in-built biometric verification on personal clients* setting.

Table 6.25 Fingerprint capture view of Android and IOS Lite clients

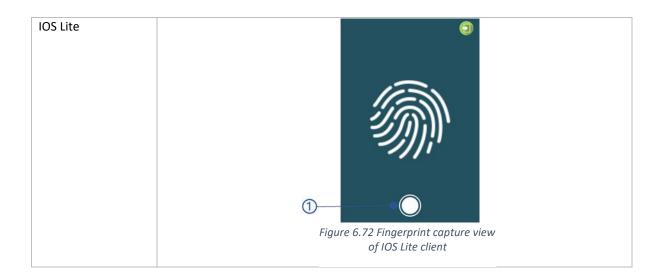

## 1. Record Event button

The Client will validate the user according the Authentication mode

## 6.7.1.3.1 Fingerprint authentication prompt for Android Lite

Fingerprint authentication prompt is shown in *Figure 6.73* Fingerprint authentication prompt

- Fingerprint authentication prompt
   Once the fingerprint authentication prompt is appeared, Put the
   finger on the fingerprint scanner. After successful authentication,
   The Client will validate the user according the Authentication
   mode
- 2. **Cancel** button Cancel the fingerprint authentication prompt.

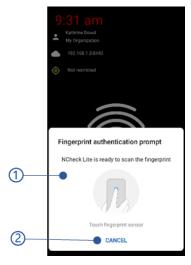

Figure 6.73 Fingerprint authentication prompt

# 6.7.1.4 Iris Capture view

This view is available on NCheck Bio Attendance Standard clients for Windows only.

As shown in Capture view, NCheck Bio Attendance Standard client will indicates if the iris scanner is available.

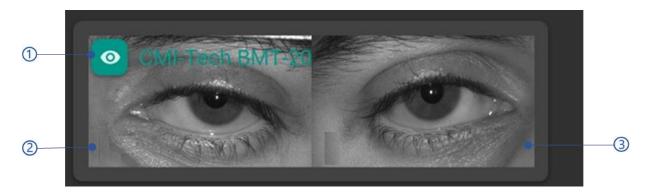

Figure 6.74 Iris capture view

- 1. Name of the iris scanner
- 2. Left eye
- 3. Right eye

NCheck Bio Attendance Standard client support single and double side iris scanners.

After scan the iris, client will validate the user according the Authentication mode

#### **6.7.1.5** User ID input

The following inputs are allowing in NCheck Bio Attendance Standard clients to record attendances

- 1. Employee code input`
- 2. RFID Input
- 3. Barcode Input

To record attendances, each user must have user Employee code, RFID and Barcode id as mentioned in Add/Edit users section

#### 6.7.1.5.1 Employee code input

User ID input has the following controls

- 1. ID Field
- 2. Submit button

Table 6.26 User ID view of Standard clients

| Standard client |
|-----------------|
|                 |

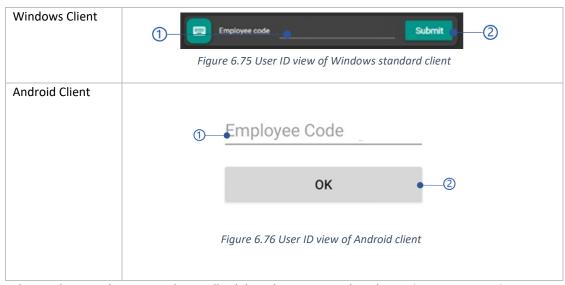

Once the employee code is given, client will validate the user according the Authentication mode

#### 6.7.1.5.2 RFID Input

User allows to use RFID scanner available with Android devices or external RFID scanners with the devices to scan RFID.

#### Capturing RFID

- 1. Put the RFID card/tab on the RFID scanner/Android device
- 2. The Client will validate the user according the Authentication mode

#### 6.7.1.5.3 Barcode Input

NCheck Bio Attendance Standard for Android client allows to scan the barcode using front or back camera or external barcode reader with your device.

#### Capturing Barcode

- 1. Scan barcode using the Barcode scanner
- 2. The Client will validate the user according the *Authentication mode*.

#### 6.7.1.6 Authentication mode

The authentication mode can be set to the selected device from the NCheck Bio Attendance web control panel as mentioned in *Edit device* section or Client control panel (Standalone mode) as mentioned in *Client peripheral configuration* section. Following table shows authentication types availability for the NCheck Bio Attendance clients.

| Authentication mode | Lite     | Standard | Surveillance | Guard    |
|---------------------|----------|----------|--------------|----------|
| Identification      | <b>√</b> | <b>✓</b> | <b>√</b>     | <b>✓</b> |
| Verification        | ×        | ✓        | ×            | ×        |
| None                | ×        | ✓        | ×            | X        |

Table 6.27 Authentication modes availability for the clients

#### 6.7.1.6.1 Identification

The default authentication mode for NCheck Bio Attendance clients. Following table shows how the identification mode is working in clients.

Table 6.28 Identification in clients

| Client                           | Identification                                                                                                    |
|----------------------------------|----------------------------------------------------------------------------------------------------|
| Lite and Standard client         | Once the user identified using either form biometic or user id input, the client shows the <i>Result view</i> .                                                                                                    |
| Surveillance and<br>Guard client | Once the user is identifed using face biometric, the surveillance client will show the <i>Result view for Surveillance client for Windows and Guard client for Android. The Guard client</i> shows the <i>Record event view</i> appears. |

#### 6.7.1.6.2 Verification mode

In NCheck Bio Attendance standard clients, user can be verified using a biometric input and user id input. The verification UI flow can be changed from the NCheck Bio Attendance web control panel as mentioned in *Edit device* section or Client control panel (Standalone mode) as mentioned in *Client peripheral configuration* section as follows.

- 1. User id first
  - The client will be asked for a biometric input once a user id input is given first.
- 2. Biometric first
  - The client will be asked for a user id input once a biometric input is given first

When the user is verified, client show the Result view.

#### 6.7.2 Manual event selection view

Manual event selection is available for NCheck Bio Attendance Lite for Android and IOS and Standard client for Android only

Manual event selection view allows to user to select the event type as check-in or check-out before record the attendance. To enable this feature *Manual capture start* setting from NCheck Bio Attendance Control panel *Client settings* view or *Device settings* should be enabled first.

Manual event selection is available for

- 1. Manual event selection of Lite clients
- 2. Manual event selection of Standard clients

#### 6.7.2.1 Manual event selection of Lite clients

Manual event selection view for NCheck Bio Attendance Lite for Android and IOS appears according to the authentication mode using the *Use in-built biometric verification on personal clients* setting.

Table 6.29 Manual event selection view of Lite clients

| Lite client | Biometric | authentication | View |
|-------------|-----------|----------------|------|
|             | mode      |                |      |

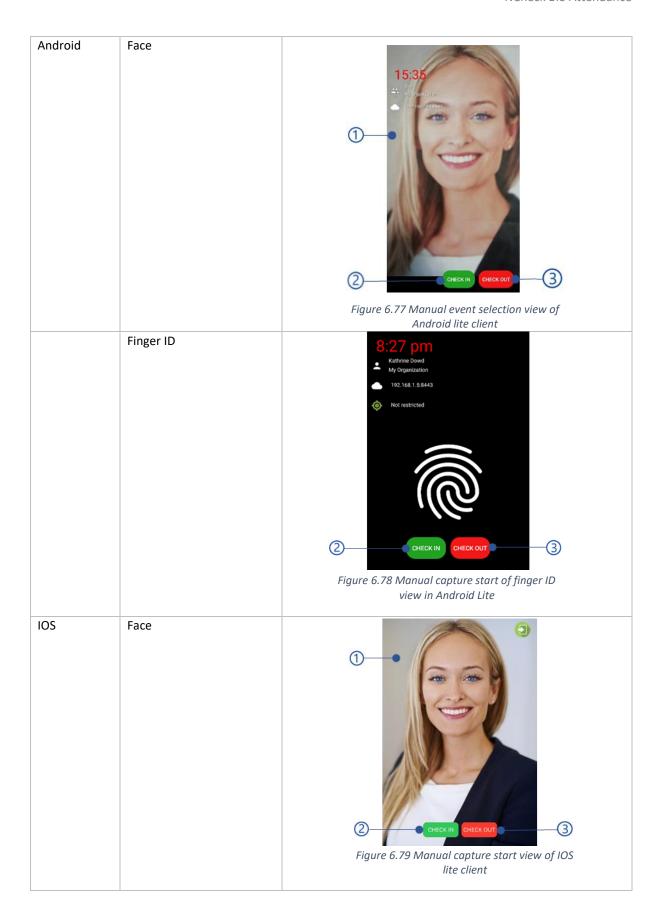

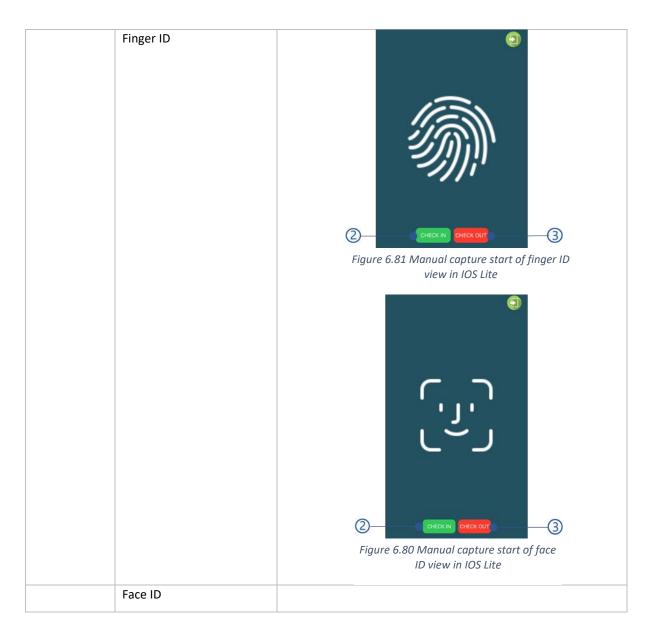

#### 1. Capture view

### 2. Check-in button

Face

Attendance will be recorded as Check-in event once the user face is identified by the NCheck Bio Attendance server.

- Finger ID
  - Attendance will be recorded as Check-in event once the finger is authenticated successfully as mentioned in *Fingerprint authentication prompt for Android Lite* section.
- Face ID

#### 3. Check-out button

Face

Attendance will be recorded as Check-in event once the user face is identified by the NCheck Bio Attendance server.

- Finger ID
  - Attendance will be recorded as Check-out event once the finger is authenticated successfully as mentioned in *Fingerprint authentication prompt for Android Lite* section.
- Face ID

#### 6.7.2.2 Manual event selection of Standard clients

Manual event selection views of the NCheck Bio Attendance Standard clients are shown in *Table 6.30* Manual event selection in NCheck Bio Attendance standard clients.

Table 6.30 Manual event selection in NCheck Bio Attendance standard clients

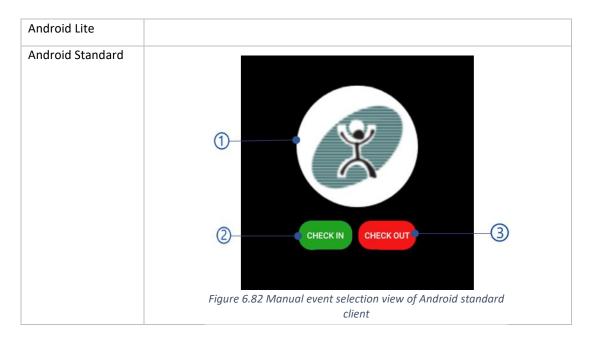

- 1. Organization logo
- 2. Check-in button

In Standard client, select **check-in** button to proceed to *Capture view* to record attendance as Check-in event.

#### 3. Check-out button

In Standard client, select **check-out** button to proceed to *Capture view* to record attendance as Check-out event.

#### 6.7.3 Record event view

This view available in NCheck Bio Attendance Guard client only

Once the face captured as mentioned in *Face capturing in Surveillance client of Windows and Guard client of Android* section, record view appears to side by side comparison of captured face image and matching face image of the user with the details such as user name and employee code as below.

- 1. Name of the view
- 2. Application logo
- 3. Side by side comparison view
- 4. Matching list view

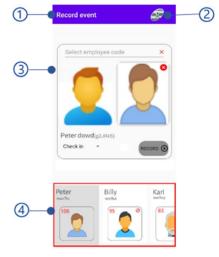

Figure 6.83 Record event view

#### 6.7.3.1 Side by side comparison view

Side by side comparison view represents both captured face image and matching user details to compare and proceed to record the event.

- Captured face image
   Captured face image of the user
- 2. Selected person view
- 3. Employee code selection

If the person is not identified successfully by the server Guard can select the user manually by entering the employee code here

- 4. Name and employee code of the selected person
- 5. Event type as check-in or check-out
  Even type is not available for black list events
- Record button
   Record the event. The result will be appeared in the result view as mentioned in Result view for Surveillance client for Windows and Guard client for Android section.

# 6.7.3.1.1 Selected person view

The person appeared in this view can be recorded by the Guard. The selected person can be,

- 1. Whitelist person
- 2. Blacklist person
- 3. False match

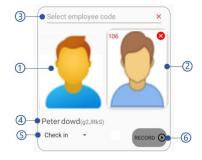

Figure 6.84 Side by side comparison view of Guard client

#### 6.7.3.1.1.1 Whitelist person

If the selected person is not blocked it is known as whitelist person

- 1. Matching score
  - The score when matching user face biometric with the captured image.
- 2. Matching face image
  - Face image from the biometric face image of the matching users which has the highest matching score.
- 3. Remove button
  Removed the selected person

The Guard allows to record the person as check-in or check-out.

# 

Figure 6.85 Whitelist event view of Guard client

#### 6.7.3.1.1.2 Blacklist person

If the selected person is blocked, it is known as blacklist

- Matching score
   The score when matching user face biometric with the captured image.
- 2. Block indicator Block indicator appears if the user has blocked.
- Matching face image
   Face image from the biometric face image of the matching users which has the highest matching score.
- 4. Remove button
  Removed the selected person

The Guard can record the event as blacklist.

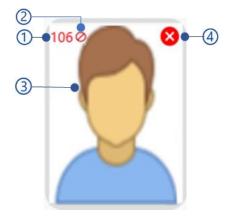

Figure 6.86 Blacklist event view of Guard client

#### 6.7.3.1.1.3 False match

The captured person may not be existed in the database. In such cases, Guard can keep the selected person as empty (false match) and record the event.

#### 6.7.3.2 Matching list view

This view is showing all identified person details. Once Guard selected a person from the list, selected user will be shown in *Side by side comparison view* either a *Whitelist person* or *Blacklist person*.

#### 1. Selected user

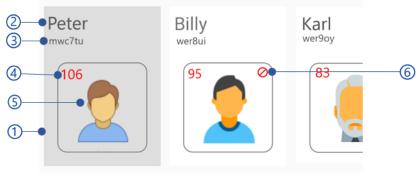

Figure 6.87 Close match list view of Guard client

- 2. First name
- 3. Employee code
- 4. Matching score

The score when matching user face biometric with the captured image.

- Biometric face image
   Face image from the biometric face image of the matching users which has the highest matching score
- 6. Blocked indicator

#### 6.7.4 Result view

Result view shows the recorded event details. Result view as follows,

- 1. Result view for Standard and Lite clients
- 2. Result view for Surveillance client for Windows and Guard client for Android

#### 6.7.4.1 Result view for Standard and Lite clients

#### 6.7.4.1.1 Result view for Single face mode

In the single face mode, the result view appears for the successful check-in or check-out events as follows.

Table 6.31 Result view of the single face mode

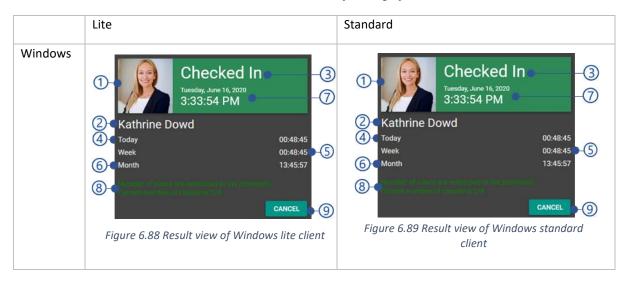

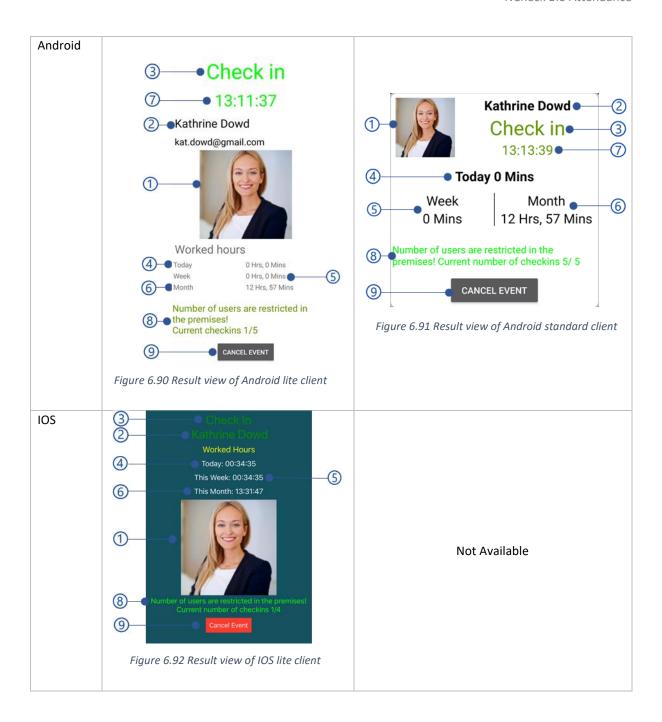

- 1. User profile image
- 2. Username
- 3. Event type
- 4. Total work hours of the day
- 5. Total work hours of the week
- 6. Total work hours of the month
- 7. Event recorded time
- 8. Check-in limitation message
  If the number of check-in are lower than
  the maximum occupancy for group
- premises, check-in will be recorded successfully. Otherwise check-in will be restricted. Refer *Maximum occupancy for group premises* setting in the server for more details.
- Cancel button
   Cancel the event recorded. This button will disappear in few seconds after the event result view appeared.

# 6.7.4.1.2 Result view for multi face mode

This view is available in NCheck Bio Attendance Lite clients only.

In multi face mode, result view appears with all users for all check-in check-out details as follows.

Table 6.32 Result view of the multi face mode

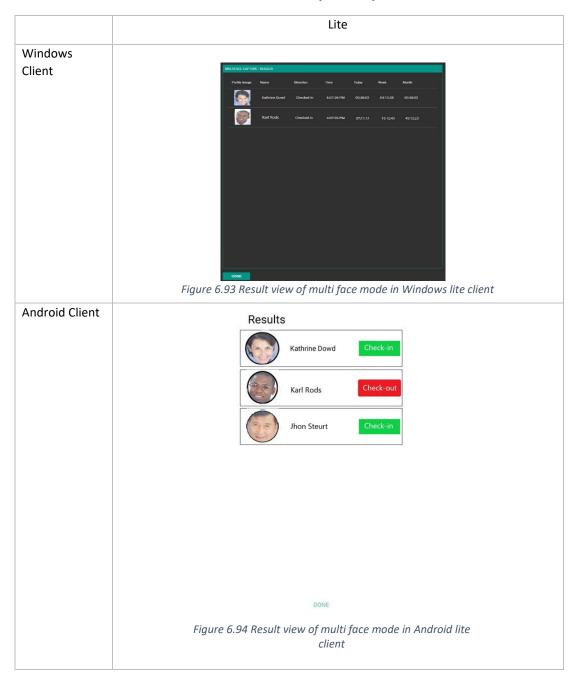

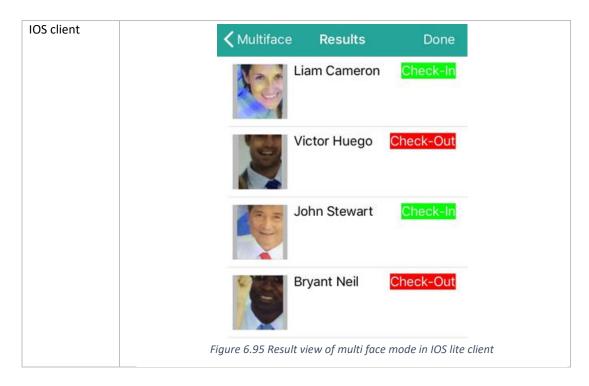

#### 6.7.4.2 Result view for Surveillance client for Windows and Guard client for Android

As mentioned in *Record event view* section, NCheck Bio Attendance Guard client records following events.

- 1. Whitelist event
  - If the selected person by the Guard is not blocked and the event type as check-in or check-out
- 2. Blacklist event
  - If the selected person by the Guard is blocked, event will be recorded as blacklist
- 3. False match event
  - If the Guard select no person, the event will be recorded as false match.

As mentioned in *Face capturing in Surveillance client of Windows and Guard client of Android* section, following events can be recorded in NCheck Bio Attendance Surveillance client for Windows.

- Whitelist event
  - Event type as check-in or check-out.
- 2. Blacklist event
  - If the user is blocked, event will be recorded as blacklist
- 3. Unidentified event
  - Unidentified event will be recorded if
    - No match available for the captured face image
       In this case user can select any user from the registered user group and record the event as whitelist or blacklist event.
    - Close matches available for the captures face image
       In this case user can select the user from the close match list and record the event as whitelist or blacklist event.

Following table is showing the views for all available events in Surveillance and Guard client.

Table 6.33 Result view of events in Guard and Surveillance clients

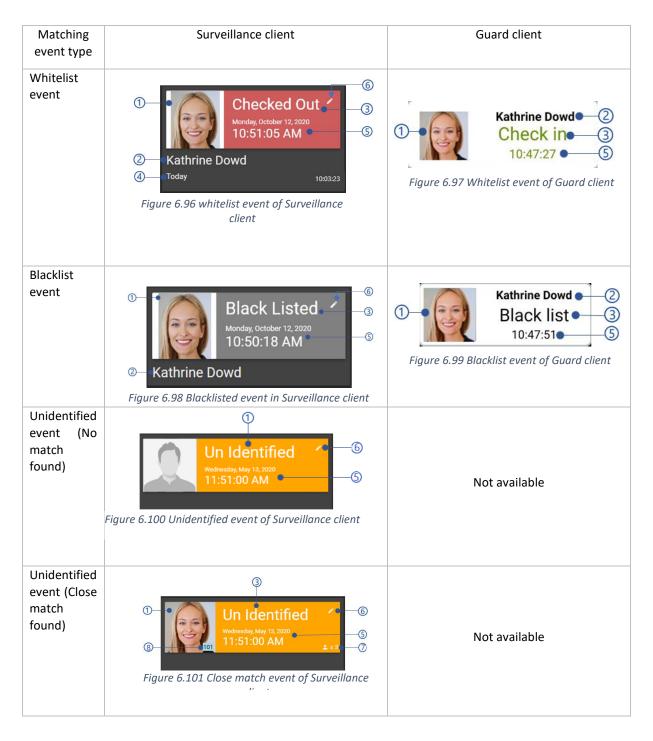

- 1. User profile image
- 2. Username
- 3. Event type
- 4. Total work hours of the day
- 5. Event time

- 6. Edit button
  Edit the selected evet as mentioned in section
- 7. Number of matches in the close match list This view appears for the unidentified events if multiple matched found.

#### **6.7.4.3** Edit event

This view is available NCheck Bio Attendance Surveillance client only.

The recorded event can be edited in following case

- 1. The captured face has matched with the different person(s)
  In this case, the captured face is matched with different person and the event will be recorded as Check-in, Check-out or blacklist. If the person is matched with multiple persons, the event will be recorded as unidentified event.
- 2. The captured face has no match
  The captured face has matched with no person and the event will be recorded as unidentified.

In such cases Guard allows to edit the event as follows.

Table 6.34 Edit event view of Surveillance client

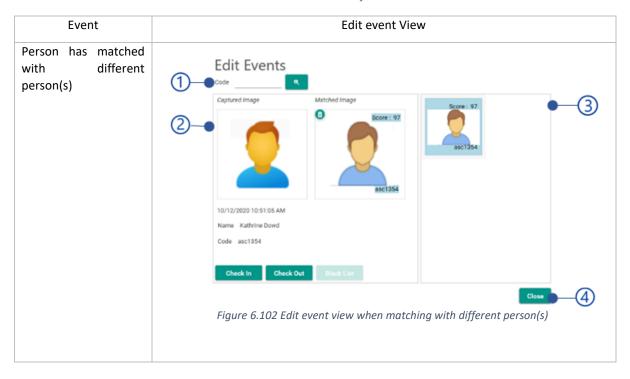

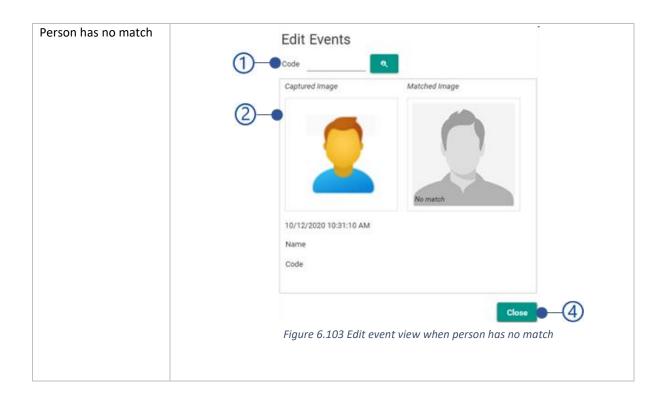

- Employee code
   Guard allows to select the correct person using the employee code. The selected person will be updated in the Side by side comparison view.
- 2. Side by side comparison view
- 3. Matching list view
- 4. Close button
  Close Edit event dialogue.

#### 6.7.4.3.1 Side by side comparison view

The side by side comparison view allows to compare the captured face of the person with matching parson(s) and record the event in following cases.

- The captured face has a match
   The captured face can be matched with either the server result or person selected by the Guard. In such cases event can be recorded as Check-in, Check-out or Blacklist if the person has been blocked.
- The face has not a match The Guard allows to record the event as false match if the captured person is not existing in the system.

Table 6.35 Side by side comparison view of Surveillance client

| Case | View |  |
|------|------|--|
|      |      |  |

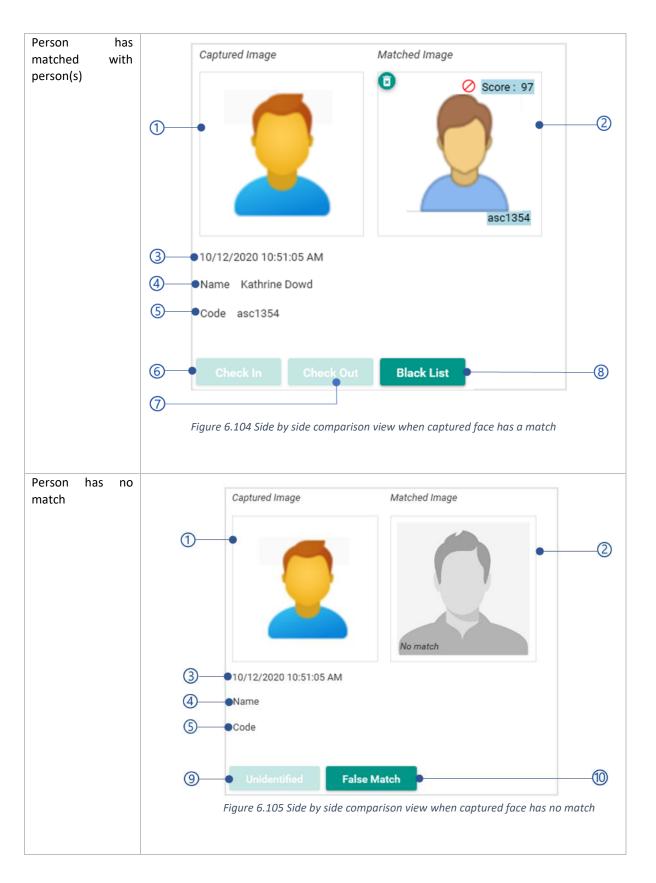

# 1. Captured face image of the user

#### 2. Matched/selected person view

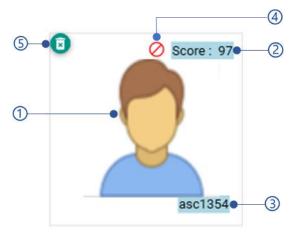

Figure 6.106 Matched/selected person view

#### 1. Image

Wither the face biometric image of the matched person or thumbnail image of the selected person.

- 2. Matching score
- 3. Employee code of the matched/selected user
- 4. Blocked status

This status is shown if the matched/selected person is blocked.

5. Delete button

Removed the matched/selected person. If the captured face image has no match, Guard can remove the matched/selected person using this button and record as false match.

- 3. Event date and time
- 4. Name of the matched user
- 5. Employee code selection view

User able to find the user entering employee code if no match found for the captured face image. Otherwise this will be disabled.

6. Check-in button

Record the event as Check-in if the matched/selected user is not blocked.

7. Check-out button

Record the event as Check-out if the matched/selected user is not blocked.

- 8. Blacklist button
  - Record the event as blacklist if the matched/selected user is blocked.
- 9. Unidentified button
- 10. False match button

Record the event as false match, if the captured face image has no match.

#### 6.7.4.3.2 Matching list view

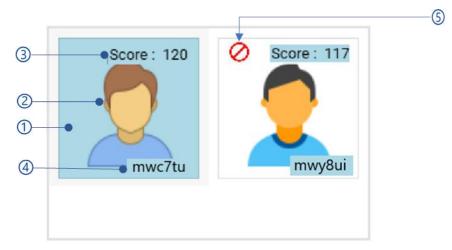

Figure 6.107 Close match list view of Surveillance client

- 1. Selected user
- 2. Face biometric image
- 3. Matching score
- 4. Employee code of the user
- 5. Blocked indicator
  This indicator appears if the user is blocked.

#### 6.7.5 Recent events list

This view is available in NCheck Bio Attendance clients for Windows only.

Recently recorded attendances are showing in the recent events list. Recent event list view follows

Figure 6.108 Resent event list views of Windows client

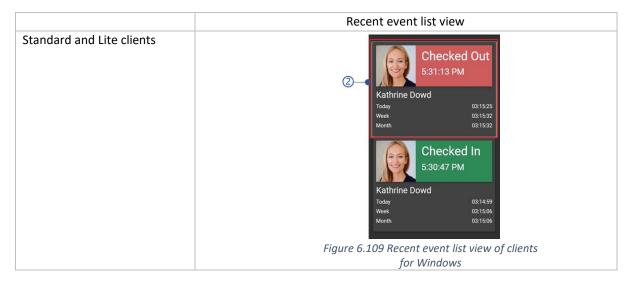

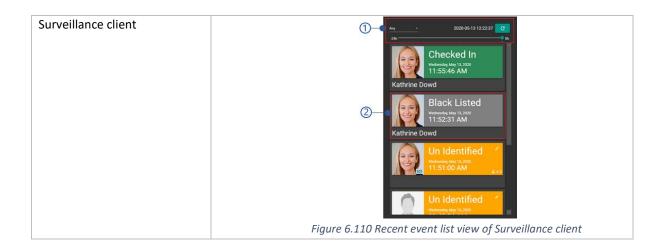

- 1. Event filter view
- 2. Result view for Surveillance client for Windows and Guard client for Android

#### 6.7.5.1 Event filter view

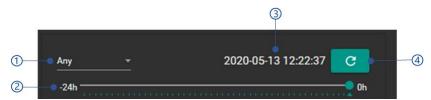

- Event type
  - Whitelist
  - Blacklist
  - Unidentified
  - Close match
- 2. Timeline selector

Using the timeline selector, the timeline can be changed, and it will support 24 hours of period to backward. It will filter the events according to the timeline selected

3. Timeline of the event By default, this shows the current timeline and timeline can be changed using the *Time line selector*.

# 6.8 Client control panel

NCheck Bio Attendance Client Control panel available in clients if the *Offline operation mode* has enabled in Attendance Standard cloud/on-premises server as shown below.

|             | Offline mode enabled      |          |  |
|-------------|---------------------------|----------|--|
|             | Network available Network |          |  |
| Cloud       | X                         | <b>✓</b> |  |
| On-premises | X                         | <b>✓</b> |  |

Table 6.36 Standard clients control panel availability on offline mode

| Standalone | <b>√</b> | <b>√</b> |  |
|------------|----------|----------|--|
|            |          |          |  |

Following options are available in NCheck Bio Attendance Standard Client control panel for Android and Windows,

Table 6.37 Control panel options of Standard clients

#### 6.8.1 Login view

Table 6.38 Login views of Clients control panel

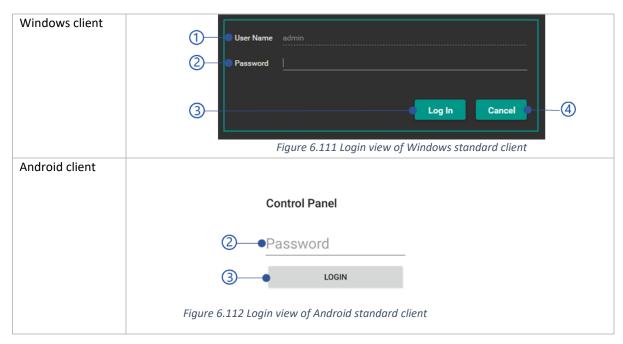

- 1. Username
- 2. Password

The default control panel login password of the Android client is Admin. Windows client does not have a default password. The password can be changed as mentioned in *Standalone password view* section.

3. Login button

Table 6.39 Error messages of control panel logging could be appeared when logging to the control panel.

#### 4. Cancel button

Table 6.39 Error messages of control panel logging

| Error code | Error message                               |  |
|------------|---------------------------------------------|--|
| 2066       | Invalid password. Check the password again. |  |

# 6.8.2 User management

Table 6.40 User management views

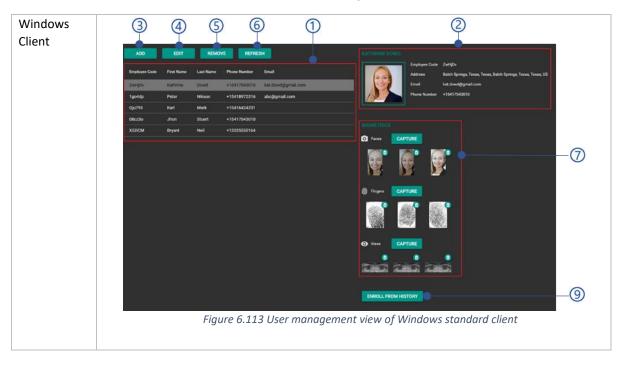

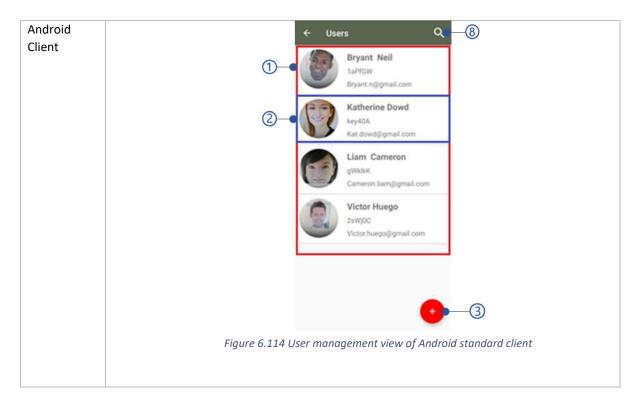

- 1. Users list view
- 2. User quick view

In android Stannard client, select user quick view for *User view of Android Standard client*.

3. Add button

Refer *Add user* section for more details.

4. Edit button

Refer Edit user section for more details.

#### 5. **Delete** button

Delete selected user. Refer *Edit user* section for more details of delete user.

6. **Refresh** button

Refer the user management view.

- 7. Manage biometrics
- 8. Search user
- 9. **Enroll from history** button

Refer *Enroll from Windows client history* section for more details.

#### 6.8.2.1 User view of Android Standard client

User view of the Android Standard client preset all user details as follows.

- 1. User first name and last name
- 2. User menu
  - 1. Edit Edit user
  - 2. Remove Remove user
  - Biometrics
     Manage biometrics as mentioned in *Manage biometrics*
- 3. User details view

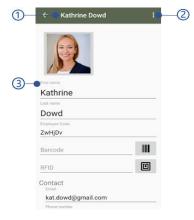

Figure 6.115 User view of Android Standard client

#### 6.8.2.2 Add user

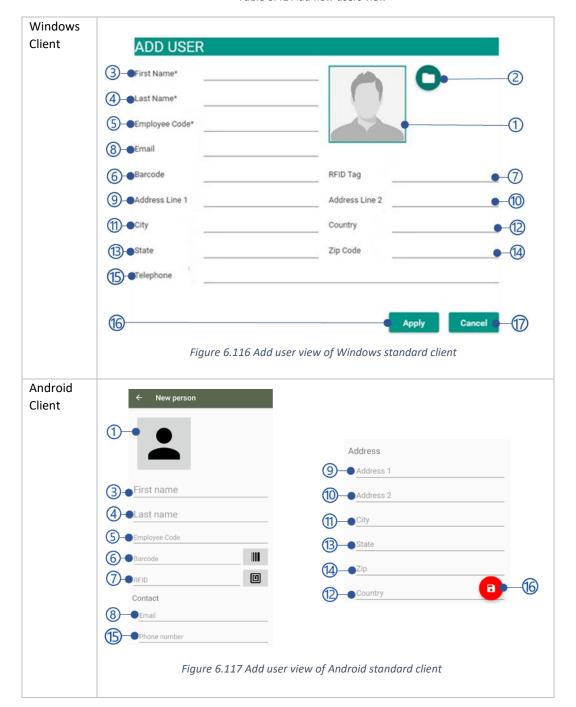

Table 6.41 Add new users view

- 1. User image thumbnail preview
  In Android standard client select the image thumbnail to browse the image file from the file system.
- 2. **Browse** button
  Browse image from the file system
- 3. First name
- 4. Last name
- 5. Employee code

#### 6. Barcode ID

Refer Capture barcode from client section for more details.

#### 7. RFID tag

Refer Capture RFID from client section for more details.

- 8. Email
- 9. Address line 1
- 10. Address line 2
- 11. City
- 12. Country
- 13. State
- 14. Zip code
- 15. Telephone

#### 16. Apply button

Apply button will be disabled if the mandatory fields are empty or Validation errors exist. Refer *Table* 6.42 Error messages of add/edit user in client control panel for all error messages.

#### 17. Cancel button

Table 6.42 Error messages of add/edit user in client control panel

| Error code | Description                                                           |
|------------|-----------------------------------------------------------------------|
| 3001       | Mobile/telephone number is not valid for the selected country/region. |
| 3002       | Invalid email address.                                                |
| 3005       | Barcode scanner could not be found.                                   |
| 3006       | RFID scanner could not be found                                       |
| 2020       | Selected file is not a valid image file.                              |
| 2021       | Employee code already exists.                                         |
| 2022       | Barcode ID is already available for different user                    |
| 2023       | RFID is already available for different user                          |
| 2039       | Could not capture barcode. The device has been blocked                |
| 2040       | Could not capture RFID. The device has been blocked                   |

#### 6.8.2.2.1 Capture barcode from client

Table 6.43 Barcode field view

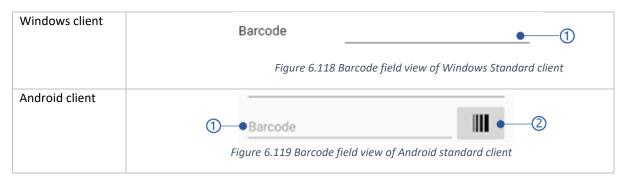

- 1. Barcode text field
- 2. Barcode capture button

Select **Capture** button to scan the barcode from the client application as mentioned in *Table 6.44* Capturing barcode from Client applications.

Table 6.44 Capturing barcode from Client applications

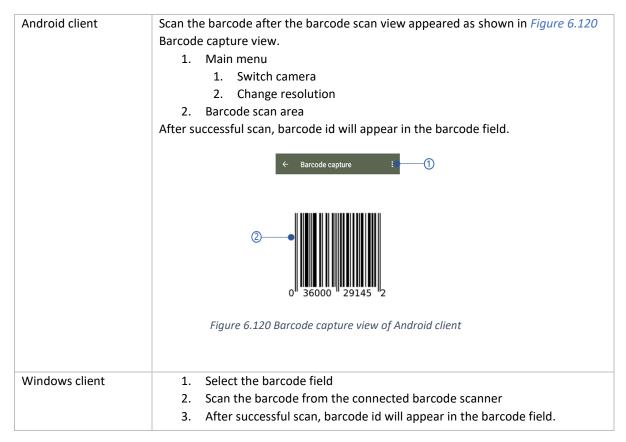

#### 6.8.2.2.2 Capture RFID from client

Table 6.45 RFID field view

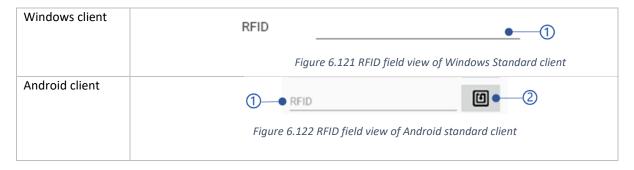

- 1. RFID text field
- 2. **RFID capture** button

Select **Capture** button to scan the RFID from the client application as mentioned in *Table 6.46* Capturing barcode from Client applications.

Table 6.46 Capturing barcode from Client applications

| Android client | <ol> <li>Scan the RFID after the RFID scan view appeared as Figure 6.123 RFID capture view</li> <li>After successful scan, RFID id will appear in the RFIDID field.</li> </ol>       |
|----------------|----------------------------------------------------------------------------------------------------|
|                | ← Capture RFID                                                                                                    |
|                | Capturing RFID                                                                                                    |
|                | Figure 6.123 RFID capture view of Android client                                                                                                    |
| Windows client | <ol> <li>Select the RFID field</li> <li>Scan the RFID from the connected RFIC scanner</li> <li>After successful scan barcode id automatically appeared in the RFID field.</li> </ol> |

#### 6.8.2.3 Edit user

Table 6.47 Edit user views

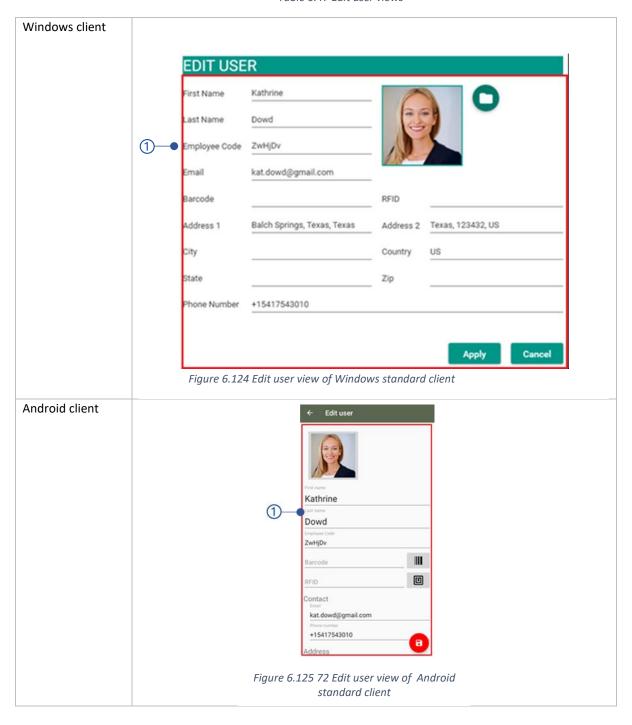

1. User details view as mentioned in *Add user* section.

#### 6.8.2.4 Manage biometrics

To proceed to manage biometric view for particular user in NCheck Bio Attendance Android standard client, Select **Biometric** button of the *User view of Android Standard client* section.

In the edit user view, if no biometric has been enrolled for user, NCheck Bio Attendance Android standard will show a notification to enroll biometric as shown in *Figure 6.126* "No template enrolled" notification in Android standard client.

#### 1. Enroll button

Select enroll button to select the biometric type as shown in *Figure 6.128* Biometric type selection view of Android standard client to capture biometric.

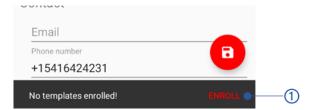

Figure 6.126 "No template enrolled" notification in Android standard client

Table 6.48 Manage biometrics view

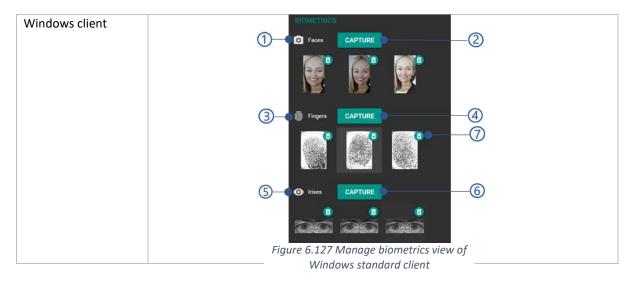

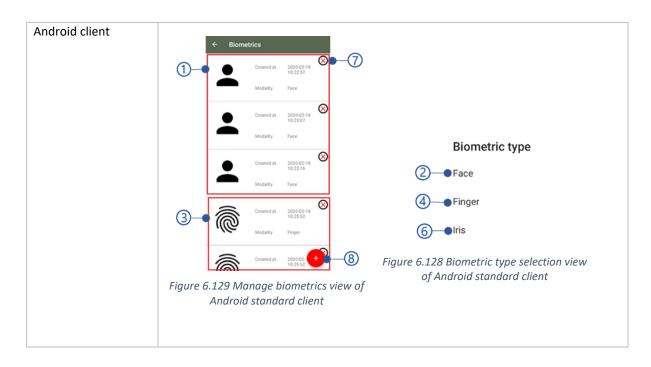

- 1. Enrolled face images list
- 2. Capture face button

Refer Capture face from standard clients section for more details.

- 3. Enrolled fingerprint images list
- 4. **Capture fingerprints** button

Refer Capture fingerprint from Standard clients section for more details.

- 5. Enrolled iris images list
- 6. **Capture iris** button

Refer Capture iris from Windows standard client section for more details

Refer *Capture from client applications* section for the error message could be appeared while capturing biometrics.

#### 6.8.2.5 Enroll from Windows client history

This feature is not available for NCheck Bio Attendance Android client.

This option allows enroll biometrics from previous recorded events from users who are not enrolled with NCheck Bio Attendance server.

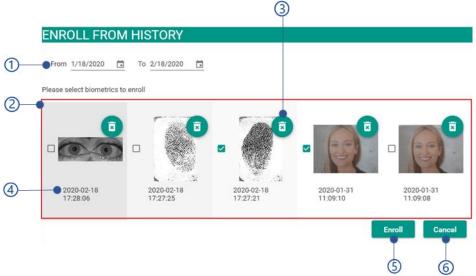

Figure 6.130 Enroll from history view

- 1. Date filter
- 2. Unidentified biometric lists
- Delete button
  Delete event from the list
- 4. Event date and time
- Enroll button
   Enroll selected biometrics from the list. Table 6.49 Error messages of Enroll from history is shown the error messages could be appeared when enroll biometrics from history
- 6. **Cancel** button

Table 6.49 Error messages of Enroll from history

| Error code | Error message                                     | Figure 6.131 Enroll from history view of Windows standard client |
|------------|---------------------------------------------------|------------------------------------------------------------------|
| 2024       | Could not enroll selected face/finger/iris image. |                                                                  |

# 6.8.3 Peripheral view of clients

All available peripherals are showing in this view. The peripheral view as follows,

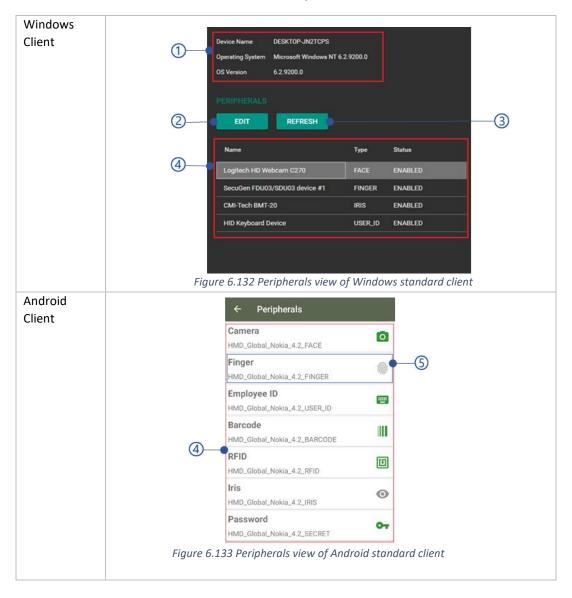

Table 6.50 Peripherals list views

- 1. Device details view of Windows standard client
- 2. Edit button

Refer *Edit peripheral* view section for more details. In Android client double click on peripheral quick view.

- 3. Refresh button
- 4. Peripheral list view of Windows standard client
- 5. Peripheral quick view of Android standard client

#### 6.8.3.1 Device details view of Windows standard client

This view is showing device details as follows.

- 1. Device name
- 2. Name of the operating system
- 3. Version of the operating system

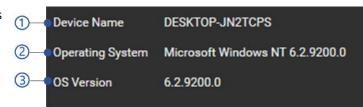

Figure 6.134 Device details view of Windows standard client

#### 6.8.3.2 Peripheral list view of Windows standard client

This view shows all peripheral available with the device as follows.

- 1. Peripheral name
- 2. Peripheral ID
- Status
   Peripheral is enabled or disabled.
- Selected peripheral
   Double click on the selected peripheral to get the Edit peripheral view.

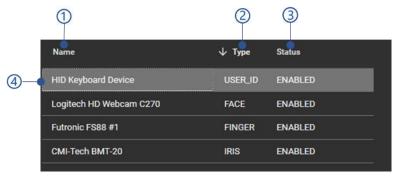

Figure 6.135Peripheral list view of Windows standard client

#### 6.8.3.3 Peripheral quick view of Android standard client

This view present details of the selected peripheral.

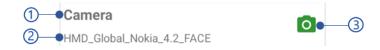

Figure 6.136 Peripheral quick view of Android standard client

- 1. Peripheral type
- 2. Peripheral ID
- Peripheral image
   This image become green when the peripheral is available with the device. Otherwise become grey color.

Select the peripheral quick view to get the *Edit peripheral* view.

#### 6.8.3.4 Edit peripheral view

Table 6.51 Edit peripheral views

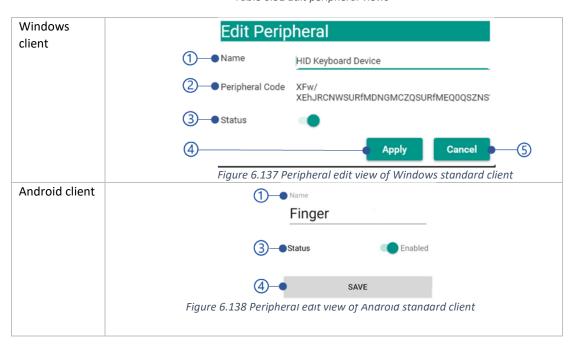

- 1. Peripheral name
- 2. Peripheral code
  A unique id for the peripheral. Peripheral
  code cannot be edited.
- 3. Peripheral status Enable/disable the peripheral.
- 4. Save button
- 5. Cancel button

#### 6.8.4 Event logs

Table 6.52 Event logs views

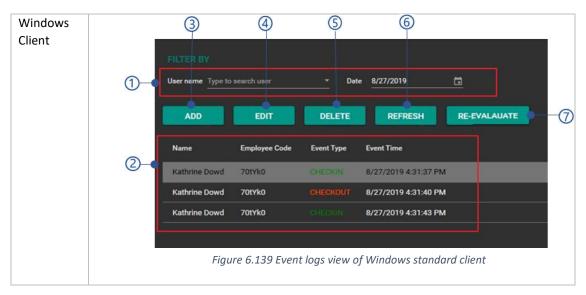

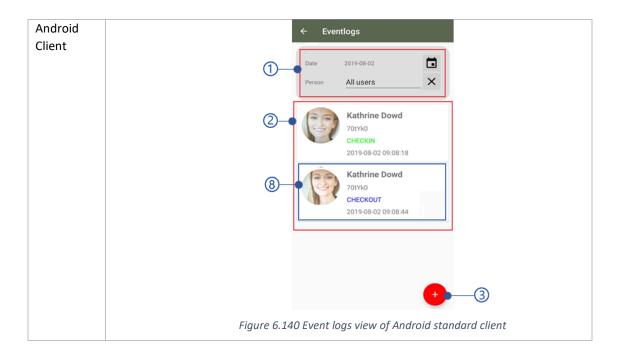

- 1. Event logs filter view
- Date filter
   Select the date to retrieve event logs.
   Default date is current date.
- Username filter
   Select the username to retrieve event logs.
- 4. Event logs list view of Windows standard client
- Add button
   Refer Add new event log section for more details
- 6. **Edit** button In Android standard client select on event

log quick view for edit event log. Refer *Edit event log* section for more details.

- Delete button
   Delete selected event log. In Android client refer Edit event menu of Android standard client section for delete event log.
- 8. **Refresh** button Refresh event logs view
- Re-evaluate button
   Select this button to re-arrange events check-in/check-out sequence of users.
- **10.** Event log quick view of Android standard client

#### 6.8.4.1 Event logs list view of Windows standard client

Event log list view of the Android standard client shows all event logs as follows.

- 1. Username
- 2. Employee code
- Event type as Check-in or Check-out
- 4. Event date and time
- 5. Selected event
  Double click on selected
  event to *Edit event log*.

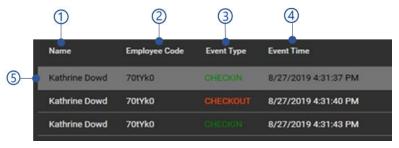

Figure 6.141 Event logs list view of Windows standard client

#### 6.8.4.2 Event log quick view of Android standard client

Event log quick view of Android standard client shows details of the selected event log as follows

- 1. User thumbnail
- 2. Username
- 3. Employee code
- 4. Event type as Check-in or Check-out
- 5. Event date and time

Select on event quick view to *Edit event log*.

#### 6.8.4.3 Add new event log

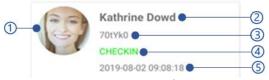

Figure 6.142 Event log quick view of Android standard client

Table 6.53 Add event logs view

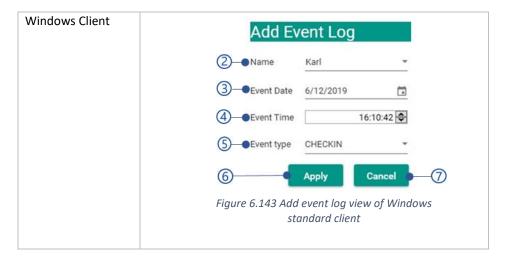

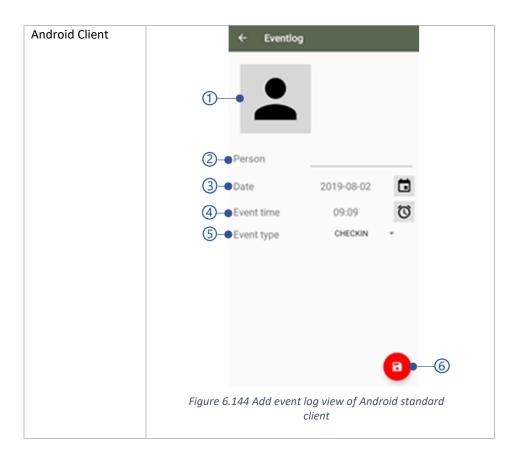

- 1. Event thumbnail
- 2. Person name
- 3. Date
- 4. Event time
- 5. Event type
  - 1. Checkout

- 2. Unidentified
- 3. Not known
- 6. Add button
- 7. Cancel button

# 6.8.4.4 Edit event log

Table 6.54 Edit event log views

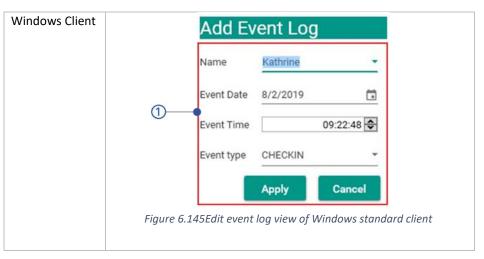

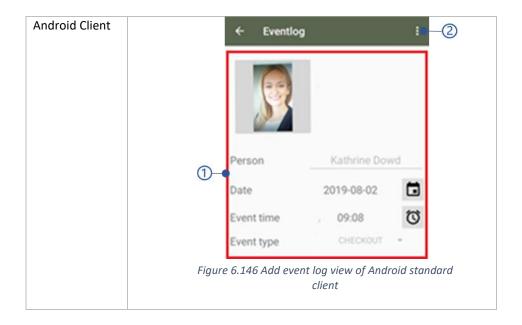

- 1. Event details view as shown in
- 2. Edit event menu of Android standard client

#### 6.8.4.4.1 Edit event menu of Android standard client

This menu available in the Android standard client to delete the selected the selected event log

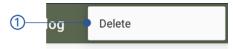

Delete
 The delete the selected event log

Figure 6.147 Edit event menu of Android standard client

## 6.8.5 Reports view

Table 6.55 Report views

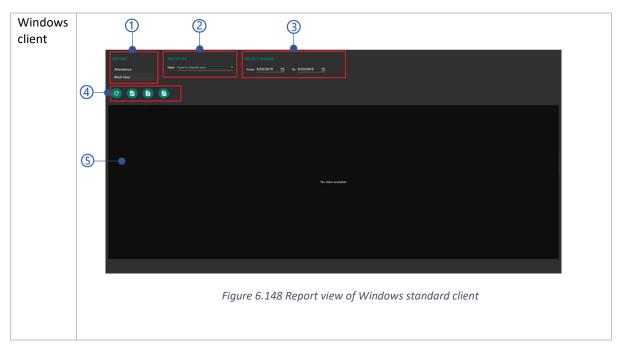

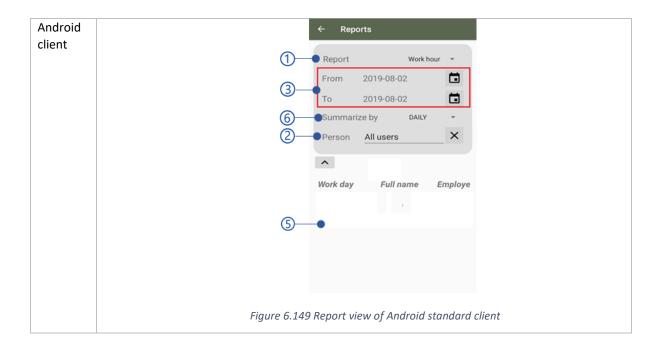

## 1. Report type

- 1. Workhour report
- 2. 6.7.5.3 Event log report
- 2. Filter report by username
- 3. Select report start date and end date to generate report
- 4. Report options of Windows standard client
- 5. Report data view
- 6. Summarize report by daily, weekly, or monthly

## 6.8.5.1 Report options of Windows standard client

Report options of the Windows standard clients available shown as below.

- 1. Refresh button Refresh report view.
- 2. Print button Print the report.
- 3. Save CSV button Save report in CSV format.
- 4. Save PDF button
  Save report in PDF format.

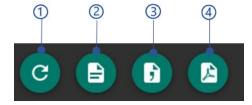

Figure 6.150 Report options view of Windows standard client

## 6.8.5.2 Workhour report

Table 6.56 Details in the workhour report

| Windows client | Report columns as follows                            |  |
|----------------|------------------------------------------------------|--|
|                | 1. Date                                              |  |
|                | The date for the workhour entry.                     |  |
|                | 2. Name                                              |  |
|                | Name of the employee.                                |  |
|                | 3. Employee code                                     |  |
|                | 4. Productive work hours                             |  |
|                | Work hours without early arrival and late departure. |  |
| Android Client | Report columns as follows                            |  |
|                | 1. Workday                                           |  |
|                | Day for the entry.                                   |  |
|                | 2. Full name                                         |  |
|                | First name and last name of the user.                |  |
|                | 3. Employee code                                     |  |
|                | 4. Work hours                                        |  |
|                | The number of work hours for the day.                |  |

## 6.7.5.3 Event log report

Table 6.57 Details in the Event log report

| Windows Client | Report columns as follows                                          |  |
|----------------|--------------------------------------------------------------------|--|
|                | 1. Name                                                            |  |
|                | Name of the employee                                               |  |
|                | 2. Employee code                                                   |  |
|                | 3. Direction                                                       |  |
|                | The event as check-in or checkout                                  |  |
|                | 4. Time                                                            |  |
|                | Event time                                                         |  |
| Android Client | Report columns as follows                                          |  |
|                | 1. Workday                                                         |  |
|                | Day for the entry.                                                 |  |
|                | 2. Full name                                                       |  |
|                | First name and last name of the user.                              |  |
|                | 3. Employee code                                                   |  |
|                | <ol><li>Event time Date and time the event is performed.</li></ol> |  |
|                | 5. Event type                                                      |  |
|                | Event type as check-in or checkout.                                |  |
|                |                                                                    |  |

## 6.8.6 Settings view

- 1. General settings of clients
- 2. Shift settings of clients
- 3. Biometric settings of clients
- 4. Client peripheral configuration

#### 6.8.6.1 General settings of clients

Table 6.58 General setting views

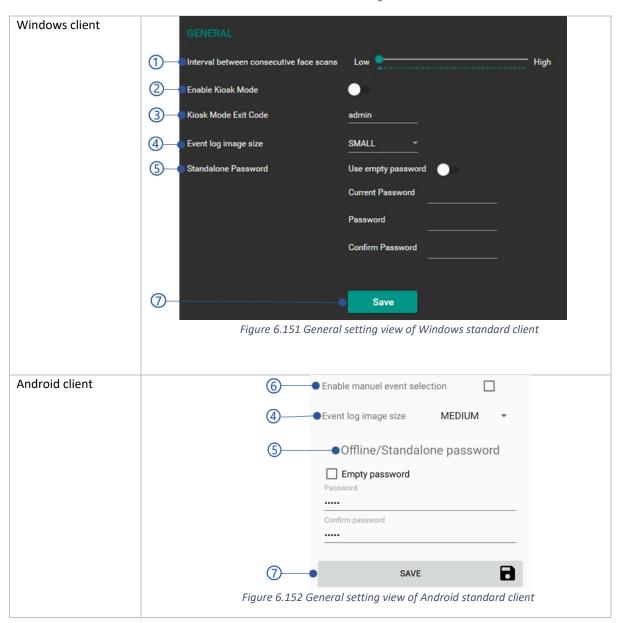

- 1. The interval between consecutive face scans Minimum time difference between two ancillary events to prevent event duplication for the user.
- 2. *KIOSK mode operation* (For Microsoft Windows clients)
- 3. KIOSK mode exit code
- 4. Event log image size

5. Standalone password view

- 7. Save button
- 6. Enable/disable Manual capture start

## 6.8.6.1.1 Standalone password view

Table 6.59 Standalone password view of clients

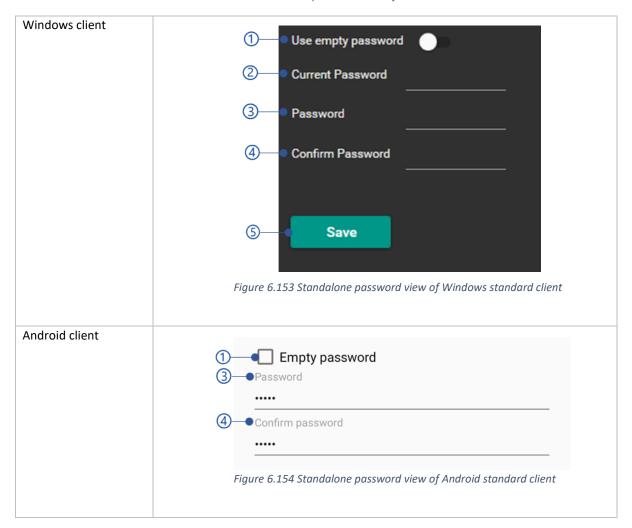

- Empty password
   Select this option to login control panel with empty password.
- 2. Current password
- 3. Password New password.
- 4. Confirm password
- 5. Save button

Save password details. Save button will be disabled if the mandatory fields are empty or Validation errors exist. Al errors message could be appeared as shown below.

Table 6.60 Error messages of password save

| Error code | Error message                                                |
|------------|--------------------------------------------------------------|
| 3003       | Password does not match.                                     |
| 3004       | Password must contain at least 6 characters with one number. |
| 3012       | Current password is incorrect                                |

## 6.8.6.2 Shift settings of clients

Table 6.61 General settings

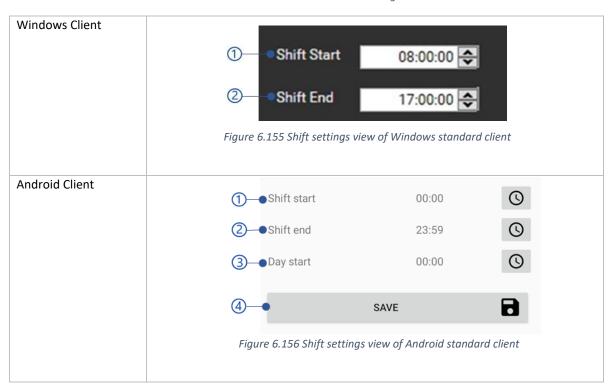

- 1. Default shift start time
- 2. Default shift end time
- 3. Day start time
- 4. Save button

#### 6.8.6.3 Biometric settings of clients

Table 6.62 Biometric settings views

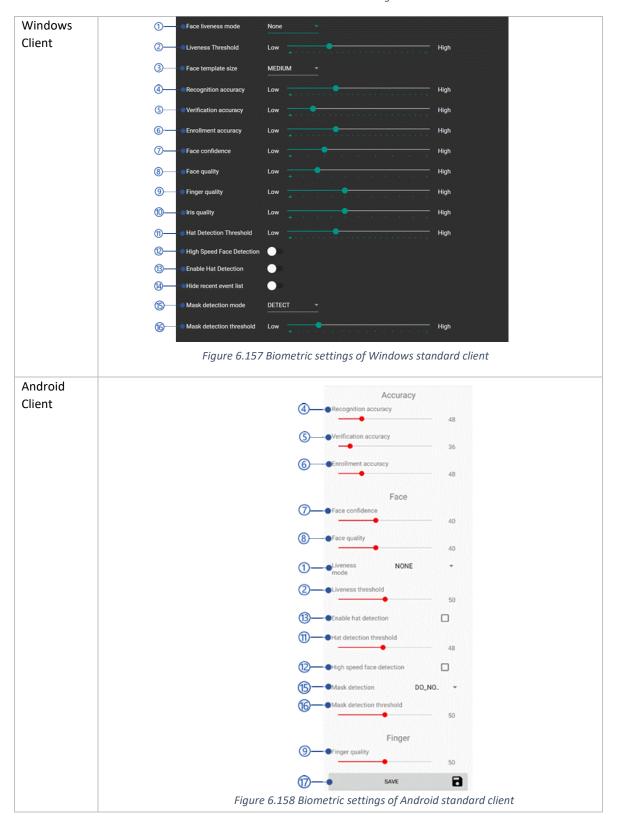

- 1. Face liveness mode for client application
- 2. Face liveness threshold for client application
- 3. Face template size
  Size of each face enrolled template among medium or large. Large face template contains more details than medium.
- 4. Recognition threshold
- 5. Verification threshold
- 6. Enrollment threshold
- 7. Face confidence
- 8. Face quality
- 9. Fingerprint quality
- 10. Iris quality threshold Increase the value if the same user
- 6.8.6.4 Client peripheral configuration

- identified differently from time to time. By increasing the value, the system is forced to ignore low quality iris scans.
- 11. Hat detection threshold
- 12. High-speed face detection
- 13. Hat detection feature
- 14. Hide user list on windows client
- 15. Mask detection
- 16. Mask detection threshold
- 17. Save button

Table 6.63 Peripheral configuration views

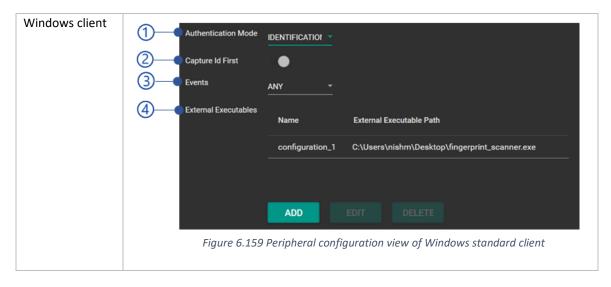

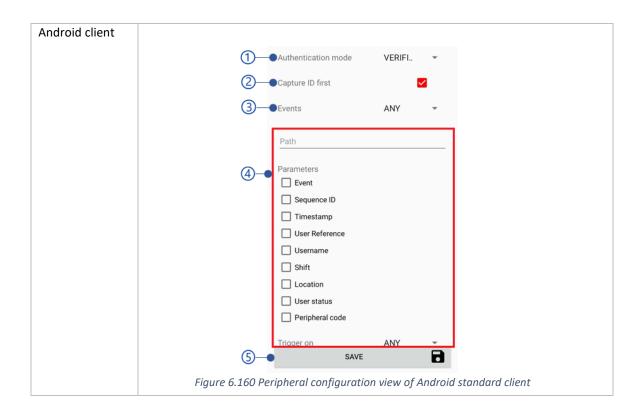

## Authentication mode Available authentication modes are,

## Identification

Identification is the default authentication mode. Identification is performed on biometric and user id data. User biometric data such as face, finger print and iris are comparing against the database with previously collected biometric samples depending on the *Recognition threshold*. If the matching score is greater than the *Recognition threshold*, user is considered as identified. Therefore, this mode may demand large processing time. User id data such as user id, barcode and QR code are comparing against the database and giving the matching users.

#### Verification

The verification mode can be applied with a user id peripheral and a biometric peripheral in order to verify the user against the previously collected biometric sample. To get verified, matching score should be greater than *Verification threshold*.

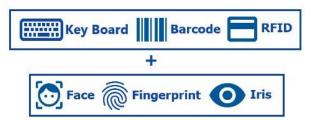

Figure 6.161Combinations of user id peripheral with biometric peripheral in verification mode

• None

#### 2. Capture id first

The verification sequence when the verification is selected as the authentication mode. If the capture Id

first has enabled, id input should be input before the biometric. Otherwise biometric should be given at first.

#### 3. Events

Attendances will be recorded in the specific event type as selected from this option.

- · check-in
- checkout
- any
   Both Check-in and Check-out events
- 4. Manage external executable
  Refer *Manage external executables* section.
- 5. Save button

#### 6.8.6.4.1 Manage external executables

NCheck Bio Attendance Standard clients can be configured to run external programs (Either from external executable or API) during user identification. For an example, an automatic door opening program can be executed upon successful user identification. Following setting should be specified to configure external programs.

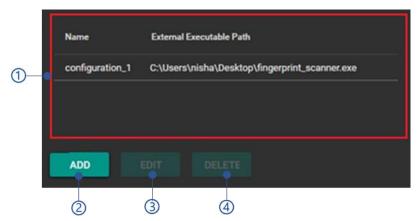

Figure 6.162 Manage external executables view

- 1. External executable lists
- 2. Add external executable
- 3. Edit external executable Edit external executable in Windows standard client
- 4. Delete external executable

  Delete selected external executable.

NCheck Bio Attendance Android standard client doesn't support on multiple external executable. It only allows to as single external executable to trigger APIs.

#### 6.8.6.4.2 External executable lists

External executable list as follows.

- 1 Name of the external executable
- 2 Path to the EXE/URL of the API

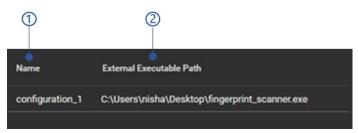

Figure 6.163 External executables list of Windows standard client

## 6.8.6.4.3 Add external executable

Table 6.64 Add external executable view of Windows standard client

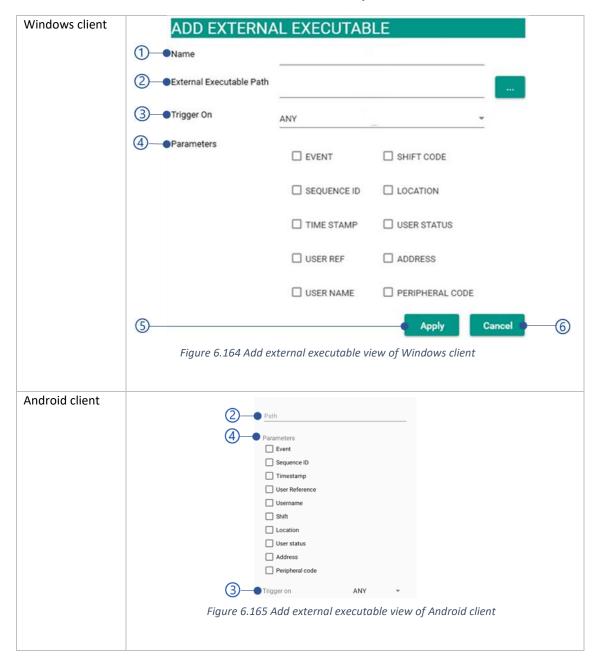

#### 1. Name

Name of the external executable.

2. Path of the external executable Path of the external executable or API URL to invoke.

#### 3. Trigger on

Any

Trigger the executable when record check-in or checkout events.

• Check-in

Trigger executable when record check-in event.

• Check-out

Trigger executable when record checkout event.

Unidentified

Trigger executable when the record is not identified as check-in or checkout.

#### 4. Parameter

Following parameter(s) can be passed to the external executable when triggering the executable.

• Event (EVENT)

Event type as CHECKIN, CHECKOUT or UNIDENTIFIED.

Sequence id (SEQUENCE\_ID )
 Id of the event.

• Time stamp (TIMESTAMP)

Date and time of the event.

• User reference (USER\_REF) Employee code of the user.

• User name (USER NAME)

First name and last name of the user event recorded.

• Shift code (SHIFT CODE)

Shift code of the NCheck Bio Attendance Standard clients. In the standalone mode shfit code is DEFAULT.

• Location (LOCATION )

Longitude and latitude of the event geo-location. Example: {Longitude,lattitude}

• User status (USER STATUS)

User is blocked or not. Pass 0 if the user has blocked otherwise 1.

Address (ADDRESS)

Address of the user.

• Peripheral code (PERIPHERAL \_CODE )

Unique identified number of the peripheral.

The applied parameters will be passed to the external executable as below when recording events.

Table 6.65 Parameters with external executable path or URL

| Туре                | Format                                                                                                    |  |
|---------------------|----------------------------------------------------------------------------------------------------|--|
| External executable | <ul> <li>Value of the parameters will be separated with empty space</li> <li>Example: {parameter value 1} {parameter value 2} {parameter value 3}</li> </ul> |  |

| URL | • | As URL parameters                                                |  |
|-----|---|------------------------------------------------------------------|--|
|     | • | Example:                                                         |  |
|     |   | {url}?{Paramter1}={value}&{Paramter2}={value}&{Paramter3}={value |  |

NCheck Bio Attendance Standard client for Android is supported for URLS's only.

## 6.8.7 Admin tasks of Clients

Table 6.66 Admin tasks views

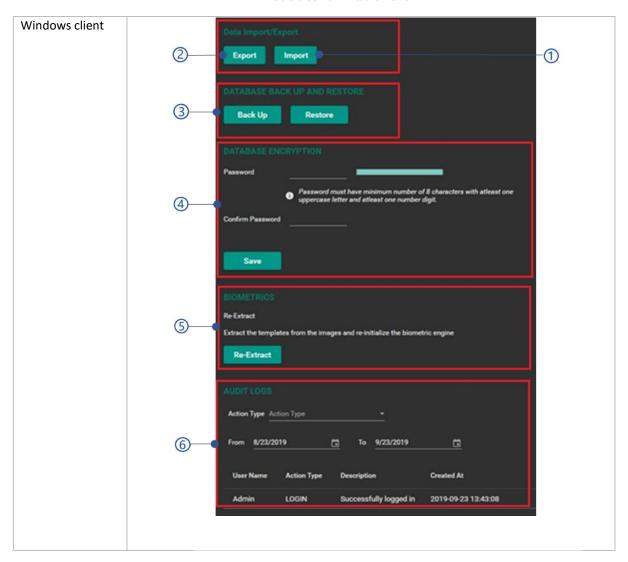

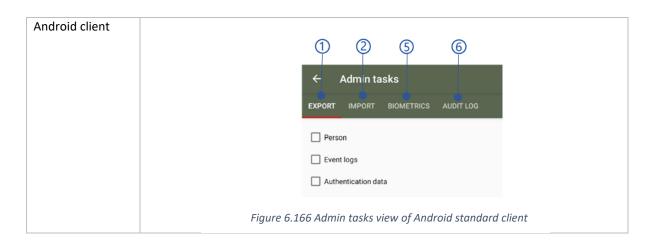

- 1. Data import
- 2. Data export
- 3. Database backup and restore

- 4. Database
- 5. Biometrics
- 6. 6.7.7.5 Audit logs

#### 6.8.7.1 Data import/export

This allows to import/export below information.

- 1. User profile information
  - First name
  - Last name
  - Employee code
  - Email
  - Primary telephone number
  - Address1
  - Address2
  - State
- 2. Event log information
  - Check-in latitude
  - Check-in longitude
  - · Check-in address
  - Check-in description
  - · Check-out latitude
  - Check-out longitude
  - Check-out address
  - Check-out description
  - Employee code
  - · Check-in time
  - Check-out time

- Country
- State province region
- Zip or postal code
- Barcode
- RFID
- Created date and time
- System Id
- Shift start time
- OT start time
- Shift span seconds
- OT span seconds
- OT enabled or not
- OT limit in hours
- Check-in timezone
- · Check-out timezone
- Work hours
- Maximum OT hours

All date time should be MM/dd/yyyy h:mm:ss a format and date format should be MM/dd/yyyy format when export data.

To import/export data successfully following, following guidelines must be satisfied.

- 1. The file names of csv files (user profile information and event logs ) should be User profile information: PersonData.csv
  - event logs: EventLogData.csv
- 2. All date format must be MM/dd/yyyy.
- 3. All time format must be h:mm:ss.
- 4. The column names should be equal as above.
- 5. Country, state, provincial code, zip/postal code, email and telephone number should be in correct format.

#### 6.8.7.1.1 Data import

Table 6.67 Date import views

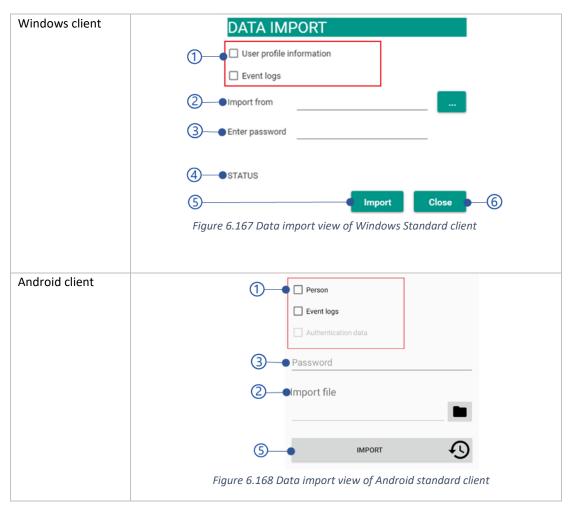

- 1. Importing information
  - User profile information
  - Event logs information
- 2. Import location

Select the file path of the importing file.

- 3. Encrypted password of the importing file
- 4. Status

Importing status in successful or fail attempts.

#### 5. **Import** button

Import button will be disabled if the mandatory fields are empty or *Validation errors* exist. *Table 6.68* Error messages of import data from clients is showing error messages could be appeared.

6. Close button

Table 6.68 Error messages of import data from clients

| Error code | Error message                                                                                                    |
|------------|----------------------------------------------------------------------------------------------------|
| 2062       | Data import failed. Invalid password.                                                                                           |
| 2063       | Data import failed. The selected file could not be imported.                                                                    |
| 4003       | Unidentified error occurred during data import. Please contact administrator or NCheck Bio Attendance support for more details. |

## **6.8.7.1.2** Data export

Table 6.69 Data export views

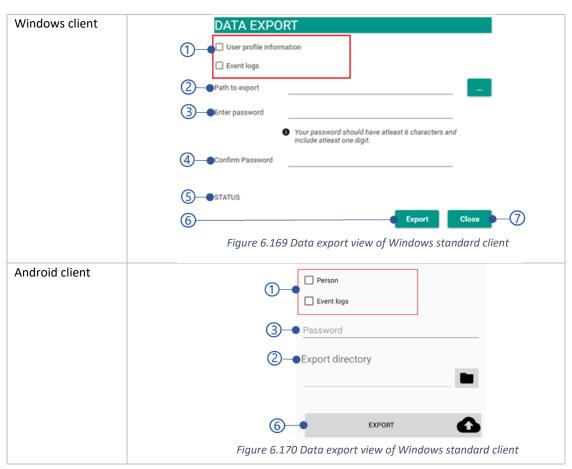

- 1. Exporting information
  - User profile information
  - Event log information
- 2. Select path to export location
- 3. Password to encrypt the exporting file
- 4. Confirm password
- 5. Status Exporting status in successful or fail attempts.

#### 6. Export button

Export button will be disabled if the mandatory fields are empty or *Validation errors* exist. *Table 6.70* Error messages of export data from clients is showing error messages could be appeared.

#### 7. Close button

Table 6.70 Error messages of export data from clients

| Error code | Error message                                                                                                    |
|------------|----------------------------------------------------------------------------------------------------|
| 3003       | Password does not match.                                                                                                    |
| 3004       | Password must contain at least 6 characters with one number.                                                                    |
| 4004       | Unidentified error occurred during data export. Please contact administrator or NCheck Bio Attendance support for more details. |

#### 6.8.7.2 Database backup and restore

Database backups and restore allows to back up the database as JSON files in a zip file securely and restore back in the application. The backup file contains,

- 1. Person.json
  - All user information added as mentioned in *Add user* section.
- 2. Authentication.json
  - All authentication information of users such as biometrics, RFID and barcode.
- 3. eventlogsPairViews.json
  - All check-in and check-out pairs are backup in this file.
- 4. settings.json
  - All settings as mentioned in *Settings view* section are kept in this file.

We are recommending to keep backup files safe without alter any information to prevent backup restore failures. Backup and restore feature are not available for NCheck Bio Attendance Android standard client.

#### 6.8.7.2.1 Database backup

This view allows to backup the database as follows.

- 1. Database backup location
- The password to encrypt backup file Password must have at least 6 characters with on digit.
- 3. Confirm password
- Status
   Database backup status in successful or fail attempts.

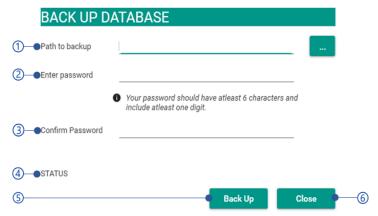

Figure 6.171 Backup database view of Windows standard client

Back up button will be disabled if the mandatory fields are empty or Validation errors exist. Table 6.71

Error messages of backup database in clients Show all the error messages could be occurred.

#### 6. Close button

Table 6.71 Error messages of backup database in clients

| Error code | Error message                                                                                                    |  |
|------------|----------------------------------------------------------------------------------------------------|--|
| 3003       | Password does not match.                                                                                                    |  |
| 4001       | Unidentified error occurred during data backup. Please contact administrator or NCheck Bio Attendance support for more details. |  |

#### 6.8.7.2.2 Database restore

This view allows to restore backup RESTORE DATABSE databases as follows. 1. Database location Restore from 2. Database encrypted password Enter password 3. Status Database restore status in successful 3-status or fail attempts. 4. Restore button Close Restore Restore button will be disabled if the mandatory fields are empty or Figure 6.172 Restore database view of Windows client Validation errors exist. Table 6.72

Error messages of data backup and restore view Show all the error messages could be occurred.

#### 5. Close button

Table 6.72 Error messages of data backup and restore view

| Error code | Description                                                                                                    |
|------------|----------------------------------------------------------------------------------------------------|
| 2015       | Data restore has been failed. Could not decrypt the file with the given password                                                 |
| 2014       | Data restore has been failed. Invalid backup file                                                                                |
| 4002       | Unidentified error occurred during data restore. Please contact administrator or NCheck Bio Attendance support for more details. |

#### 6.8.7.3 Database encryption

Database encryption feature is not available for NCheck Bio Attendance Android standard application.

Database encryption could be done as follows.

- Password
   Password must have 8 characters with one uppercase character and one digit.
- Password must have minimum number of 8 characters with atleast one uppercase letter and atleast one number digit.

  Confirm Password

  Save

Figure 6.173 Encrypt database view of Windows standard client

- Confirm password
   Save button will be disabled if the password and confirm password fields are empty or validation errors as shown in *Table 6.73* Error messages of database encryption
- 3. Save button

Table 6.73 Error messages of database encryption

| Error code | Error message            |
|------------|--------------------------|
| 3003       | Password does not match. |

#### 6.8.7.4 Biometrics

Re-extract users' biometric templates from biometric engine and re-enroll.

Table 6.74 Re-extraction views

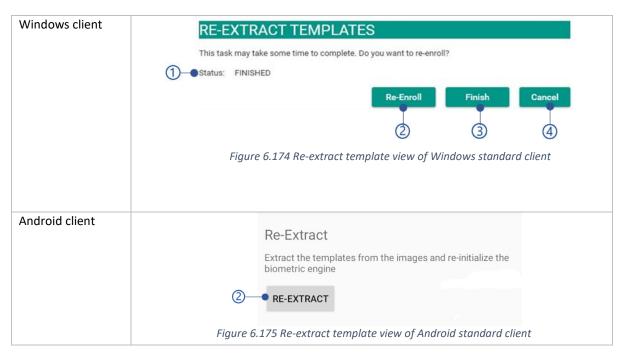

#### 1. Status

Status of the template extraction as in-progress, Finished or failed.

#### Re-enroll button

Select re-enroll button to begin extraction. The extraction time will be depended on number of templates to re-enroll. *Table 6.75* Error messages of biometric re-extraction view is showing the error messages during re-extraction.

#### 3. Finish button

Select finish button to finish re-enroll task while in-progress or finish.

#### 4. Cancel button

Table 6.75 Error messages of biometric re-extraction view

| Error code | Error messages                                          |  |
|------------|---------------------------------------------------------|--|
| 2002       | License cannot be obtained                              |  |
| 2048       | Biometric re-extraction has failed on following images. |  |
|            | I. {images list}                                        |  |

#### 6.8.7.5 6.7.7.5 Audit logs

This view shows date and time with the actions history performed by the user in the control panel. The following actions types are logged by the application.

Table 6.76 Admin logs views

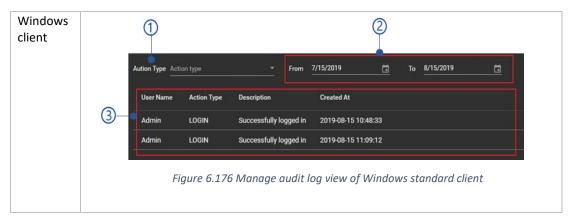

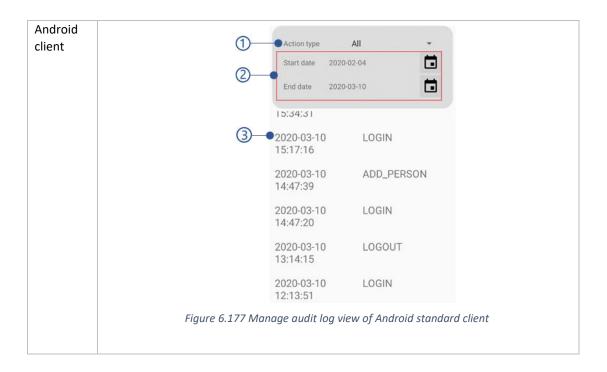

- Action type
   Filter audit logs by action type
- 2. Date filter with start and end date
- 3. Audit logs list view

The available action types are

• LOGIN Date and time for the admin logins.

• LOGOUT Date and time for the admin logouts.

• ADDEVENTLOG

Date and time when event logs added.

MODIFYEVENTLOG
 Date and time when event logs modified.

• DELETEVENTLOG

Date and time when event logs deleted.

• ADDPERSON

Date and time when persons added.

• MODIFYPERSON

Date and time when persons modified.

• DELETEPERSON

Date and time when persons deleted.

#### 6.8.7.5.1 Audit logs list view

Table 6.77 Audit log list views

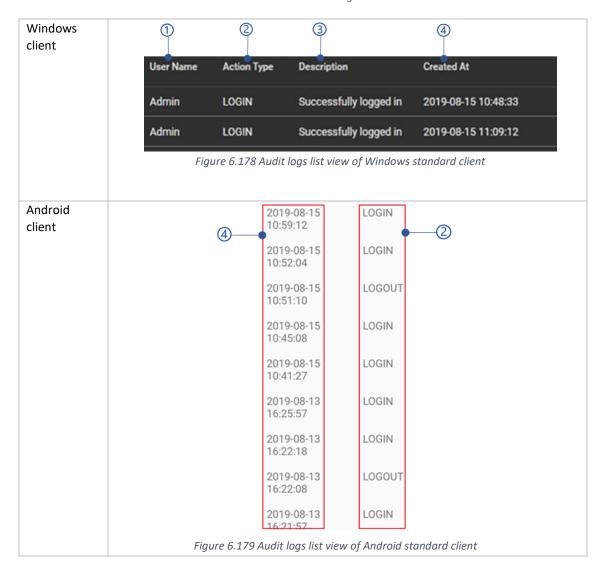

- 1. Username
- 2. Action type
- 3. Description
- 4. Created date and time

## 7 ERROR MESSAGES

All error messages showing in NCheck Bio Attendance server configuration window, control panel, clients and API are showing in this chapter. In NCheck Bio Attendance, all error messages are identified using error code as mentioned in *Error code* section and error messages have been divided in to 3 basic error types as mentioned in *Error types* section. Refer *Error messages list* section for all available error messages

#### 7.1 Error code

Error code is a 4 digits unique number specified to identify error messages. Refer *Error types* section for more details about error codes for each error type.

## 7.2 Error types

The following error types available across NCheck Bio Attendance server and clients.

#### 7.2.1 Communication errors

Error showing in connection failures of NCheck Bio Attendance server and clients. Error code format of the communication message is 1XXX.

## 7.2.2 Application errors

NCheck Bio Attendance server and clients specific errors are known as application errors. Error code format of the application errors is *2XXX*.

#### 7.2.3 Validation errors

All input data from NCheck Bio Attendance control panel and clients are validating before send to the server. It will ask to review and correct the inappropriate data with certain error messages. Error code format of the validation errors is 4XXX.

#### 7.2.4 Unidentified errors

Errors other than Communication errors and Application errors are known as unidentified errors. Error code format of the unidentified errors is 4XXX.

#### 7.2.5 Common error messages

Errors could be appeared in any operation of NCheck Bio Attendance control panel/clients are known as common errors. The error code of common error message is *X9XX*.

## 7.3 Error messages list

Table 7.1 Error messages list of server and clients

| Error code | Error message                                                   | Description                                                                      |
|------------|-----------------------------------------------------------------|----------------------------------------------------------------------------------|
| 1001       | Could not connect with MYSQL/MSSQL {server url}: {port} server. | This message may appear if the entered database server is not reachable/offline. |

|      |                                                                                                    | Contact NCheck Bio Attendance support for more detail.                                                                                                    |
|------|----------------------------------------------------------------------------------------------------|----------------------------------------------------------------------------------------------------|
| 1002 | Could not connect with the email server {host name}: {port}.                                                 | Email server may offline or not reachable.                                                                                                    |
| 1003 | Unable to connect with the FTP server {server name}                                                          | The FTP server is not reachable.                                                                                                    |
| 1901 | Unable to connect with the NCheck Bio Attendance server {server URL}                                         | <ul> <li>This message may appear, if</li> <li>The Server has stopped</li> <li>The server is not reachable from clients in cloud or on-premises mode.</li> </ul>                                                                                                    |
| 2001 | Trial license has expired.                                                                                   | After the 30days trial period you must obtained a valid license.                                                                                                    |
| 2002 | License cannot be obtained                                                                                   | <ol> <li>The license cannot be obtained if</li> <li>The license is not valid</li> <li>The internet is not available with the device to verify the license with the licensing server.</li> <li>Refer <i>License</i> section for more details or contact NCheck Bio Attendance support .</li> </ol> |
| 2003 | The license is already in use.                                                                               | This message may appear if the license file already in use with another device. In this situation you may  1. Deactivate the license in the current device from the neurotechnology web site.  2. Purchase valid license from the web site.                                                       |
| 2004 | The license limit has exceeded. Please contact administrator/ NCheck Bio Attendance support for more details | This message appears if the number of available licenses in the multiple license file/license dongle has exceeded.                                                                                                    |
| 2005 | No valid NCheck Bio Attendance license has found.                                                            | The selected file, license code or dongle has no valid license.                                                                                                    |
| 2006 | Invalid SSL certificate file.                                                                                | The selected SSL file should be valid file with system certificate and private key.                                                                                                    |
| 2007 | Invalid key store password or SSL key alias.                                                                 | The key store password or SSL key alias of the selected SSL certificate is invalid.                                                                                                    |
| 2008 | Invalid port number. Please select the valid port.                                                           | The selected port is not available.                                                                                                    |
| 2009 | Port is used by another application.                                                                         | The added port should not be used by another application to user with NCheck Bio Attendance server.                                                                                                    |

| 2010 | Invalid SQLite database or password. Please recheck the database file or password.    | This message may appear for the selected SQLite database, if  1. Selected SQLite database file is not a database file  2. Database password is incorrect.                                                                                                    |
|------|---------------------------------------------------------------------------------------|----------------------------------------------------------------------------------------------------|
| 2011 | SQLite database migration has failed with following errors.  1. Error 1 2. Error 2    | SQLite database migration has been designed to migrate old databases to be compatible with installed NCheck Bio Attendance server. The certain migration rules have been applied in each version. In case of migration failure, it will show the associate error messages with version. Please contact the NCheck Bio Attendance for more details. |
| 2012 | {database name} could not be found.                                                   | The database name is not available in the MYSQL/MSSQL server.                                                                                                    |
| 2013 | Invalid MYSQL/MSSQL username and password.                                            | <ol> <li>This message may appear if,</li> <li>Entered username has not existed</li> <li>Username or Password is incorrect.</li> <li>Entered user does not have administrator privileges.</li> </ol>                                                                                                    |
| 2014 | Data restore has been failed. Invalid backup file.                                    | In order to restore backup, the backup file should be available with all data as mentioned in <i>Data backup and restore</i> section.                                                                                                    |
| 2015 | Data restore has been failed. Could not decrypt the file with the given password.     | Backup decrypt password is incorrect. Please try with correct password again.                                                                                                    |
| 2017 | Could not connect with the email server {host}: {port}. Invalid username or password. | This message may appear for the email server if  1. The username has not existed 2. Incorrect username and password                                                                                                    |
| 2018 | Invalid username or password.                                                         | <ol> <li>This message may appear if</li> <li>The username has not existed         Contact the administrator or NCheck         Bio Attendance support for more         details.</li> <li>Incorrect password         Reset the password if you don not         remember the password.</li> </ol>                                                     |
| 2019 | Could not find the user associated with {email address} email address.                | This message may appear if the NCheck Bio Attendance could not able to the find the user associated with the email when reset password. Contact Administrator for more details.                                                                                                    |

| 2020 | Selected file is not a valid image file.                                                          | All image files must be valid images file with allowed image extensions.                                                                                                    |  |
|------|---------------------------------------------------------------------------------------------------|----------------------------------------------------------------------------------------------------|--|
| 2021 | Employee code already exists.                                                                     | Employee code could not be duplicated.                                                                                                    |  |
| 2022 | Barcode ID is already available for different user                                                | Barcode id could not be duplicated with barcode id of another user.                                                                                                    |  |
| 2023 | RFID is already available for different user                                                      | RFID could not be duplicated with barcode id of another user.                                                                                                    |  |
| 2024 | Could not enroll selected face/finger/iris image.                                                 | This error may appear if,  1. The Enrollment threshold has not satisfied  2. The face/fingerprint image has not satisfied the Face confidence/Face quality/Fingerprint quality.  Please contact NCheck Bio Attendance support form more details.                                            |  |
| 2025 | Capture face with enough lighting                                                                 | The face image should be clear enough for extraction. If the captured image is not clear this message will appear.                                                                                                    |  |
| 2026 | The biometric image has already enrolled for another user                                         | A biometric image could not be                                                                                                    |  |
| 2027 | User group code has already existed.                                                              | The user group code could not be duplicated.                                                                                                    |  |
| 2028 | The shift name has already existed.                                                               | Shift name could not be duplicated.                                                                                                    |  |
| 2029 | The roster name has already existed.                                                              | Roster name could not be duplicated.                                                                                                    |  |
| 2030 | The holiday name has already existed for the selected date.                                       | Could not add same holiday for the same date.                                                                                                    |  |
| 2031 | You already have applied the leave(s) for start date – end date.                                  | Multiple leaves could not be added in same day.                                                                                                    |  |
| 2032 | Could not exceed the available number of leaves for {leave type name} leave type.                 | Cannot exceed the number of available leave in each leave type when add leaves. Refer <i>Configure leave type</i> section to change number of leaves in each leave type or <i>Leave entitlement</i> section to change the leaves for particular user. Users, Contact administrator for more |  |
|      |                                                                                                   | details.                                                                                                    |  |
| 2033 | A roster item already existed on {date} with {shift name} shift and {user group name} user group. |                                                                                                    |  |
| 2033 |                                                                                                   | details.  A roster item cannot be duplicate with                                                                                                    |  |

|      |                                                                           | <ol> <li>The <i>Email notification settings</i> has not configured.</li> <li>No email has available for the user</li> </ol>                                                                                   |
|------|---------------------------------------------------------------------------|----------------------------------------------------------------------------------------------------|
| 2036 | Peripheral configuration name has already existed.                        | Peripheral name could not be duplicated.                                                                                                    |
| 2037 | Could not record events. The device has been blocked                      | Clocked devices are not allowed for enroll biometrics and record events. This                                                                                                    |
| 2038 | Could not enroll events. The device has been blocked                      | message appeared when the devices is blocked. Refer <i>Block/unblock device/API</i> section for more details.                                                                                                 |
| 2039 | Could not capture barcode. The device has been blocked                    |                                                                                                    |
| 2040 | Could not capture RFID. The device has been blocked                       |                                                                                                    |
| 2041 | The API has been blocked                                                  | This message appears when the API is blocked. Refer <i>Block/unblock device/API</i> section for more details                                                                                                  |
| 2042 | Could not record events. The user has been blocked                        | Blocked users are not allowed to record attendances. Refer <i>Block/unblock users</i> section for more details of block/unblock users.                                                                        |
| 2043 | Could not record event. Check-in time has restricted                      | Event cannot record when the check-in time is not in the check-in restricted interval. Please refer <i>Add/Edit shifts</i> section for more details.                                                          |
| 2044 | Could not record event. Check-out time has restricted                     | Event cannot record when the check-out time is not in the check-out restricted interval. Please refer <i>Add/Edit shifts</i> section for more details.                                                        |
| 2045 | Could not email reports for the recipients                                | This message may appear if the <i>Email</i> notification settings has not configured.                                                                                                    |
| 2046 | Invalid FTP file path                                                     | This message appears if the selected FTP path is not existed.                                                                                                    |
| 2047 | Invalid FTP username or password                                          | This message may appear if,  1. Username has not existed for the given FTP  2. Incorrect password                                                                                                    |
| 2048 | Biometric re-extraction has failed on following images.  1. {images list} | <ol> <li>This error may appear if,</li> <li>The Enrollment threshold has not satisfied</li> <li>The face/fingerprint image has not satisfied the Face confidence/Face quality/Fingerprint quality.</li> </ol> |

|      |                                                                                                    | Please contact support for more details.                                                                                                    |
|------|----------------------------------------------------------------------------------------------------|----------------------------------------------------------------------------------------------------|
| 2049 | Your current subscription has blocked. Please settle the outstanding amount and try again.                    | You are not allowed to change the plan without paying outstanding amount of the current plan.                                                                                                    |
| 2050 | Customer has blocked. Please contact support.                                                                 | The customer can be blocked, if  1. If the credit period of the subscription has passed. Please pay the outstanding amount to enable the account.  If the customer account has been blocked by NCheck Bio Attendance system administrator. Please contact NCheck Bio Attendance support for more details. |
| 2051 | Failed to register with the NCheck Bio Attendance server {server URL}                                         | Make sure that the server is running.                                                                                                    |
| 2052 | Failed to register with the registration code                                                                 | Make sure that the registration code is correct. Delete the existing registration code and generate new one in case if you cannot register.                                                                                                    |
| 2053 | The registration token has already been used. Please generate new registration code or contact administrator. | The registration token can use to register a single device.                                                                                                    |
| 2054 | Could not discover the NCheck Bio Attendance server URL.                                                      | The server discovery button of the clients in on-premises mode is working if the server and clients are operating within the same local area network. Otherwise this message will be shown.                                                                                                    |
| 2055 | Device has not registered. Please register the device first.                                                  | The device should be enrolled before record attendances. Please refer <i>Register clients</i> section for more details.                                                                                                    |
| 2056 | The location is restricted. You are not allowed record attendance from this location                          | User is not allowed to record attendances in restricted locations. Refer <i>Location restrictions</i> section for more details.                                                                                                    |
| 2057 | You have already checked-in/checked-out. Please try again in {number of seconds} seconds.                     | NCheck Bio Attendance clients is not allowed record events in certain time interval defined by the administrator to avoid duplicates events.                                                                                                    |
| 2058 | Attendances time has restricted. Please contact administrator for more details.                               | No Valid shift available for the event     Overtime restriction has added  Please contact administrator for more details. Standalone users please contact NCheck Bio Attendance support.                                                                                                    |

| 2059 | No match found. Please make sure that face/fingerprint/iris templates have been enrolled before record attendance. | The biometric used to record event is not matching with the enrolled biometrics in the server. Please contact administrator to enroll your face to record attendances. Standalone users please contact NCheck Bio Attendance support.              |
|------|----------------------------------------------------------------------------------------------------|----------------------------------------------------------------------------------------------------|
| 2060 | Failed to identify the face/fingerprint/iris. Please try again.                                                    | This message appears in case of face extraction in the server side. Please contact the administrator if you receive this message continuously. Standalone users please contact NCheck Bio Attendance support.                                      |
| 2061 | Data restore has been failed. Invalid backup file.                                                                 | To restore data successfully, any file(s) or key value pairs in backup file(s) should not be altered. Otherwise data restore can be failed. Refer <i>Data backup and restore</i> section or <i>Database backup and restore</i> section for clients |
| 2062 | Data import failed. Invalid password.                                                                              | The password must be correct to import the file.                                                                                                    |
| 2063 | Data import failed. The selected file could not be imported.                                                       | The CSV files guidelines must be fulfilled as mentioned in <i>Data import/export</i> to import data successfully.                                                                                                    |
| 2064 | Could not record attendances. Invalid user id input.                                                               | Attendances may fail if, the employee id/barcode/RFID does not match with users.                                                                                                    |
| 2065 | Could not record attendances. Peripherals are not ready. Please try again.                                         | NCheck Bio Attendance Standard client may require time to initialize/refresh all connected peripherals.                                                                                                    |
| 2066 | Invalid password. Check the password again.                                                                        | The message could be appeared when try to sign in the clients standalone/offline control panel.                                                                                                    |
| 2067 | User not allowed to Check-in while on Restricted Leave!                                                            | User check-ins can be limit for the user group premises. If the check-in count is greater than the maximum occupancy for group premises, check-in will be restricted. Refer <i>Maximum occupancy for group premises</i> setting for more details.  |
| 3001 | Mobile/telephone number is not valid for the selected country/region. Please recheck again.                        | The telephone/mobile number should be followed the certain format according to the selected country/region.                                                                                                    |
| 3002 | Email address is not valid.                                                                                        | The email address should be followed the correct format.                                                                                                    |
| 3003 | Password does not match.                                                                                           | Password and confirmation password should be equal.                                                                                                    |

| 3004 | Password must contain at least 6 characters with one number.                           | Every password has defined in NCheck Bio Attendance control panel and clients must contain 6 characters and one digit for enhance the security.                                                                                         |
|------|----------------------------------------------------------------------------------------|----------------------------------------------------------------------------------------------------|
| 3005 | Barcode scanner could not be found.                                                    | <ol> <li>This message may appear if</li> <li>The connected barcode scanner is not compatible with the device</li> <li>No barcode scanner has connected with the device</li> <li>Refer <i>Other</i> section for more details.</li> </ol> |
| 3006 | RFID scanner Could not be found                                                        | <ol> <li>This message may appear if</li> <li>The connected RFID scanner is not compatible with the device</li> <li>No RFID scanner has connected with the device</li> <li>Refer <i>Other</i> section for more details.</li> </ol>       |
| 3007 | Camera could not be found.                                                             | This message may appear if  1. The connected camera is not compatible with NCheck Bio Attendance  2. No camera has connected with the device.  Refer Face section form more details.                                                    |
| 3008 | Fingerprint scanner could not be found                                                 | This message may appear if,  1. The connected fingerprint scanner is not compatible with NCheck Bio Attendance  2. No fingerprint scanner has connected with the device.  Refer Fingerprint section for more details.                   |
| 3009 | Iris scanner could not be found                                                        | This message may appear if,  1. The connected Iris scanner is not compatible with NCheck Bio Attendance  2. No Iris scanner has connected with the device.  Refer Iris section for more details                                         |
| 3010 | Could not record overtime. Overtime should not be greater than the max overtime hours. | Overtime hours could not exceed the max overtime hours.                                                                                                    |
| 3011 | Only 5 decimal places are allowed in latitude and longitude values.                    | For latitude and longitude values, 5 decimal places accuracy is allowed. Round the values if it exceeds the 5 decimal places.                                                                                                    |

| 3012 | Current password is incorrect                                                                                                    | To change the password of the clients standalone control panel, the correct current password should be given.                                           |  |
|------|----------------------------------------------------------------------------------------------------|----------------------------------------------------------------------------------------------------|--|
|      |                                                                                                    |                                                                                                    |  |
| 4001 | Unidentified error occurred during data backup. Please contact administrator or NCheck Bio Attendance support for more details.  | This message could be appeared when unidentified error occurred within the system. Contact administrator or NCheck                                      |  |
| 4002 | Unidentified error occurred during data restore. Please contact administrator or NCheck Bio Attendance support for more details. | Bio Attendance support for more details.                                                                                                    |  |
| 4003 | Unidentified error occurred during data import. Please contact administrator or NCheck Bio Attendance support for more details.  | This message could be appeared when unidentified error occurred in the system. Contact administrator or NCheck Bio Attendance support for more details. |  |
| 4004 | Unidentified error occurred during data export. Please contact administrator or NCheck Bio Attendance supportfor more details.   |                                                                                                    |  |

#### **8 LICENSE AGREEMENT**

## 8.1 IMPORTANT - Read this License Agreement Carefully

# 8.2 By buying the software you indicate your acceptance of the Software License Agreement.

## 8.3 Definitions and Interpretations

In this Agreement, unless the context otherwise requires:

• "Software" means the product which is covered by this License Agreement and which is named as NCheck Bio Attendance v5.0.

The following License terms govern your use of the Software unless you have concluded the separate agreement with

Neurotechnology. By installing, you agree to be bound by the terms of this LA. If you do not agree to the terms of this LA, you may not install, copy or otherwise use the Software.

## 8.4 Software Product License

Copyright laws and international copyright treaties, as well as other intellectual property laws and treaties protect the Software. The Software is licensed, not sold.

## 8.4.1 Grant of License. Description of other Rights and Limitations

## 8.4.1.1 Use of the Software or the Software Components.

Neurotechnology grants you a personal, non-exclusive license to use the Software for the purpose of time attendance based on fingerprint recognition technology. Installation, adaptation, redistribution in any other manner than prescribed in this Agreement is forbidden and concludes the breach of this Agreement provisions.

#### 8.4.1.2 Installation

You may install the Software on a hard disk or other storage device; install and use the Software on a file server for use on a network for the purposes of

- permanent installation onto hard disks or other storage devices
- use of the Software over such network; and make backup copies of the Software

#### 8.4.1.3 Reproduction and redistribution

You may reproduce and redistribute software to the End Users, as many times as you have obtained Software licenses.

#### 8.4.1.4 Restrictions.

#### 8.4.1.4.1 Limitations on Reverse Engineering, Decompilation, and Disassembly.

You may not reverse engineer, decompile, or disassemble the Software. You must forbid your End Users to reverse engineer, decompile or disassemble the Software. If you learn of any misuse of Software, you shall notify Neurotechnology immediately.

#### 8.4.1.4.2 Rental.

You may not lease or rent the Software.

#### 8.4.1.4.3 Proprietary notices.

You may not remove any proprietary notices on the Software.

#### 8.4.1.4.4 Transfer of rights.

Permanent or temporal transfer of all or any of your rights acquired due to this Agreement is forbidden without Neurotechnology consent.

#### 8.4.1.4.5 Export control.

You will not export or re-export Software without appropriate licenses, in case the law requires such licenses.

#### 8.4.2 Ownership

The Software is owned and copyrighted by Neurotechnology. Your license confers no title to, or ownership in the Software and is not sale of any rights of the Software. No one provision of this Agreement should not be construed as an expression to assign or sell any copyrights or any other intellectual property rights to the Software from Neurotechnology to you.

## 8.4.3 Copyright statement

All title and Neurotechnology owns copyrights in and to the Software and accompanying printed materials. Copyright laws and International treaty provisions protect the Software. Therefore, you must treat the Software products like any other copyrighted material (e.g., a book or musical recording). You may not use or copy the Software or any accompanying written materials for any purposes other than what is described in this Agreement. The Software is Copyright © 2010 Neurotechnology. All rights reserved. The Software remains the sole and exclusive property of Neurotechnology at all times.

#### 8.4.4 Technical Support

Neurotechnology agrees to provide technical support via Internet, using E-mail address provided in http://www.neurotechnology.com

#### 8.4.5 Disclaimer of Warranty

Neurotechnology declares that the Software confirms to its published specifications and is delivered to you free from any defects. However, the Software is provided on an "AS IS" basis, and Neurotechnology shall in no event warrant the performance or results you may obtain by using the Software and disclaims all any warranties express, implied or statutory with regard to Neurotechnology products. Neurotechnology declares that the Software have no bugs or other non-conformances. However, if you find any defects in the Software Neurotechnology's liability is limited, to replacement of the Software,

which will be fulfilled within the duration of 30 (thirty) days from the moment of information about such defects of the Software. This disclaimer of warranty constitutes an essential part of the agreement.

## 8.4.6 Exclusion of Liability/Damages

The following is without prejudice to any rights you may have at law, which cannot legally be excluded or restricted. You acknowledge that no promise, representation, warranty or undertaking has been made or given by Neurotechnology (or any of its directors, officers, employees, affiliates or owners) to any person or company on its behalf in relation to the profitability of or any other consequences or benefits to be obtained from the delivery or use of the Software or other materials. You have relied upon your own skill and judgment in deciding to acquire the Software and any accompanying manuals and other materials for use by you. Except as and to the extent provided in this agreement, neither Neurotechnology nor any of its directors, officers, employees, affiliates or owners will in any circumstances be liable for any other damages whatsoever (including, without limitation, damages for loss of business, business interruption, loss of business information or other indirect, incidental, special or consequential loss) arising out of the use, or inability to use, or supply or non-supply, of the Software and any accompanying written materials regardless of the basis of the claim and even if Neurotechnology, or an authorized Neurotechnology's representative has been advised of the possibility of such damages. Some states or jurisdictions do not allow the exclusion or limitation of incidental, consequential or special damages, or the exclusion of implied warranties or limitations on how long an implied warranty may last, so the above limitations may not apply to you. Neurotechnology's total liability under any provision of this agreement is in any case limited to the amount actually paid by you for the Software.

#### 8.4.7 Term

This Agreement will become effective upon your acceptance and continue in effect unless you cease to use the Software. You may terminate this License Agreement at any time. In addition, without prejudice to any other rights, this Agreement and the license granted hereunder will terminate automatically if you fail to comply with the terms and conditions described herein. You agree that, upon such termination, you will destroy or permanently erase all copies of the Software, and that you will immediately cease any distribution of Licensee Products with incorporated the Software.

#### 8.4.8 Entire Agreement

This License Agreement is the entire agreement between you and Neurotechnology relative to the Software, and supersedes all prior statements, proposals or agreements relative to its subject matter, written or oral. This Agreement may only be modified in writing signed by an authorized representative of Neurotechnology.

#### 8.4.9 Controlling Law and Sever ability

This License shall be governed by and construed in accordance with the laws of the Republic of Lithuania, as applied to agreements entered into and to be performed entirely within Lithuania between Lithuanian residents. If for any reason a court of competent jurisdiction finds any provision of this License, or portion thereof, to be unenforceable, that provision of the License shall be enforced to the maximum extent permissible so as to effect the intent of the parties, and the remainder of this License shall continue in full force and effect.

## 8.4.10 Third Party Software

The following software (or certain identified files distributed with the software) may be included in this product. The disclaimers and copyright notices provided are based on information made available by the third-party licensors listed.

## 8.4.11 Server application

Table 8.1 License and agreements for third party softwares used in the server

| third party component                         | License and agrrement             |
|-----------------------------------------------|-----------------------------------|
| Wro4j Maven Plugin                            | Apache License, Version 2.0       |
| Apache Maven Resources                        | Apache License, Version 2.0       |
| org.springframework.boot                      | Apache License, Version 2.0       |
| org.springframework.security.oauth            | Apache License, Version 2.0       |
| org.springframework.security                  | Apache License, Version 2.0       |
| mysql-connector-java                          | Mysql connector community licnese |
| Zip4j                                         | Apache License, Version 2.0       |
| sqlite-jdbc                                   | Apache License, Version 2.0       |
| sqlite-dialect                                | Apache License, Version 2.0       |
| Microsoft JDBC Driver For SQL Server          | MIT license                       |
| Face4j Core MIT license                       |                                   |
| Apache HttpClient Apache License, Version 2.0 |                                   |
| commons-dbcp                                  | Apache License, Version 2.0       |
| commons-net                                   | Apache License, Version 2.0       |
| commons-io                                    | Apache License, Version 2.0       |
| VIES Service Client                           | Apache License, Version 2.0       |
| AWS SDK For Java                              | Apache License, Version 2.0       |
| spring-kafka                                  | Apache License, Version 2.0       |
| guava                                         | Apache License, Version 2.0       |
| org.imgscalr                                  | Apache License, Version 2.0       |
| commons-csv                                   | Apache License, Version 2.0       |
| Apache Commons BeanUtils                      | Apache License, Version 2.0       |
| Gson                                          | Apache License, Version 2.0       |

## 8.4.12 Web application

Table 8.2 License and agreements for third party softwares used in the web UI

| third party component         | License and agrrement                           | Copyright                                 |
|-------------------------------|-------------------------------------------------|-------------------------------------------|
| Anchor.js                     | MIT license                                     | UMD contributors.                         |
| AngularJS                     | MIT license                                     | Google, Inc.                              |
| Angular-base64                | MIT license                                     | Nick Galbreath                            |
| Angular Dynamic Locale        | MIT license                                     | Lucas Galfasó                             |
| Angular-iso-country-filter    | MIT license                                     | Pedro Catré                               |
| Angular-localization          | MIT license                                     | Rahul Doshi                               |
| Angular-gettext               | MIT license                                     | Ruben Vermeersch                          |
| Angular-datatables            | MIT license                                     | Louis Lin                                 |
| Angular-confirm               | Apache License 2.0                              |                                           |
| Angular-chart.js              | Apache License 2.0                              | Jerome Touffe-Blin                        |
| AngularJS Google Maps         | MIT license                                     | Allen Kim                                 |
| Angular-moment                | MIT license                                     | Uri Shaked and contributors               |
| Angular-notify                | MIT license                                     | Chris Gross                               |
| Angular-recaptcha             | MIT license                                     | VividCorte                                |
| Angular-schema-form           | MIT license                                     | Textalk                                   |
| Angular-spinner               | MIT license                                     | Uri Shaked and contributors               |
| Angular-translate             | MIT license                                     | The angular-translate team, Pascal Precht |
| AngularJS-ui-router           | MIT license                                     |                                           |
| Angular-ui-switch             | MIT                                             |                                           |
| AngularJS - VisJS             | MIT license                                     | Chris Jackson and others                  |
| bc-phone-number               | MIT license                                     |                                           |
| Bootstrap                     | MIT license                                     | Twitter, Inc.                             |
| Bootstrap-formhelpers         | MIT license                                     | Vincent Lamanna                           |
| Bootstrap Dropdowns           | MIT license                                     | Twitter, Inc and The Bootstrap            |
| Enhancement                   |                                                 | Authors                                   |
| Chart.js                      | MIT license                                     | Chart.js Contributors                     |
| CodeMirror                    | MIT license                                     | Marijn Haverbeke                          |
| DataTables                    | GPL v2 license and the <u>BSD</u> <u>3point</u> |                                           |
| FullCalendar Standard         | MIT license                                     |                                           |
| Html2canvas                   | MIT license                                     | Niklas von Hertzen                        |
| Handlebars                    | MIT license                                     | Yehuda Katz                               |
| International Telephone Input | MIT license                                     | Jack O'Connor                             |
| JavaScript Cookie             | MIT license                                     | Klaus Hartl                               |
| jsPDF                         | MIT license                                     | James Hall                                |
| JSZip                         | MIT license                                     |                                           |
| Jquery                        | MIT license                                     |                                           |
| Jquery.cookie                 | MIT license                                     | Klaus Hartl                               |

| Jquery Password Strength<br>Meter for Twitter Bootstrap | GPL v3 and MIT licenses            |                                      |
|---------------------------------------------------------|------------------------------------|--------------------------------------|
| Jquery-ui                                               | MIT license                        |                                      |
| jquery-validation                                       | MIT license                        | Jörn Zaefferer                       |
| Lodash                                                  | MIT license                        |                                      |
| Moment.js                                               | MIT license                        |                                      |
| Moment Timezone                                         | MIT license                        | JS Foundation and other contributors |
| ng-camera                                               | MIT license                        | Benjamin Cabanes                     |
| ngDialog                                                | MIT license                        | Likeastore.com                       |
| ng-file-upload                                          | MIT license                        | danialfarid                          |
| ng-image-appear                                         | MIT license                        | Arun Michael Dsouza                  |
| ng-img-crop                                             | MIT license                        | Alex Kaul                            |
| ng-intl-tel-input                                       | MIT license                        | rswebteam                            |
| ng-image-input-with-preview                             | MIT license                        | Deiwin Sarjas                        |
| Object-path                                             | MIT license                        | Mario Casciaro                       |
| pdfmake                                                 | MIT license                        | Feross Aboukhadijeh                  |
| Poisition.js                                            |                                    |                                      |
| pvpCountryPicker                                        | MIT license                        | Pablo Villoslada Puigcerber          |
| Schema Form File                                        | MIT license                        | Netzwerkplan GmbH                    |
| Selection.js                                            | MIT license                        | Simon Reinisch                       |
| Script.js                                               |                                    |                                      |
| Scripts.js                                              |                                    |                                      |
| timePickerPop.js                                        | MIT license                        | mytechtip                            |
| third party component                                   | License and agrrement              | Copyright                            |
| ui-grid-auto-scroll (Third party                        | MIT license                        | stevezau                             |
| library used for UI-grid)                               |                                    |                                      |
| ui-grid-custom-scroller (Third                          | MIT license                        | Marcelo Sauerbrunn Portugal          |
| party library used for UI-grid)                         |                                    |                                      |
| ui-grid-custom-cell-select                              | MIT license                        |                                      |
| Validator.js                                            | MIT license                        | Cina Saffary                         |
| Vendor.js                                               |                                    |                                      |
| Vis.js                                                  | Apache License 2.0 and MIT license | Almende B.V. and Contributors        |
| Webcamjs                                                | MIT license                        | Joseph Huckaby                       |

## 8.4.13 Lite client for Windows

Table 8.3:License and agreements for third party software's used in Lite for Windows

| third party component | License and agrrement            | Copyright |
|-----------------------|----------------------------------|-----------|
| CefSharp.Wpf          | CefSharp.Wpf license             |           |
| DeviceId              | MIT license                      |           |
| Extended.Wpf.Toolkit  | Microsoft public license (MS-PL) |           |

| Hardcodet.NotifyIcon.Wpf          | The Code Project Open                             |         |
|-----------------------------------|---------------------------------------------------|---------|
|                                   | <u>License</u>                                    |         |
| Help                              |                                                   |         |
| log4net                           | Apache License, Version 2.0                       |         |
| MahApps.Metro                     | MIT License                                       |         |
| Material Design Colors            | Microsoft public license (MS-PL)                  |         |
| MaterialDesignThemes              | MIT license                                       |         |
| Microsoft. Entity Framework Core. | SQLite Microsoft Entity<br>Framework core license | .Sqlite |
| Newtonsoft.Json                   | MIT License                                       |         |
| Prism.Core                        | MIT License                                       |         |
| Prism.Unity                       | MIT License                                       |         |
| Prism.Wpf                         | MIT icense                                        |         |

## 8.4.14 Standard client for Windows

Table 8.3 License and agreements for third party software's used in the Standard vlient for Windows

| third party component          | License and agrrement             | Copyright |
|--------------------------------|-----------------------------------|-----------|
| BCrypt-Official                |                                   | rdez      |
| CefSharp.Wpf                   | CefSharp.Wpf license              |           |
| DeviceId                       | MIT license                       |           |
| Extended.Wpf.Toolkit           | Microsoft public license (MS-PL)  |           |
| Hardcodet.NotifyIcon.Wpf       | The Code Project Open License     |           |
| Help                           |                                   |           |
| log4net                        | Apache License, Version 2.0       |           |
| MahApps.Metro                  | MIT License                       |           |
| MaterialDesignColors           | Microsoft public license (MS-PL)  |           |
| MaterialDesignThemes           | MIT license                       |           |
| Microsoft.EntityFrameworkCore. | SQLite Microsoft Entity Framework | .Sqlite   |
|                                | <u>core license</u>               |           |
| Newtonsoft.Json                | MIT License                       |           |
| PDFsharp-MigraDoc-wpf          | MigraDoc Foundation License       |           |
| Prism.Core                     | MIT License                       |           |

| Prism.Unity | MIT License |  |
|-------------|-------------|--|
| Prism.Wpf   | MIT icense  |  |

## 8.4.15 Lite client for Android

Table 8.4 License and agreements for third party softwares used in Lite client for Android

| third party component            | License and agrrement             |  |
|----------------------------------|-----------------------------------|--|
| Android Logging Log4j            | Apache License, Version 2.0       |  |
| CircleImageView                  | Apache License, Version 2.0       |  |
| Fabric                           | Codehaus Classworlds license      |  |
|                                  | GNU LESSER GENERAL PUBLIC LICENSE |  |
|                                  | BSD 3-Clause License              |  |
|                                  | • Eclipse Public License - v 1.0  |  |
|                                  | Apache License, Version 2.0       |  |
|                                  |                                   |  |
| gson                             | Apache License, Version 2.0       |  |
| Spring For Android Rest Template | Apache License, Version 2.0       |  |

## 8.4.16 Standard client for Android

Table 8.5 License and agreements for third party software's used in Standard client for Android

| third party component            | License and agrrement                           |  |
|----------------------------------|-------------------------------------------------|--|
| Android Logging Log4j            | Apache License, Version 2.0                     |  |
| Android Logging Log4j            | Apache License, Version 2.0                     |  |
| CircleImageView                  | Apache License, Version 2.0                     |  |
| CircularProgressBar              | Apache License, Version 2.0                     |  |
| Apache Commons IO                | Apache License, Version 2.0                     |  |
| Apache Commons Lang              | Apache License, Version 2.0                     |  |
| Fabric                           | Codehaus Classworlds license                    |  |
|                                  | • GNU LESSER GENERAL PUBLIC LI                  |  |
|                                  | BSD 3-Clause License                            |  |
|                                  | • Eclipse Public License - v 1.0                |  |
|                                  | <ul> <li>Apache License, Version 2.0</li> </ul> |  |
|                                  |                                                 |  |
| gson                             | Apache License, Version 2.0                     |  |
| Material Components for Android  | Apache License, Version 2.0                     |  |
| multidex                         | Apache License, Version 2.0                     |  |
| CWAC-SafeRoom                    | Apache License, Version 2.0                     |  |
| Spring for Android Rest Template | Apache License, Version 2.0                     |  |

## 8.4.17 Lite client for IOS

## 8.4.17.1 CryptoSwift

Copyright (C) 2014 Marcin Krzyzanowski < marcin.krzyzanowski@gmail.com> This software is provided 'as-is', without any express or implied warranty. In no event will the authors be held liable for any damages arising

from the use of this software. Permission is granted to anyone to use this software for any purpose, including commercial applications, and to alter it and redistribute it freely, subject to the following restrictions:

- The origin of this software must not be misrepresented; you must not claim that you wrote the original software. If you use this software in a product, an acknowledgment in the product documentation is required.
- Altered source versions must be plainly marked as such and must not be misrepresented as being the original software.
- This notice may not be removed or altered from any source or binary distribution.

#### 8.4.17.2 CocoaLumberjack

Copyright (c) 2010-2014, Deusty, LLC All rights reserved.

The distribution and use of this software in source and binary forms, with or without modification, are permitted provided that the following conditions are met: \* Redistributions of source code must retain the above copyright notice, this list of conditions and the following disclaimer. \* Neither the name of Deusty nor the names of its contributors may be used to endorse or promote products derived from this software without specific prior written permission of Deusty, LLC.

THIS SOFTWARE IS PROVIDED BY THE COPYRIGHT HOLDERS AND CONTRIBUTORS "AS IS" AND ANY EXPRESS OR IMPLIED WARRANTIES, INCLUDING, BUT NOT LIMITED TO, THE IMPLIED WARRANTIES OF MERCHANTABILITY AND FITNESS FOR A PARTICULAR PURPOSE ARE DISCLAIMED. IN NO EVENT SHALL THE COPYRIGHT OWNER OR CONTRIBUTORS BE LIABLE FOR ANY DIRECT, INDIRECT, INCIDENTAL, SPECIAL, EXEMPLARY, OR CONSEQUENTIAL DAMAGES (INCLUDING, BUT NOT LIMITED TO, PROCUREMENT OF SUBSTITUTE GOODS OR SERVICES; LOSS OF USE, DATA, OR PROFITS; OR BUSINESS INTERRUPTION) HOWEVER CAUSED AND ON ANY THEORY OF LIABILITY, WHETHER IN CONTRACT, STRICT LIABILITY, OR TORT (INCLUDING

## 9 CONTACT

You can contact NCheck Bio Attendance team regarding issues and questions you have. Please send an email to NCheck Bio Attendance support with your query.

## 10 COPYRIGHT

Copyright 2018 - 2021 Neurotechnology. All Rights Reserved.